## ad na ba Cisco Spark Room Kit **API Reference Guide** Cisco Spark Room Kit API Reference Guide **CISCO**

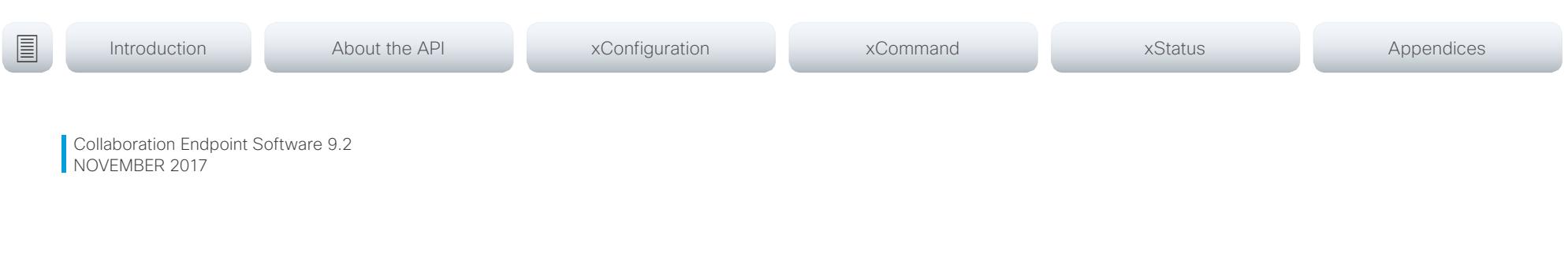

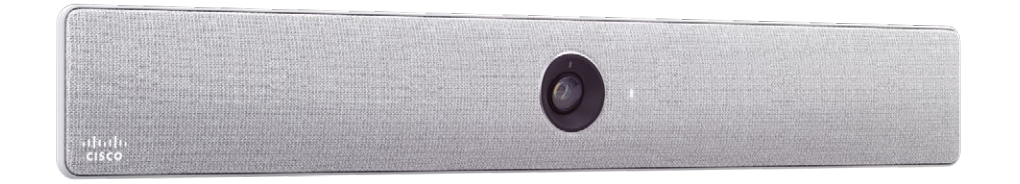

# Application Programming Interface (API) Reference Guide

Cisco Spark Room Kit

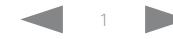

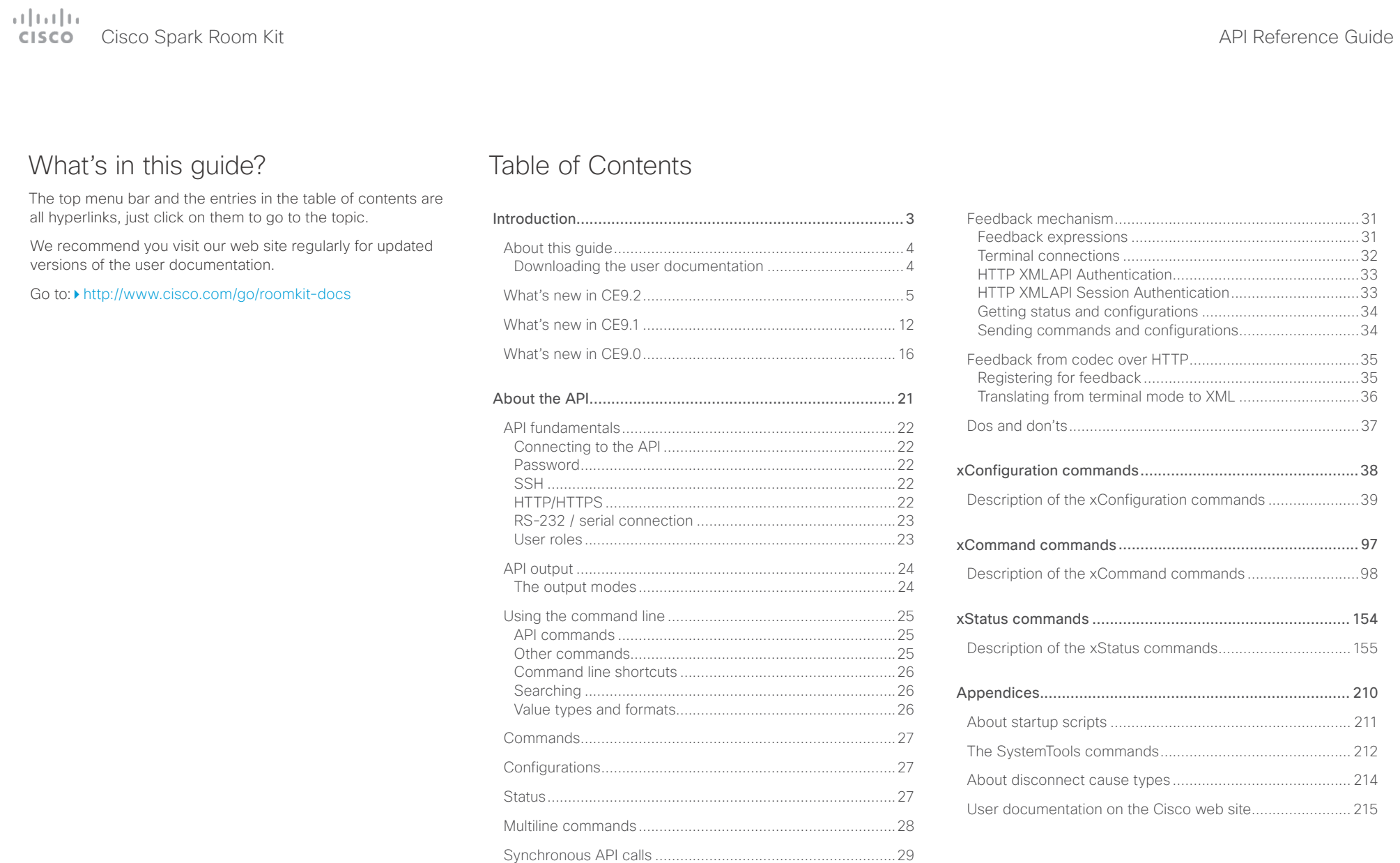

Events [...................................................................................30](#page-29-0)

## <span id="page-2-0"></span> $\alpha$  [  $\alpha$  ]  $\alpha$ Cisco Spark Room Kit **API Reference Guide** API Reference Guide **CISCO**

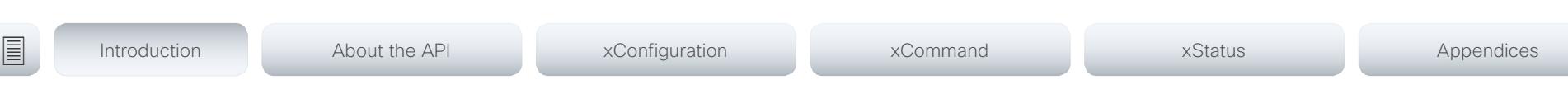

Chapter 1

# Introduction

D15375.03 Cisco Spark Room Kit API Reference Guide CE9.2, NOVEMBER 2017. 3 Copyright © 2017 Cisco Systems, Inc. All rights reserved.

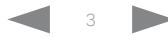

## <span id="page-3-0"></span>altala. Cisco Spark Room Kit **API Reference Guide** API Reference Guide **CISCO**

# ■ Introduction About the API xConfiguration xCommand xCommand xStatus Appendices

# About this guide

This guide introduces you to the Application Programmer Interface (API) for the Collaboration Endpoint software, and serves as a reference guide for the command line commands for the following product:

• Cisco Spark Room Kit

The guide describes the API for on-premise registered video systems (CUCM, VCS) as well as video systems registered to Cisco's cloud service (Cisco Spark). For Cisco Spark registered systems only a subset of the API is available, and the user role (integrator and roomcontrol) of the local user determines which commands are available.

Downloading the user documentation

You can download the user documentation from the Cisco web site, go to: ▶ <http://www.cisco.com/go/roomkit-docs>

For Spark registred systems, go to: <https://support.ciscospark.com>

Guidelines for how to find the documentation on the Cisco web site are included in the  $\blacktriangleright$  User documentation on the [Cisco web site](#page-214-1) appendix.

<span id="page-4-0"></span>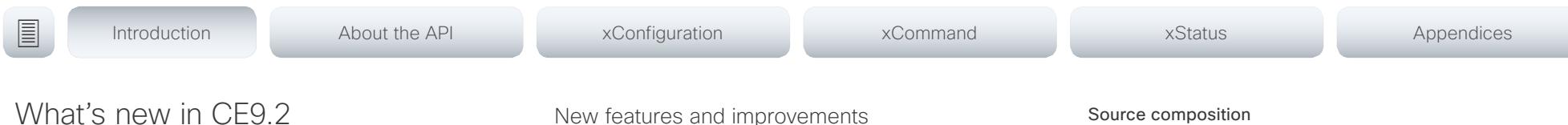

This section provides an overview of the new and changed system settings, and the new features and improvements in the Cisco Collaboration Endpoint software version 9.2 (CE9.2) compared to CE9.1.

For more details, we recommend reading the Software release notes:

[http://www.cisco.com/c/en/us/support/collabo](http://www.cisco.com/c/en/us/support/collaboration-endpoints/telepresence-quick-set-series/products-release-notes-list.html)[ration-endpoints/telepresence-quick-set-series/](http://www.cisco.com/c/en/us/support/collaboration-endpoints/telepresence-quick-set-series/products-release-notes-list.html) [products-release-notes-list.html](http://www.cisco.com/c/en/us/support/collaboration-endpoints/telepresence-quick-set-series/products-release-notes-list.html)

## New features and improvements

## Macro framework

The macro framework allows users and integrators to write JavaScript macros in order to automate scenarios and customize endpoint behavior so that it suites an individual customer's requirements.

The combination of macros and powerful features such as listening for events/status changes, automating execution of commands and configurations, and providing local control functionality for the In-Room control feature, provides many possibilities for custom setups.

Minor behavioral changes, such as having the video system in Do Not Disturb for an infinite amount of time, can be easily realized by macros. Some other examples are: Reset configurations automatically, make a call at a certain time of the day, and issue alert or help messages depending on status changes.

The macro editor, which also provides several example macros, is available from the video system's web interface.

## Branding and halfwake customization

You can upload your own text and images to customize the appearance of the screen and user interface in both the halfwake state and the awake state.

In the *Halfwake* state you can:

- Add a background brand image to the screen and user interface.
- Add a small logo in the bottom right corner of the screen and user interface.

In the *Awake* state you can:

- Add a small logo in the bottom right corner of the screen and user interface.
- Add a label or message in the bottom left corner of the screen (not the user interface).

## Source composition

You can compose up to four input sources (depending on how many input sources are available on the codec) into one image. This is the image that will be sent in the main video stream to the far end in a call. Source composition can only be enabled via the API, so we recommend creating a user interface extension combined with a macro to control the compositions on demand.

This feature replaces some of the functionality that was provided by the TC Console application for TC software.

## HTTP Proxy support

You can set up the video system to go through a HTTP Proxy when registering it to Cisco's cloud service, Cisco Spark.

## User interface features

- The Settings panel is restructured.
- The Settings panel in the user interface (Touch 10) can be protected by the video system's admin password. If the password is blank, anyone can access the Settings and factory reset the system.
- If you select the Russian language on the user interface, you can choose between a Russian keyboard and a keyboard with a Latin character set.
- Arabic and Hebrew languages are added to the user interface. Also localized keyboards are included.
- Basic IEEE 802.1x settings are added to the Settings panel in the user interface.

## Support for the Snap to Whiteboard feature

The Snap to Whiteboard feature is now available for all products that have a camera with speaker track functionality: SX80 with Cisco TelePresence Speaker Track 60 camera or Cisco Spark Quad camera, MX700/MX800 with dual camera, Room Kit, Room Kit Plus, Room 55 and Room 70.

When the video system detects a person that is speaking close to the whiteboard, the camera view will switch to the whiteboard area. The wizard in the Settings panel on the Touch 10 user interface helps you to set up the feature and define where the whiteboard area is.

## وبالتوابي **CISCO** Cisco Spark Room Kit API Reference Guide

# USB to Serial port support API commands for user management Support for separate RTP port ranges for audio and other ■ Introduction About the API xConfiguration xCommand xCommand xStatus Appendices

You can connect a USB (Type A) to serial (D-sub 9) adapter to access the video systems API. Cisco recommends the UC232R-10 USB to RS232 (FTDI) adapter.

## Mute and unmute remote participants in a CMS hosted conference (Active Control)

When a video system is enabled for Active Control in a CMS (2.1 or later) conference you can mute and unmute remote participants from the participant list on the user interface (the feature must also be enabled on the CMS).

A video system that is running software version CE9.2 will not be unmuted directly. When you try to unmute such a video system remotely, a message will show up on its screen requesting the user to unmute the audio locally.

## API commands for Custom input prompt

API commands are introduced to allow for an input prompt in the user interface: xCommand UserInterface Message TextInput \*. When issuing the display command a prompt with your custom text, a text input field for the user, and a submit button, shows up on the user interface. For example, you can prompt a user to leave feedback after an ended call. You can specify what type of input you want from the user: single line text, numeric, password, or PIN code.

The prompt can only be enabled via the API, so it is recommended to combine it with macros and either a custom user interface panel or an auto-triggered event.

## Certificate upload via API

ASCII PEM formatted certificates can be installed directly using multiline API commands (xCommand Security Ceritifcates CA Add, or xCommand Security Ceritifcates Services Add). You can also upload certificates to a video system from its web interface, as before.

You can create and manage user accounts directly using API commands (xCommand UserManagement User \*). As before, you can also do this from the video system's user interface.

## Preview mode for In-Room Controls

The In-Room Control editor has a new preview mode. A virtual Touch 10 user interface shows how the design looks on the user interface. The user interface is interactive so that you can test the functionality. It produces real events on the video system, which can trigger any functionality you have created with a third-party control system or with a macro. A console in the right pane displays both the widget values when interacted with, and control system feedback messages.

## Intelligent Proximity changes

A Proximity indicator is displayed on the screen (middle right) to inform that one or more clients are paired to the system with Cisco Proximity. The old indicator (top left), which was always shown when Proximity was enabled, has been removed.

You can no longer disable the Proximity services from the user interface.

The ultrasound settings have moved from Peripherals Pairing Ultrasound to Audio Ultrasound.

## Automatic factory reset when changing the call service (device activation)

The video system will automatically factory reset and restart when using the user interface to change the device activation method, for example from VCS to Cisco UCM. This will prevent conflicting configurations when provisioning the video system to a new service.

Changing the provisioning from the API will not automatically factory reset the video system.

# media

You can configure the video system so that audio uses a different RTP port range than other media. The two ranges cannot overlap. As default, all media use the same RTP port range.

 $\pm 1$  [  $\pm 1$  ]  $\pm \pm$ extra Cisco Spark Room Kit **Cisco Spark Room Kit Apple State Apple State API Reference Guide** API Reference Guide

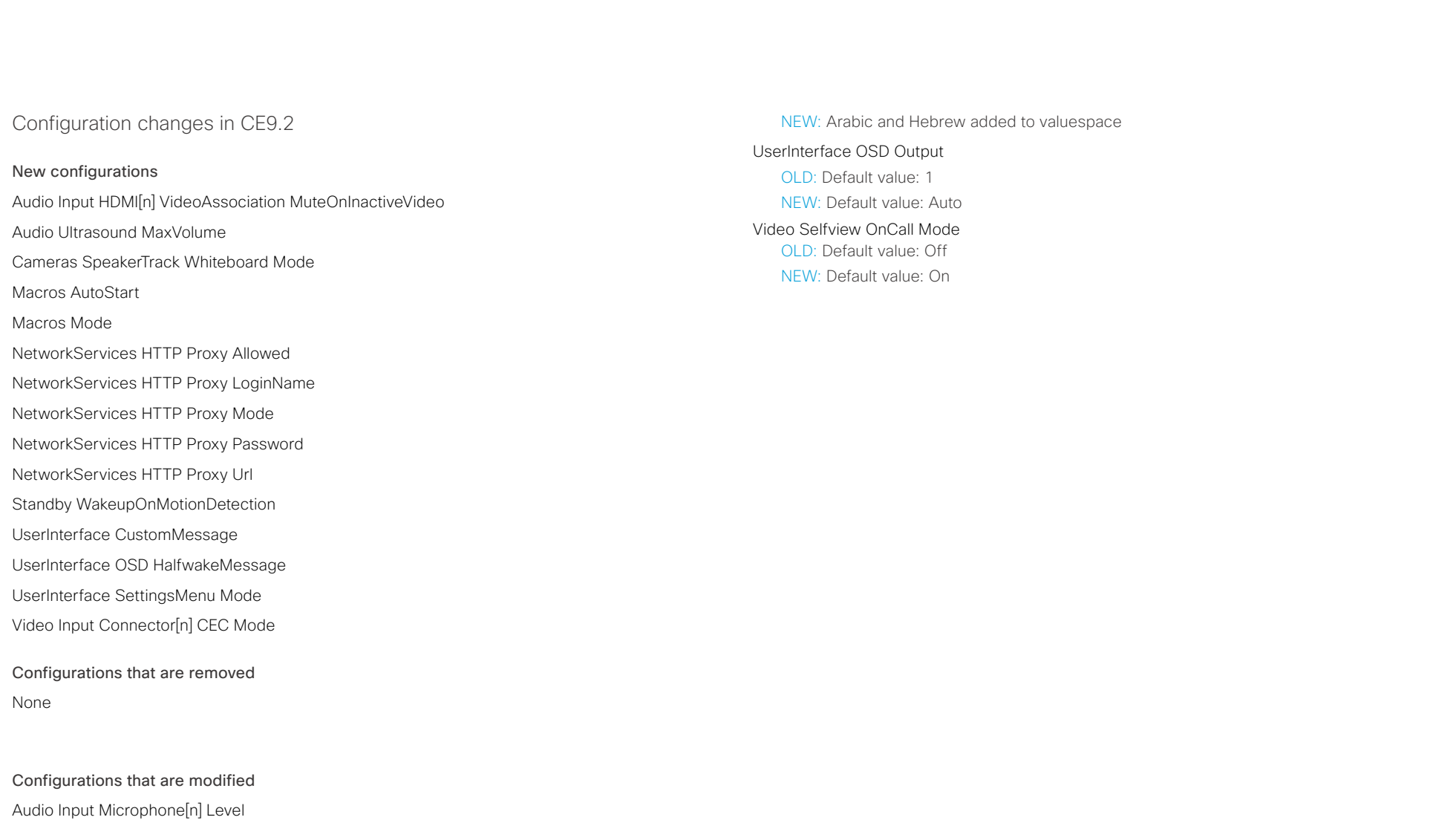

OLD: Value space: 0..36 NEW: Value space: 0..26

Cameras SpeakerTrack Closeup OLD: User role: ADMIN, INTEGRATOR NEW: User role: ADMIN, INTEGRATOR, USER

UserInterface Language

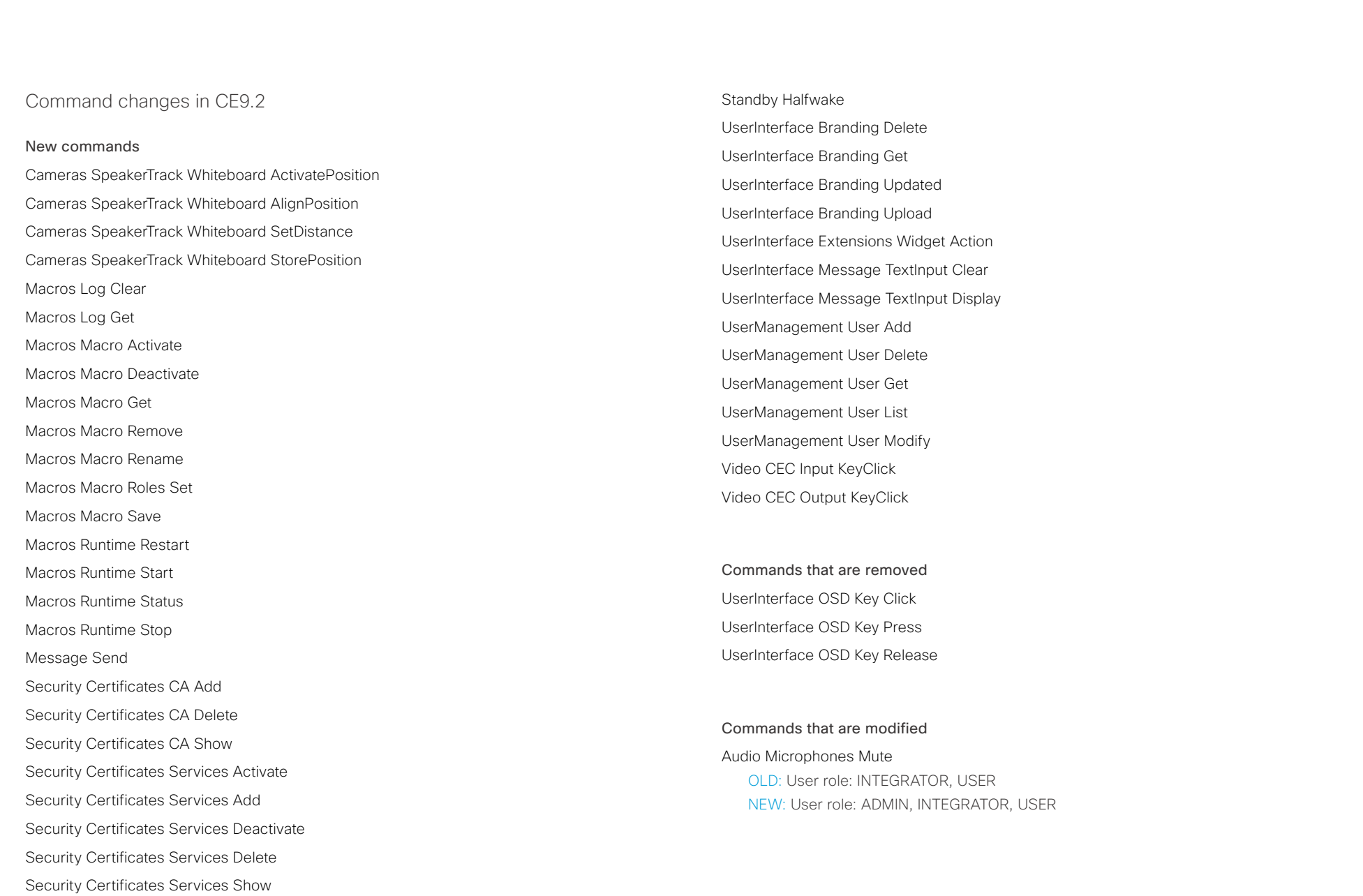

وبا بوابر **CISCO** 

# Cisco Spark Room Kit **API Reference Guide** Cisco Spark Room Kit API Reference Guide Audio Microphones ToggleMute OLD: User role: INTEGRATOR, USER NEW: User role: ADMIN, INTEGRATOR, USER Audio Microphones Unmute OLD: User role: INTEGRATOR, USER NEW: User role: ADMIN, INTEGRATOR, USER Audio Sound Play OLD: Sound: Alert / Bump / Busy / CallDisconnect / CallInitiate / CallWaiting / Dial / KeyInput / KeyInputDelete / KeyTone / Nav / NavBack / Notification / OK / PresentationConnect / Ringing / SignIn / SpecialInfo / TelephoneCall / VideoCall / VolumeAdjust / WakeUp NEW: Sound: Alert / Bump / Busy / CallDisconnect / CallInitiate / CallWaiting / Dial / KeyInput / KeyInputDelete / KeyTone / Nav / NavBack / Notification / OK / Pairing / PresentationConnect / Ringing / SignIn / SpecialInfo / TelephoneCall / VideoCall / VolumeAdjust / WakeUp OLD: User role: INTEGRATOR, USER NEW: User role: ADMIN, INTEGRATOR, USER Audio Sound Stop OLD: User role: INTEGRATOR, USER NEW: User role: ADMIN, INTEGRATOR, USER Audio SoundsAndAlerts Ringtone List OLD: User role: INTEGRATOR, USER NEW: User role: ADMIN, INTEGRATOR, USER Audio SoundsAndAlerts Ringtone Play OLD: User role: INTEGRATOR, USER NEW: User role: ADMIN, INTEGRATOR, USER Call Disconnect OLD: User role: ADMIN, USER NEW: User role: ADMIN, INTEGRATOR, USER Camera PositionSet OLD: User role: ADMIN, USER NEW: User role: ADMIN, INTEGRATOR, USER Added: Lens: Wide / Center / Left / Right Camera Ramp OLD: User role: ADMIN, USER NEW: User role: ADMIN, INTEGRATOR, USER Cameras SpeakerTrack Diagnostics Start OLD: User role: ADMIN, USER NEW: User role: ADMIN, INTEGRATOR, USER Cameras SpeakerTrack Diagnostics Stop OLD: User role: ADMIN, USER NEW: User role: ADMIN, INTEGRATOR, USER ■ Introduction About the API xConfiguration xCommand xCommand xStatus Appendices

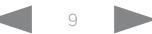

 $\pm 1$  ]  $\pm 1$  ]  $\pm \pm$ 

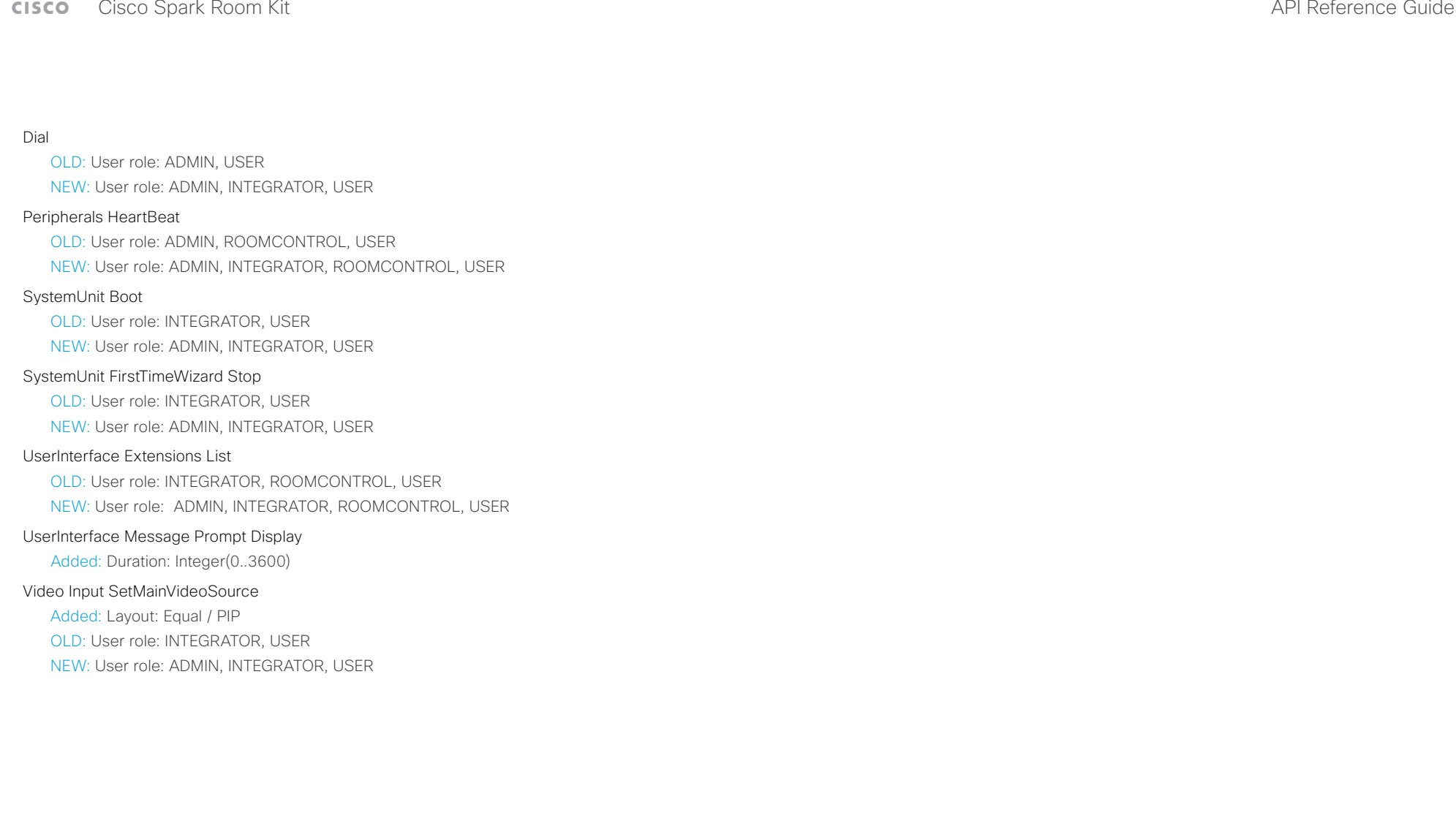

## عيانينا ب **CISCO** Cisco Spark Room Kit

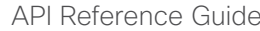

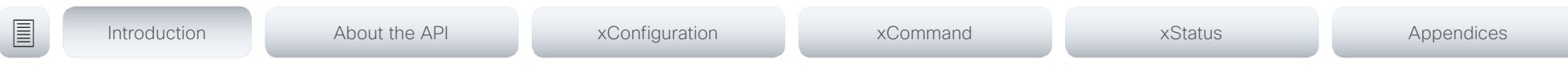

Status changes in CE9.2

## New statuses

Audio Input Connectors Microphone[n] EcReferenceDelay Cameras SpeakerTrack ActiveConnector Video Input Connector[n] ConnectedDevice CEC[n] LogicalAddress Video Output Connector[n] ConnectedDevice CEC[n] LogicalAddress Video Output Connector[n] ConnectedDevice ScreenSize

## Statuses that are removed

Video Input Connector[n] ConnectedDevice CEC[n] PowerControl

## Statuses that are modified

## Diagnostics Message[n] Type

Removed from valuespace: CamerasDetectedNoIr / UdpPortRangeViolation

Added to valuespace: CameraDetected / CertificateExpiry / MacrosRuntimeStatus / MediaPortRangeNegative / MediaPortRangeOdd / MediaPortRangeOverlap / MediaPortRangeTooSmall / MediaPortRangeValueSpace / MicrophonesConnected / SparkActivationRequired / VideoPortRangeNegative / VideoPortRangeOdd / VideoPortRangeTooSmall / VideoPortRangeValueSpace / UltrasoundConfigSettings

## Video Input MainVideoSource

OLD: Value space: Integer

NEW: Value space: 1 / 2 / 3 / 4 / Composed

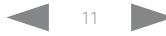

## <span id="page-11-0"></span>وبالتوابي **CISCO**

# Cisco Spark Room Kit **API Reference Guide** Cisco Spark Room Kit API Reference Guide

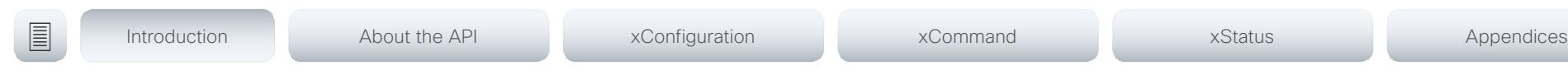

# What's new in CF9.1

This section provides an overview of the new and changed system settings, and the new features and improvements in the Cisco Collaboration Endpoint software version 9.1 (CE9.1) compared to CE9.0.

For more details, we recommend reading the Software release notes:

[http://www.cisco.com/c/en/us/support/](http://www.cisco.com/c/en/us/support/collaboration-endpoints/spark-room-kit-series/products-release-notes-list.html) [collaboration-endpoints/spark-room-kit-series/](http://www.cisco.com/c/en/us/support/collaboration-endpoints/spark-room-kit-series/products-release-notes-list.html) [products-release-notes-list.html](http://www.cisco.com/c/en/us/support/collaboration-endpoints/spark-room-kit-series/products-release-notes-list.html)

New features and improvements

## Dual Screen experience and Active Control for CMS based meetings

Dual screen video systems can utilize both screens for video in a CMS based meeting. The video system receives two transcoded video streams and one content stream from the CMS, and utilizes both screens to render the streams.

With Active Control enabled, you get a participant list that shows all meeting participants and their current activity status, such as mute, sharing and active speaker indication. You can change the layout seamlessly from the touch interface by using the layout selection panels.

## New wake-up experience

The new wake-up experience introduces a *Halfwake* state, which leads to a calmer wake-up of the system, and gives users better guidance on how to get started.

When wake-up on motion detection is enabled the system will automatically wake to the *Halfwake* state when people enter the room. It will also wake to this state when a user pairs a Cisco Proximity client to the system.

## Support for the EAP authentication framework for wireless networks

In addition to WPA-PSK and WPA2-PSK, the video system now supports the WPA-EAP authentication framework for Wi-Fi connections. In total the following methods are supported:

- Open
- WPA-PSK (AES)
- WPA2-PSK (AES)
- EAP-TLS
- EAP-TTLS
- EAP-FAST
- PEAP
- EAP-MSCHAPv2
- EAP-GTC

## Additions for Room Analytics

Detect people presence in the room: The video system has the capability to find whether there are people present in the room. The feature is based on ultrasound, and it does not keep record of who was in the room, only whether or not the room is in use.

People count: The video system counts the number of people in the room when in a call, and when displaying the self-view picture. You can configure the video system to also count the number of people outside of call, but the video system cannot count the number of people when it is in standby. It does not keep record of who was in the room, only the number of faces that were detected.

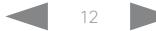

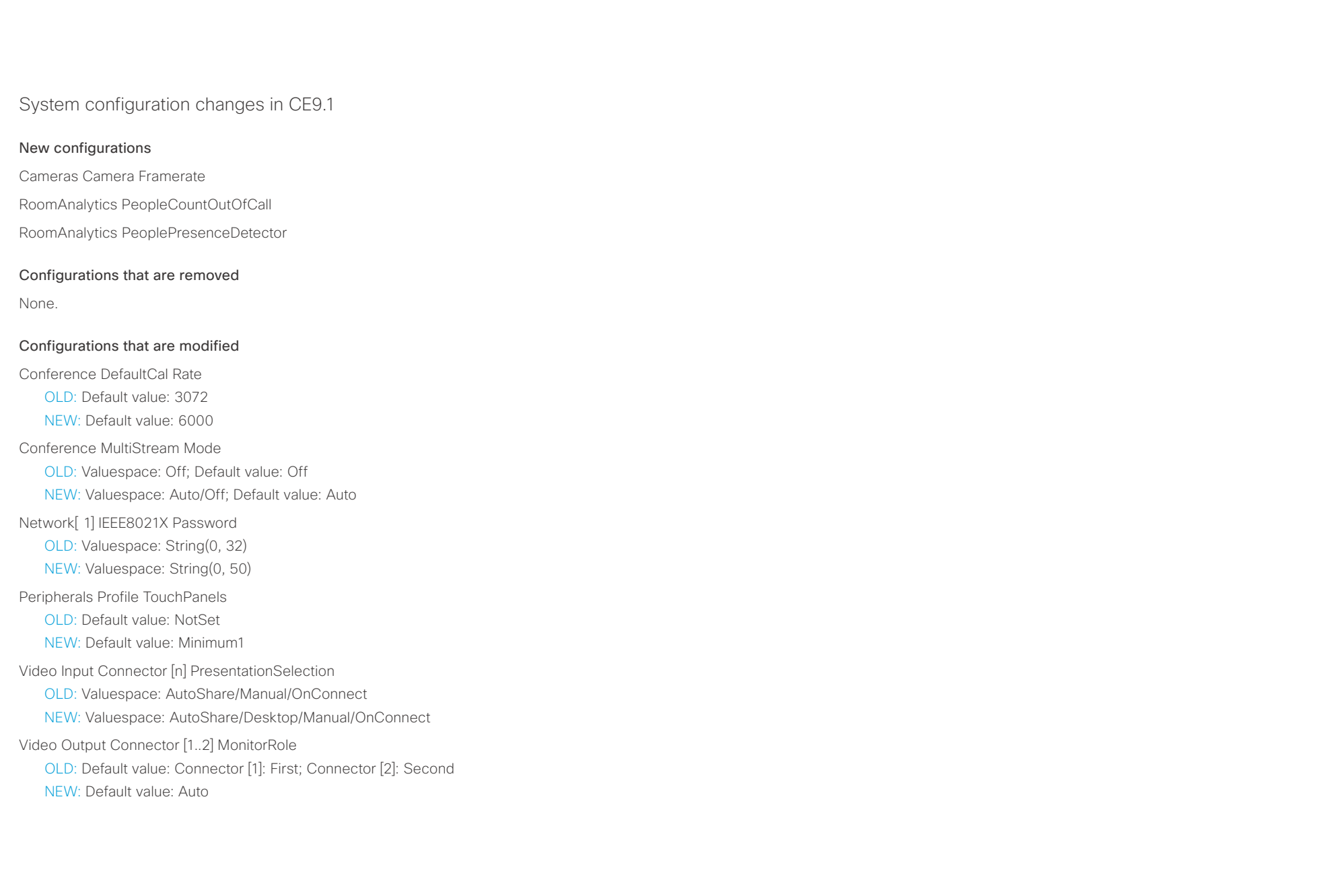

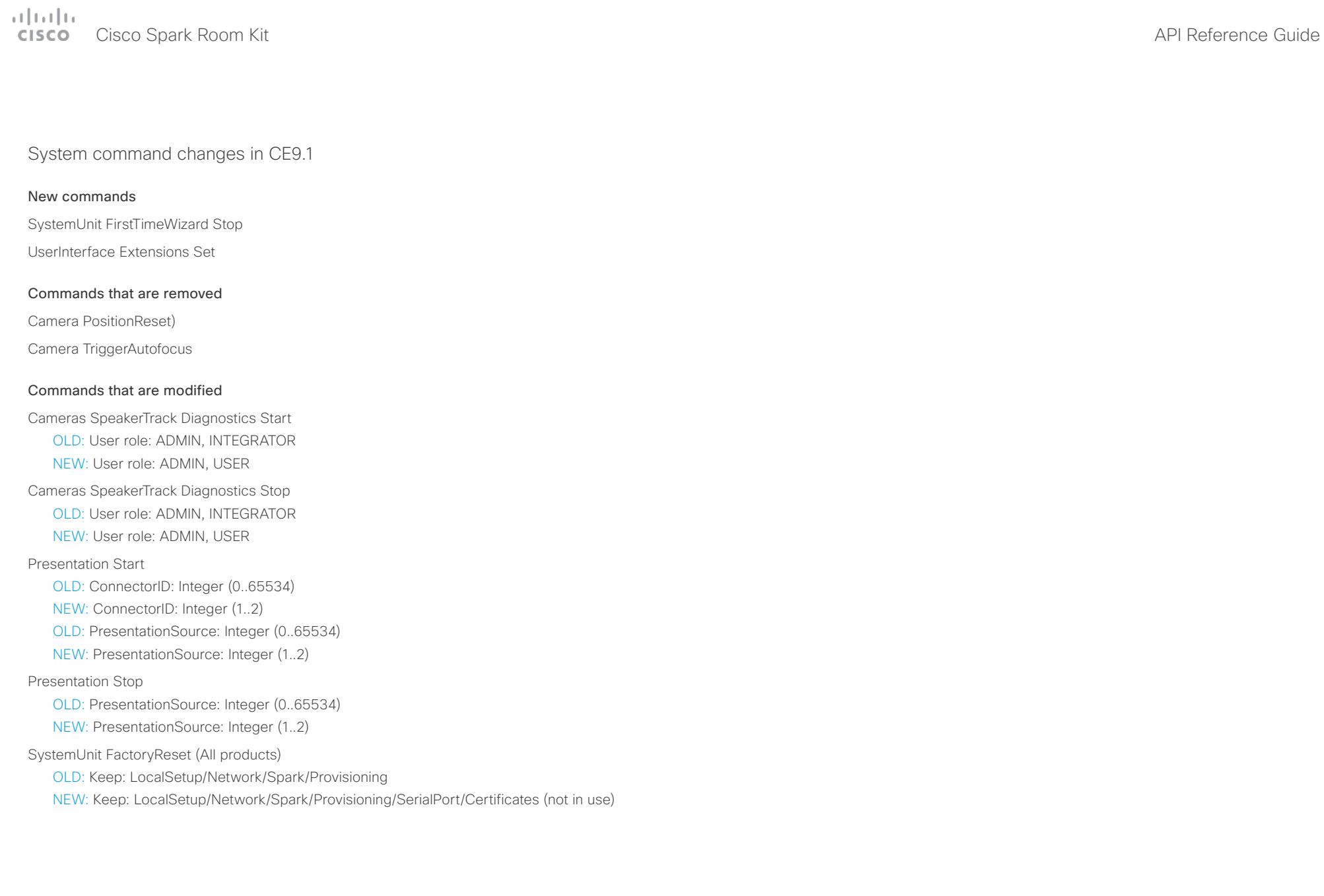

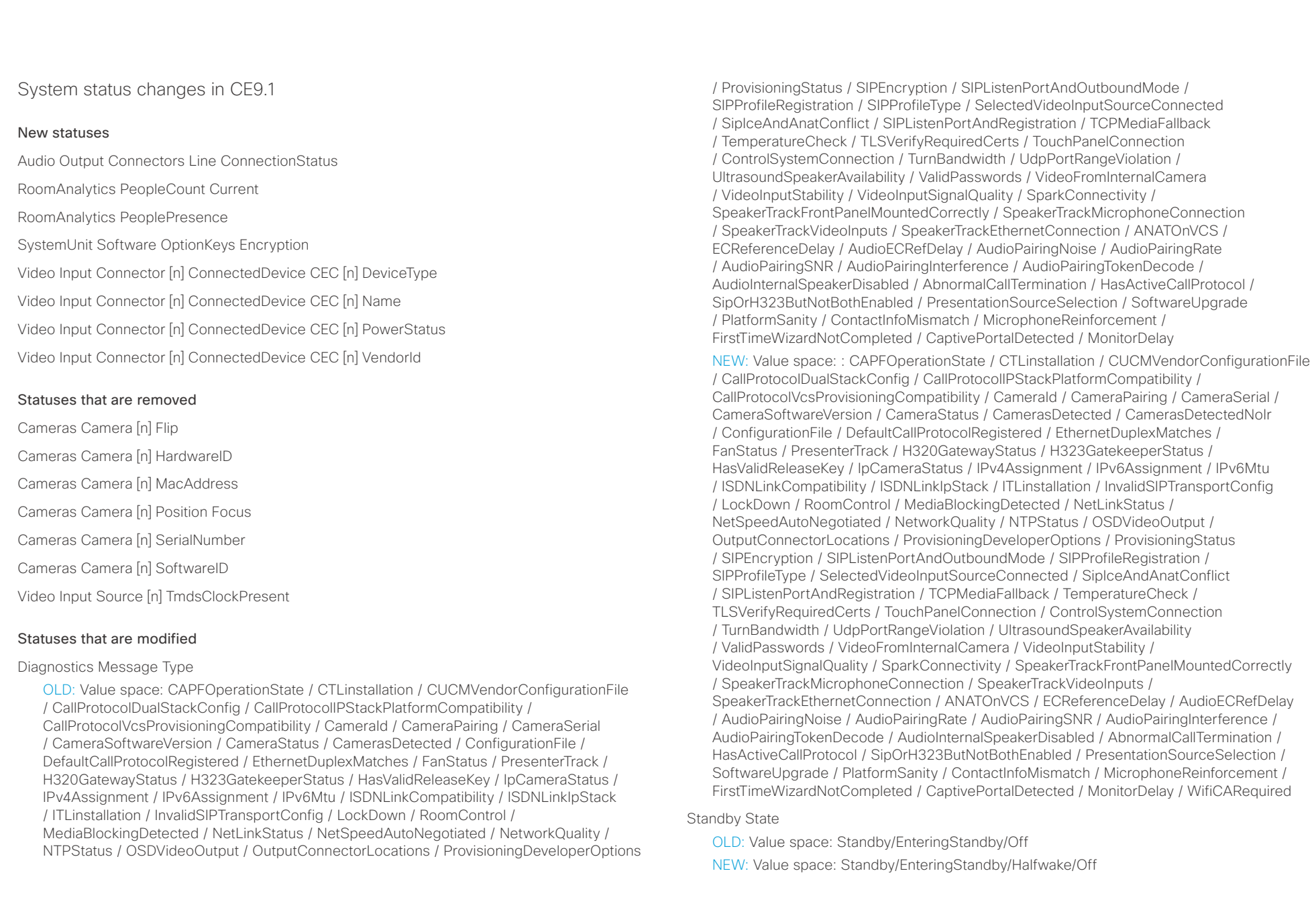

## <span id="page-15-0"></span>عيانينا ب Cisco Spark Room Kit **API Reference Guide** Cisco Spark Room Kit API Reference Guide **CISCO**

# New features and improvements Updated In-Room Control Editor What's new in CF9.0 ■ Introduction About the API xConfiguration xCommand xCommand xStatus Appendices

This section provides an overview of the new and changed system settings, and the new features and improvements in the Cisco Collaboration Endpoint software version 9.0 (CE9.0) compared to CE8.3.

For more details, we recommend reading the Software release notes:

[http://www.cisco.com/c/en/us/support/](http://www.cisco.com/c/en/us/support/collaboration-endpoints/spark-room-kit-series/products-release-notes-list.html) [collaboration-endpoints/spark-room-kit-series/products](http://www.cisco.com/c/en/us/support/collaboration-endpoints/spark-room-kit-series/products-release-notes-list.html)[release-notes-list.html](http://www.cisco.com/c/en/us/support/collaboration-endpoints/spark-room-kit-series/products-release-notes-list.html)

## Updated user interface

The user interfaces on the Touch 10, on screen, and on the integrated touch screen have been updated. The main menu items on the home screen have been replaced with more prominent activities.

Some of the setting have been removed from the Touch 10 advanced settings menu to align with the on-screen display menu.

## Wakeup on motion detection

Wakeup on motion detection senses when a person walks into the conference room and the system wakes up automatically. You need to enable the following setting for this feature to work:

xConfiguration Standby WakeupOnMotionDetection

You can't manually place the system in standby when this feature is enabled.

The In-Room Control editor is updated with a new look, improved logic and usability for producing a control interface more efficiently. In addition, a new directional pad widget and an In-Room Control simulator is added.

## Added language support

We have added support for Potuguese (Portugal) to the on-screen display and Touch controller menus.

## Other changes

- Support for HTTPS client certificates has been added.
- Unplugging the presentation cable instantly stops the presentation sharing.

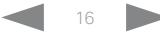

## $\pm 1$  [  $\pm 1$  ]  $\pm \pm$ er en de la controlle de la controlle de la controlle de la controlle de la controlle de la controlle de la controlle de la controlle de la controlle de la controlle de la controlle de la controlle de la controlle de la co

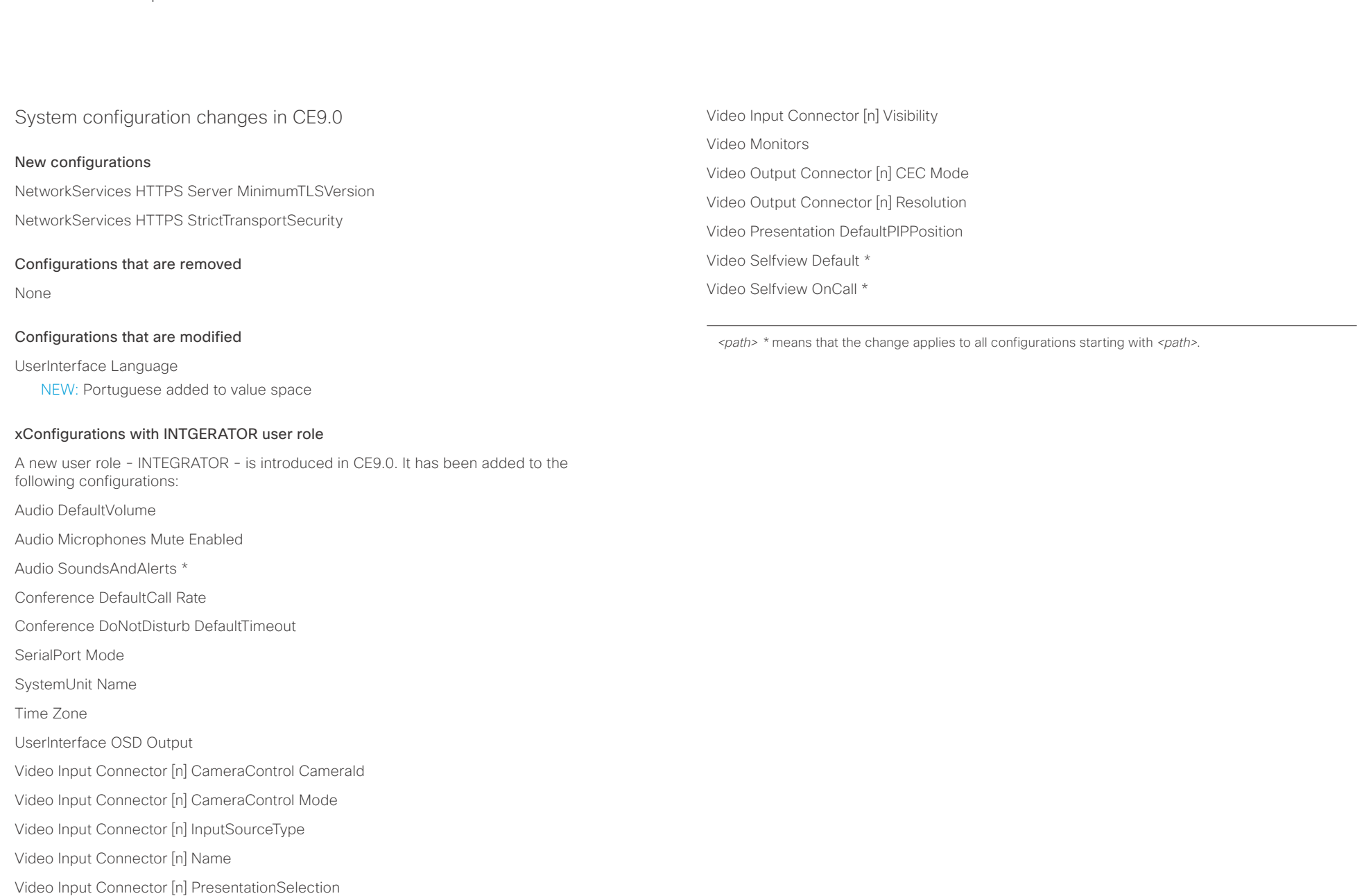

Video Input Connector [n] Quality

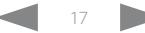

## $\pm 1$  for large enter and the Cisco Spark Room Kit API Reference Guide and the Cisco Spark Room Kit API Reference Guide API Reference Guide

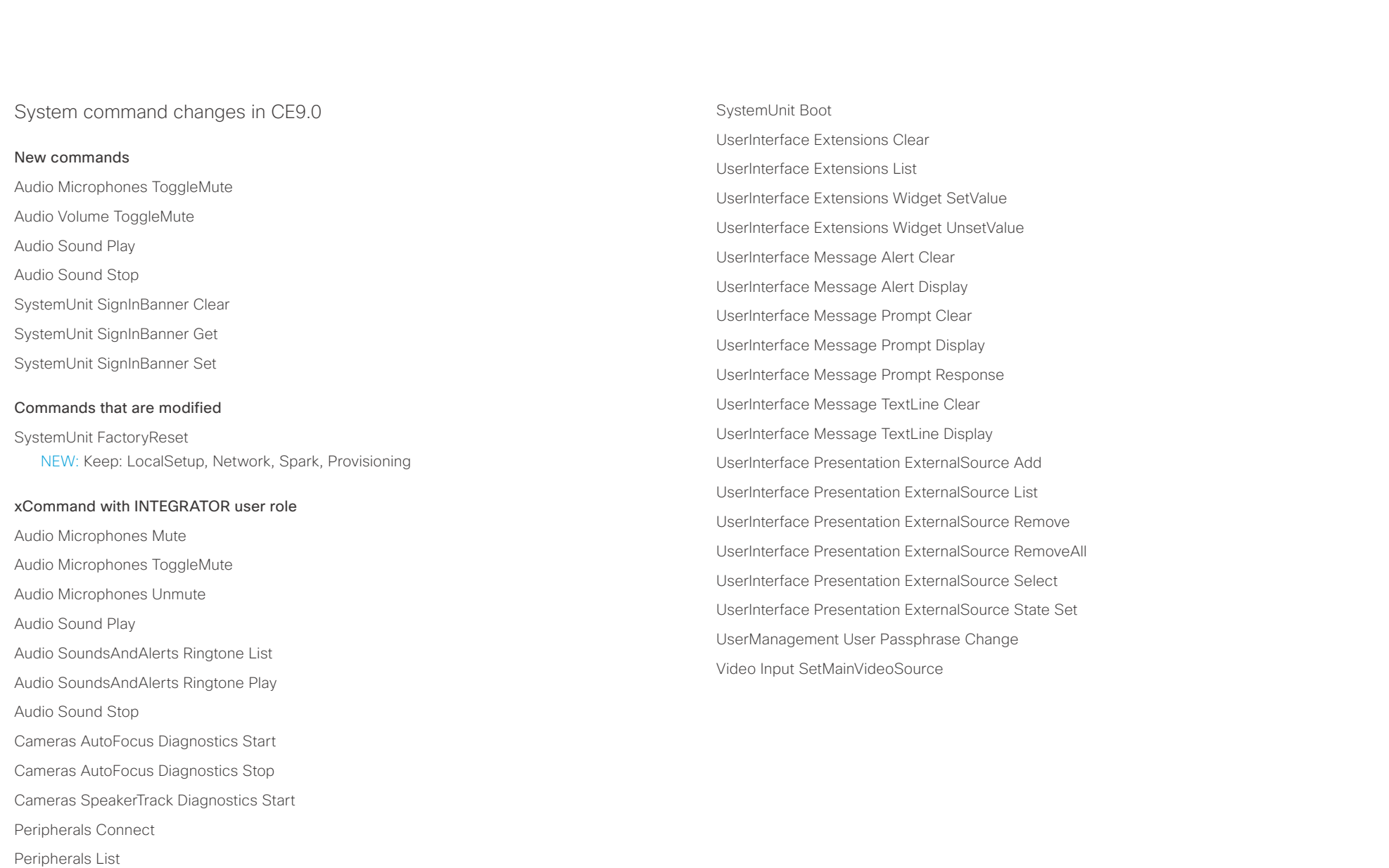

Standby Activate

Standby Deactivate

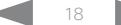

عيانينا ب Cisco Spark Room Kit **API Reference Guide** API Reference Guide **CISCO** 

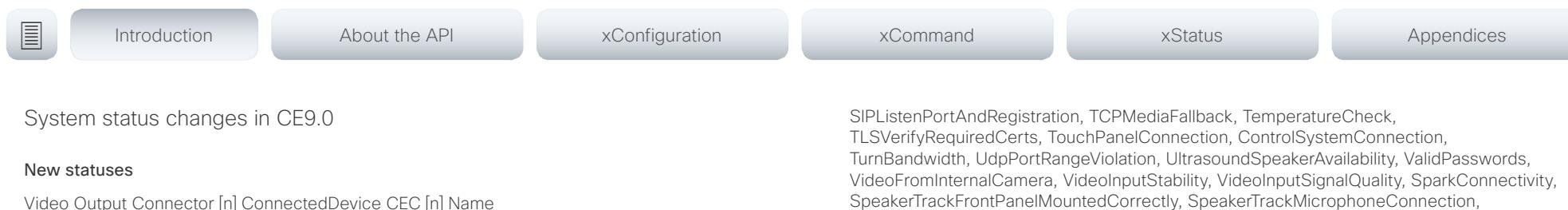

Video Output Connector [n] ConnectedDevice CEC [n] VendorId

## Statuses that are modified

## Diagnostics Message [n] Type

OLD: CAPFOperationState, CTLinstallation, CUCMVendorConfigurationFile, CallProtocolDualStackConfig, CallProtocolIPStackPlatformCompatibility, CallProtocolVcsProvisioningCompatibility, CameraId, CameraPairing, CameraSerial, CameraSoftwareVersion, CameraStatus, CamerasDetected, ConfigurationFile, DefaultCallProtocolRegistered, EthernetDuplexMatches, FanStatus, PresenterTrack, H320GatewayStatus, H323GatekeeperStatus, HasValidReleaseKey, IpCameraStatus, IPv4Assignment, IPv6Assignment, IPv6Mtu, ISDNLinkCompatibility, ISDNLinkIpStack, ITLinstallation, InvalidSIPTransportConfig, LockDown, RoomControl, MediaBlockingDetected, NetLinkStatus, NetSpeedAutoNegotiated, NetworkQuality, NTPStatus, OSDVideoOutput, OutputConnectorLocations, ProvisioningStatus, SIPEncryption, SIPListenPortAndOutboundMode, SIPProfileRegistration, SIPProfileType, SelectedVideoInputSourceConnected, SipIceAndAnatConflict, TCPMediaFallback, TemperatureCheck, TLSVerifyRequiredCerts, TouchPanelConnection, ControlSystemConnection, TurnBandwidth, UdpPortRangeViolation, UltrasoundSpeakerAvailability, ValidPasswords, VideoFromInternalCamera, VideoInputStability, SparkConnectivity, SpeakerTrackFrontPanelMountedCorrectly, SpeakerTrackMicrophoneConnection, SpeakerTrackVideoInputs, SpeakerTrackEthernetConnection, ANATOnVCS, ECReferenceDelay, AudioECRefDelay, AudioPairingNoise, AudioPairingRate, AudioPairingSNR, AudioPairingInterference, AudioPairingTokenDecode, AudioInternalSpeakerDisabled, AbnormalCallTermination, HasActiveCallProtocol, SipOrH323ButNotBothEnabled, PresentationSourceSelection, SoftwareUpgrade, PlatformSanity, ContactInfoMismatch, MicrophoneReinforcement

NEW: CAPFOperationState, CTLinstallation, CUCMVendorConfigurationFile, CallProtocolDualStackConfig, CallProtocolIPStackPlatformCompatibility, CallProtocolVcsProvisioningCompatibility, CameraId, CameraPairing, CameraSerial, CameraSoftwareVersion, CameraStatus, CamerasDetected, ConfigurationFile, DefaultCallProtocolRegistered, EthernetDuplexMatches, FanStatus, PresenterTrack, H320GatewayStatus, H323GatekeeperStatus, HasValidReleaseKey, IpCameraStatus, IPv4Assignment, IPv6Assignment, IPv6Mtu, ISDNLinkCompatibility, ISDNLinkIpStack, ITLinstallation, InvalidSIPTransportConfig, LockDown, RoomControl, MediaBlockingDetected, NetLinkStatus, NetSpeedAutoNegotiated, NetworkQuality, NTPStatus, OSDVideoOutput, OutputConnectorLocations, ProvisioningDeveloperOptions, ProvisioningStatus, SIPEncryption, SIPListenPortAndOutboundMode, SIPProfileRegistration, SIPProfileType, SelectedVideoInputSourceConnected, SipIceAndAnatConflict,

SpeakerTrackFrontPanelMountedCorrectly, SpeakerTrackMicrophoneConnection, SpeakerTrackVideoInputs, SpeakerTrackEthernetConnection, ANATOnVCS, ECReferenceDelay, AudioECRefDelay, AudioPairingNoise, AudioPairingRate, AudioPairingSNR, AudioPairingInterference, AudioPairingTokenDecode, AudioInternalSpeakerDisabled, AbnormalCallTermination, HasActiveCallProtocol, SipOrH323ButNotBothEnabled, PresentationSourceSelection, SoftwareUpgrade, PlatformSanity, ContactInfoMismatch, MicrophoneReinforcement, FirstTimeWizardNotCompleted, CaptivePortalDetected, MonitorDelay

## xStatus with INTEGRATOR user role

Audio Input Connectors Microphone[n] ConnectionStatus

Audio Microphones Mute

Audio Output Connectors Line[n] DelayMs

Audio Volume

Call[n] FacilityServiceId

Call[n] ReceiveCallRate

Call[n] TransmitCallRate

Cameras Camera[n] Capabilities Options

Cameras Camera[n] Connected

Cameras Camera[n] Flip

Cameras Camera[n] HardwareID

Cameras Camera[n] MacAddress

Cameras Camera[n] Manufacturer

Cameras Camera[n] Model

Cameras Camera[n] Position Focus

Cameras Camera[n] Position Pan

Cameras Camera[n] Position Tilt

Cameras Camera[n] Position Zoom

Cameras Camera[n] SerialNumber

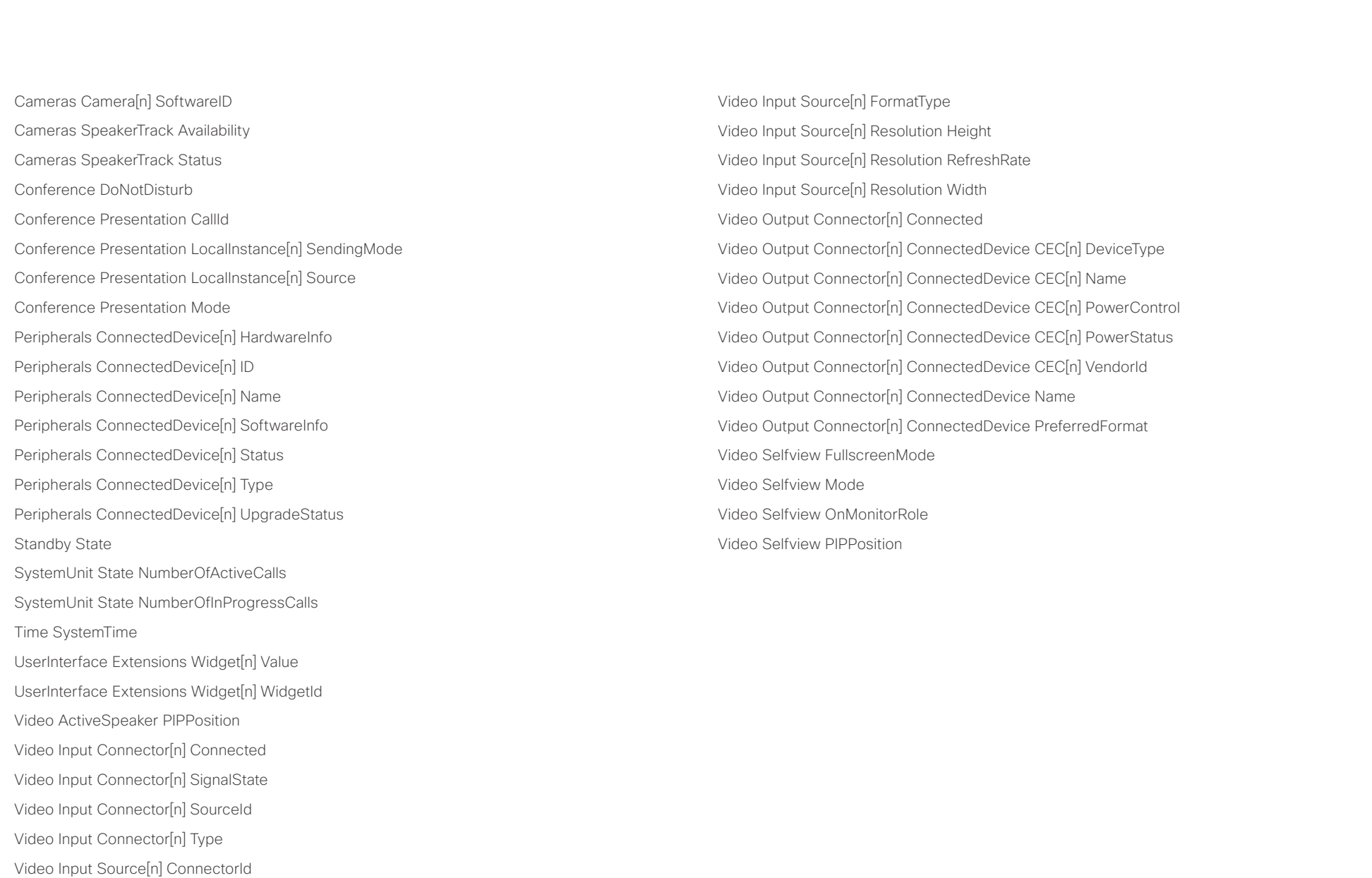

Video Input Source[n] FormatStatus

D15375.03 Cisco Spark Room Kit API Reference Guide CE9.2, NOVEMBER 2017. 20 20 Copyright © 2017 Cisco Systems, Inc. All rights reserved.

## <span id="page-20-0"></span> $\alpha$  [  $\alpha$  ]  $\alpha$ **CISCO**

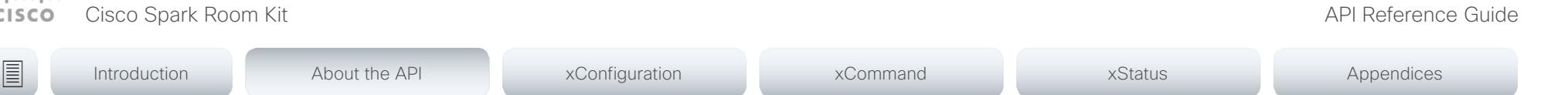

Chapter 2

# About the API

D15375.03 Cisco Spark Room Kit API Reference Guide CE9.2, NOVEMBER 2017. 21 21 Copyright © 2017 Cisco Systems, Inc. All rights reserved.

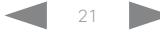

## <span id="page-21-0"></span>وبا بواب Cisco Spark Room Kit **API Reference Guide** Cisco Spark Room Kit API Reference Guide **CISCO**

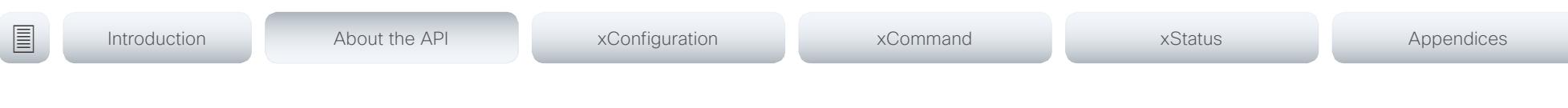

# API fundamentals

This chapter contains a top-level view of the mechanisms supported by the codec API.

Here you can read about how to access the API, how to use the command line and what the different parts of the API can be used for. This chapter also describes how to use the feedback functions that are available for the codec.

The API consists of four major groups:

- Commands
- Configurations
- **Status**
- Events

These four groups are hierarchically organized, which makes it easier to find related functionality. You can find the complete lists of all commands, configurations and statuses in the following chapters.

## Connecting to the API

There are several ways to access the codec API. Regardless of which method you choose, the structure of the API stays the same. Choose the connection method that suits your application best. Before you start, please read this section about the different methods, as some of those may require additional configuration changes before being enabled.

The following configurations, apart from password, can be set from the System configuration menu on the web interface or from the command line interface. All of the examples are for the command line interface.

## Password

The video system is delivered with a default user account with full credentials. The user name is admin, and initially, no password is set for the default user.

It is mandatory to set a password for the admin user in order to restrict access to system configuration. You should in addition set a password for any other user with similar credentials.

You can set the password on the codec's web interface. Open a web browser and enter the IP address of the video system in the address bar and log in. Click your user name in the upper right corner and choose *Change password* in the drop down menu.

# **SSH**

SSH is a secure TCP/IP connection and it is enabled by default on the codec. It can be disabled. You need a SSH client, such as PuTTY, to access the API over SSH.

xConfiguration NetworkServices SSH Mode:  $<$ Off,On $>$ 

# HTTP/HTTPS

As HTTP/HTTPS are connectionless protocols, there is no persistent connection. There are several ways of communicating with the API over HTTP.

In order to enable or disable the HTTP and HTTPS services, configure the following setting on the codec.

xConfiguration NetworkServices HTTP Mode: <HTTP+HTTPS, HTTPS, Off>

## Connecting

You can inspect the API by entering the IP address or host name of the codec in your favorite web browser. In the web interface, you can find the API documents under the menu section *Integration > Developer API*. The HTTP POST and GET methods are used to execute commands and get feedback from the codec. This is described in  $\rightarrow$ "Using HTTP" [on page 33](#page-32-1) in this document.

## <span id="page-22-0"></span>وبا بوابر Cisco Spark Room Kit **API Reference Guide** Cisco Spark Room Kit API Reference Guide **CISCO**

## RS-232 / serial connection The serial connection can be used without an IP address, DNS or a network. Serial connection is allowed by default. xConfiguration SerialPort Mode: <Off/On> Baud-rate and other serial port parameters The serial port uses 8 data bits, no parity and 1 stop bit. User roles A user account may hold one or a combination of user roles. A user account with full access rights, like the default admin user, should possess the ADMIN, USER and AUDIT roles. These are the user roles: ADMIN: A user with this role can create new users, change most settings, make calls, and search the contact lists. The user cannot upload audit certificates and change the security ■ Introduction About the API xConfiguration xCommand xCommand xStatus Appendices

## Login and password

You can choose whether login is required or not for serial connections. For security reasons the password prompting is turned on by default, but it can be turned off if preferred.

xConfiguration SerialPort LoginRequired: <Off/On>

audit settings.

USER: A user with this role can make calls and search the contact lists. The user can modify a few settings, for example adjust the ringtone volume and set the time and date format.

AUDIT: A user with this role can change the security audit settings and upload audit certificates.

ROOMCONTROL: A user with this role can create in-room controls. The user has access to the In-room control editor and corresponding developement tools.

INTEGRATOR: A user with this role has access to settings, commands and status that are required to set up advanced AV scenarios, and to integrate our video systems with 3rd party equipment. Such a user can also create in-room controls.

## Cisco Spark registered systems

If a video system is registered to Cisco's cloud service (Cisco Spark), only local users with the INTEGRATOR and ROOMCONTROL user roles are available.

<span id="page-23-1"></span><span id="page-23-0"></span>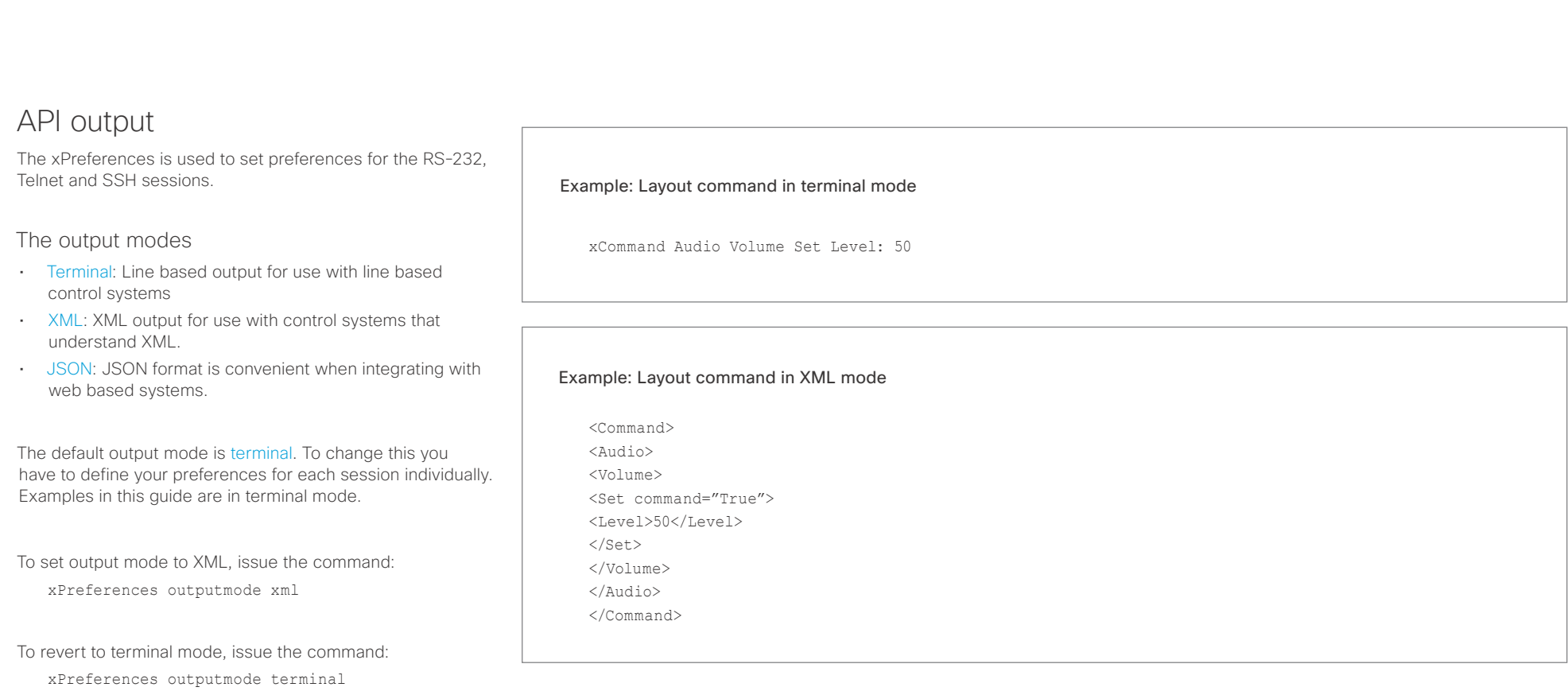

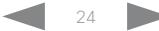

<span id="page-24-0"></span>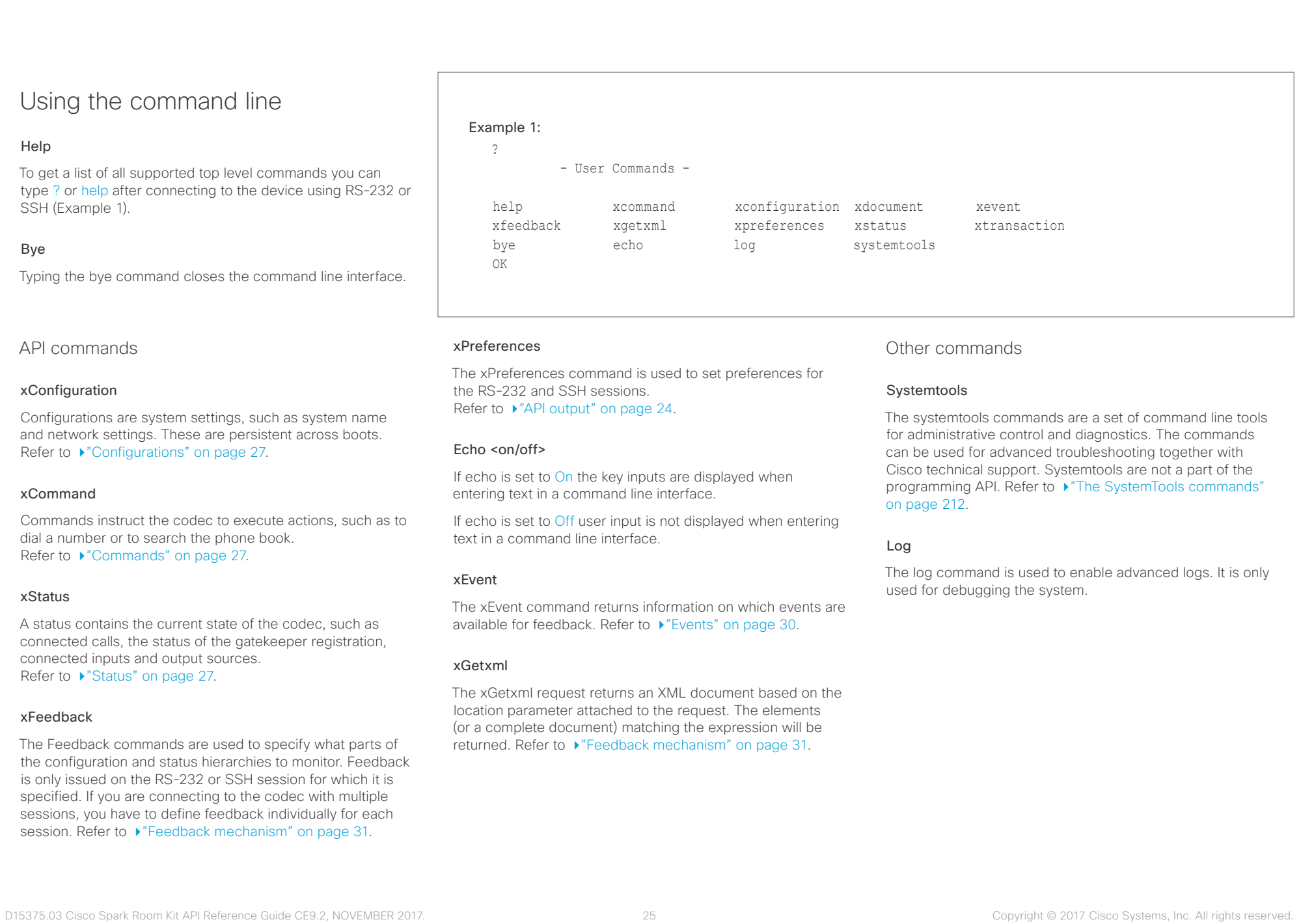

## <span id="page-25-0"></span>وبالتوابي cisco Cisco Spark Room Kit **Apple Science Guide** Cisco Spark Room Kit API Reference Guide

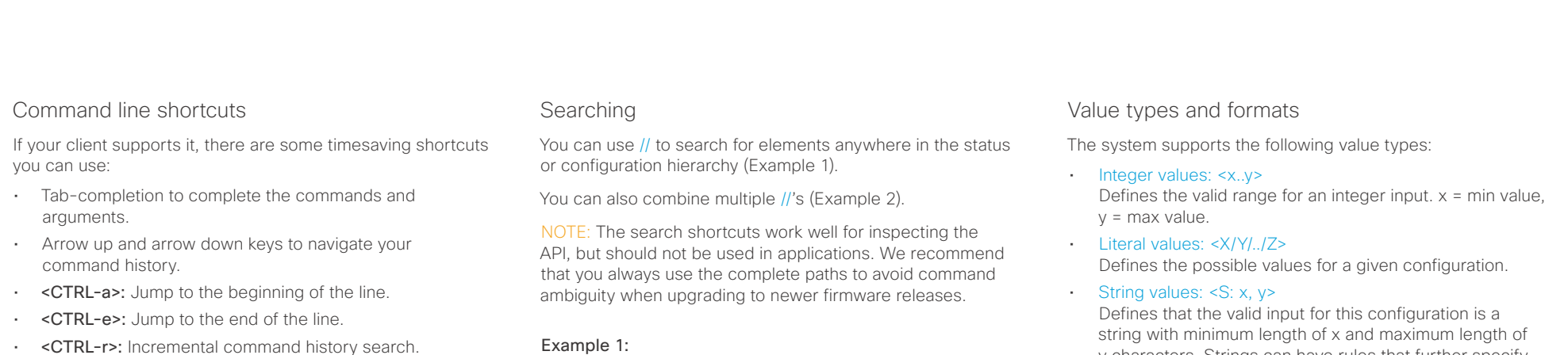

• <CTRL-w>: Erase the current line.

## Example 1:

List all configurations that include words that starts with OUT and AUDIO:

xconfiguration //audio//out

\*c xConfiguration Audio Output InternalSpeaker Mode: On

\*c xConfiguration Audio Output Line 1 Mode: On

\*c xConfiguration Audio Output Line 1 OutputType: LineOut

\*\* end

## Example 2:

Get the resolution width of all connected sources for both inputs and outputs:

xStatus //vid//res//wid

- \*s Video Input Source 1 Resolution Width: 1920
- \*s Video Input Source 2 Resolution Width: 0
- \*s Video Output Connector 1 Resolution Width: 1920
- \*s Video Output Connector 2 Resolution Width: 1920 \*\* end

string with minimum length of x and maximum length of y characters. Strings can have rules that further specify their format and length.

## Input values that contain spaces need to be quoted

Any values for configurations and commands containing spaces must be enclosed in quotes. Quotes are not necessary for values without spaces.

## Example:

Correct: xCommand dial number: "my number contains spaces"

Correct: xCommand dial number: 12345

Incorrect: xCommand dial number: my number contains spaces

## Case sensitivity

All commands are case-insensitive. All of the following commands will work.

XCOMMAND DIAL NUMBER: foo@bar.org xcommand dial number: foo@bar.org xCommand Dial Number: foo@bar.org

## <span id="page-26-0"></span>وبايت اين Cisco Spark Room Kit **API Reference Guide** Cisco Spark Room Kit API Reference Guide **CISCO**

■ Introduction About the API xConfiguration xCommand xCommand xStatus Appendices

# <span id="page-26-2"></span>Commands

Commands instruct the codec to execute actions, such as to dial a number or to search the phone book. All commands start with the prefix xCommand followed by a command path.

Writing xCommand ? on the command line will list all the top level commands.

To view the complete list of commands and their parameters, write xCommand ?? on the command line.

Command arguments are key-value pairs.

When issuing a xCommand, the command consists of one argument and one required parameter. In this document the command usage is described for all xCommands, with both required and optional parameters. The optional parameters are in brackets.

## Example: xCommand Dial Number: 123

- xCommand is the command prefix. The command to be executed is Dial.
- The example contains one argument, Number: 123. Number is the key and 123 is its value. The key/value pair is separated with ":".

# <span id="page-26-1"></span>**Configurations**

Configurations are system settings that are persistent across boots. Like commands, also configurations are structured in a hierarchy.

Writing xConfiguration ? on the command line lists all the top level configurations.

Writing xConfiguration ?? lists all configurations and their value spaces.

Writing xConfiguration lists all configurations and their current values. To list out only some of the configurations, write xConfiguration followed by one or more parts of the configuration paths.

## Example: Set the H323 Authetication Password

Write in:

xConfiguration H323 Authentication Password:ThisIsThePassword1234

## Example: Get the H323 Alias ID

Write in:

xConfiguration H323 Authentication Password

## Result:

xConfiguration H323 Authentication Password \*c xConfiguration H323 Authentication Password: "\*\*\*\*\*\*\*\*\*\*\*\*\*\*\*\*\*\*\*\*\*"

\*\* end

# <span id="page-26-3"></span>**Status**

A status contains the current state of the codec, such as connected calls, the status of the gatekeeper registration, connected inputs and output sources.

Writing xStatus ? on the command line lists all top level statuses.

Writing xStatus lists all statuses and their current values.

To list out only some of the statuses, write xstatus followed by the relevant part of the status path (address expression):

xStatus <address expression>

## <span id="page-27-0"></span>المتلبط **Cisco** Cisco Spark Room Kit **API Reference Guide** Cisco Spark Room Kit API Reference Guide

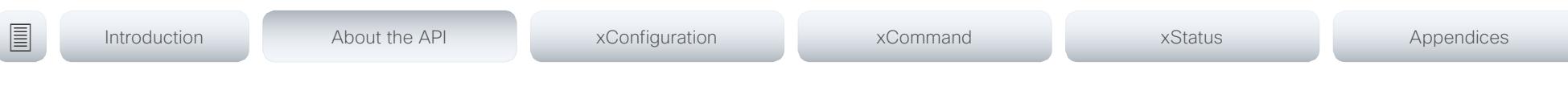

# Multiline commands

Multiline commands are commands that support larger amounts of data as input than the single line commands. Typical use for these commands is to allow for provisioning of in-room control definitions, branding images (base64 encoded), macros, welcome banners, and security certificates.

To issue a multiline command, you start issuing it like any other XAPI command. However, once you enter the command, you have set the API into an input mode where anything you issue on the API after this is treated as input to that command, including line breaks. You now enter the payload for this command in accordance to the input format expected by this command

When done, finish with a line break("\n") and a separate line containing just a period ending with a line break (".\n"). The command will now be executed, and you will get a command result with an OK or ERROR depending on the command being executed successfully or not.

The commands that require multiline input format are marked as such in the command descriptions in this guide.

The multiline commands are marked as multiline in xCommand overview section in this guide.

## Example: Set up welcome banner text

xCommand SystemUnit SignInBanner Set Hello! This is the second line of text. This is the third. Thank you!

OK

.

\*r SignInBannerSetResult (status=OK):

\*\* end

<span id="page-28-0"></span>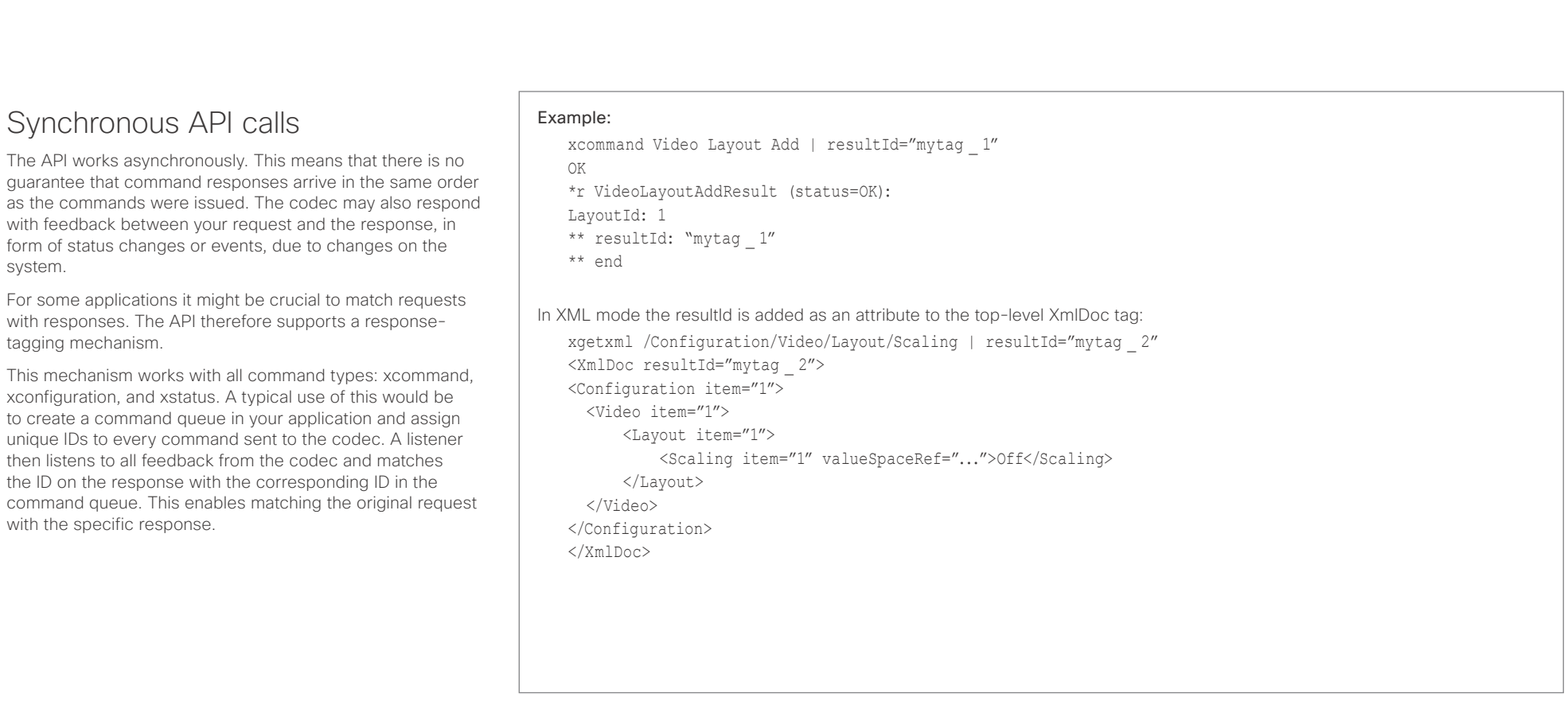

# <span id="page-29-0"></span> $\pm 1$  for large

<span id="page-29-1"></span>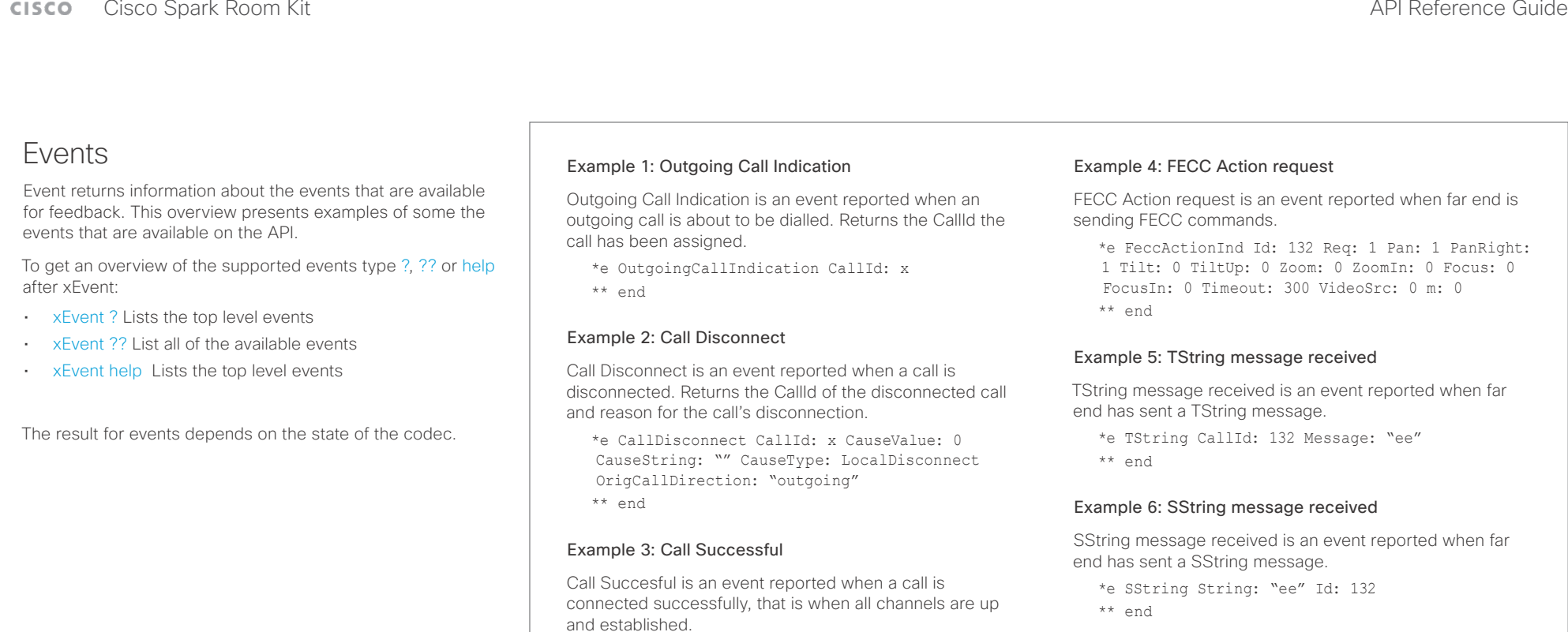

\*e CallSuccessful CallId: 132 Protocol: "h223" Direction: "outgoing" CallRate: 768 RemoteURI: "h223:integratorHQ@company.com" EncryptionIn:

"Off" EncryptionOut: "Off"

\*\* end

# <span id="page-30-0"></span> $\pm 1$  [  $\pm 1$  ]  $\pm \pm$

<span id="page-30-1"></span>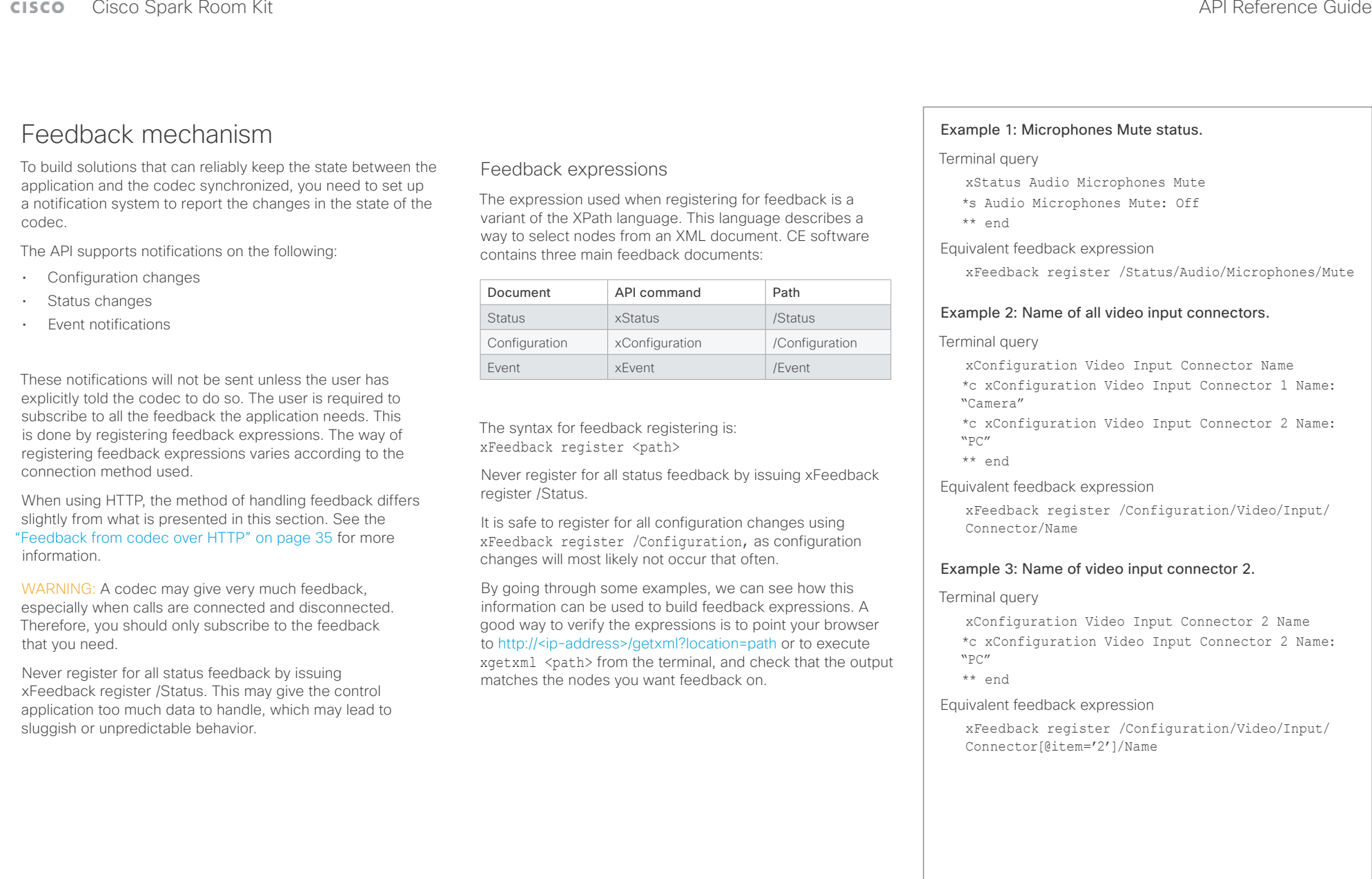

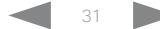

## <span id="page-31-0"></span> $\begin{array}{c} (||\mathbf{u}||\mathbf{u})\mathbf{u} \end{array}$  cisco Cisco Spark Room Kit **API Reference Guide** API Reference Guide

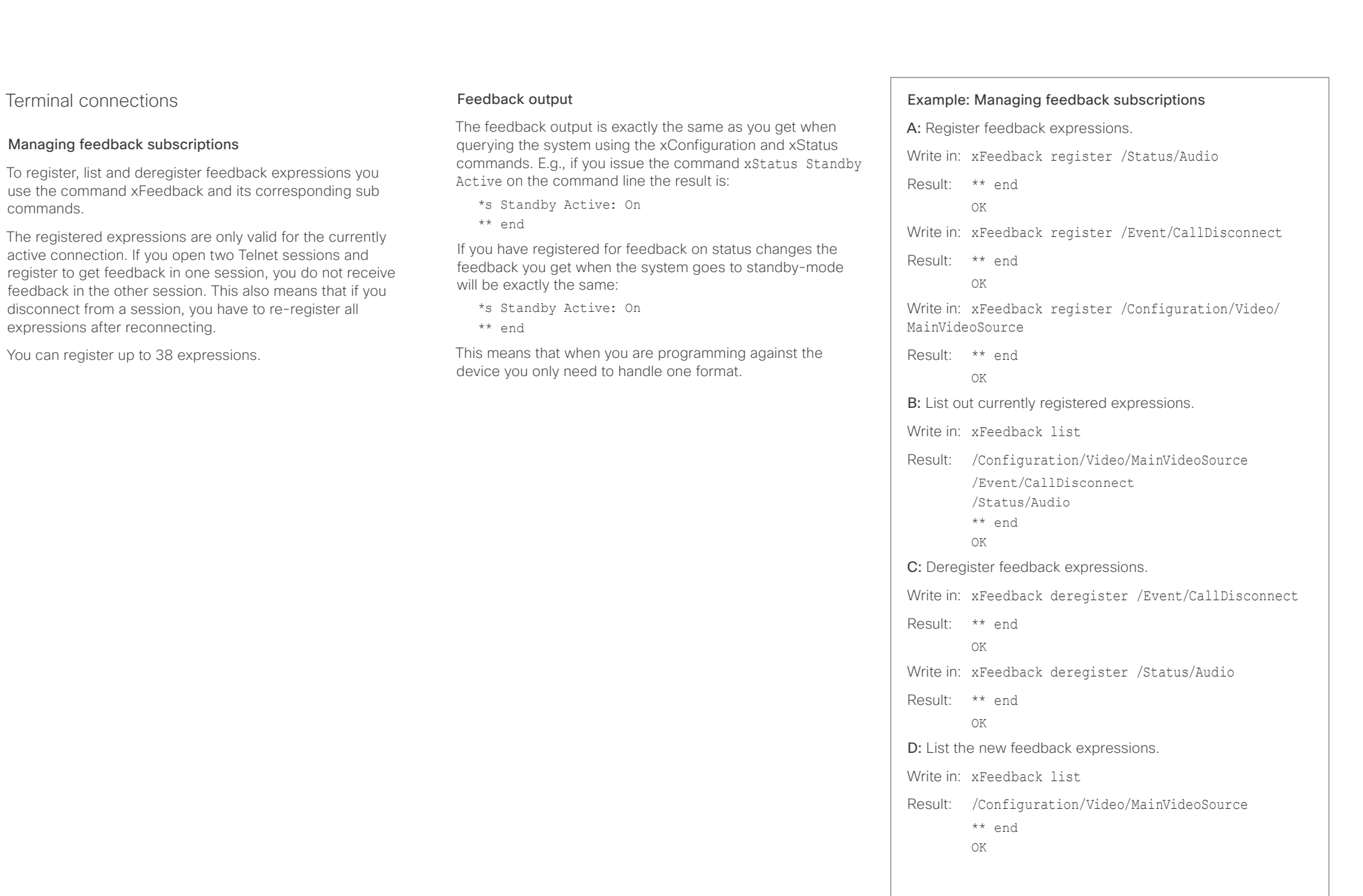

<span id="page-32-0"></span>وبا بواب Cisco Spark Room Kit **API Reference Guide** Cisco Spark Room Kit API Reference Guide **CISCO** 

# <span id="page-32-1"></span>Using HTTP

The codec supports sending commands and configurations over HTTP and HTTPS. It is also possible to retrieve configurations and statuses this way. This interface exposes the same API as the command line, but in XML format.

# HTTP XMLAPI Authentication

Access to the XMLAPI requires the user to authenticate using HTTP Basic Access Authentication as a user with 'ADMIN' role. Unauthenticated requests prompt a 401 HTTP response containing a Basic Access Authentication challenge. How to use HTTP Basic Access Authentication varies according to the HTTP library or tool that you are using.

If your application will be issuing multiple commands through the API, we highly recommend that you use Session Authentication (see below). The standard basic authentication does a full re-authentication per request, which may affect the performance of your application.

## HTTP XMLAPI Session Authentication

Authenticating with your username and password combination for each API request might introduce too much latency for some use-cases. To mitigate this, the API supports a session-based authentication mechanism.

To open a session, issue a POST to http://<ip-address>/ xmlapi/session/begin with Basic Access Authentication. The response sets a SessionId-cookie that can be used with subsequent requests.

Note that when using API Session Authentication, it is important to explicitly close the session when you are done. Failing to do so may cause the device to run out of sessions, as there are a limited number of concurrent sessions available, and they do not time out automatically.

D15375.03 Cisco Spark Room Kit API Reference Guide CE9.2, NOVEMBER 2017. 33 Copyright © 2017 Cisco Systems, Inc. All rights reserved.

```
■ Introduction About the API xConfiguration xCommand xCommand xStatus Appendices
```
## URL cheat sheet

The following table contains the main URLs used when accessing the API over HTTP.

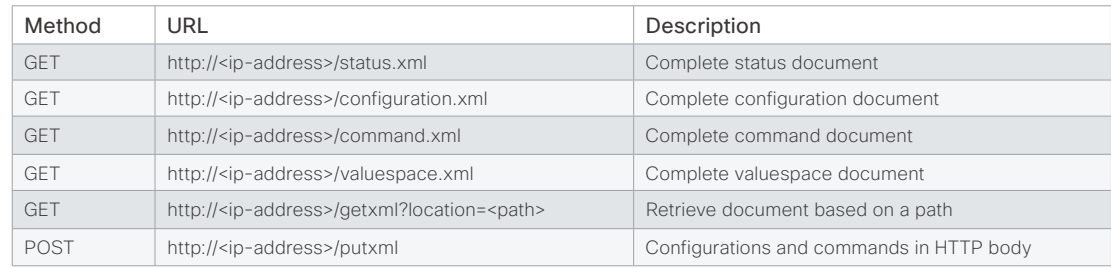

## Example: Starting a HTTP XMLAPI session

## Request:

POST /xmlapi/session/begin HTTP/1.1 Authorization: Basic <Base64 encoded authentication string>

## Response:

HTTP/1.1 204 No Content

Server: nginx/1.8.0

Connection: keep-alive

Set-Cookie: SessionId=f08102c8ce5aaf8fba23a7238 cc2ef464b990e18bfbb7fb048820c0e28955c54; Path=/; HttpOnly

This session counts toward the systems concurrent sessions limit.

With an open session, provide the SessionId cookie to following requests. Your tool/library may do this automatically.

## Example: Using a HTTP XMLAPI session

## Request:

GET /configuration.xml HTTP/1.1 Cookie: SessionId=f08102c8ce5aaf8fba23a7238cc2ef46 4b990e18bfbb7fb048820c0e28955c54

## Response:

HTTP/1.1 200 OK Server: nginx/1.8.0 Content-Type: text/xml; charset=UTF-8 Content-Length: 43549 Connection: keep-alive <?xml version="1.0"?> <Configuration product="Cisco Codec" version="ce8.2.0" apiVersion="4"> ... </Configuration>

To close a session after use, issue a POST to http://<ipaddress>/xmlapi/session/end with the provided cookie.

## Example: Closing a HTTP XMLAPI session

## Request:

POST /xmlapi/session/end HTTP/1.1 Cookie: SessionId=f08102c8ce5aaf8fba23a7238cc2ef46 4b990e18bfbb7fb048820c0e28955c54

## Response:

HTTP/1.1 204 No Content Server: nginx/1.8.0 Connection: keep-alive Set-Cookie: SessionId=; Max-Age=0; Path=/; HttpOnly

<span id="page-33-0"></span>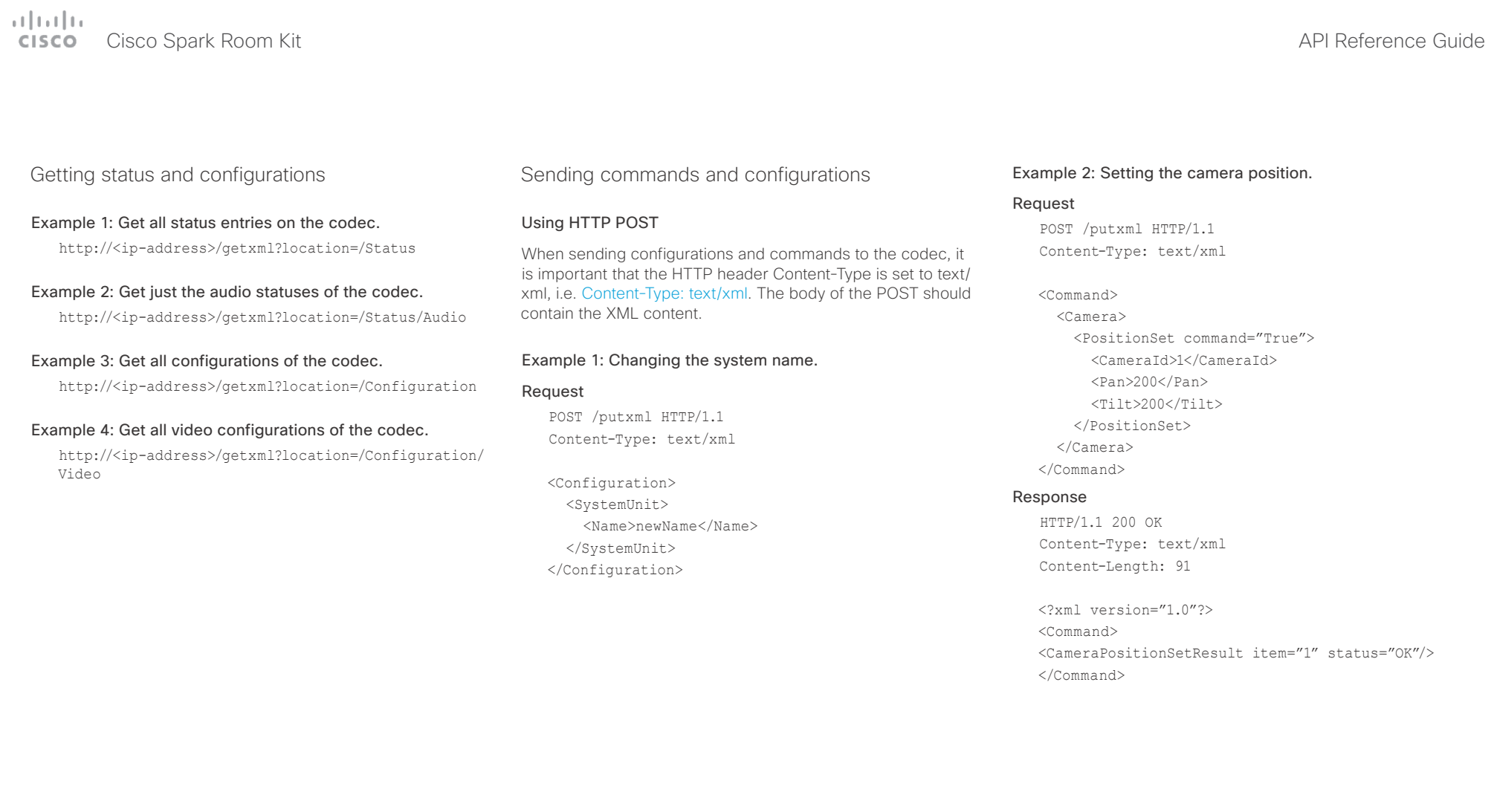

## <span id="page-34-0"></span>وبا بواب Cisco Spark Room Kit **API Reference Guide** Cisco Spark Room Kit API Reference Guide **CISCO**

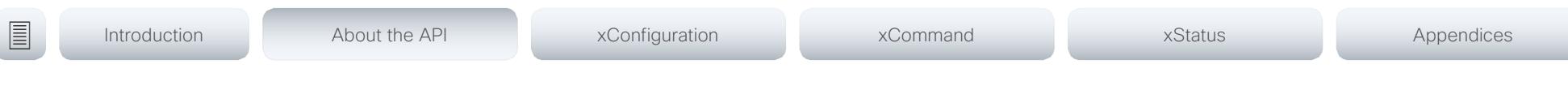

# <span id="page-34-1"></span>Feedback from codec over HTTP

You can get the device to post http feedback messages (also known as webhooks) on changes to the API state, e.g. statuses, events and configuration updates. The HTTP Post feedback messages will be sent to the specified ServerURL. You can choose between events being posted in either XML or JSON format. You can subscribe to changes on multiple parts of the API by register up to 15 different feedback expressions.

## Registering for feedback

The command for registering is xCommand HttpFeedback Register. The syntax for this command and its arguments are described in this section.

## HttpFeedback Register syntax:

xCommand HttpFeedback Register Expression: <S: 1, 255> Expression: <S: 1, 255> FeedbackSlot(r): <1..4> Format: <XML, JSON> ServerUrl(r): <S: 1, 2048>

## HttpFeedback Register arguments:

FeedbackSlot: The codec can register up to 4 slots of servers requesting HTTP feedback. Set the registering to one of them.

NOTE: Avoid using FeedbackSlot 3 in an environment where Cisco TelePresence Management Suite (TMS) is used as TMS uses this feedback slot to register its expressions.

ServerUrl: The URL to the HTTP server where you want the codec to post the HTTP feedback messages to.

Format: Set the format for the feedback from the HTTP server to XML or JSON.

Expression 1-15: The XPath expression specifies which parts of the Status, Configuration or Event documents are monitored. You can have from 1 to 15 XPath expressions

Register the expressions you want to receive feedback on. See the ["Feedback mechanism" on page 31](#page-30-1) section for more information about the expression formats.

Example: Registering feedback on configuration changes, disconnect events and call status changes.

POST /putxml HTTP/1.1 Content-Type: text/xml

<Command>

 <HttpFeedback> <Register command="True"> <FeedbackSlot>1</FeedbackSlot> <ServerUrl>http://127.0.0.1/ myhttppostscripturl</ServerUrl> <Format>XML</Format> <Expression item="1">/Configuration</ Expression> <Expression item="2">/Event/ CallDisconnect</Expression> <Expression item="3">/Status/Call</ Expression> </Register> </HttpFeedback> </Command>

## Feedback output

When the codec notifies the registered HTTP server about changes, the body contains the same XML as when polling. There is however one small difference. The root-node contains an Identification node with children that specify the codec from which the notification originated. This means that you can handle multiple codecs with a single HTTP server URI.

## Example: Audio volume changed.

<Configuration xmlns="http://www.company.com/XML/  $CUTL/2.0"$ 

<Identification>

 <SystemName>My System Name</SystemName> <MACAddress>00:00:de:ad:be:ef</MACAddress> <IPAddress>192.168.1.100</IPAddress> <ProductType>Cisco Codec</ProductType> <ProductID>Cisco Codec SX10</ProductID> <SWVersion>CE8.3.0.199465</SWVersion> <HWBoard>101401-5 [08]</HWBoard> <SerialNumber>PH0000000</SerialNumber> </Identification> <Audio item="1"> <Volume item="1">60</Volume> </Audio> </Configuration>

<span id="page-35-0"></span>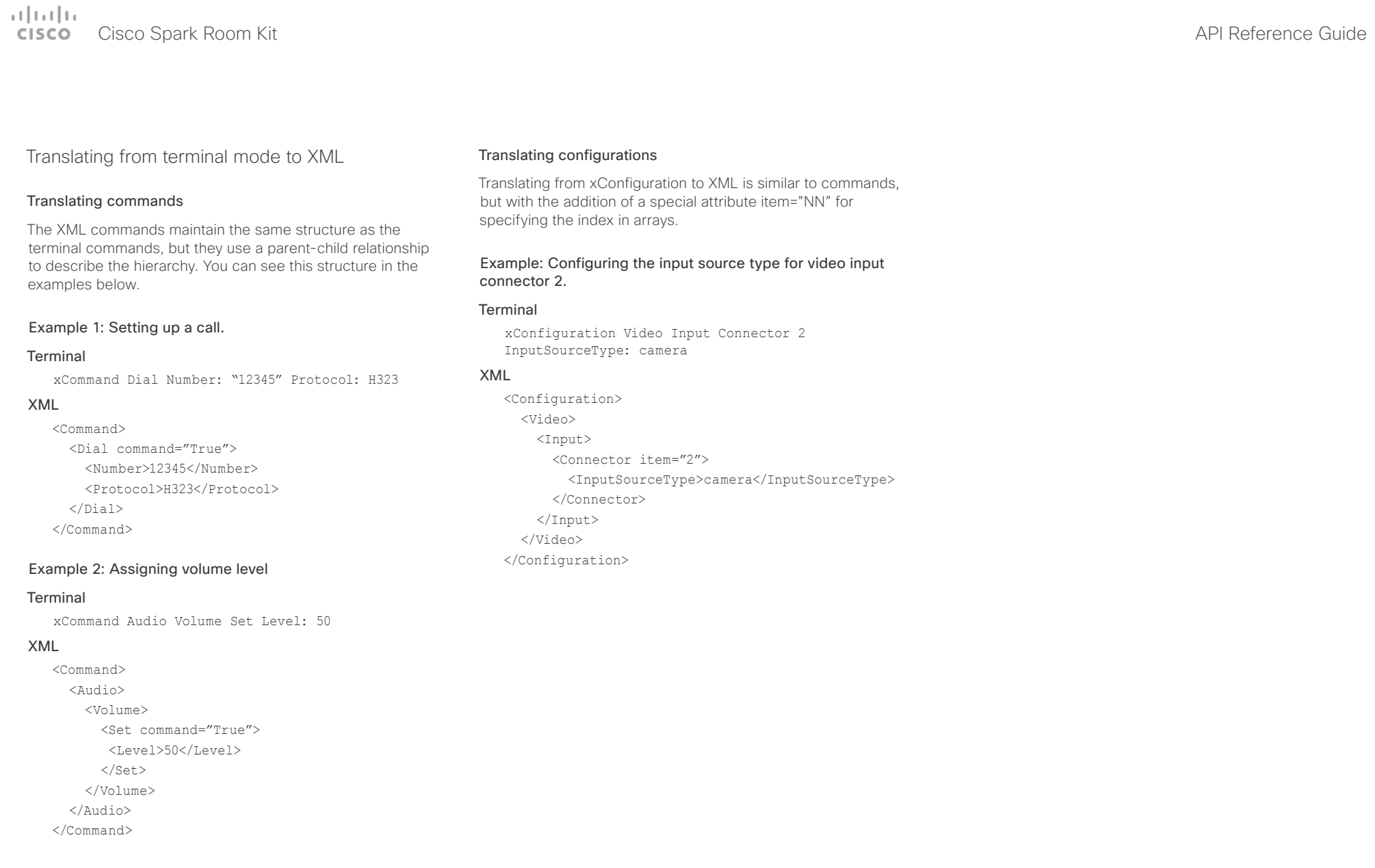

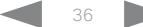
#### ad na ba cisco Cisco Spark Room Kit API Reference Guide Cisco Spark Room Kit API Reference Guide API Reference Guide API Reference Guide API Reference Guide API Reference Guide API Reference Guide API Reference Guide API Reference

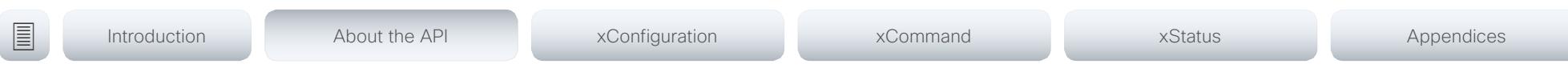

# Dos and don'ts

Here are some best practices when programming the Cisco series API.

### DO use complete commands

You should always use complete commands when programming, i.e. always use xConfiguration Video instead of xconf vid. The shortcuts can be used for searches in the API on the command line, but not for programming. The reason for this is that you might end up with ambiguous code when additional commands are added to the API.

### DO NOT subscribe to unnecessary feedback

Subscribing to too much feedback may congest the control application. Although the amount of feedback may seem fine in the current version, the amount of feedback may grow in future releases.

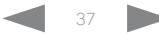

#### ad tad ta Cisco Spark Room Kit **API Reference Guide** API Reference Guide **CISCO**

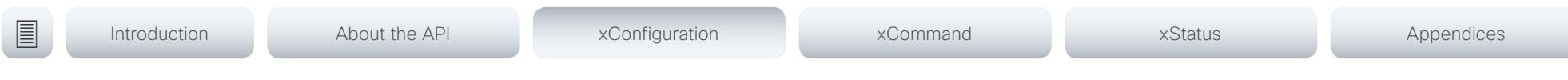

Chapter 3

# xConfiguration commands

D15375.03 Cisco Spark Room Kit API Reference Guide CE9.2, NOVEMBER 2017. 38 38 Copyright © 2017 Cisco Systems, Inc. All rights reserved.

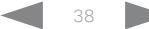

#### ad tad ta Cisco Spark Room Kit **API Reference Guide** API Reference Guide **CISCO**

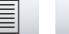

■ Introduction About the API xConfiguration xCommand xCommand xStatus Appendices

# Description of the xConfiguration commands

In this chapter, you can find a complete list of the xConfiguration commands. The examples show either the default value or an example of a value.

We recommend you visit our web site regularly for updated versions of the manual. Go to: <http://www.cisco.com/go/roomkit-docs>

### Audio configuration [..............................................................................................................................](#page-42-0) 43

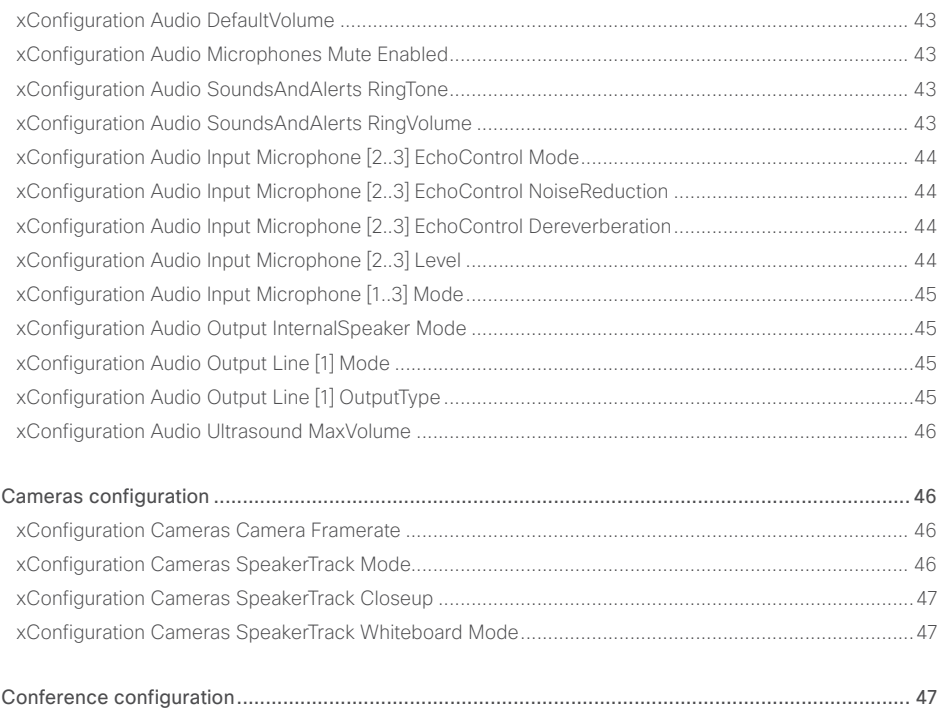

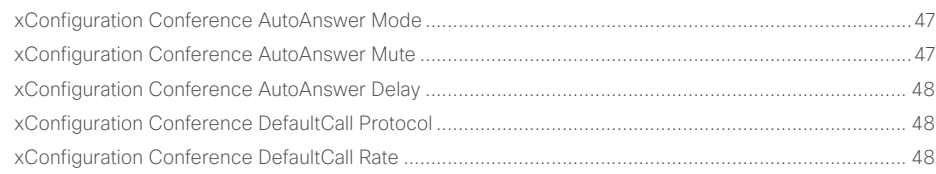

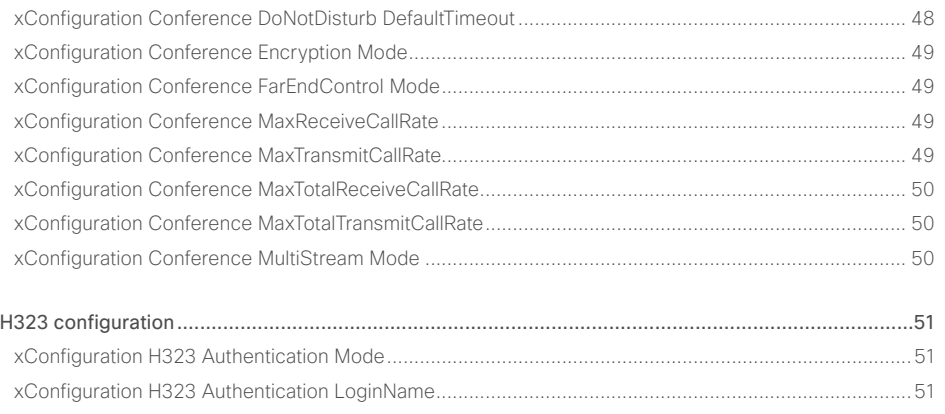

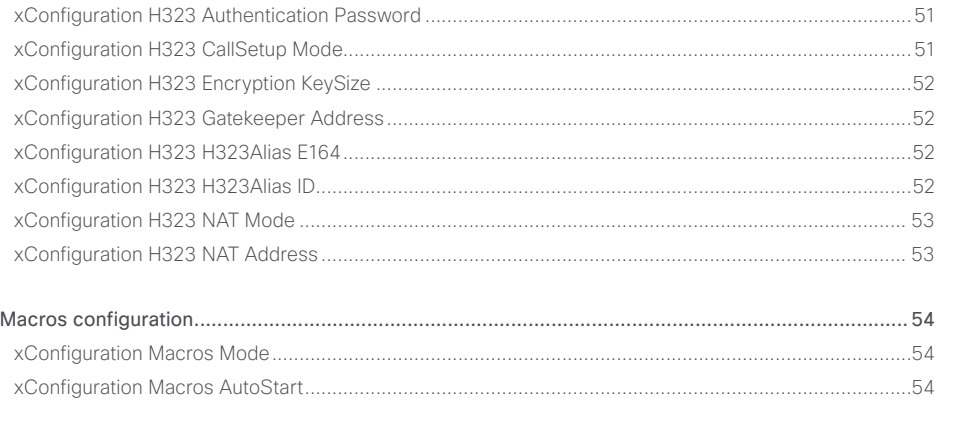

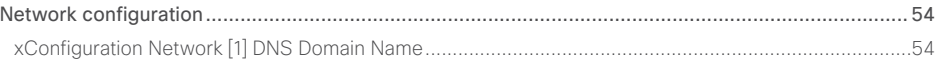

# Cisco Spark Room Kit API Reference Guide

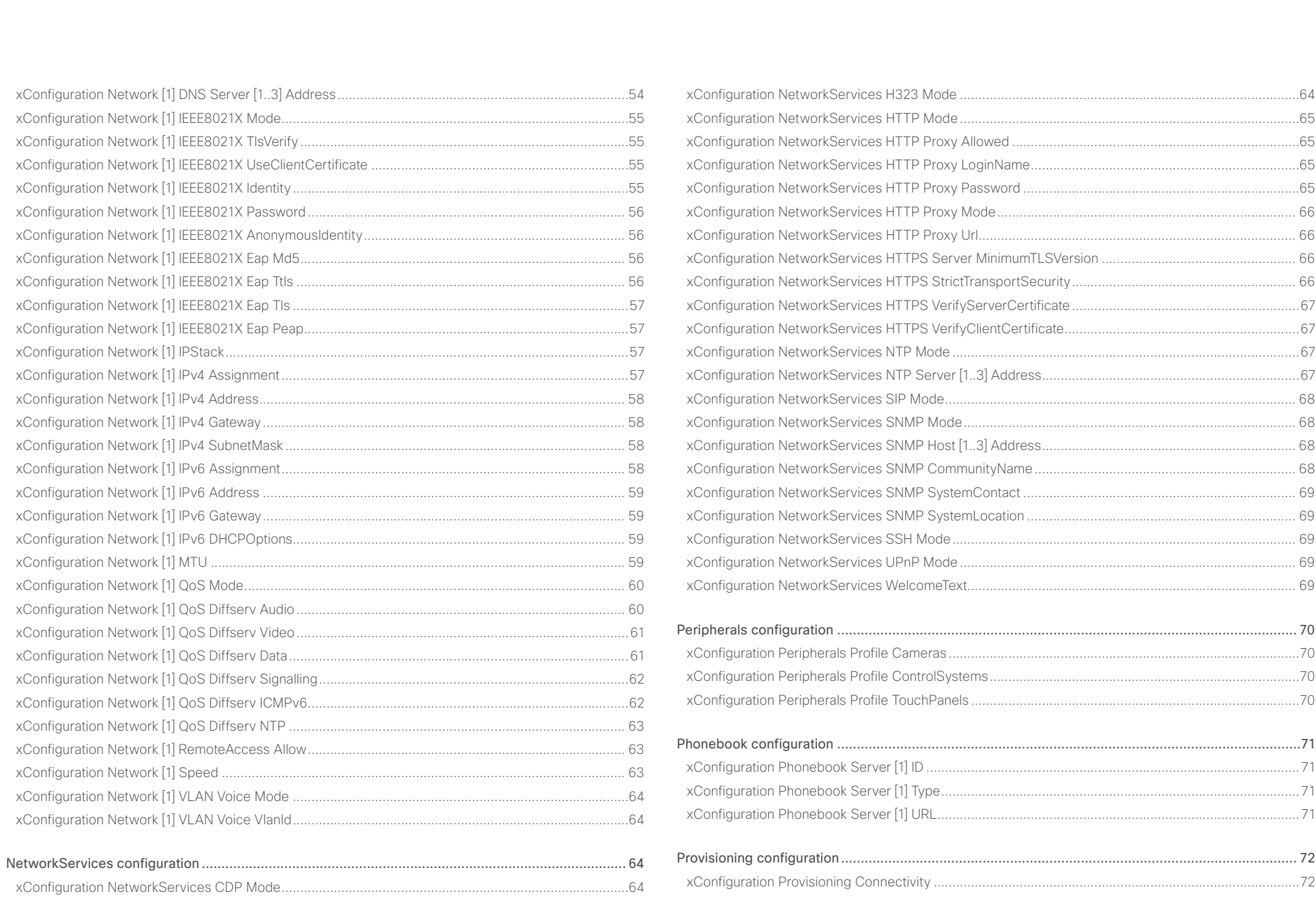

### $\pm 1$  for large **CISCO** Cisco Spark Room Kit

### API Reference Guide

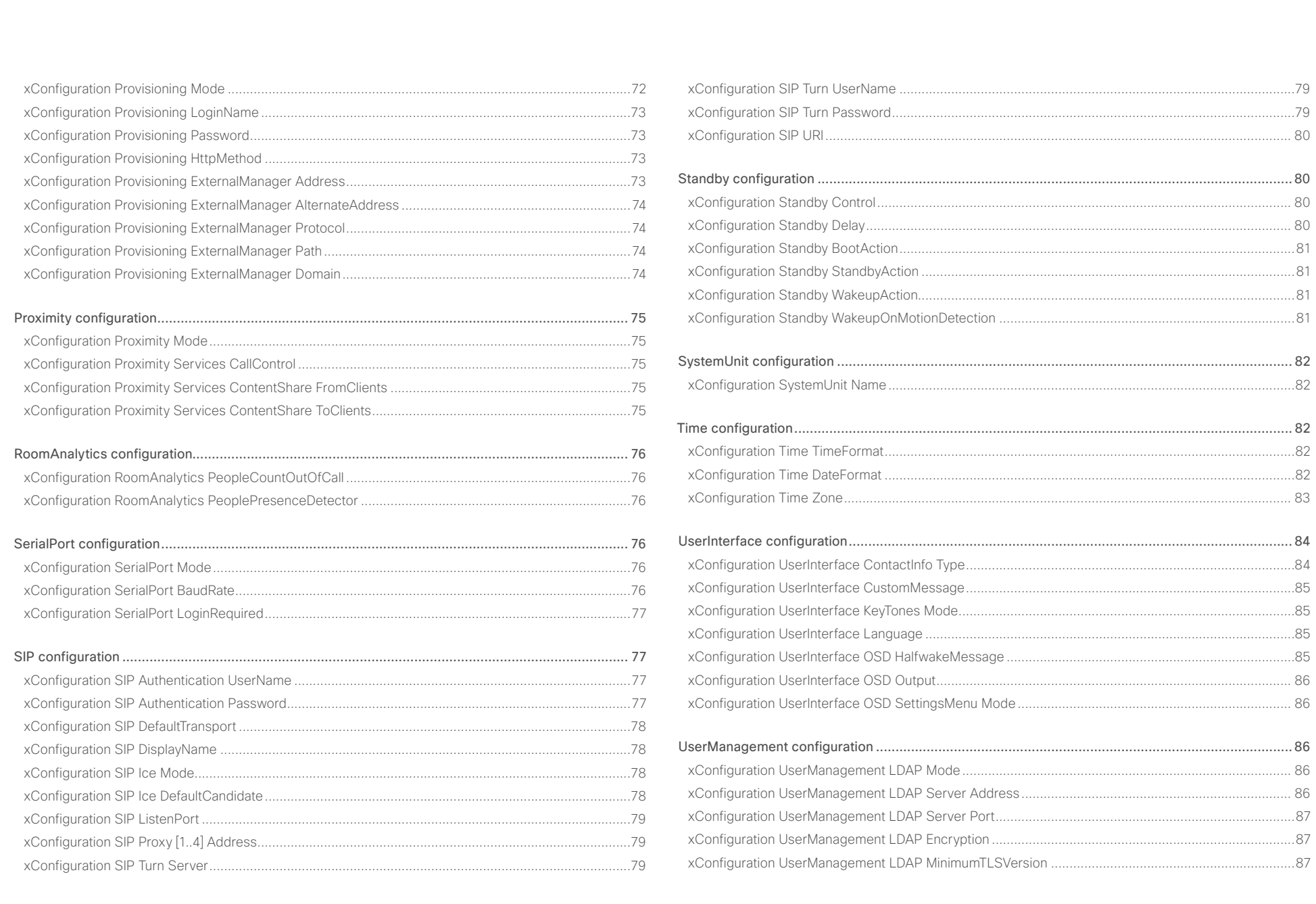

#### عيانينا ب Cisco Spark Room Kit API Reference Guide **CISCO**

#### [xConfiguration UserManagement LDAP VerifyServerCertificate](#page-86-0) ..............................................................87 [xConfiguration UserManagement LDAP Admin Filter](#page-87-0) ............................................................................... 88 [xConfiguration UserManagement LDAP Admin Group.............................................................................](#page-87-0) 88 xConfiguration UserManagement LDAP Attribute [....................................................................................](#page-87-0) 88 Video configuration [..............................................................................................................................](#page-88-0) 89 xConfiguration Video DefaultMainSource [.................................................................................................](#page-88-0) 89 [xConfiguration Video Input Connector \[1..2\] CameraControl Mode](#page-88-0) ......................................................... 89 [xConfiguration Video Input Connector \[1..2\] CameraControl CameraId...................................................](#page-88-0) 89 [xConfiguration Video Input Connector \[2\] CEC Mode...............................................................................](#page-88-0) 89 [xConfiguration Video Input Connector \[1..2\] InputSourceType](#page-89-0) ................................................................. 90 [xConfiguration Video Input Connector \[1..2\] Name...................................................................................](#page-89-0) 90 [xConfiguration Video Input Connector \[2\] PreferredResolution................................................................](#page-89-0) 90 [xConfiguration Video Input Connector \[2\] PresentationSelection..............................................................91](#page-90-0) [xConfiguration Video Input Connector \[2\] Quality......................................................................................91](#page-90-0) xConfiguration Video Input Connector [1..2] Visibility [................................................................................92](#page-91-0) [xConfiguration Video Monitors...................................................................................................................92](#page-91-0) [xConfiguration Video Output Connector \[1..2\] CEC Mode.........................................................................93](#page-92-0) [xConfiguration Video Output Connector \[1..2\] MonitorRole.......................................................................93](#page-92-0) [xConfiguration Video Output Connector \[1..2\] Resolution](#page-93-0) .........................................................................94 [xConfiguration Video Presentation DefaultSource.....................................................................................94](#page-93-0) xConfiguration Video Selfview Default Mode [............................................................................................94](#page-93-0) [xConfiguration Video Selfview Default FullscreenMode............................................................................95](#page-94-0) [xConfiguration Video Selfview Default OnMonitorRole..............................................................................95](#page-94-0) [xConfiguration Video Selfview Default PIPPosition...................................................................................](#page-95-0) 96 [xConfiguration Video Selfview OnCall Mode............................................................................................](#page-95-0) 96 [xConfiguration Video Selfview OnCall Duration........................................................................................](#page-95-0) 96 ■ Introduction About the API xConfiguration xCommand xCommand xStatus Appendices

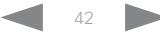

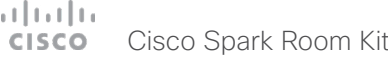

<span id="page-42-0"></span>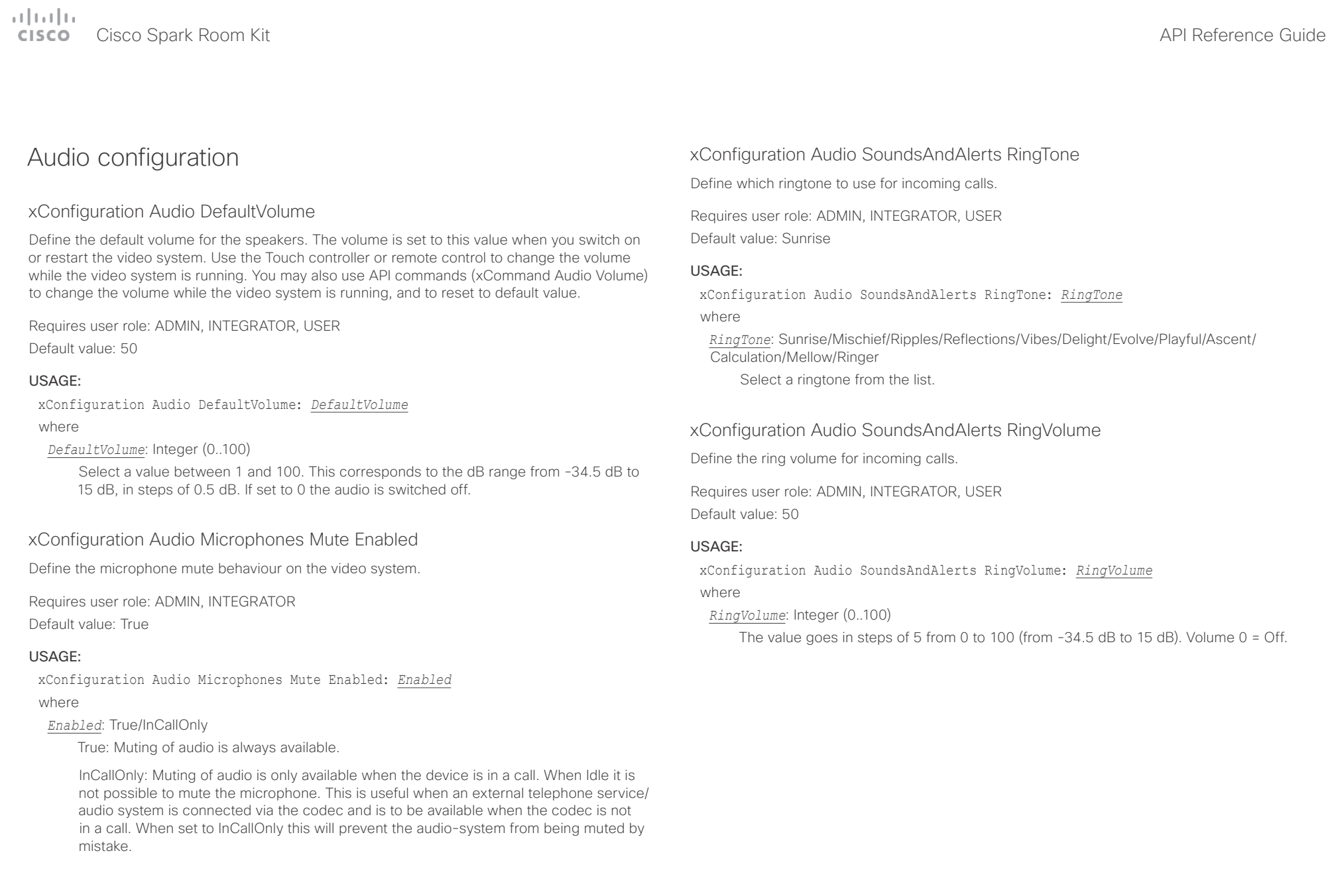

### <span id="page-43-0"></span> $\pm 1$  [  $\pm 1$  ]  $\pm \pm$ entry of the Cisco Spark Room Kit API Reference Guide and the Cisco Spark Room Kit API Reference Guide API Reference Guide

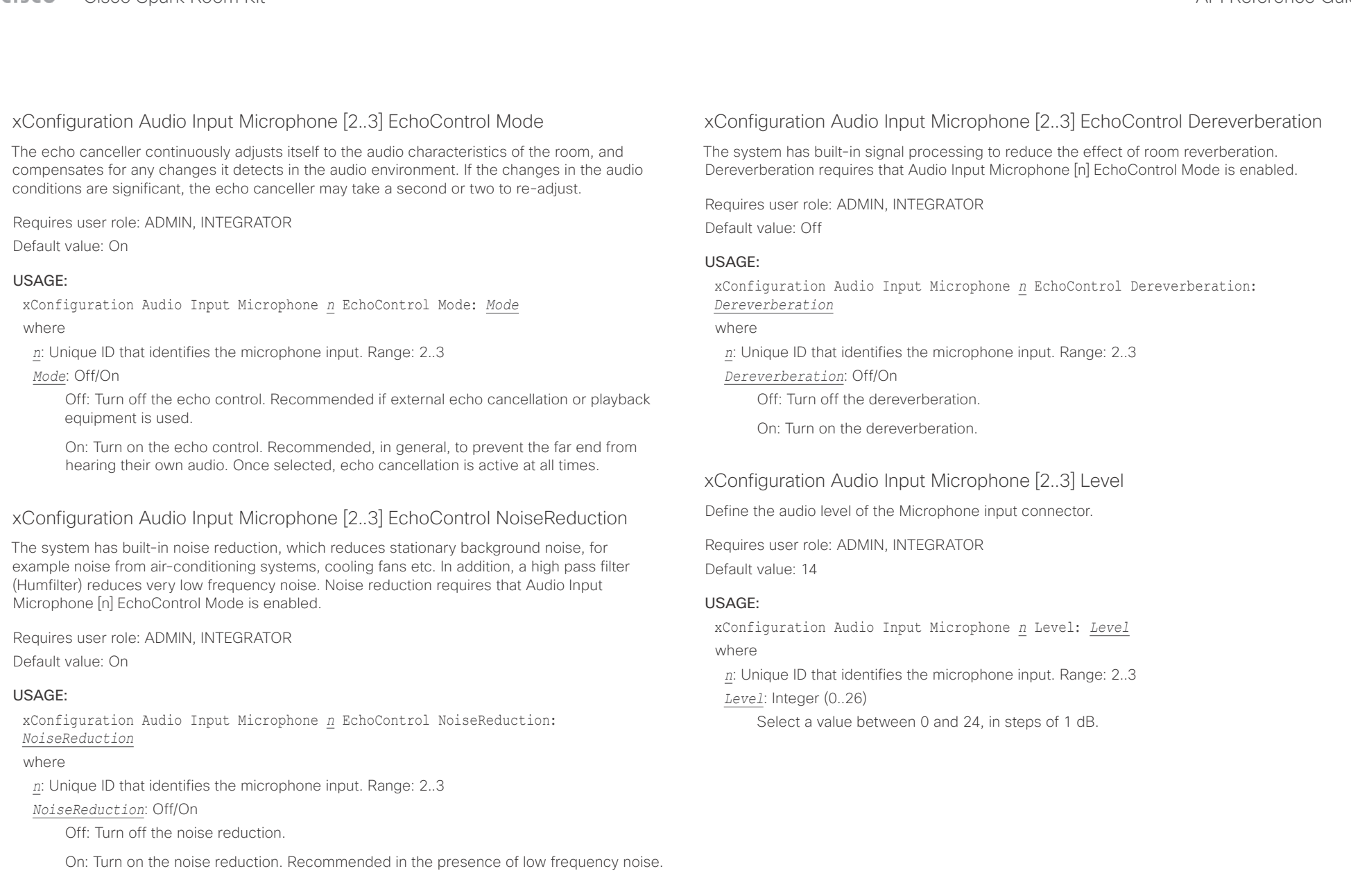

<span id="page-44-0"></span>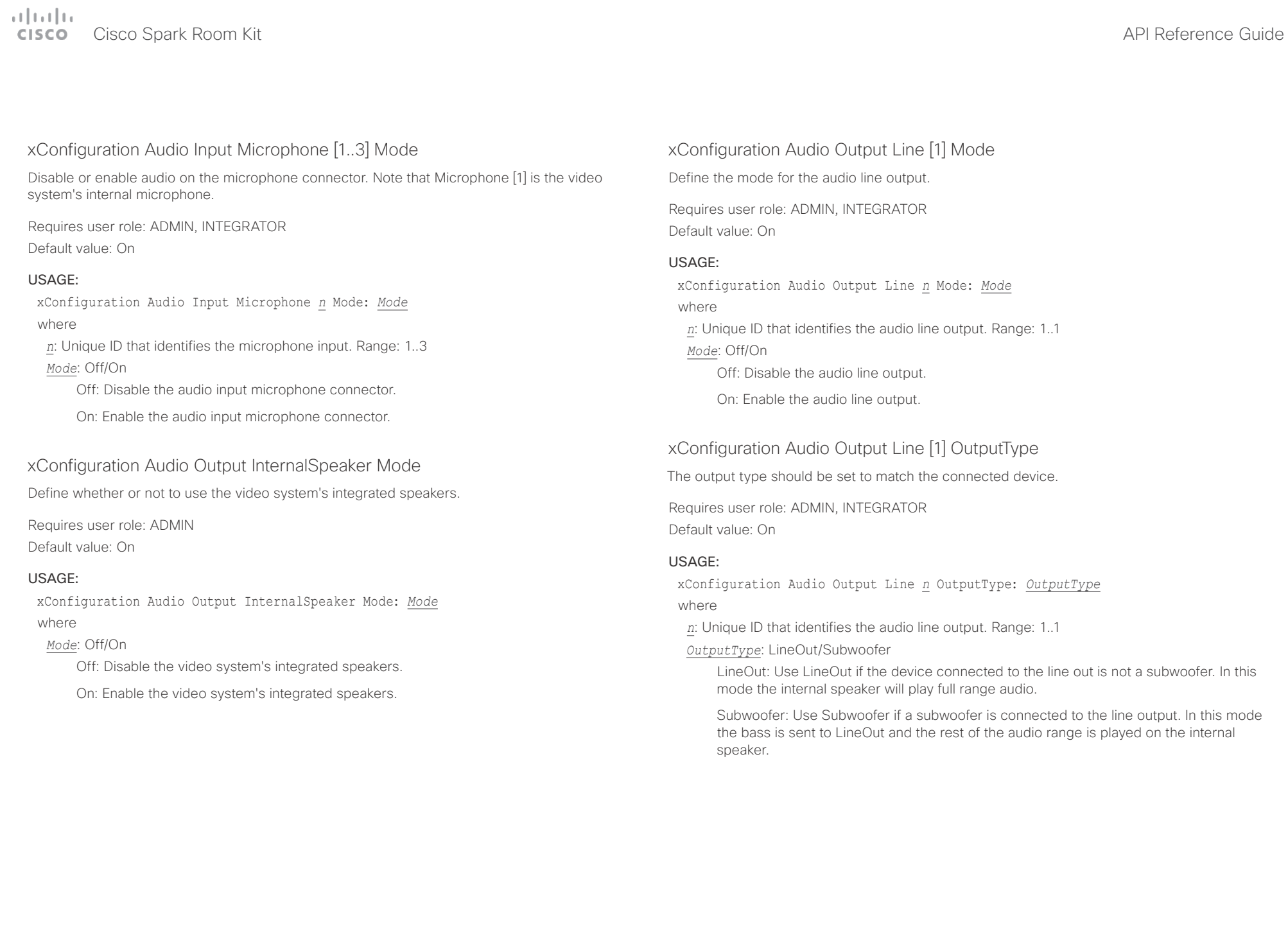

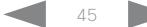

#### <span id="page-45-0"></span>وبالتوابي Cisco Spark Room Kit **API Reference Guide** API Reference Guide cisco.

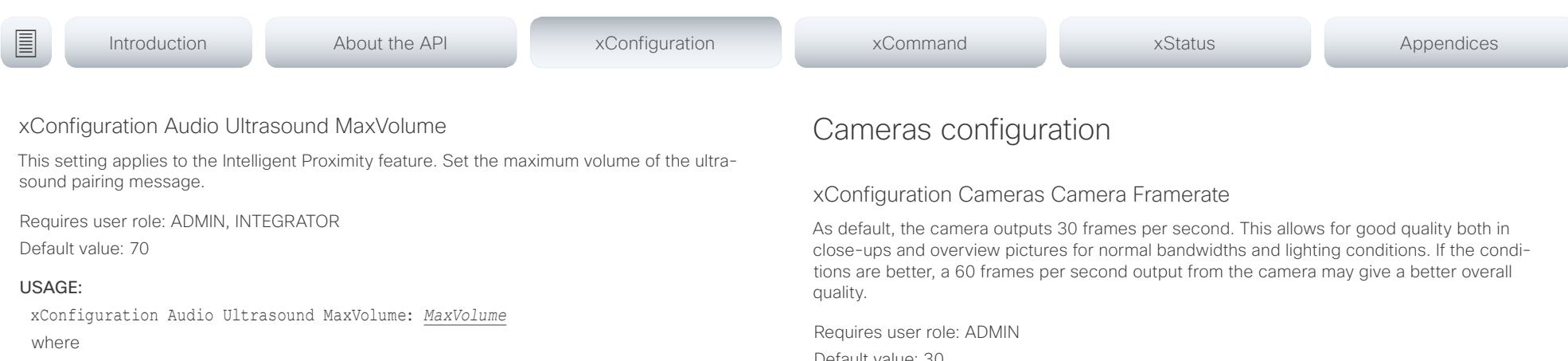

#### *MaxVolume*: Integer (0..70)

Select a value in the specified range. If set to 0, the ultrasound is switched off.

Default value: 30

#### USAGE:

xConfiguration Cameras Camera Framerate: *Framerate* where

### *Framerate*: 30/60

30: The camera outputs 30 frames per second.

60: The camera outputs 60 frames per second.

### xConfiguration Cameras SpeakerTrack Mode

Speaker tracking uses automatic camera framing to select the best camera view based on how many people are in the room. The camera uses an audio tracking technique that finds and captures a close-up of the active speaker.

Requires user role: ADMIN, INTEGRATOR

Default value: Auto

#### USAGE:

xConfiguration Cameras SpeakerTrack Mode: *Mode*

where

#### *Mode*: Auto/Off

Auto: Speaker tracking is switched on. The system will detect people in the room and automatically select the best camera framing. Users can switch speaker track on or off instantly in the camera control panel on the Touch controller.

Off: Speaker tracking is switched off.

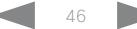

#### <span id="page-46-0"></span>وبالتوالية Cisco Spark Room Kit **API Reference Guide** Cisco Spark Room Kit API Reference Guide cisco.

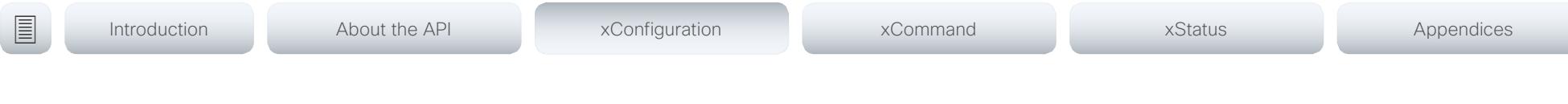

### xConfiguration Cameras SpeakerTrack Closeup

This setting applies only when the Cameras SpeakerTrack Mode is set to Auto.

When a person in the room speaks the system will find the person and select the best camera framing. This is called a closeup and may not include all the persons in the room. If you want all the persons in the room to be in the picture at all times you can turn off the closeup functionality.

Requires user role: ADMIN, INTEGRATOR, USER

Default value: Auto

#### USAGE:

xConfiguration Cameras SpeakerTrack Closeup: *Closeup* where

#### *Closeup*: Auto/Off

Auto: The system will zoom in on the person speaking.

Off: The system will keep all the persons in the room in the camera framing at all times.

### xConfiguration Cameras SpeakerTrack Whiteboard Mode

The Snap to Whiteboard feature extends the speaker tracking functionality, thus you need a camera that supports speaker tracking. When a presenter is standing next to the whiteboard, the camera will capture both the presenter and the whiteboard if the Snap to Whiteboard feature is enabled. If the feature is disabled, only the presenter will be captured. The Snap to Whiteboard feature is set up from the Touch controller or web interface.

Requires user role: ADMIN, INTEGRATOR, USER

Default value: Off

### USAGE:

xConfiguration Cameras SpeakerTrack Whiteboard Mode: *Mode*

where

#### *Mode*: Off/On

Off: The Snap to Whiteboard feature is disabled.

On: The Snap to Whiteboard feature is enabled.

## Conference configuration

### xConfiguration Conference AutoAnswer Mode

Define the auto answer mode. Use the Conference AutoAnswer Delay setting if you want the system to wait a number of seconds before answering the call, and use the Conference AutoAnswer Mute setting if you want your microphone to be muted when the call is answered.

Requires user role: ADMIN

Default value: Off

#### USAGE:

xConfiguration Conference AutoAnswer Mode: *Mode*

where

### *Mode*: Off/On

Off: You must answer incomming calls manually by pressing the OK key or the green Call key on the remote control, or by tapping Answer on the Touch controller.

On: The system automatically answers incoming calls, except if you are already in a call. You must always answer or decline incoming calls manually when you are already engaged in a call.

### xConfiguration Conference AutoAnswer Mute

Define if the microphone shall be muted when an incoming call is automatically answered. Requires that AutoAnswer Mode is switched on.

Requires user role: ADMIN

Default value: Off

#### USAGE:

xConfiguration Conference AutoAnswer Mute: *Mute*

where

#### *Mute*: Off/On

Off: The incoming call will not be muted.

On: The incoming call will be muted when automatically answered.

<span id="page-47-0"></span>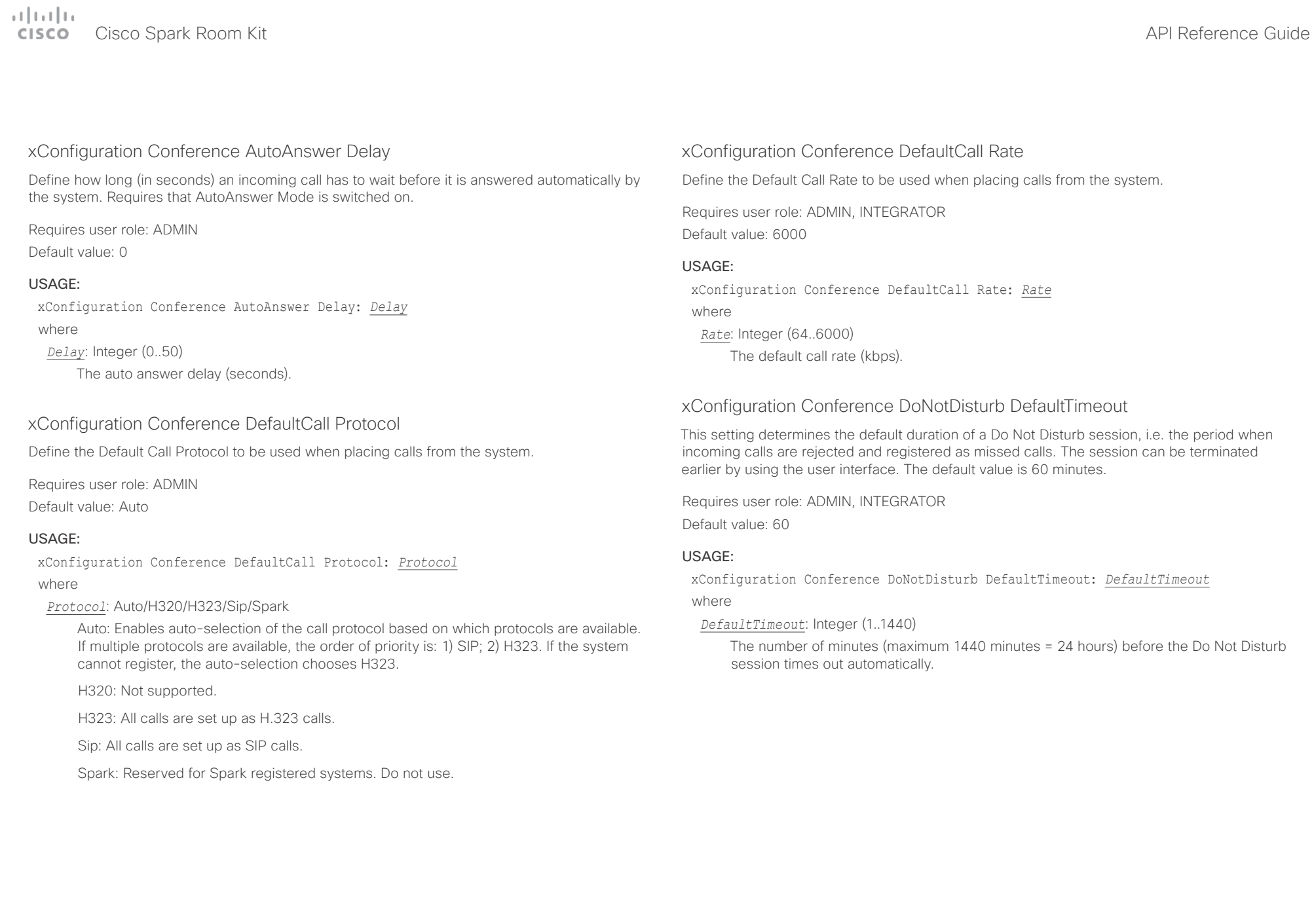

# <span id="page-48-0"></span>وبالتمالية

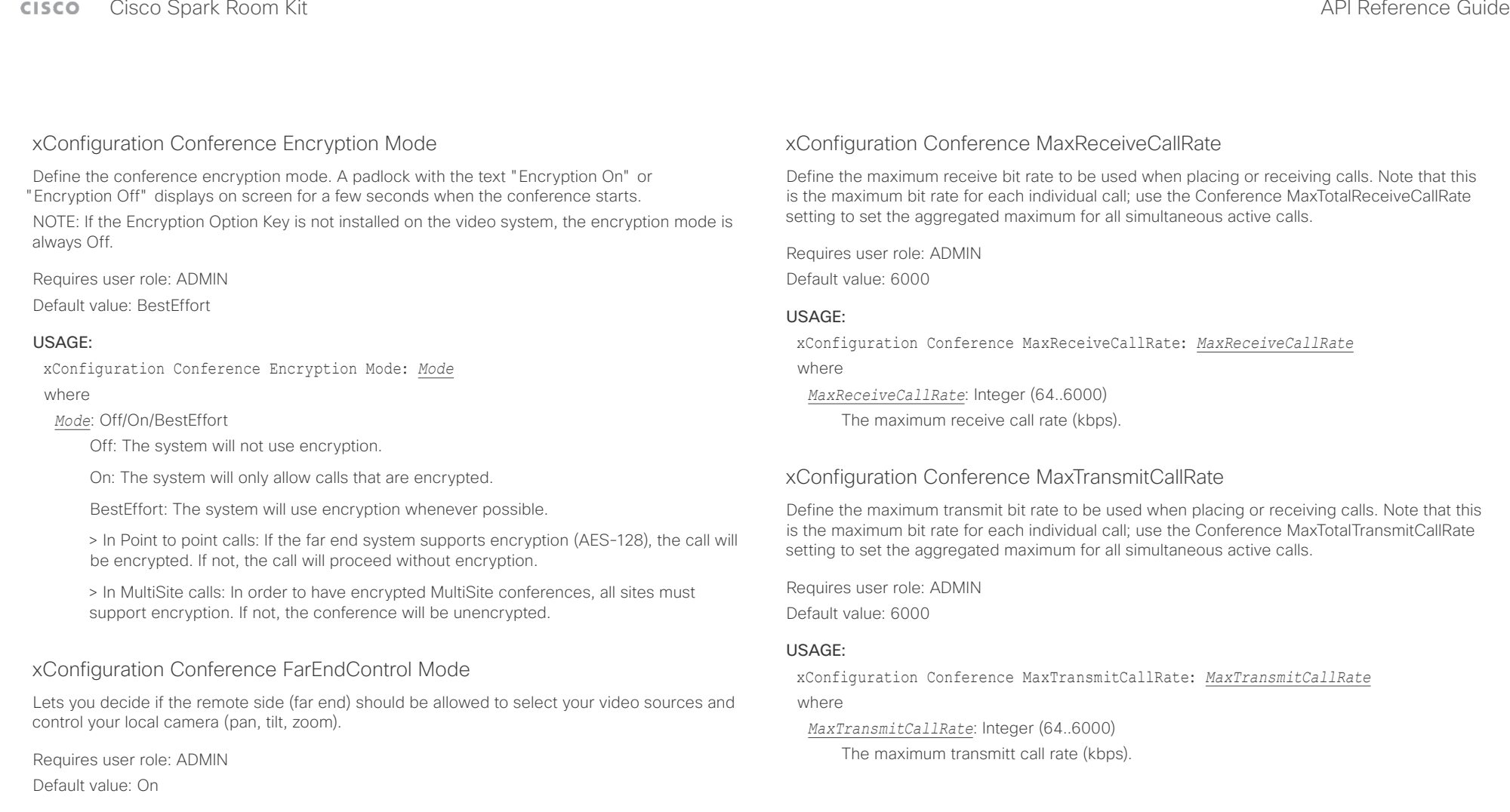

### USAGE:

xConfiguration Conference FarEndControl Mode: *Mode*

### where

### *Mode*: Off/On

Off: The far end is not allowed to select your video sources or to control your local camera (pan, tilt, zoom).

On: Allows the far end to be able to select your video sources and control your local camera (pan, tilt, zoom). You will still be able to control your camera and select your video sources as normal.

### <span id="page-49-0"></span> $\pm 1$  [  $\pm 1$  ]  $\pm \pm$ cisco Spark Room Kit **API Reference Guide** API Reference Guide

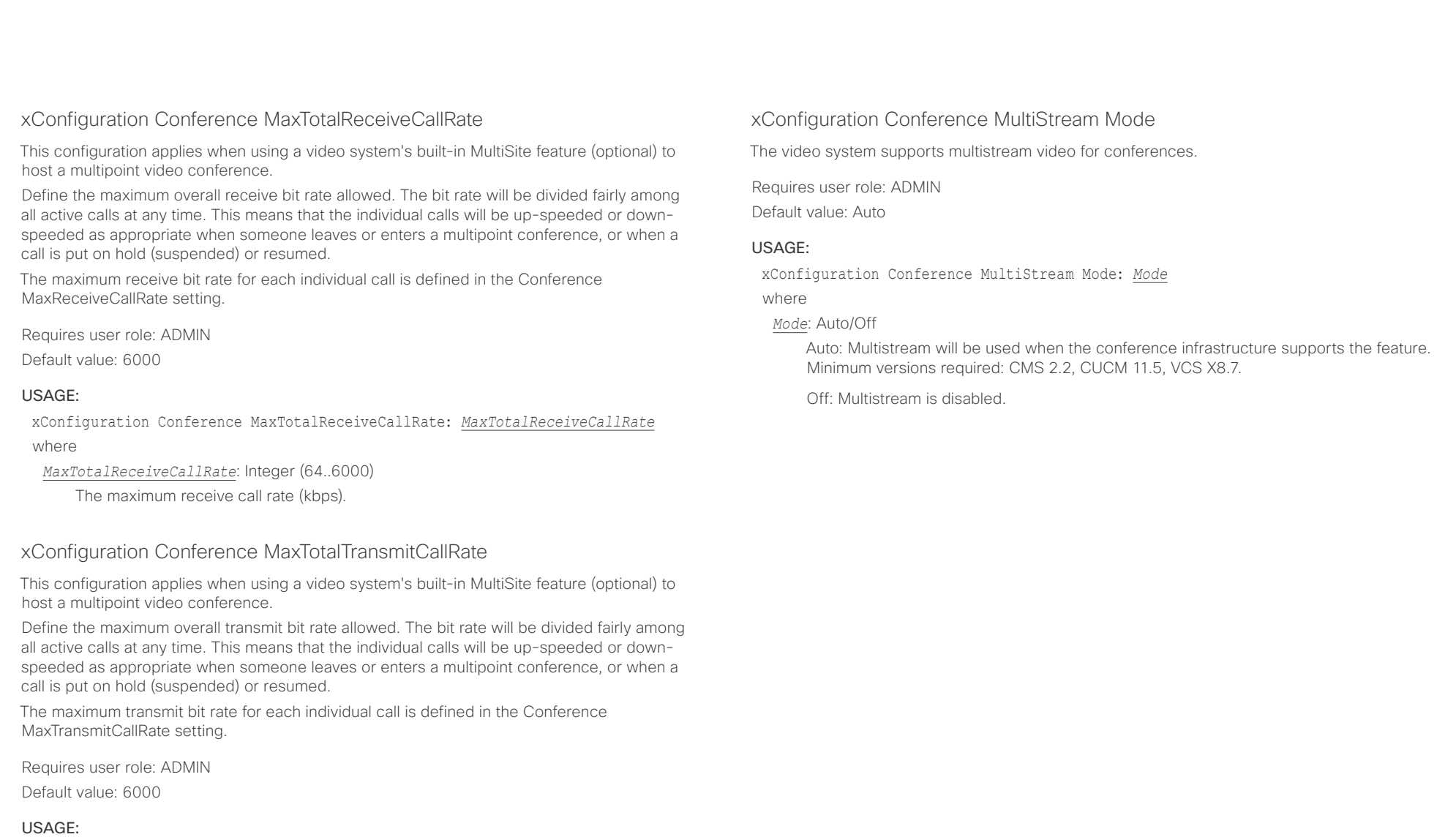

xConfiguration Conference MaxTotalTransmitCallRate: *MaxTotalTransmitCallRate* where

*MaxTotalTransmitCallRate*: Integer (64..6000)

The maximum transmit call rate (kbps).

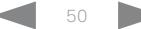

<span id="page-50-0"></span>وبالتوابي CISCO.

# Cisco Spark Room Kit **API Reference Guide** Cisco Spark Room Kit API Reference Guide

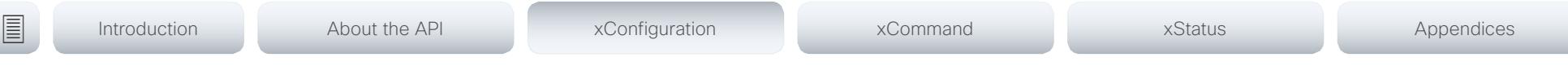

# H323 configuration

xConfiguration H323 Authentication Mode

Define the authenticatin mode for the H.323 profile.

Requires user role: ADMIN

Default value: Off

### USAGE:

xConfiguration H323 Authentication Mode: *Mode* where

### *Mode*: Off/On

Off: The system will not try to authenticate itself to a H.323 Gatekeeper, but will still try a normal registration.

On: If an H.323 Gatekeeper indicates that it requires authentication, the system will try to authenticate itself to the gatekeeper. Requires the H323 Authentication LoginName and H323 Authentication Password settings to be defined on both the codec and the Gatekeeper.

### xConfiguration H323 Authentication LoginName

The system sends the H323 Authentication Login Name and the H323 Authentication Password to an H.323 Gatekeeper for authentication. The authentication is a one way authentication from the codec to the H.323 Gatekeeper, i.e. the system is authenticated to the gatekeeper. If the H.323 Gatekeeper indicates that no authentication is required, the system will still try to register. Requires the H.323 Authentication Mode to be enabled.

Requires user role: ADMIN

Default value: ""

### USAGE:

xConfiguration H323 Authentication LoginName: "*LoginName*"

where

*LoginName*: String (0, 50) The authentication login name.

### xConfiguration H323 Authentication Password

The system sends the H323 Authentication Login Name and the H323 Authentication Password to an H.323 Gatekeeper for authentication. The authentication is a one way authentication from the codec to the H.323 Gatekeeper, i.e. the system is authenticated to the gatekeeper. If the H.323 Gatekeeper indicates that no authentication is required, the system will still try to register. Requires the H.323 Authentication Mode to be enabled.

Requires user role: ADMIN

Default value: ""

### USAGE:

xConfiguration H323 Authentication Password: "*Password*" where *Password*: String (0, 50)

The authentication password.

### xConfiguration H323 CallSetup Mode

Defines whether to use a Gatekeeper or Direct calling when establishing H.323 calls. Direct H.323 calls can be made also when H323 CallSetup Mode is set to Gatekeeper.

Requires user role: ADMIN Default value: Gatekeeper

### USAGE:

xConfiguration H323 CallSetup Mode: *Mode*

where

*Mode*: Direct/Gatekeeper

Direct: You can only make an H.323 call by dialing an IP address directly.

Gatekeeper: The system uses a Gatekeeper to make an H.323 call. When choosing this option, the H323 Gatekeeper Address must also be configured.

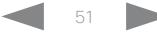

<span id="page-51-0"></span>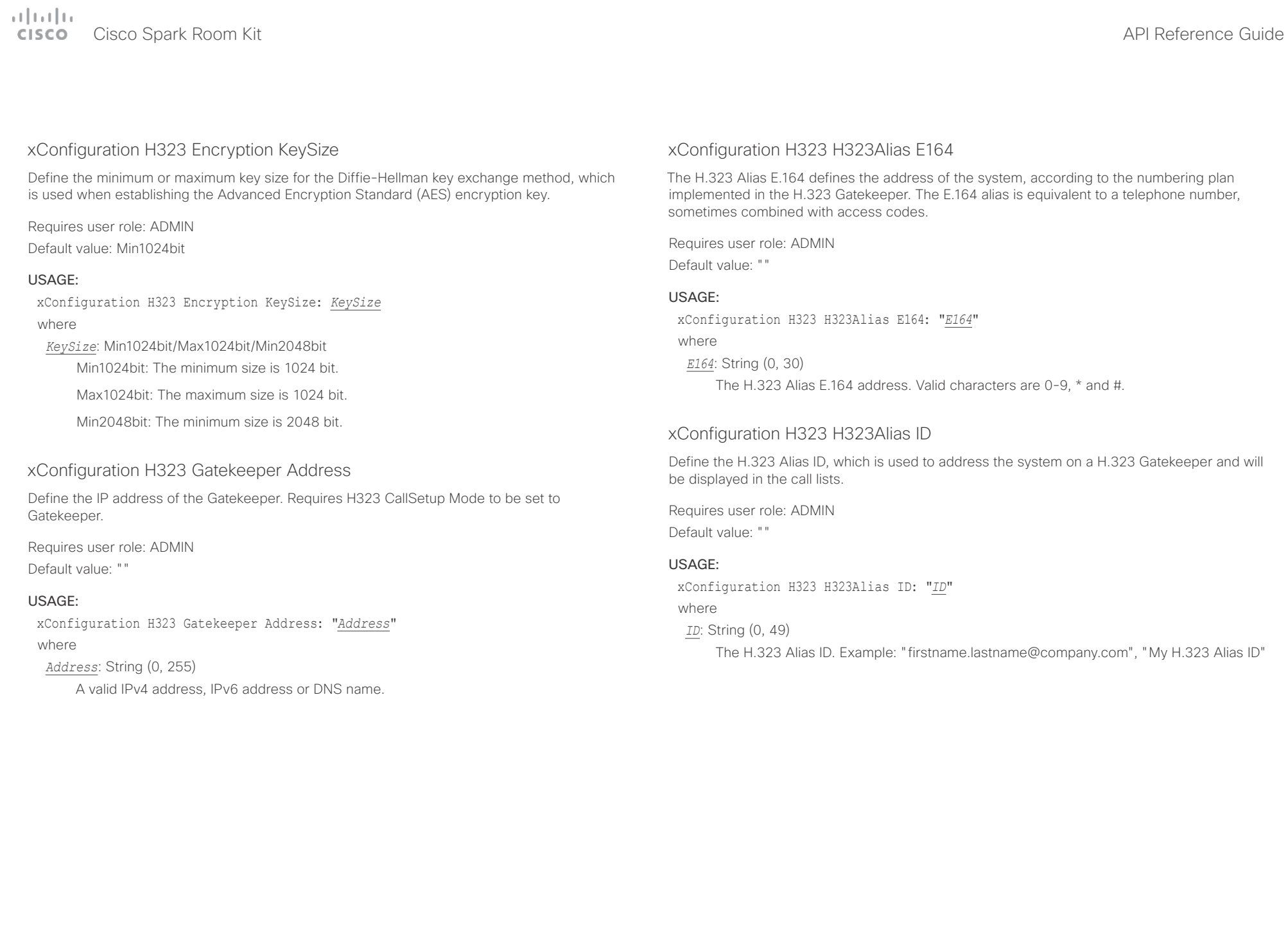

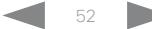

<span id="page-52-0"></span>وبالتوابي Cisco Spark Room Kit **API Reference Guide** API Reference Guide cisco.

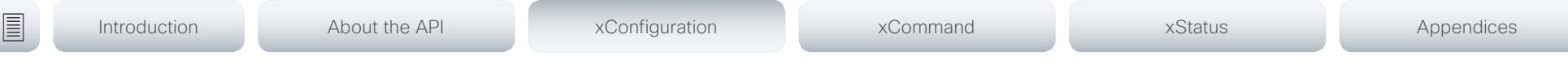

### xConfiguration H323 NAT Mode

The firewall traversal technology creates a secure path through the firewall barrier, and enables proper exchange of audio/video data when connected to an external video conferencing system (when the IP traffic goes through a NAT router). NOTE: NAT does not work in conjunction with gatekeepers.

Requires user role: ADMIN

Default value: Off

#### USAGE:

xConfiguration H323 NAT Mode: *Mode*

where

#### *Mode*: Auto/Off/On

Auto: The system will determine if the H323 NAT Address or the real IP address should be used in signaling. This makes it possible to place calls to endpoints on the LAN as well as endpoints on the WAN. If the H323 NAT Address is wrong or not set, the real IP address will be used.

Off: The system will signal the real IP address.

On: The system will signal the configured H323 NAT Address instead of its real IP address in Q.931 and H.245. The NAT server address will be shown in the startupmenu as: "My IP Address: 10.0.2.1". If the H323 NAT Address is wrong or not set, H.323 calls cannot be set up.

### xConfiguration H323 NAT Address

Define the external/global IP address to the router with NAT support. Packets sent to the router will then be routed to the system. Note that NAT cannot be used when registered to a gatekeeper.

In the router, the following ports must be routed to the system's IP address:

\* Port 1720

\* Port 5555-6555

\* Port 2326-2487

Requires user role: ADMIN Default value: ""

#### USAGE:

xConfiguration H323 NAT Address: "*Address*" where

```
Address: String (0, 64)
```
A valid IPv4 address or IPv6 address.

<span id="page-53-0"></span>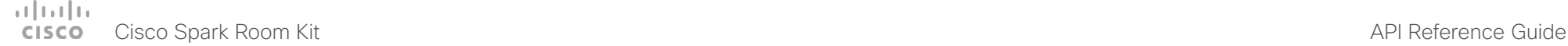

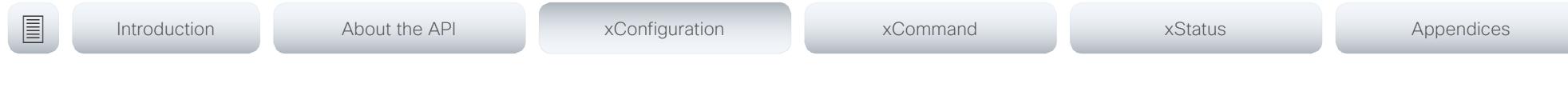

# Macros configuration

### xConfiguration Macros Mode

Macros allow you to write snippets of JavaScript code that can automate parts of your video endpoint, thus creating custom behavior. Use of macros is disabled by default, but the first time you open the Macro Editor you will be asked whether to enable use of macros on the codec. Use this setting when you want to manually enable, or to permanently disable the use of macros on the codec. You can disable the use of macros within the Macro Editor. But this will not permanently disable macros from running, because every time the codec is reset the macros will be re-enabled automatically.

Requires user role: ADMIN

Default value: Off

#### USAGE:

xConfiguration Macros Mode: *Mode*

where

#### *Mode*: Off/On

Off: Permanently disable the use of macros on this video system.

On: Enable the use of macros on this video system.

### xConfiguration Macros AutoStart

All the macros run in a single process on the video endpoint, called the macro runtime. It should be running by default, but you can choose to stop and start it manually. If you restart the video system, the runtime will automatically start again if auto start is enabled.

Requires user role: ADMIN

Default value: Off

#### USAGE:

xConfiguration Macros AutoStart: *AutoStart*

#### where

*AutoStart*: Off/On

Off: The macro runtime will not start automatically after a restart of the video system.

On: The macro runtime will start automatically after a restart of the video system.

## Network configuration

### xConfiguration Network [1] DNS Domain Name

The DNS Domain Name is the default domain name suffix which is added to unqualified names. Example: If the DNS Domain Name is "company.com" and the name to lookup is "MyVideoSystem", this will result in the DNS lookup "MyVideoSystem.company.com".

Requires user role: ADMIN, USER Default value: ""

#### USAGE:

xConfiguration Network *n* DNS Domain Name: "*Name*"

where

*n*: Index that identifies the network. Range: 1..1

*Name*: String (0, 64)

The DNS domain name.

### xConfiguration Network [1] DNS Server [1..3] Address

Define the network addresses for DNS servers. Up to three addresses may be specified. If the network addresses are unknown, contact your administrator or Internet Service Provider.

Requires user role: ADMIN, USER Default value: ""

#### USAGE:

xConfiguration Network *n* DNS Server *m* Address: "*Address*"

where

*n*: Index that identifies the network. Range: 1..1

*m*: Index that identifies the DNS server. Maximum three DNS servers are allowed. Range: 1..3

#### *Address*: String (0, 64)

A valid IPv4 address or IPv6 address.

### <span id="page-54-0"></span> $\alpha$  [  $\alpha$  ]  $\alpha$ **CISCO** Cisco Spark Room Kit **API Reference Guide** CISCO Cisco Spark Room Kit API Reference Guide

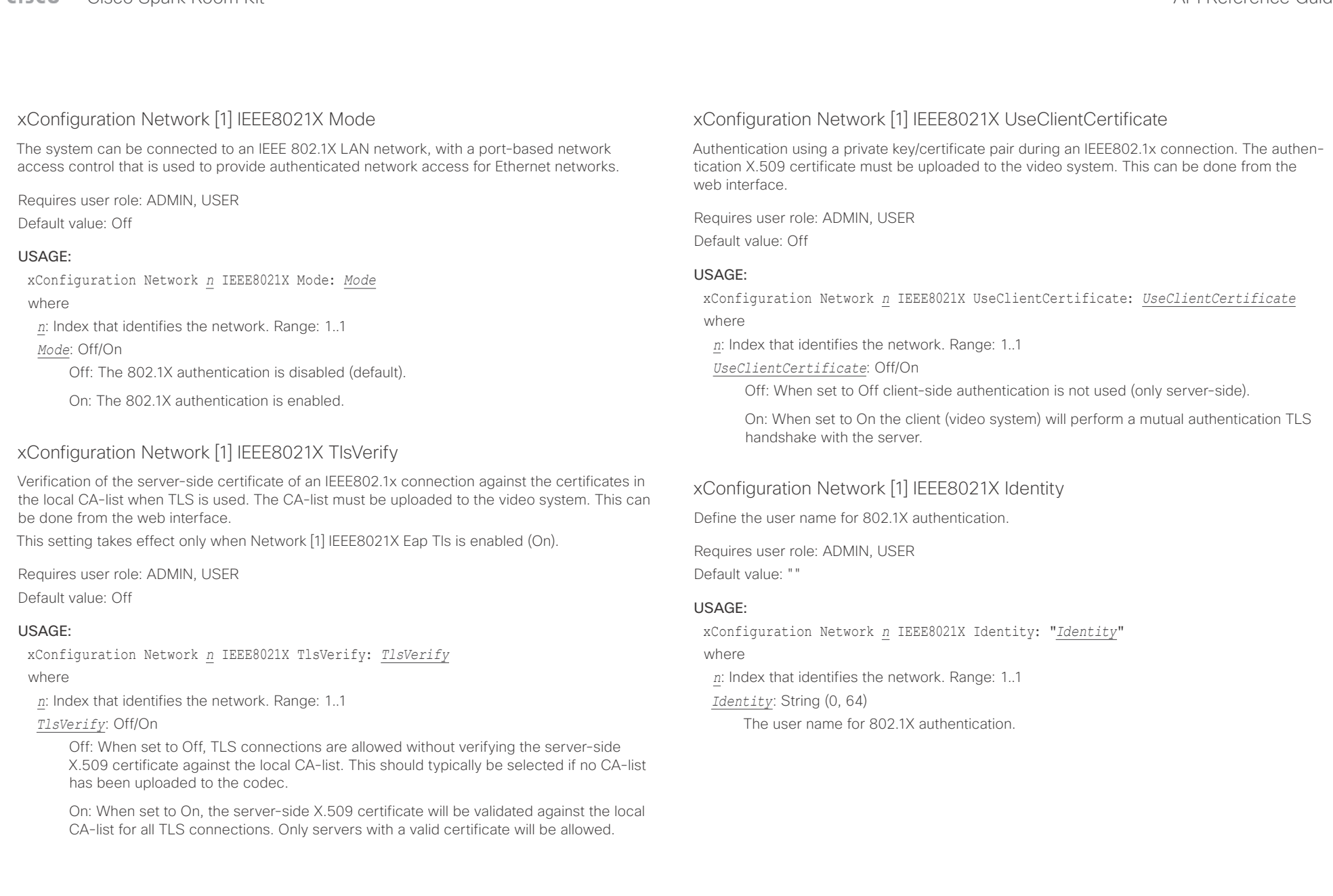

# <span id="page-55-0"></span> $(1)$   $(1)$   $(1)$

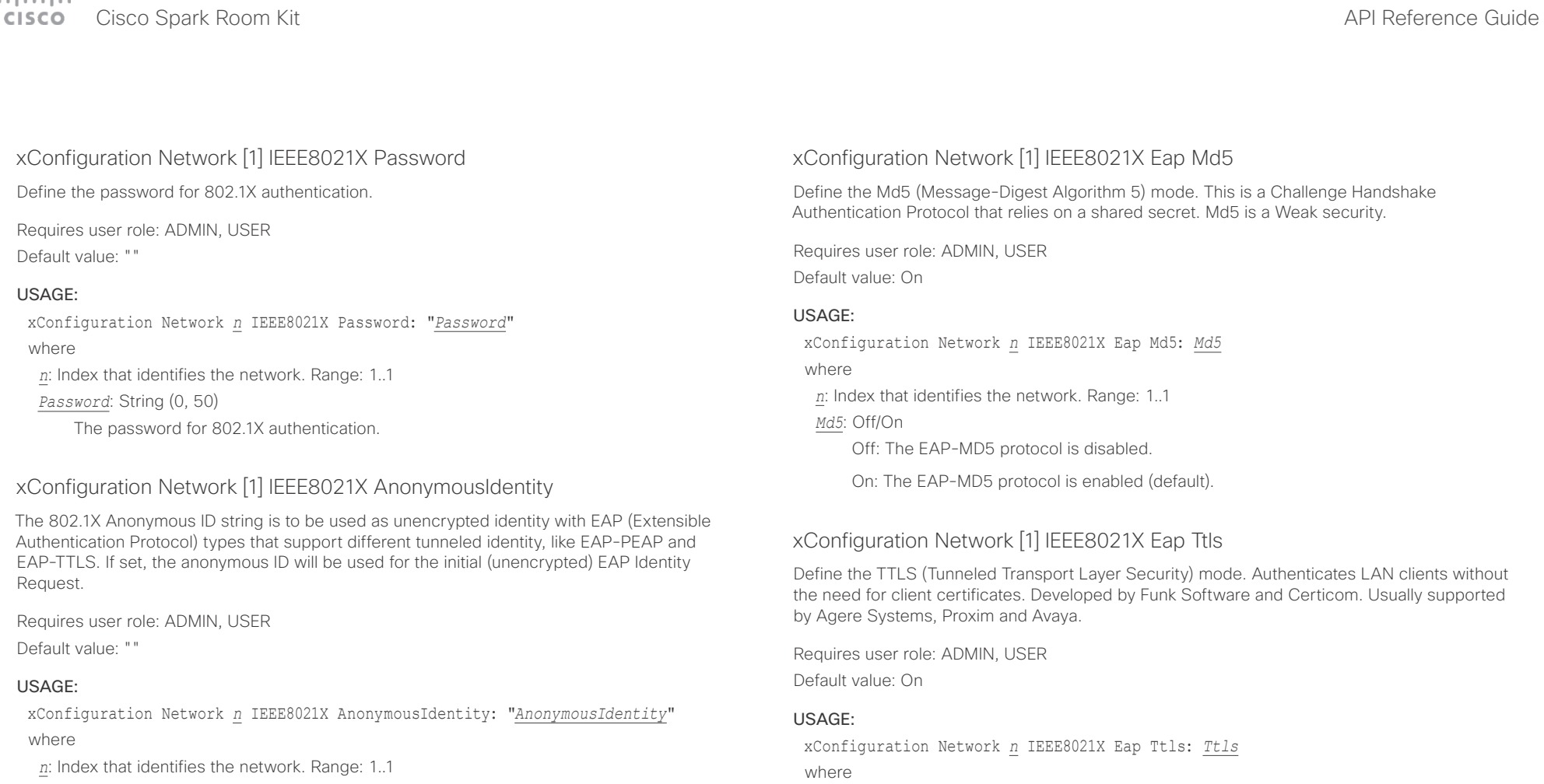

*AnonymousIdentity*: String (0, 64)

The 802.1X Anonymous ID string.

*Ttls*: Off/On

Off: The EAP-TTLS protocol is disabled.

*n*: Index that identifies the network. Range: 1..1

On: The EAP-TTLS protocol is enabled (default).

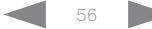

<span id="page-56-0"></span> $\pm 1$  ] for [ for

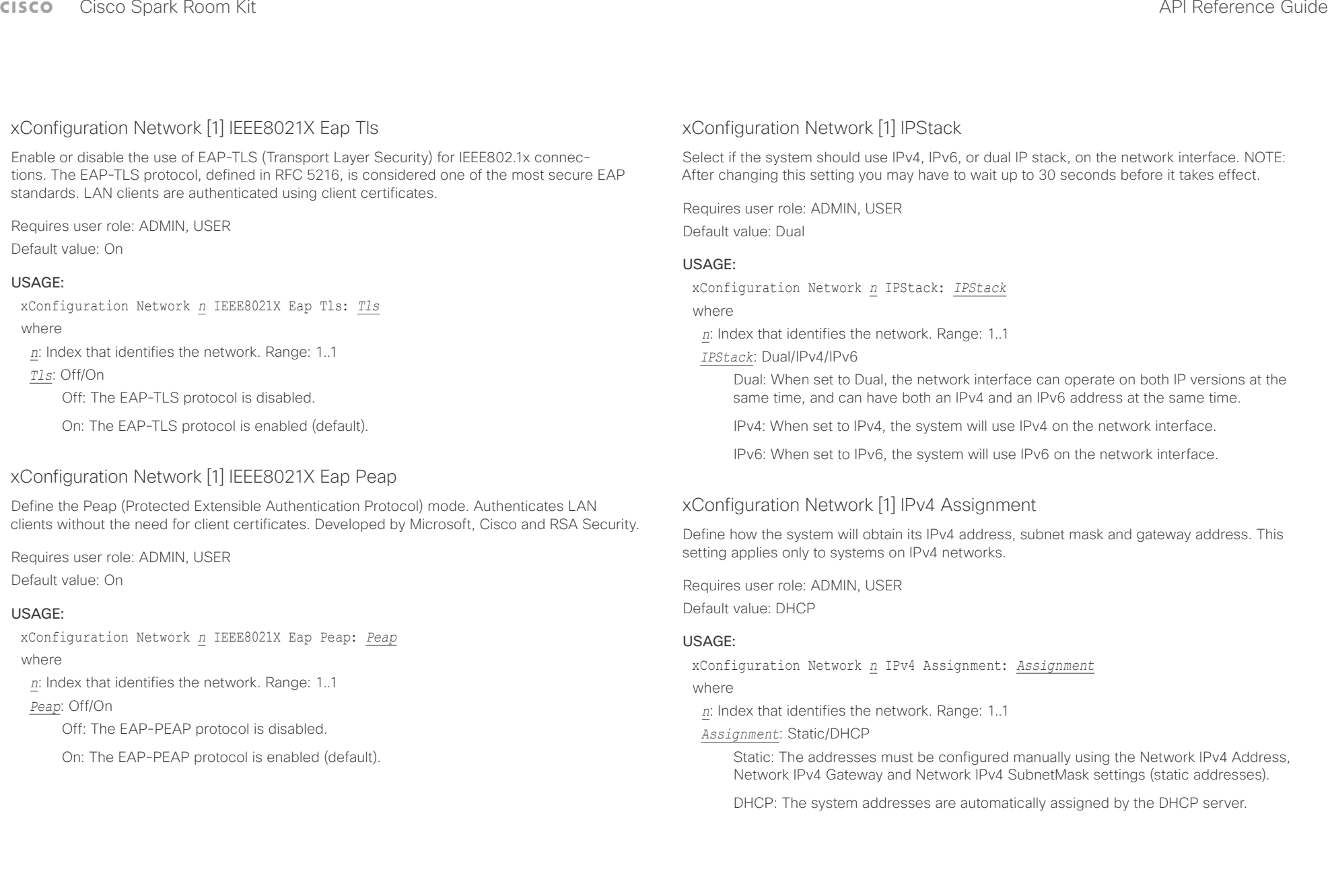

<span id="page-57-0"></span>Cisco Spark Room Kit API Reference Guide

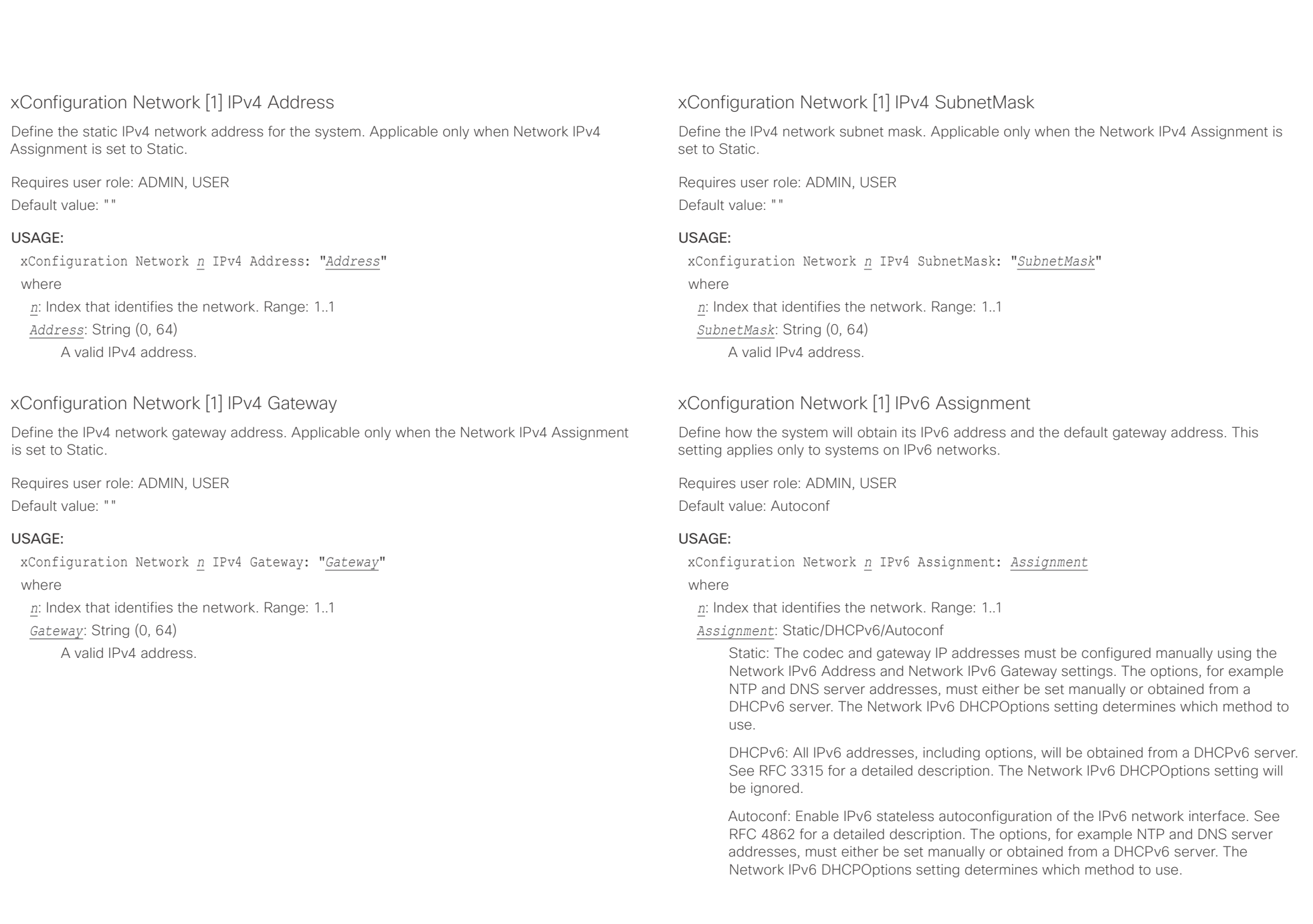

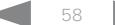

<span id="page-58-0"></span> $\alpha$  [m]  $\alpha$ 

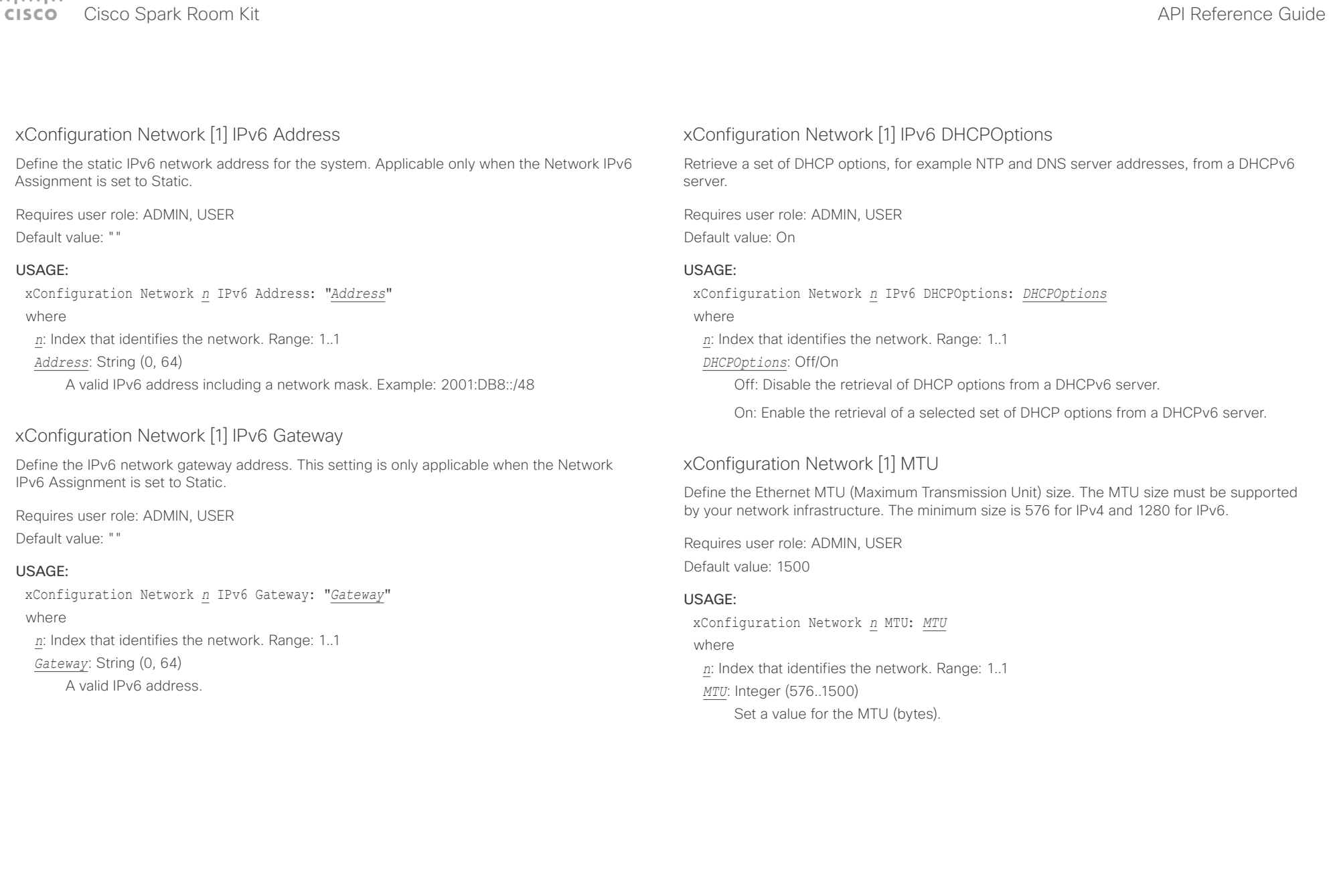

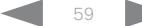

<span id="page-59-0"></span>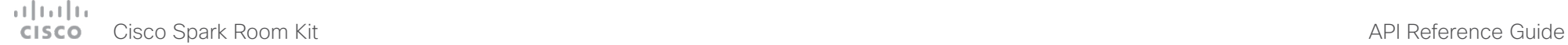

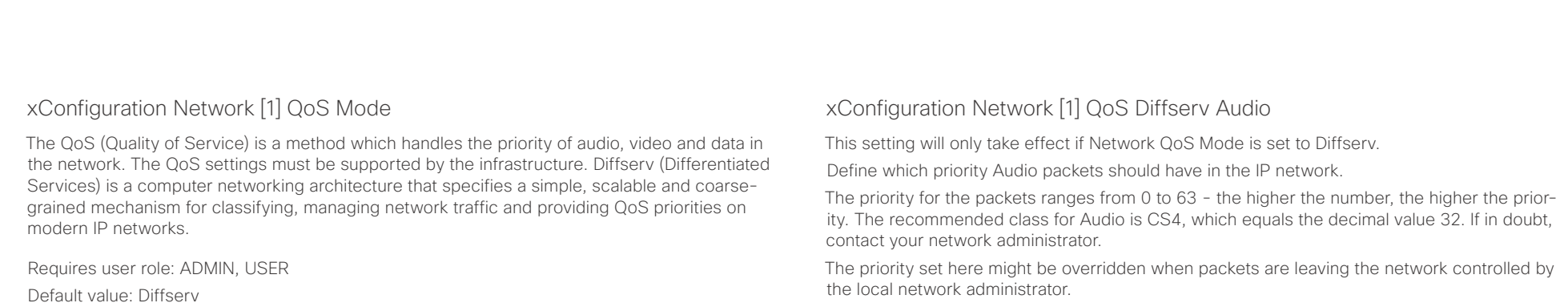

#### USAGE:

xConfiguration Network *n* QoS Mode: *Mode*

where

*n*: Index that identifies the network. Range: 1..1

*Mode*: Off/Diffserv

Off: No QoS method is used.

Diffserv: When you set the QoS Mode to Diffserv, the Network QoS Diffserv Audio, Network QoS Diffserv Video, Network QoS Diffserv Data, Network QoS Diffserv Signalling, Network QoS Diffserv ICMPv6 and Network QoS Diffserv NTP settings are used to prioritize packets.

the local network administrator.

Requires user role: ADMIN, USER

Default value: 0

#### USAGE:

xConfiguration Network *n* QoS Diffserv Audio: *Audio*

where

*n*: Index that identifies the network. Range: 1..1

*Audio*: Integer (0..63)

Set the priority of the audio packets in the IP network - the higher the number, the higher the priority. The default value is 0 (best effort).

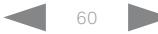

#### <span id="page-60-0"></span>ad na ba cisco Cisco Spark Room Kit **API Reference Guide** API Reference Guide

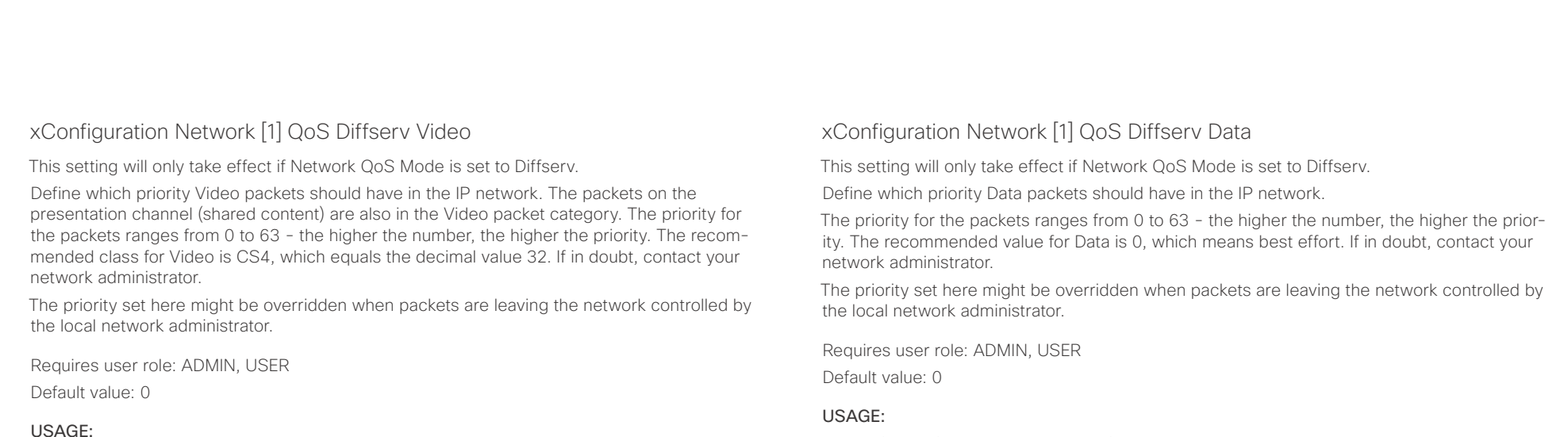

xConfiguration Network *n* QoS Diffserv Video: *Video*

where

*n*: Index that identifies the network. Range: 1..1

*Video*: Integer (0..63)

Set the priority of the video packets in the IP network - the higher the number, the higher the priority. The default value is 0 (best effort).

xConfiguration Network *n* QoS Diffserv Data: *Data*

where

*n*: Index that identifies the network. Range: 1..1

*Data*: Integer (0..63)

Set the priority of the data packets in the IP network - the higher the number, the higher the priority. The default value is 0 (best effort).

<span id="page-61-0"></span>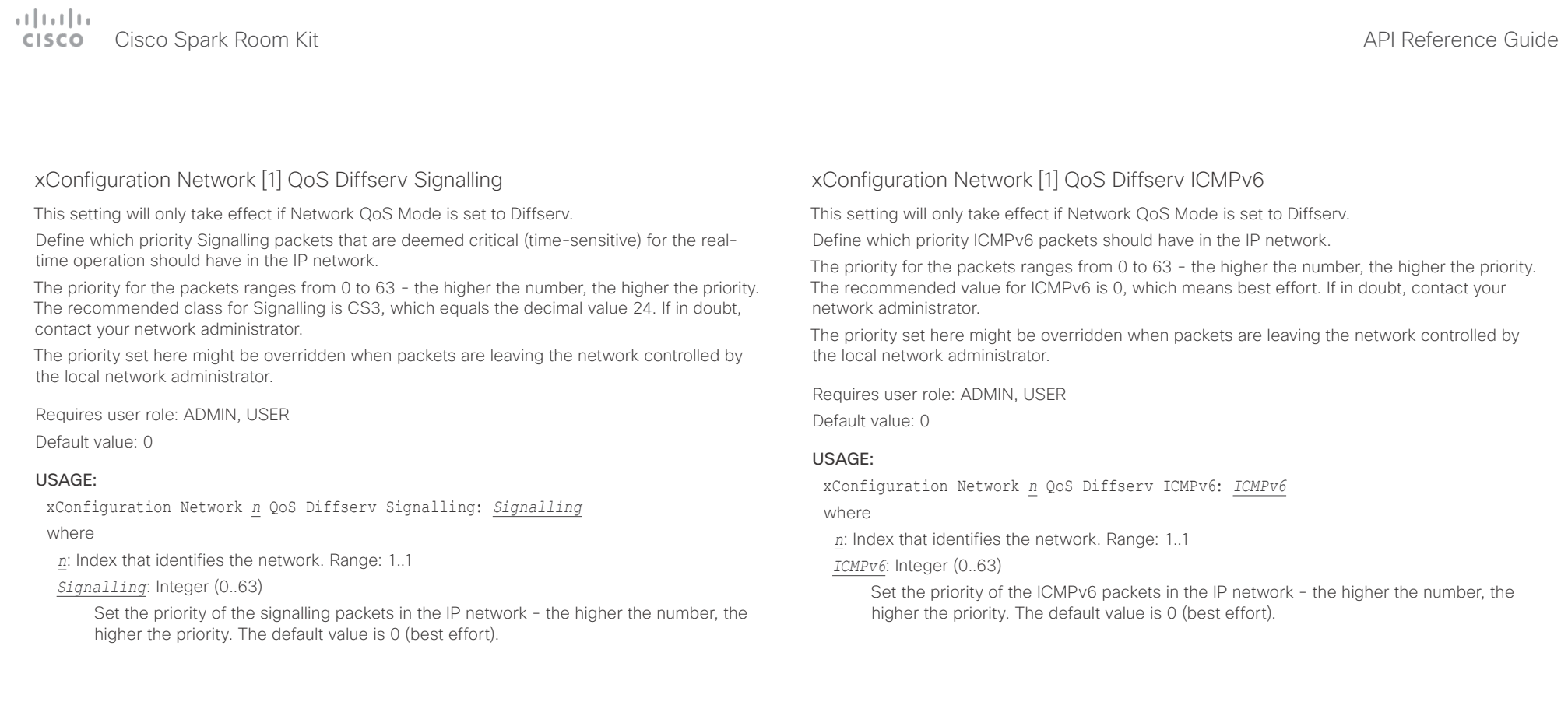

#### <span id="page-62-0"></span>والتوالي Cisco Spark Room Kit **CISCO**

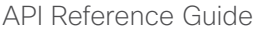

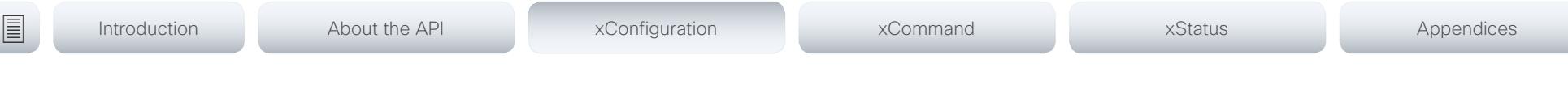

### xConfiguration Network [1] QoS Diffserv NTP

This setting will only take effect if Network QoS Mode is set to Diffserv.

Define which priority NTP packets should have in the IP network.

The priority for the packets ranges from 0 to 63 - the higher the number, the higher the priority. The recommended value for NTP is 0, which means best effort. If in doubt, contact your network administrator.

The priority set here might be overridden when packets are leaving the network controlled by the local network administrator.

Requires user role: ADMIN, USER

Default value: 0

#### USAGE:

xConfiguration Network *n* QoS Diffserv NTP: *NTP*

where

*n*: Index that identifies the network. Range: 1..1

*NTP*: Integer (0..63)

Set the priority of the NTP packets in the IP network - the higher the number, the higher the priority. The default value is 0 (best effort).

### xConfiguration Network [1] RemoteAccess Allow

Define which IP addresses (IPv4/IPv6) are allowed for remote access to the codec from SSH/ HTTP/HTTPS. Multiple IP addresses are separated by a white space.

A network mask (IP range) is specified by <ip address>/N, where N is 1-32 for IPv4, and N is 1-128 for IPv6. The /N is a common indication of a network mask where the first N bits are set. Thus 192.168.0.0/24 would match any address starting with 192.168.0, since these are the first 24 bits in the address.

Requires user role: ADMIN, USER

Default value: ""

#### USAGE:

xConfiguration Network *n* RemoteAccess Allow: "*Allow*" where *n*: Index that identifies the network. Range: 1..1 *Allow*: String (0, 255)

A valid IPv4 address or IPv6 address.

### xConfiguration Network [1] Speed

Define the Ethernet link speed. We recommend not to change from the default value, which negotiates with the network to set the speed automatically. If you do not use autonegotiation, make sure that the speed you choose is supported by the closest switch in your network infrastructure.

Requires user role: ADMIN, USER

Default value: Auto

#### USAGE:

xConfiguration Network *n* Speed: *Speed*

where

*n*: Index that identifies the network. Range: 1..1

*Speed*: Auto/10half/10full/100half/100full/1000full

Auto: Autonegotiate link speed.

10half: Force link to 10 Mbps half-duplex.

10full: Force link to 10 Mbps full-duplex.

100half: Force link to 100 Mbps half-duplex.

100full: Force link to 100 Mbps full-duplex.

1000full: Force link to 1 Gbps full-duplex.

<span id="page-63-0"></span>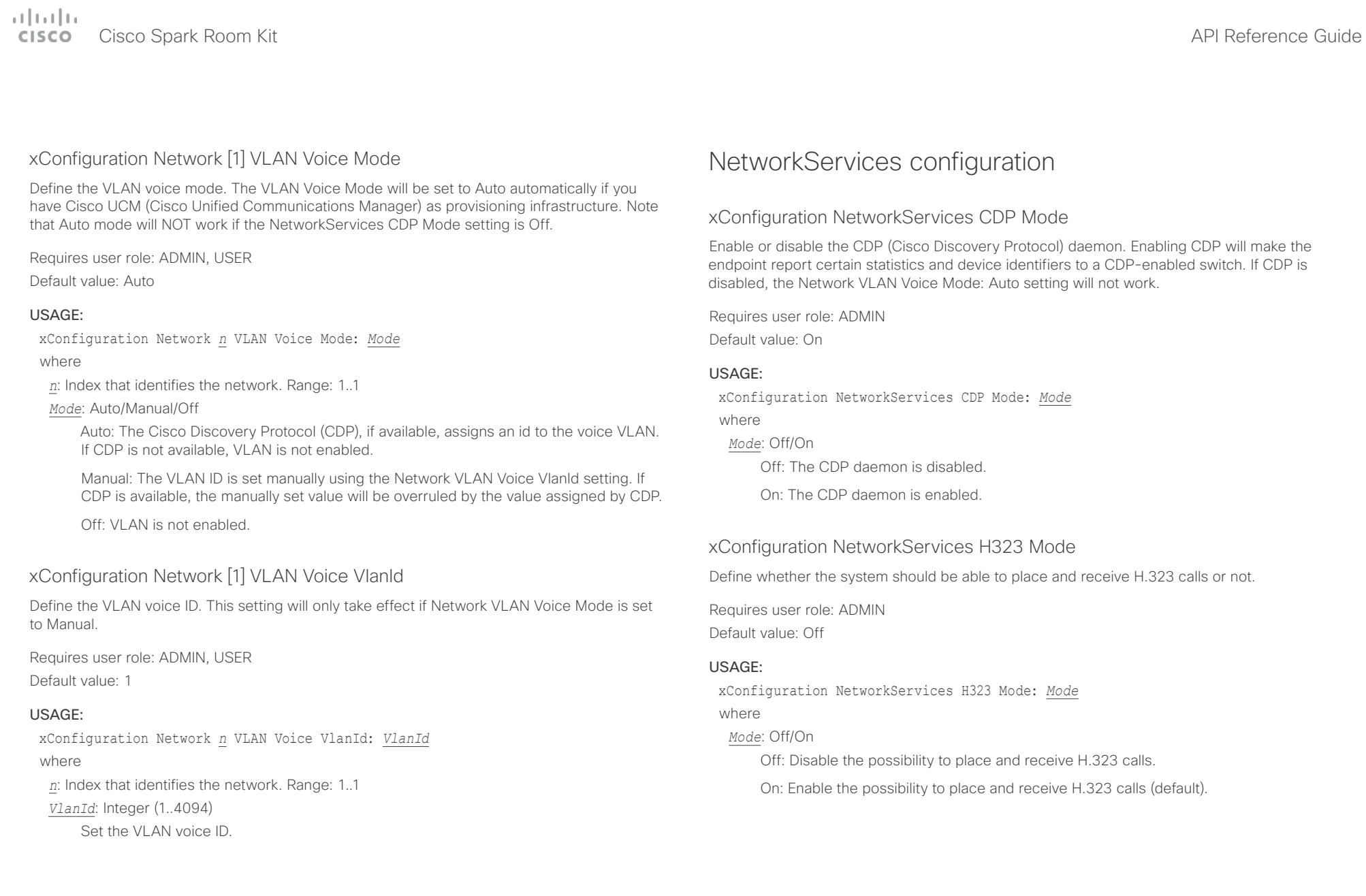

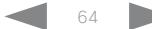

# <span id="page-64-0"></span> $\alpha$  [m]  $\alpha$

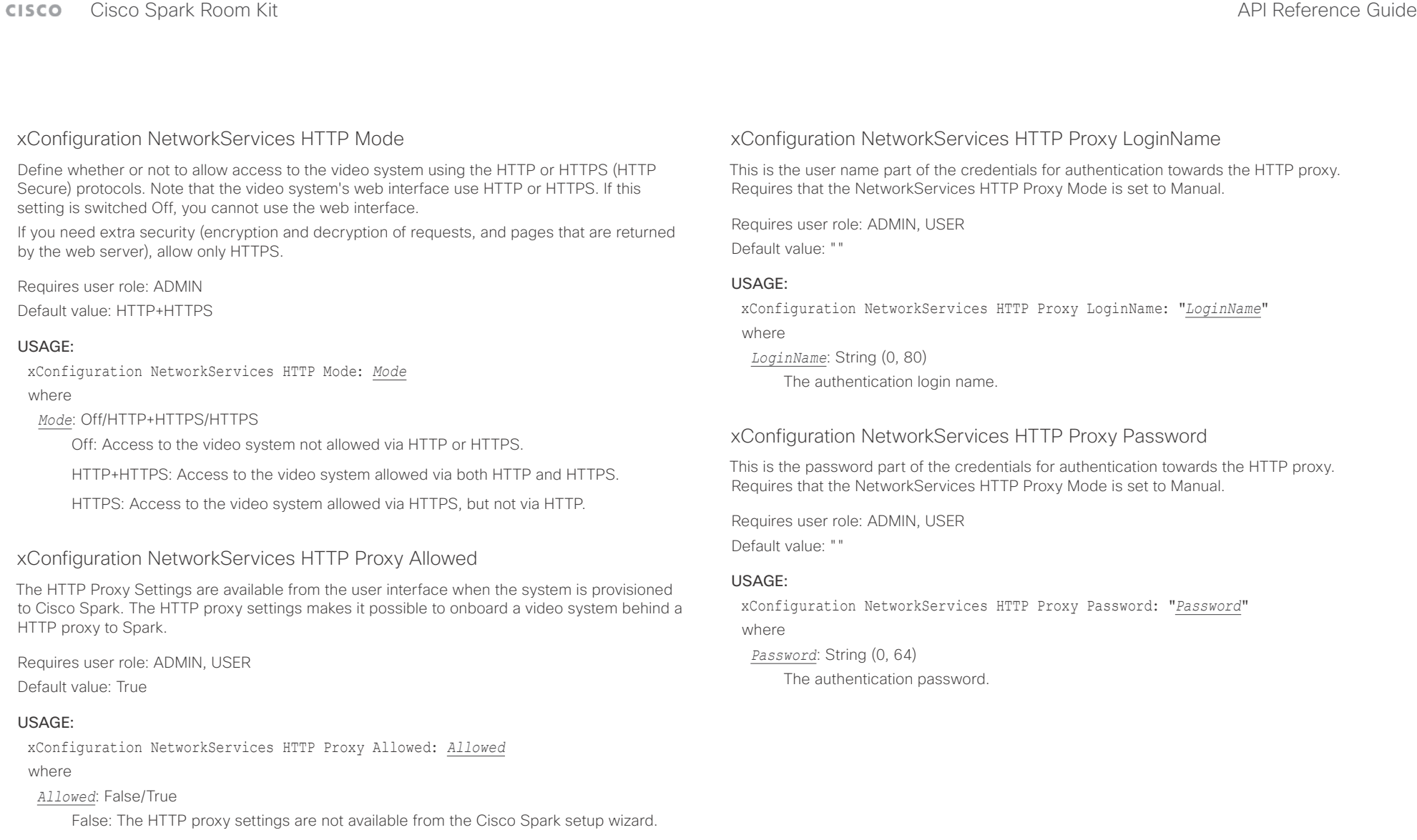

True: The HTTP proxy settings are available from the Cisco Spark setup wizard.

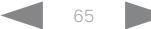

#### <span id="page-65-0"></span> $\frac{1}{2} \left( \frac{1}{2} \left[ \frac{1}{2} \left( \frac{1}{2} \right) \right] \right) \left( \frac{1}{2} \right)$ entry of the Cisco Spark Room Kit API Reference Guide and the Cisco Spark Room Kit API Reference Guide API Reference Guide

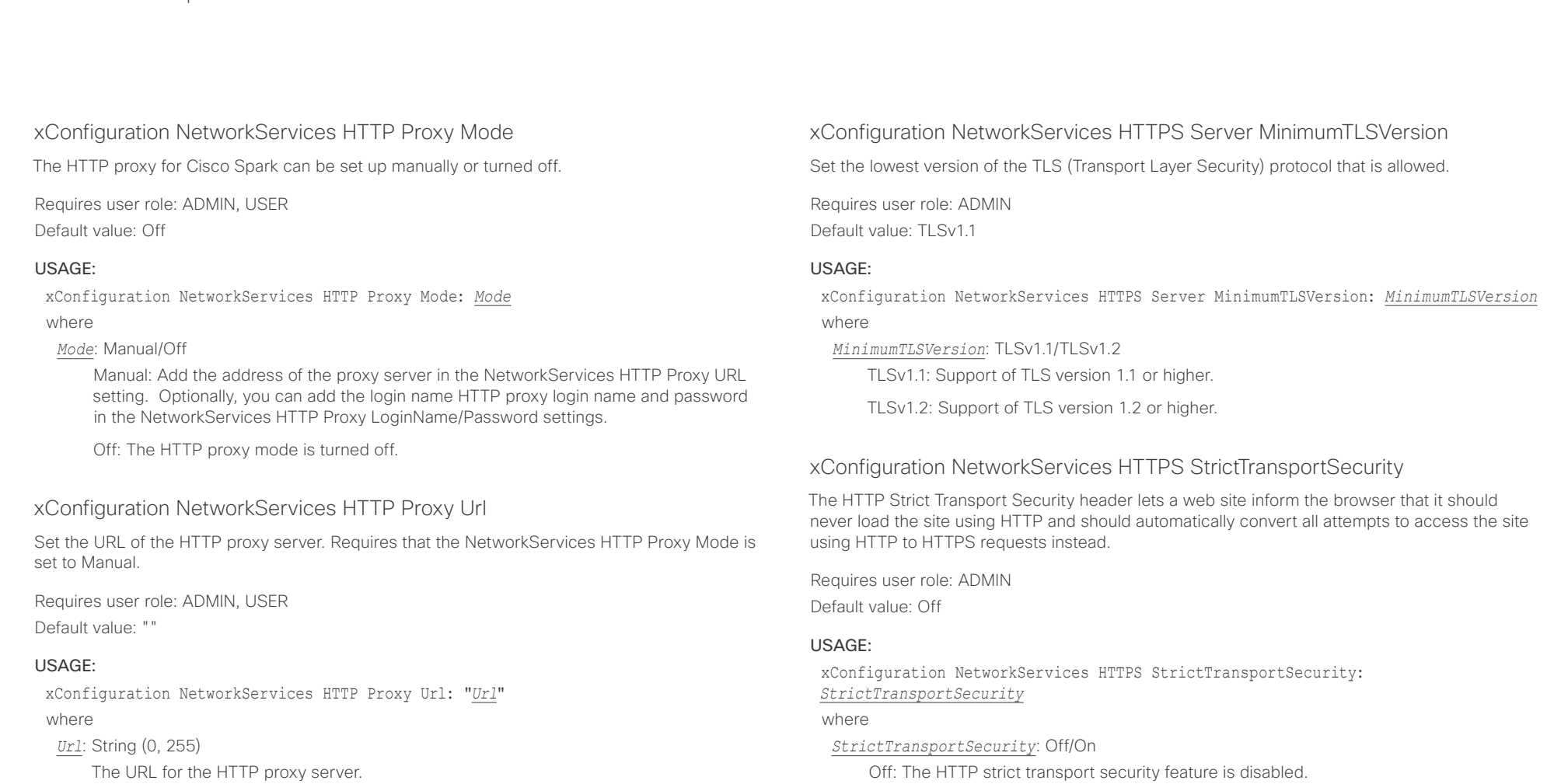

On: The HTTP strict transport security feature is enabled.

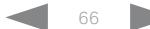

# <span id="page-66-0"></span>Cisco Spark Room Kit API Reference Guide

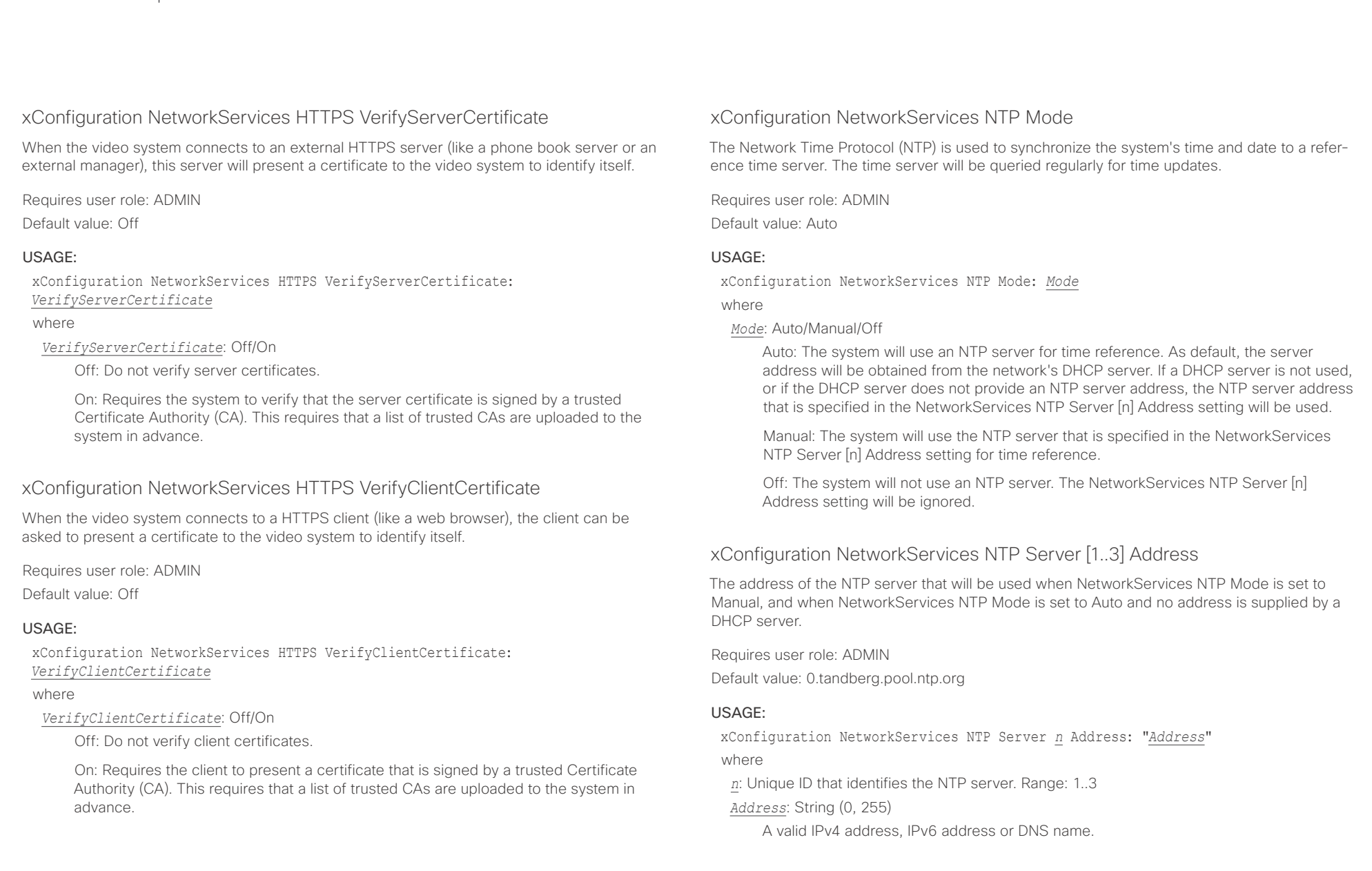

<span id="page-67-0"></span>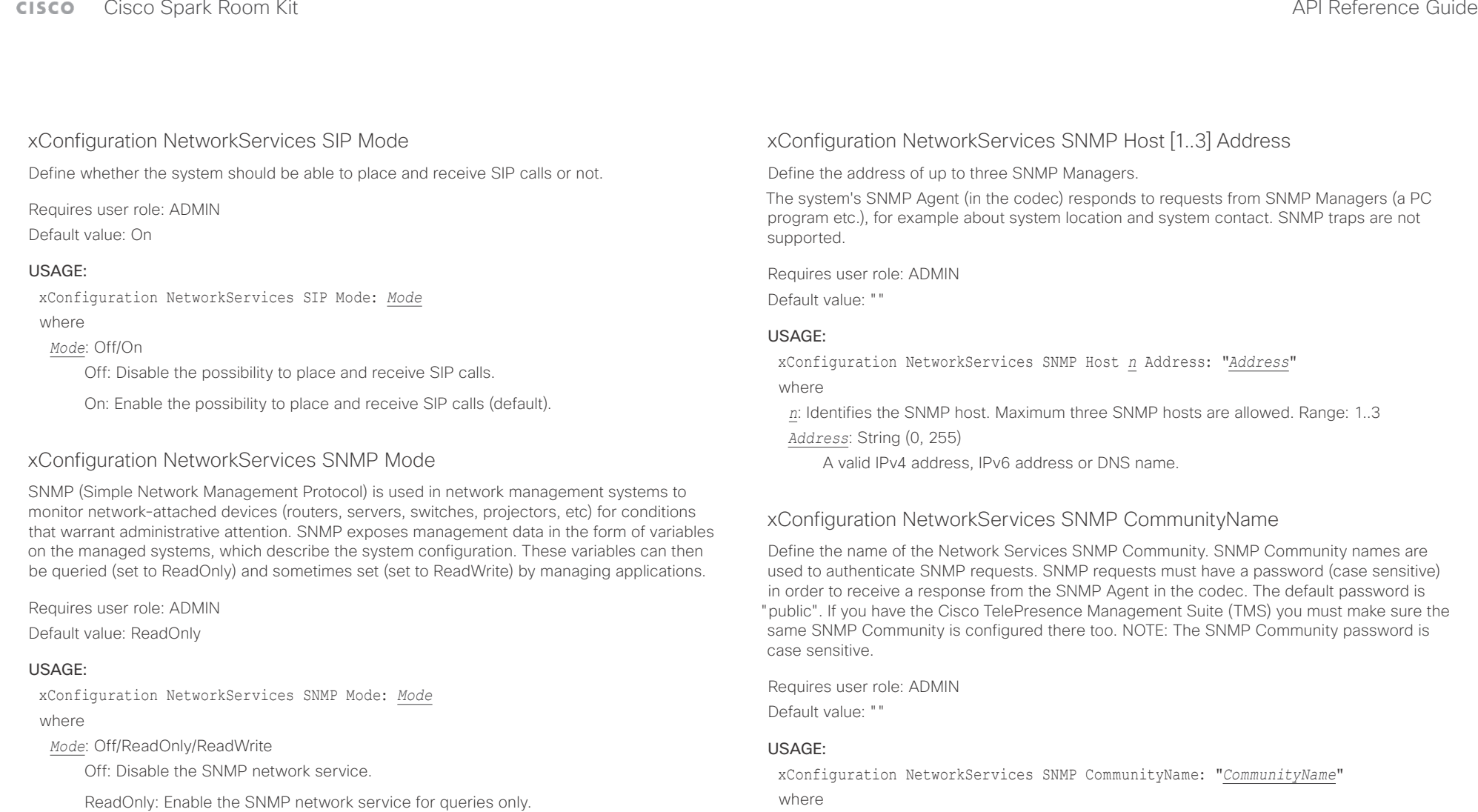

ReadWrite: Enable the SNMP network service for both queries and commands.

*CommunityName*: String (0, 50) The SNMP community name.

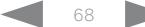

<span id="page-68-0"></span>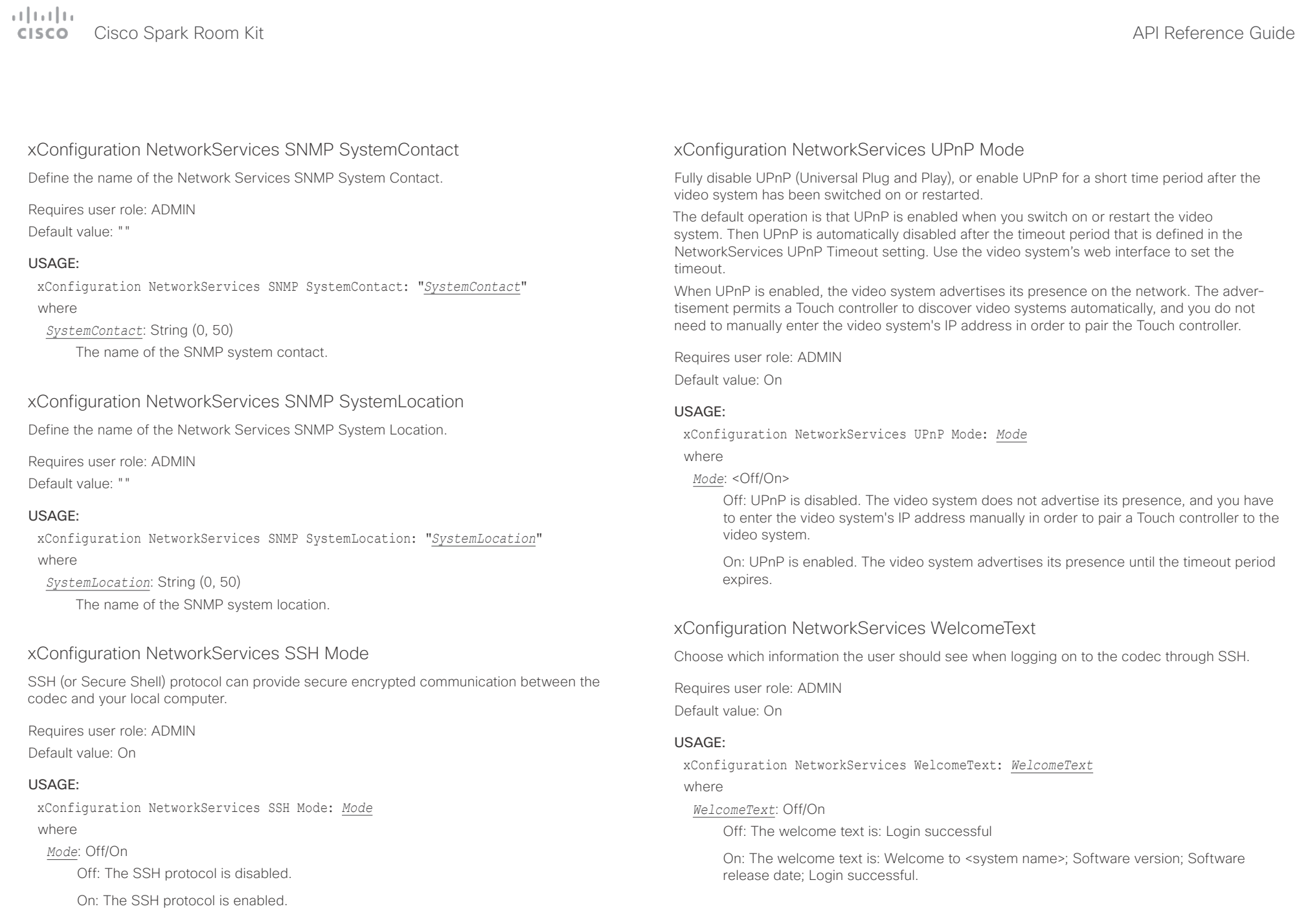

<span id="page-69-0"></span>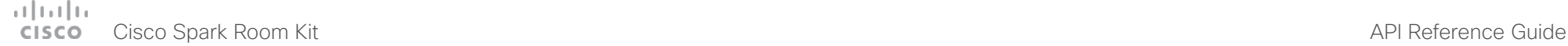

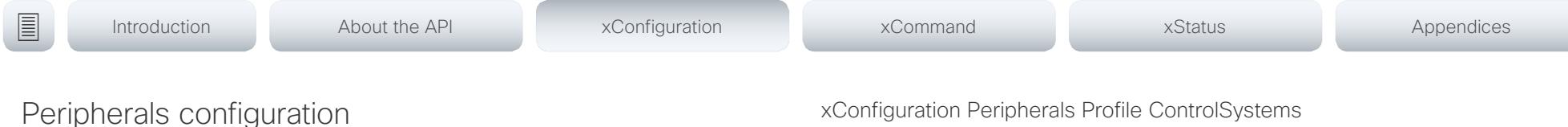

### xConfiguration Peripherals Profile Cameras

Define the number of cameras that are expected to be connected to the video system. This information is used by the video system's diagnostics service. If the number of connected cameras does not match this setting, the diagnostics service will report it as an inconsistency.

Requires user role: ADMIN, INTEGRATOR

Default value: Minimum1

#### USAGE:

xConfiguration Peripherals Profile Cameras: *Cameras* where

*Cameras*: NotSet/Minimum1/0/1/2/3/4/5/6/7

NotSet: No camera check is performed.

Minimum1: At least one camera should be connected to the video system.

0-7: Select the number of cameras that are expected to be connected to the video system.

### xConfiguration Peripherals Profile ControlSystems

Define if a third-party control system, for example Crestron or AMX, is expected to be connected to the video system. This information is used by the video system's diagnostics service. If the number of connected control systems does not match this setting, the diagnostics service will report it as an inconsistency. Note that only one third-party control system is supported.

If set to 1, the control system must send heart beats to the video system using xCommand Peripherals Pair and HeartBeat commands. Failing to do so will cause the in-room control extensions to show a warning that the video system has lost connectivity to the control system.

Requires user role: ADMIN, INTEGRATOR Default value: NotSet

#### USAGE:

xConfiguration Peripherals Profile ControlSystems: *ControlSystems* where

#### *ControlSystems*: 1/NotSet

1: One third-party control system should be connected to the video system.

NotSet: No check for a third-party control system is performed.

### xConfiguration Peripherals Profile TouchPanels

Define the number of Cisco Touch controllers that are expected to be connected to the video system. This information is used by the video system's diagnostics service. If the number of connected Touch controllers does not match this setting, the diagnostics service will report it as an inconsistency.

Requires user role: ADMIN, INTEGRATOR

Default value: Minimum1

#### USAGE:

xConfiguration Peripherals Profile TouchPanels: *TouchPanels*

where

*TouchPanels*: NotSet/Minimum1/0/1/2/3/4/5

NotSet: No touch panel check is performed.

Minimum1: At least one Cisco Touch controller should be connected to the video system.

0-5: Select the number of Touch controllers that are expected to be connected to the video system. Note that only one Cisco Touch controller is officially supported.

<span id="page-70-0"></span>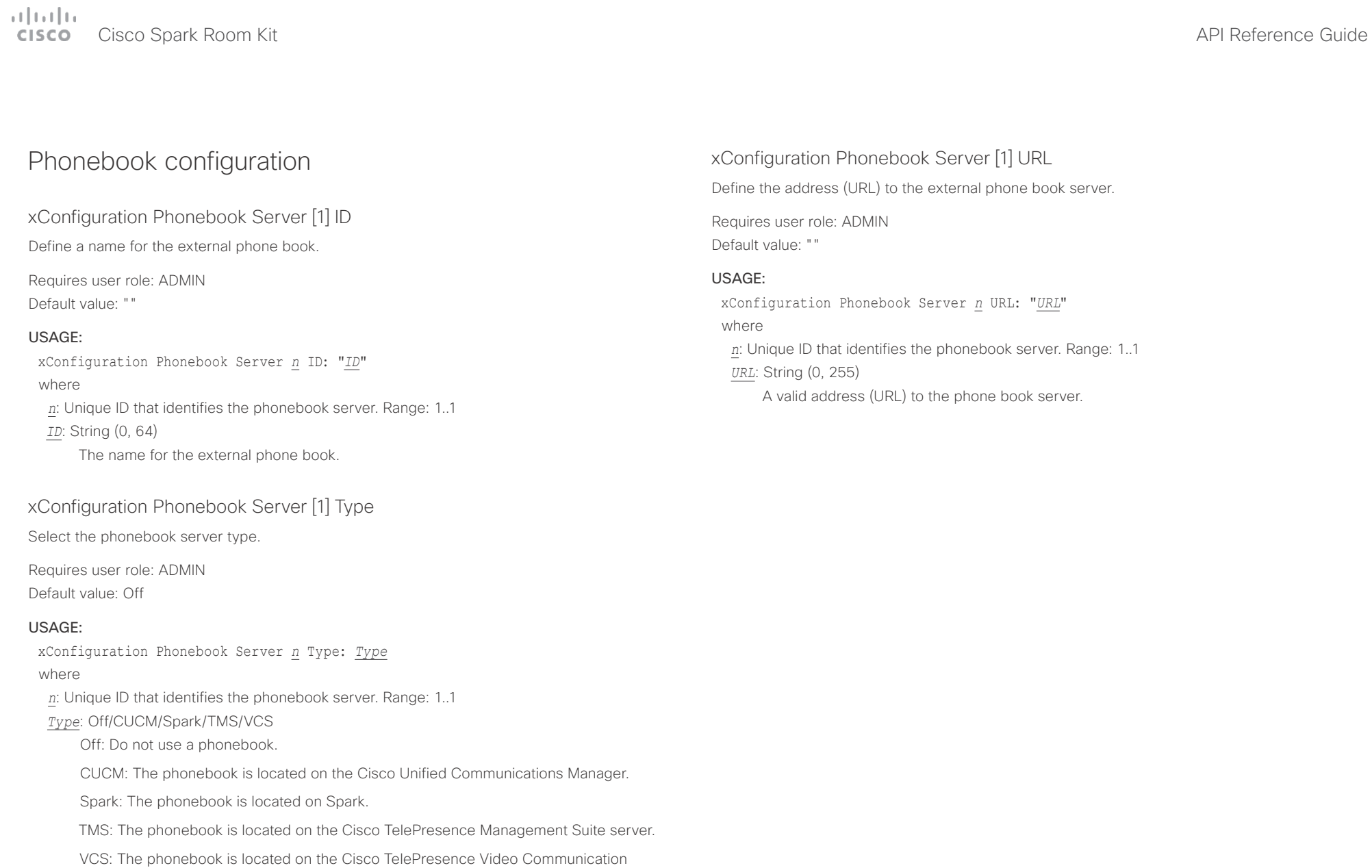

Server.

#### <span id="page-71-0"></span>وبالتوابي Cisco Spark Room Kit **API Reference Guide** Cisco Spark Room Kit API Reference Guide **CISCO**

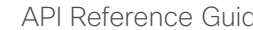

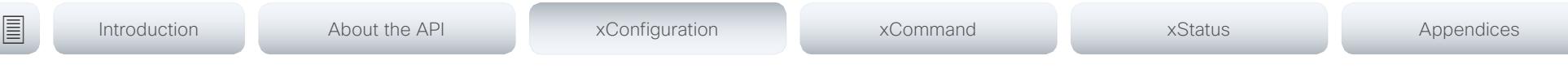

## Provisioning configuration

xConfiguration Provisioning Connectivity

This setting controls how the device discovers whether it should request an internal or external configuration from the provisioning server.

Requires user role: ADMIN, USER

Default value: Auto

#### USAGE:

xConfiguration Provisioning Connectivity: *Connectivity* where

#### *Connectivity*: Internal/External/Auto

Internal: Request internal configuration.

External: Request external configuration.

Auto: Automatically discover using NAPTR queries whether internal or external configurations should be requested. If the NAPTR responses have the "e" flag, external configurations will be requested. Otherwise internal configurations will be requested.

### xConfiguration Provisioning Mode

It is possible to configure a video system using a provisioning system (external manager). This allows video conferencing network administrators to manage many video systems simultaneously. With this setting you choose which type of provisioning system to use. Provisioning can also be switched off. Contact your provisioning system provider/representative for more information.

Requires user role: ADMIN, USER

Default value: Auto

#### USAGE:

xConfiguration Provisioning Mode: *Mode*

where

*Mode*: Off/Auto/CUCM/Edge/Spark/TMS/VCS

Off: The video system is not configured by a provisioning system.

Auto: The provisioning server is automatically selected as set up in the DHCP server.

CUCM: Push configurations to the video system from CUCM (Cisco Unified Communications Manager).

Edge: Push configurations to the video system from CUCM (Cisco Unified Communications Manager). The system connects to CUCM via the Collaboration Edge infrastructure. In order to register over Edge the encryption option key must be installed on the video system.

Spark: Push configurations to the video system from Spark.

TMS: Push configurations to the video system from TMS (Cisco TelePresence Management System).

VCS: Push configurations to the video system from VCS (Cisco TelePresence Video Communication Server).
# $\pm 1$  and  $\pm 1$

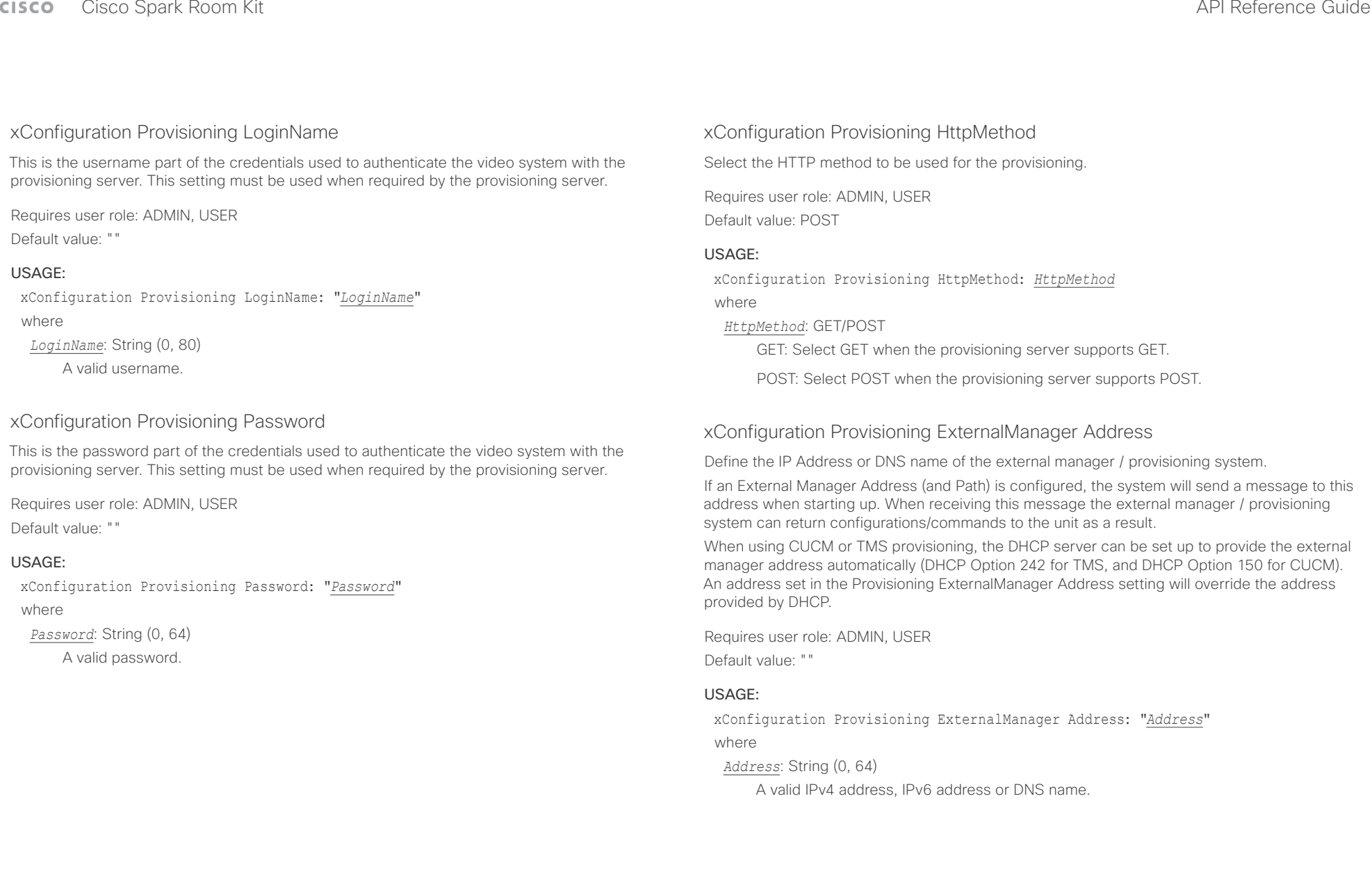

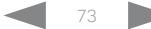

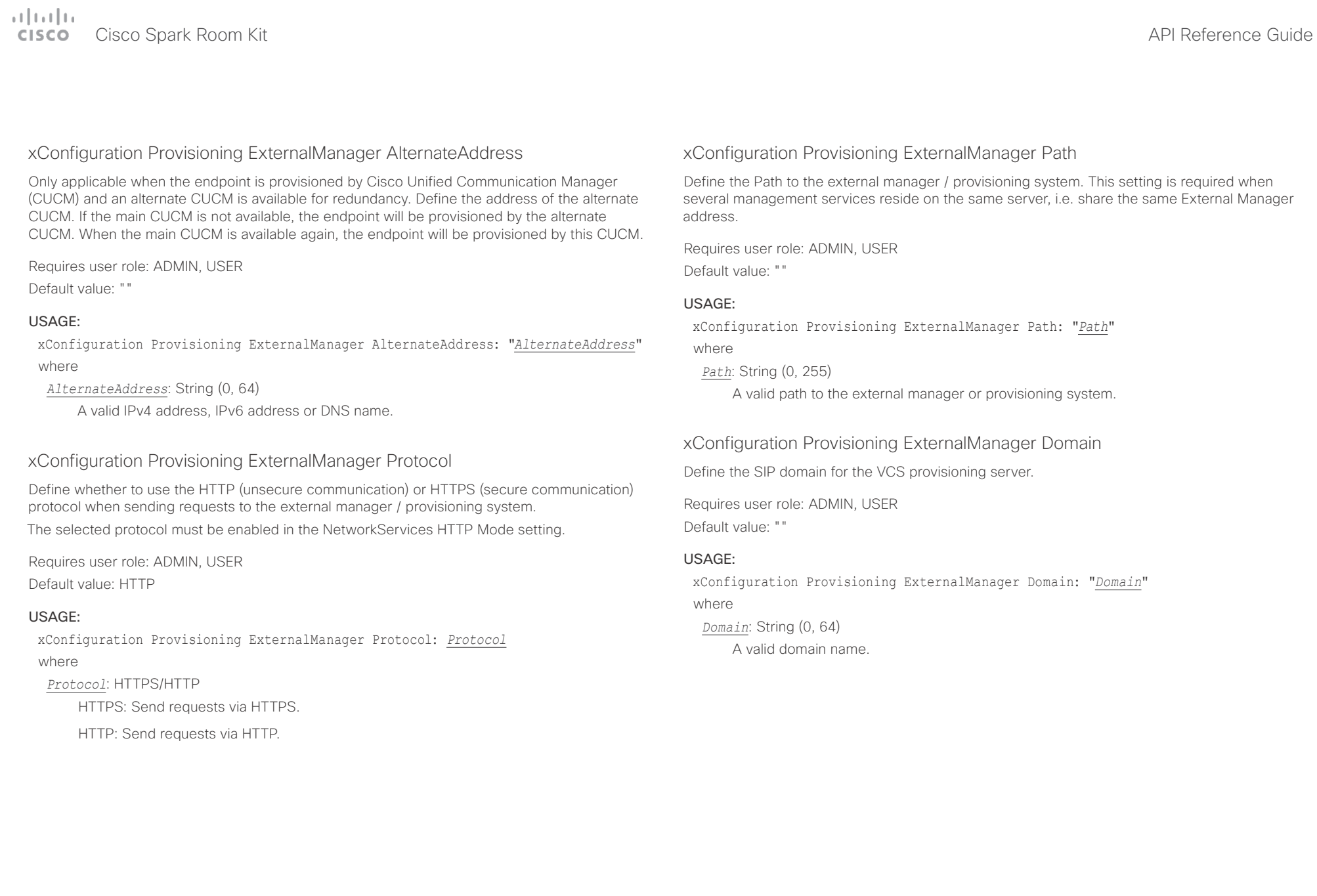

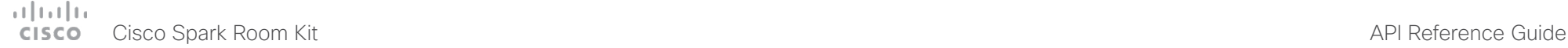

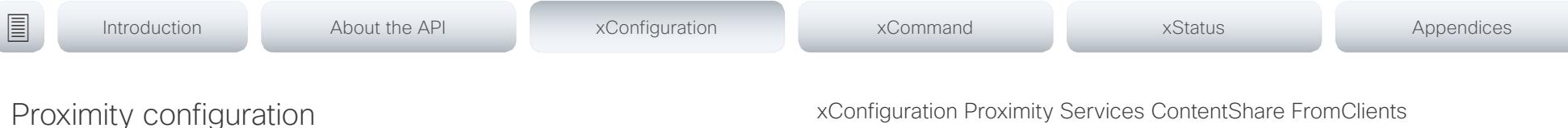

### xConfiguration Proximity Mode

Determine whether the video system will emit ultrasound pairing messages or not.

When the video system emits ultrasound, Proximity clients can detect that they are close to the video system. In order to use a client, at least one of the Proximity services must be enabled (refer to the Proximity Services settings). In general, Cisco recommends enabling all the Proximity services.

Requires user role: ADMIN, USER

Default value: On

### USAGE:

xConfiguration Proximity Mode: *Mode*

where

### *Mode*: Off/On

Off: The video system does not emit ultrasound, and Proximity services cannot be used.

On: The video system emits ultrasound, and Proximity clients can detect that they are close to the video system. Enabled Proximity services can be used.

### xConfiguration Proximity Services CallControl

Enable or disable basic call control features on Proximity clients. When this setting is enabled, you are able to control a call using a Proximity client (for example dial, mute, adjust volume and hang up). This service is supported by mobile devices (iOS and Android). Proximity Mode must be On for this setting to take any effect.

Requires user role: ADMIN, USER Default value: Disabled

### USAGE:

xConfiguration Proximity Services CallControl: *CallControl* where

*CallControl*: Enabled/Disabled

Enabled: Call control from a Proximity client is enabled.

Disabled: Call control from a Proximity client is disabled.

### xConinguration Proximity Services ContentShare FromClients

Enable or disable content sharing from Proximity clients. When this setting is enabled, you can share content from a Proximity client wirelessly on the video system, e.g. share your laptop screen. This service is supported by laptops (OS X and Windows). Proximity Mode must be On for this setting to take any effect.

Requires user role: ADMIN, USER

Default value: Enabled

### USAGE:

xConfiguration Proximity Services ContentShare FromClients: *FromClients*

where

*FromClients*: Enabled/Disabled

Enabled: Content sharing from a Proximity client is enabled.

Disabled: Content sharing from a Proximity client is disabled.

### xConfiguration Proximity Services ContentShare ToClients

Enable or disable content sharing to Proximity clients. When enabled, Proximity clients will receive the presentation from the video system. You can zoom in on details, view previous content and take snapshots. This service is supported by mobile devices (iOS and Android). Proximity Mode must be On for this setting to take any effect.

Requires user role: ADMIN, USER Default value: Disabled

### USAGE:

xConfiguration Proximity Services ContentShare ToClients: *ToClients* where

### *ToClients*: Enabled/Disabled

Enabled: Content sharing to a Proximity client is enabled.

Disabled: Content sharing to a Proximity client is disabled.

### وبالتوالية Cisco Spark Room Kit **API Reference Guide** Cisco Spark Room Kit API Reference Guide **CISCO**

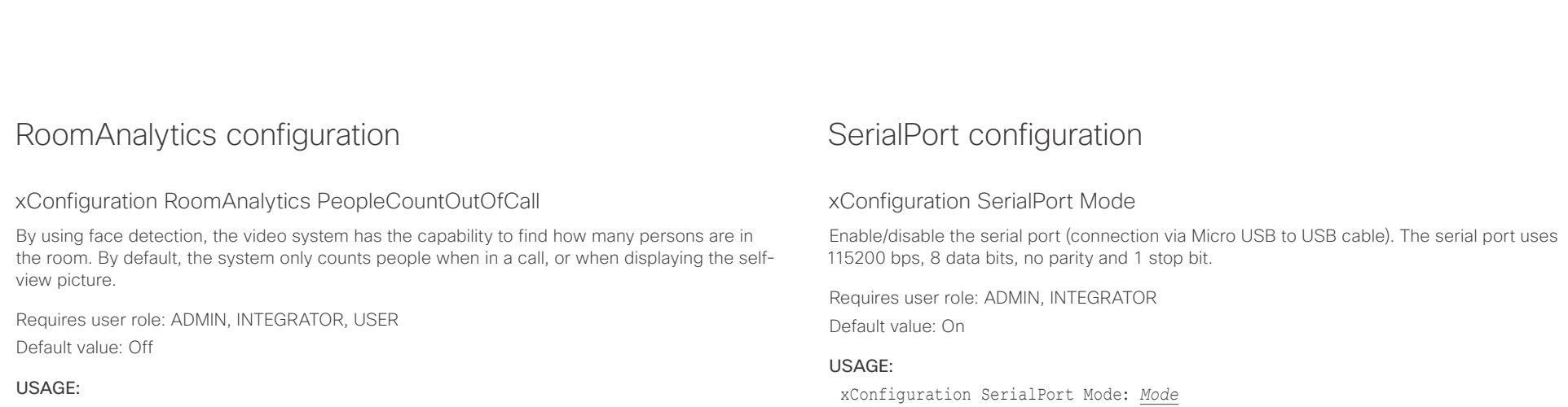

xConfiguration RoomAnalytics PeopleCountOutOfCall: *PeopleCountOutOfCall* where

### *PeopleCountOutOfCall*: Off/On

Off: The video system counts people only when the system is in a call, or when selfview is on.

On: The video system counts people as long as the video system is not in standby mode. This includes outside of call, even if self-view is off.

### xConfiguration RoomAnalytics PeoplePresenceDetector

The video system has the capability to find whether or not people are present in the room, and report the result in the RoomAnalytics PeoplePresence status. This feature is based on ultrasound. It takes a minimum of 2 minutes to detect whether people are present or not in the room, and it may take up to 2 minutes for the status to change after the room becomes vacant.

### Requires user role: ADMIN, INTEGRATOR, USER

Default value: Off

### USAGE:

xConfiguration RoomAnalytics PeoplePresenceDetector: *PeoplePresenceDetector* where

### *PeoplePresenceDetector*: Off/On

Off: The video system's status does not show whether or not there are people present in the room.

On: The video system's status shows whether or not there are people present in the room.

### where *Mode*: Off/On

Off: Disable the serial port.

On: Enable the serial port.

### xConfiguration SerialPort BaudRate

Define the baud rate (data transmission rate, bits per second) for the serial port.

Other connection parameters for the serial port are: Data bits: 8; Parity: None; Stop bits: 1; Flow control: None.

Requires user role: ADMIN, INTEGRATOR Default value: 115200

### USAGE:

xConfiguration SerialPort BaudRate: *BaudRate* where

### *BaudRate*: 115200

Set a baud rate from the baud rates listed (bps).

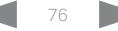

### $-1$   $\left[1.1\right]$   $1.1$ cisco Spark Room Kit **API Reference Guide** API Reference Guide

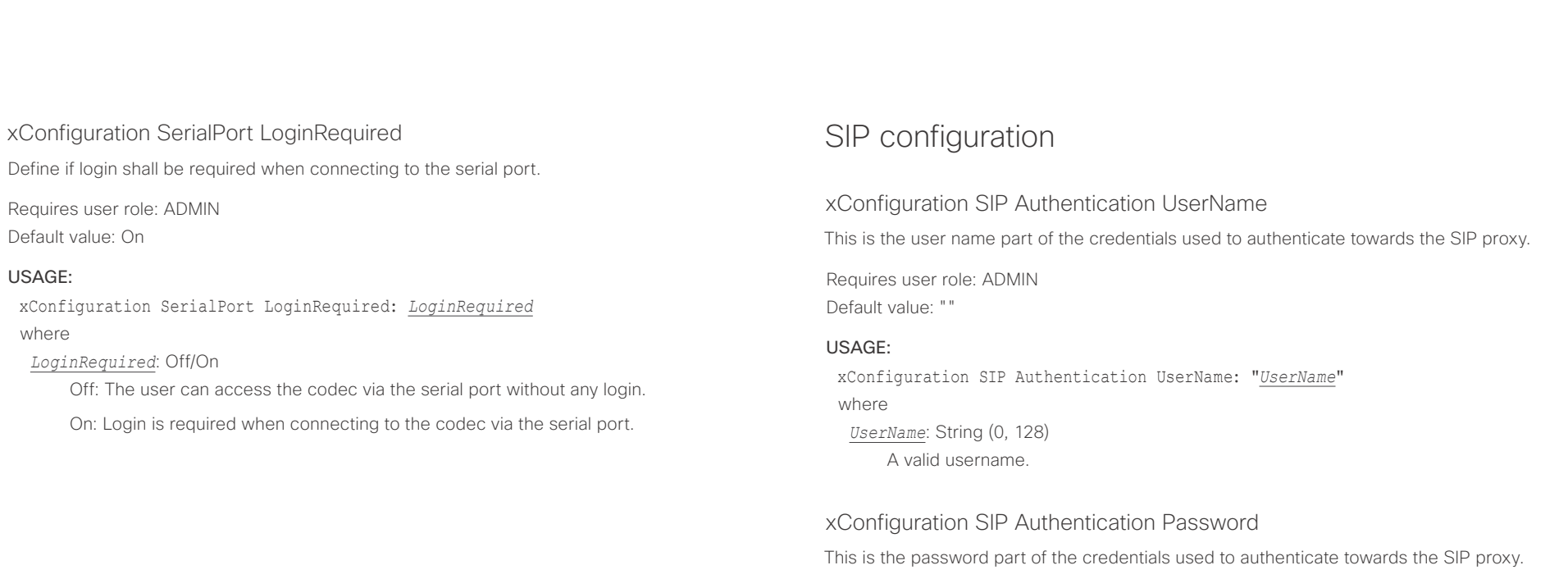

Requires user role: ADMIN Default value: ""

### USAGE:

xConfiguration SIP Authentication Password: "*Password*" where *Password*: String (0, 128) A valid password.

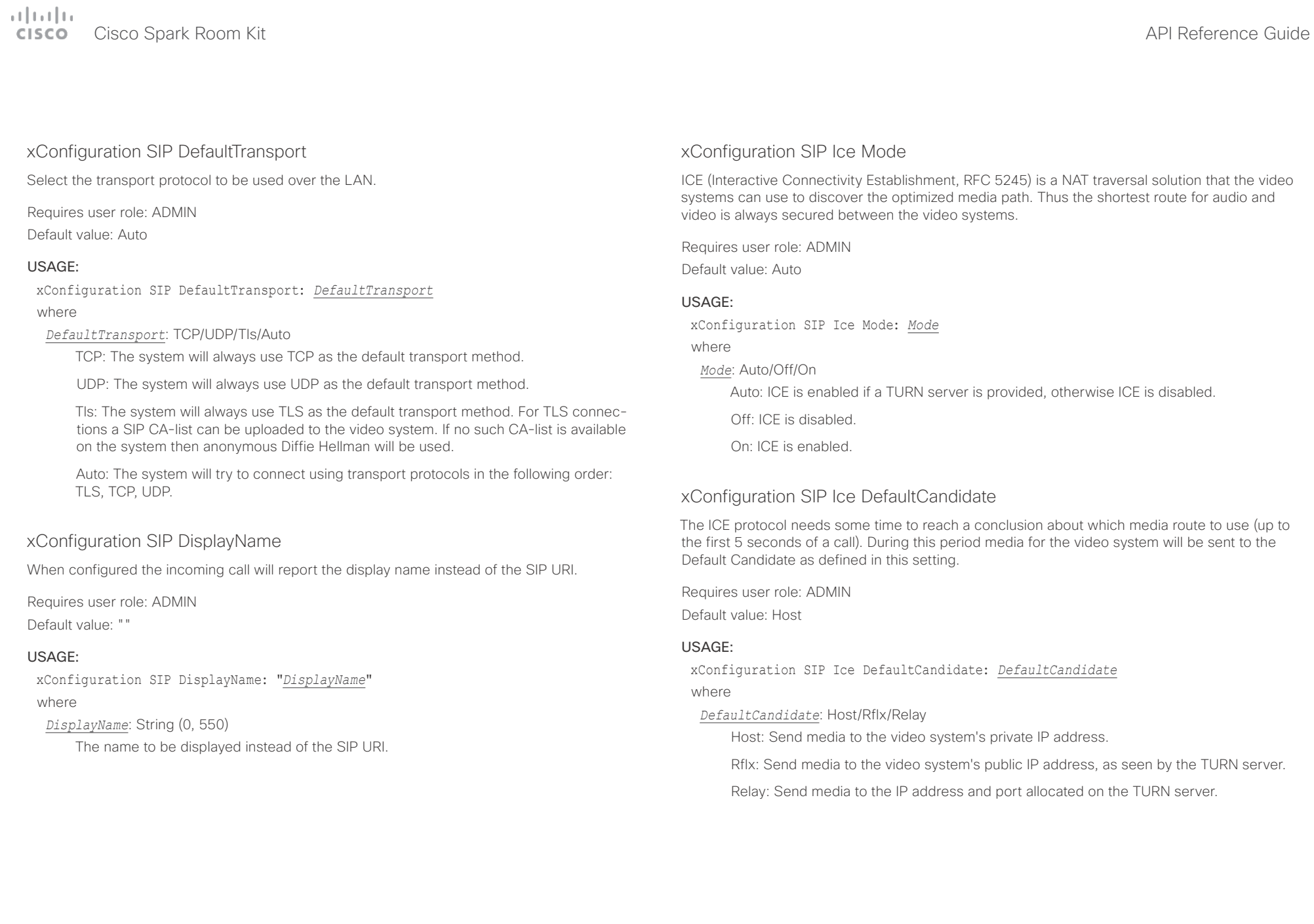

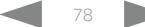

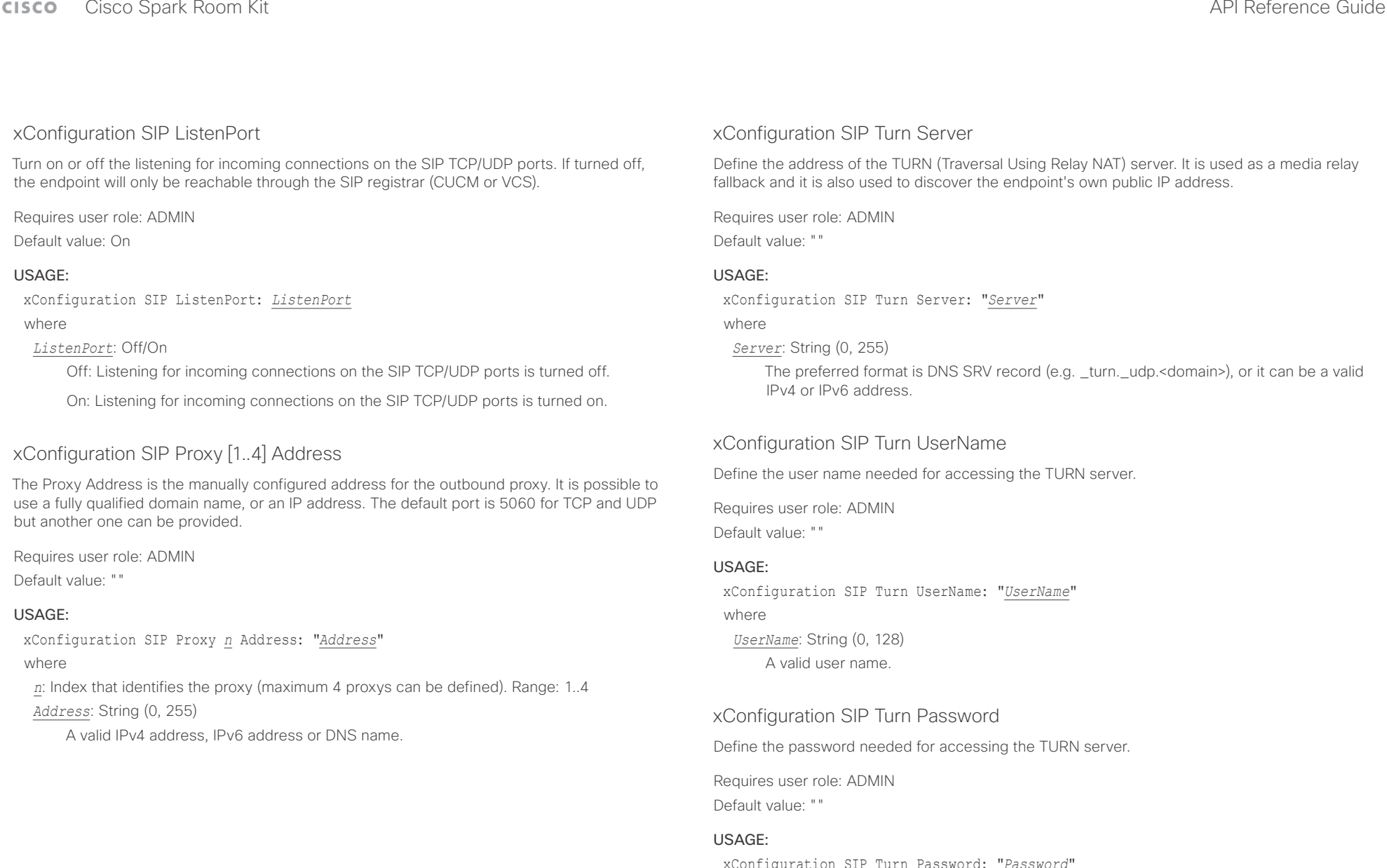

xConfiguration SIP Turn Password: "*Password*" where *Password*: String (0, 128) A valid password.

 $\alpha$  [  $\alpha$  ]  $\alpha$ Cisco Spark Room Kit **Cisco** Spark Room Kit API Reference Guide

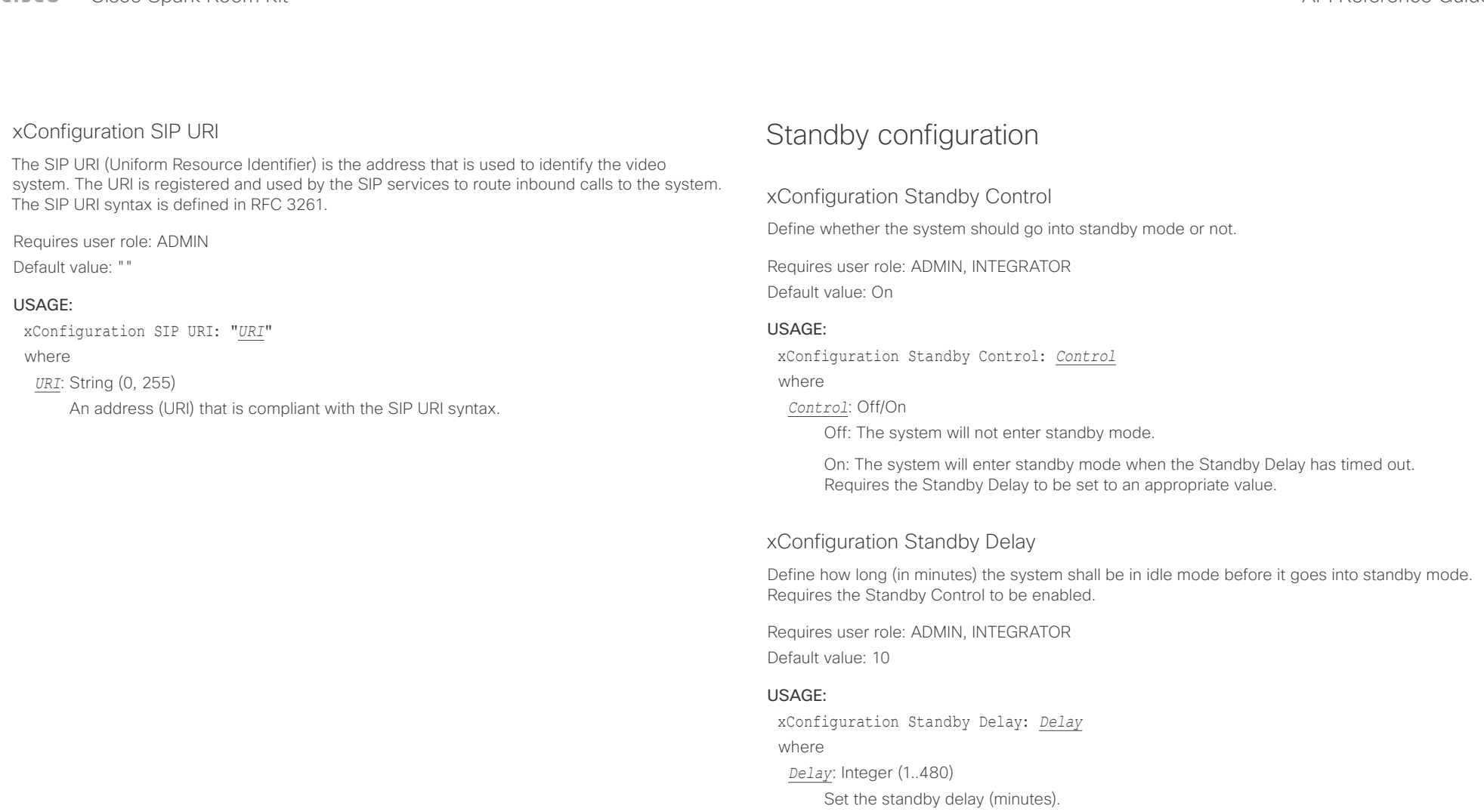

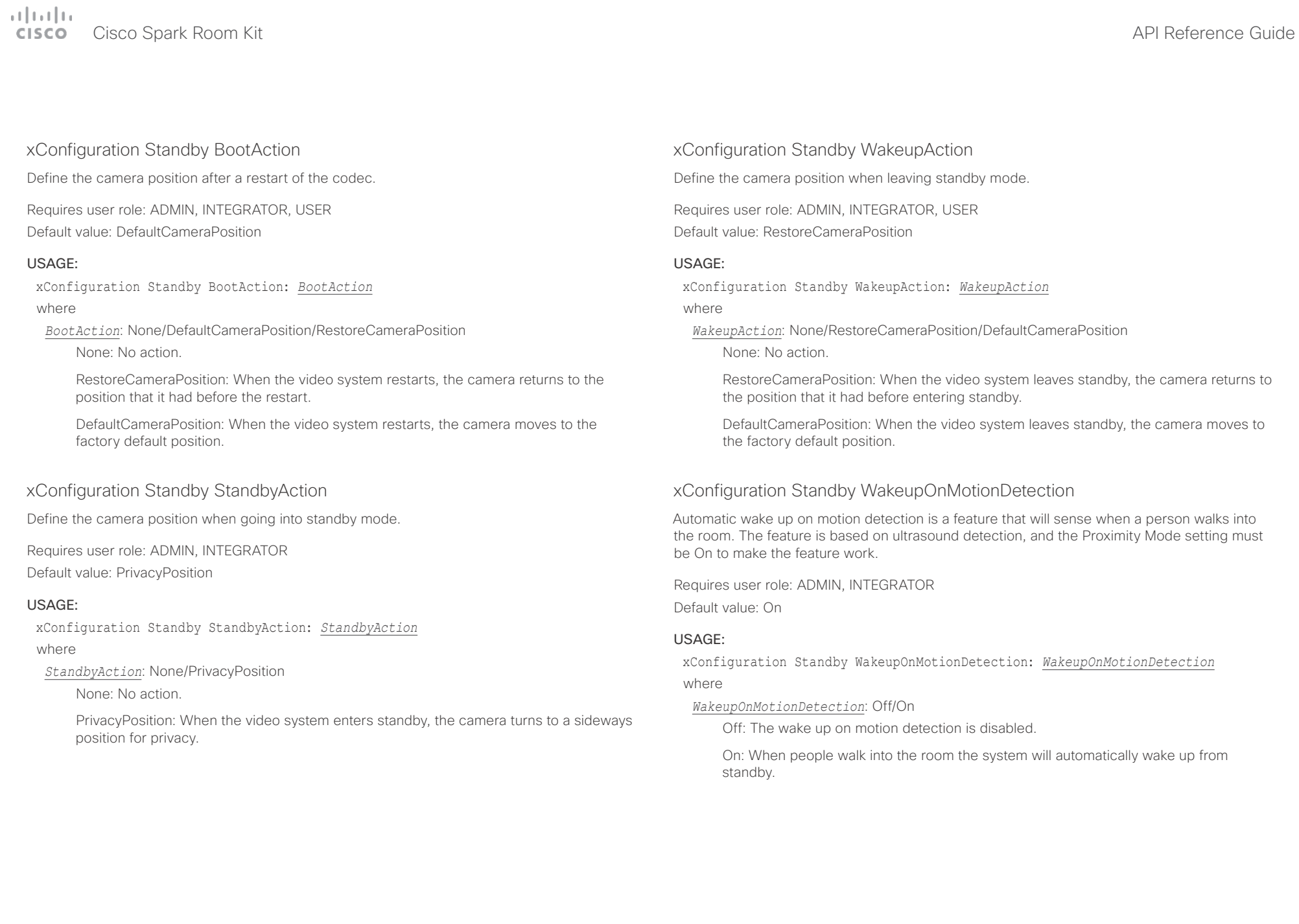

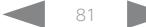

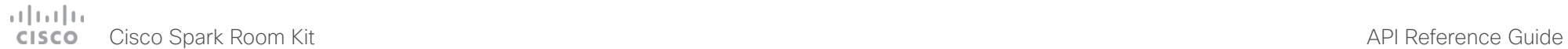

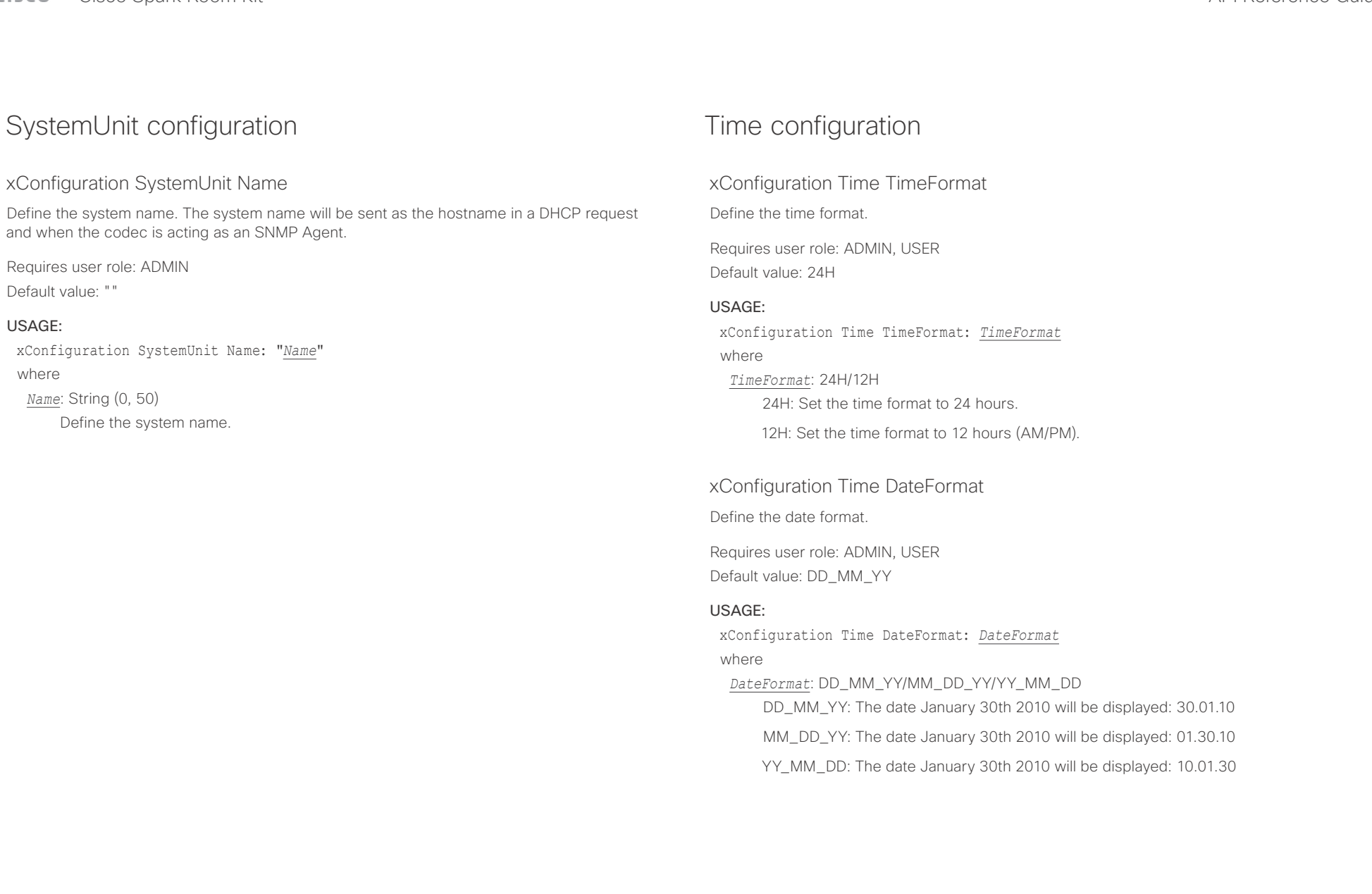

عيانينا ب Cisco Spark Room Kit **API Reference Guide** Cisco Spark Room Kit API Reference Guide **CISCO** 

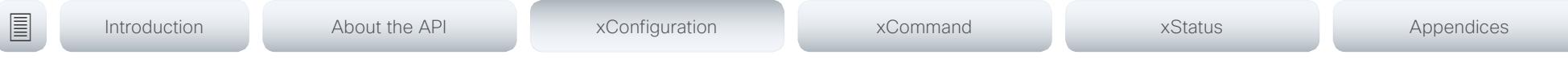

### xConfiguration Time Zone

Define the time zone for the geographical location of the video system. The information in the value space is from the tz database, also called the IANA Time Zone Database.

Requires user role: ADMIN, INTEGRATOR, USER Default value: Etc/UTC

### USAGE:

xConfiguration Time Zone: *Zone*

### where

*Zone*: Africa/Abidjan, Africa/Accra, Africa/Addis\_Ababa, Africa/Algiers, Africa/Asmara, Africa/ Asmera, Africa/Bamako, Africa/Bangui, Africa/Banjul, Africa/Bissau, Africa/Blantyre, Africa/ Brazzaville, Africa/Bujumbura, Africa/Cairo, Africa/Casablanca, Africa/Ceuta, Africa/Conakry, Africa/Dakar, Africa/Dar\_es\_Salaam, Africa/Djibouti, Africa/Douala, Africa/El\_Aaiun, Africa/ Freetown, Africa/Gaborone, Africa/Harare, Africa/Johannesburg, Africa/Juba, Africa/ Kampala, Africa/Khartoum, Africa/Kigali, Africa/Kinshasa, Africa/Lagos, Africa/Libreville, Africa/Lome, Africa/Luanda, Africa/Lubumbashi, Africa/Lusaka, Africa/Malabo, Africa/Maputo, Africa/Maseru, Africa/Mbabane, Africa/Mogadishu, Africa/Monrovia, Africa/Nairobi, Africa/ Ndjamena, Africa/Niamey, Africa/Nouakchott, Africa/Ouagadougou, Africa/Porto-Novo, Africa/Sao\_Tome, Africa/Timbuktu, Africa/Tripoli, Africa/Tunis, Africa/Windhoek, America/ Adak, America/Anchorage, America/Anguilla, America/Antigua, America/Araguaina, America/ Argentina/Buenos\_Aires, America/Argentina/Catamarca, America/Argentina/ ComodRivadavia, America/Argentina/Cordoba, America/Argentina/Jujuy, America/Argentina/ La\_Rioja, America/Argentina/Mendoza, America/Argentina/Rio\_Gallegos, America/ Argentina/Salta, America/Argentina/San\_Juan, America/Argentina/San\_Luis, America/ Argentina/Tucuman, America/Argentina/Ushuaia, America/Aruba, America/Asuncion, America/Atikokan, America/Atka, America/Bahia, America/Bahia\_Banderas, America/ Barbados, America/Belem, America/Belize, America/Blanc-Sablon, America/Boa\_Vista, America/Bogota, America/Boise, America/Buenos\_Aires, America/Cambridge\_Bay, America/Campo\_Grande, America/Cancun, America/Caracas, America/Catamarca, America/Cayenne, America/Cayman, America/Chicago, America/Chihuahua, America/ Coral\_Harbour, America/Cordoba, America/Costa\_Rica, America/Creston, America/Cuiaba, America/Curacao, America/Danmarkshavn, America/Dawson, America/Dawson\_Creek, America/Denver, America/Detroit, America/Dominica, America/Edmonton, America/Eirunepe, America/El\_Salvador, America/Ensenada, America/Fort\_Nelson, America/Fort\_Wayne, America/Fortaleza, America/Glace\_Bay, America/Godthab, America/Goose\_Bay, America/ Grand\_Turk, America/Grenada, America/Guadeloupe, America/Guatemala, America/ Guayaquil, America/Guyana, America/Halifax, America/Havana, America/Hermosillo, America/Indiana/Indianapolis, America/Indiana/Knox, America/Indiana/Marengo, America/ Indiana/Petersburg, America/Indiana/Tell\_City, America/Indiana/Vevay, America/Indiana/ Vincennes, America/Indiana/Winamac, America/Indianapolis, America/Inuvik, America/Iqaluit, America/Jamaica, America/Jujuy, America/Juneau, America/Kentucky/Louisville, America/ Kentucky/Monticello, America/Knox IN, America/Kralendijk, America/La Paz, America/Lima,

America/Los\_Angeles, America/Louisville, America/Lower\_Princes, America/Maceio, America/Managua, America/Manaus, America/Marigot, America/Martinique, America/ Matamoros, America/Mazatlan, America/Mendoza, America/Menominee, America/Merida, America/Metlakatla, America/Mexico\_City, America/Miquelon, America/Moncton, America/ Monterrey, America/Montevideo, America/Montreal, America/Montserrat, America/Nassau, America/New\_York, America/Nipigon, America/Nome, America/Noronha, America/North\_ Dakota/Beulah, America/North\_Dakota/Center, America/North\_Dakota/New\_Salem, America/Ojinaga, America/Panama, America/Pangnirtung, America/Paramaribo, America/ Phoenix, America/Port-au-Prince, America/Port\_of\_Spain, America/Porto\_Acre, America/ Porto\_Velho, America/Puerto\_Rico, America/Rainy\_River, America/Rankin\_Inlet, America/ Recife, America/Regina, America/Resolute, America/Rio\_Branco, America/Rosario, America/ Santa\_Isabel, America/Santarem, America/Santiago, America/Santo\_Domingo, America/ Sao\_Paulo, America/Scoresbysund, America/Shiprock, America/Sitka, America/St\_ Barthelemy, America/St\_Johns, America/St\_Kitts, America/St\_Lucia, America/St\_Thomas, America/St\_Vincent, America/Swift\_Current, America/Tegucigalpa, America/Thule, America/Thunder\_Bay, America/Tijuana, America/Toronto, America/Tortola, America/ Vancouver, America/Virgin, America/Whitehorse, America/Winnipeg, America/Yakutat, America/Yellowknife, Antarctica/Casey, Antarctica/Davis, Antarctica/DumontDUrville, Antarctica/Macquarie, Antarctica/Mawson, Antarctica/McMurdo, Antarctica/Palmer, Antarctica/Rothera, Antarctica/South\_Pole, Antarctica/Syowa, Antarctica/Troll, Antarctica/ Vostok, Arctic/Longyearbyen, Asia/Aden, Asia/Almaty, Asia/Amman, Asia/Anadyr, Asia/Aqtau, Asia/Aqtobe, Asia/Ashgabat, Asia/Ashkhabad, Asia/Baghdad, Asia/Bahrain, Asia/Baku, Asia/ Bangkok, Asia/Barnaul, Asia/Beirut, Asia/Bishkek, Asia/Brunei, Asia/Calcutta, Asia/Chita, Asia/Choibalsan, Asia/Chongqing, Asia/Chungking, Asia/Colombo, Asia/Dacca, Asia/ Damascus, Asia/Dhaka, Asia/Dili, Asia/Dubai, Asia/Dushanbe, Asia/Gaza, Asia/Harbin, Asia/ Hebron, Asia/Ho\_Chi\_Minh, Asia/Hong\_Kong, Asia/Hovd, Asia/Irkutsk, Asia/Istanbul, Asia/ Jakarta, Asia/Jayapura, Asia/Jerusalem, Asia/Kabul, Asia/Kamchatka, Asia/Karachi, Asia/ Kashgar, Asia/Kathmandu, Asia/Katmandu, Asia/Khandyga, Asia/Kolkata, Asia/Krasnoyarsk, Asia/Kuala\_Lumpur, Asia/Kuching, Asia/Kuwait, Asia/Macao, Asia/Macau, Asia/Magadan, Asia/Makassar, Asia/Manila, Asia/Muscat, Asia/Nicosia, Asia/Novokuznetsk, Asia/Novosibirsk, Asia/Omsk, Asia/Oral, Asia/Phnom\_Penh, Asia/Pontianak, Asia/Pyongyang, Asia/Qatar, Asia/ Qyzylorda, Asia/Rangoon, Asia/Riyadh, Asia/Saigon, Asia/Sakhalin, Asia/Samarkand, Asia/ Seoul, Asia/Shanghai, Asia/Singapore, Asia/Srednekolymsk, Asia/Taipei, Asia/Tashkent, Asia/Tbilisi, Asia/Tehran, Asia/Tel\_Aviv, Asia/Thimbu, Asia/Thimphu, Asia/Tokyo, Asia/Tomsk, Asia/Ujung\_Pandang, Asia/Ulaanbaatar, Asia/Ulan\_Bator, Asia/Urumqi, Asia/Ust-Nera, Asia/ Vientiane, Asia/Vladivostok, Asia/Yakutsk, Asia/Yekaterinburg, Asia/Yerevan, Atlantic/Azores, Atlantic/Bermuda, Atlantic/Canary, Atlantic/Cape\_Verde, Atlantic/Faeroe, Atlantic/Faroe, Atlantic/Jan\_Mayen, Atlantic/Madeira, Atlantic/Reykjavik, Atlantic/South\_Georgia, Atlantic/ St\_Helena, Atlantic/Stanley, Australia/ACT, Australia/Adelaide, Australia/Brisbane, Australia/ Broken\_Hill, Australia/Canberra, Australia/Currie, Australia/Darwin, Australia/Eucla, Australia/ Hobart, Australia/LHI, Australia/Lindeman, Australia/Lord\_Howe, Australia/Melbourne, Australia/NSW, Australia/North, Australia/Perth, Australia/Queensland, Australia/South, Australia/Sydney, Australia/Tasmania, Australia/Victoria, Australia/West, Australia/ Yancowinna, Brazil/Acre, Brazil/DeNoronha, Brazil/East, Brazil/West, CET, CST6CDT, Canada/

### وبا بوابر Cisco Spark Room Kit **API Reference Guide** Cisco Spark Room Kit API Reference Guide **CISCO**

Atlantic, Canada/Central, Canada/East-Saskatchewan, Canada/Eastern, Canada/Mountain, Canada/Newfoundland, Canada/Pacific, Canada/Saskatchewan, Canada/Yukon, Chile/

■ Introduction About the API xConfiguration xCommand xCommand xStatus Appendices

## UserInterface configuration

### xConfiguration UserInterface ContactInfo Type

Choose which type of contact information to show in the status field in the upper left corner of the display and Touch controller.

Requires user role: ADMIN

Default value: Auto

### USAGE:

xConfiguration UserInterface ContactInfo Type: *Type*

where

*Type*: Auto/DisplayName/E164Alias/H320Number/H323Id/IPv4/IPv6/None/SipUri/ **SystemName** 

Auto: Show the address which another system should dial to reach this video system. The address depends on the default call protocol and system registration.

None: Do not show any contact information.

IPv4: Show the system's IPv4 address.

IPv6: Show the system's IPv6 address.

H323Id: Show the system's H.323 ID (refer to the H323 H323Alias ID setting).

H320Number: Not applicable in this software version.

E164Alias: Show the system's H.323 E164 Alias as contact information (refer to the H323 H323Alias E164 setting).

SipUri: Show the system's SIP URI (refer to the SIP URI setting).

SystemName: Show the system's name (refer to the SystemUnit Name setting).

DisplayName: Show the system's display name (refer to the SIP DisplayName setting).

Continental, Chile/EasterIsland, Cuba, EET, EST, EST5EDT, Egypt, Eire, Etc/GMT, Etc/GMT+0, Etc/GMT+1, Etc/GMT+10, Etc/GMT+11, Etc/GMT+12, Etc/GMT+2, Etc/GMT+3, Etc/GMT+4, Etc/ GMT+5, Etc/GMT+6, Etc/GMT+7, Etc/GMT+8, Etc/GMT+9, Etc/GMT-0, Etc/GMT-1, Etc/GMT-10, Etc/GMT-11, Etc/GMT-12, Etc/GMT-13, Etc/GMT-14, Etc/GMT-2, Etc/GMT-3, Etc/GMT-4, Etc/ GMT-5, Etc/GMT-6, Etc/GMT-7, Etc/GMT-8, Etc/GMT-9, Etc/GMT0, Etc/Greenwich, Etc/UCT, Etc/UTC, Etc/Universal, Etc/Zulu, Europe/Amsterdam, Europe/Andorra, Europe/Astrakhan, Europe/Athens, Europe/Belfast, Europe/Belgrade, Europe/Berlin, Europe/Bratislava, Europe/ Brussels, Europe/Bucharest, Europe/Budapest, Europe/Busingen, Europe/Chisinau, Europe/ Copenhagen, Europe/Dublin, Europe/Gibraltar, Europe/Guernsey, Europe/Helsinki, Europe/ Isle\_of\_Man, Europe/Istanbul, Europe/Jersey, Europe/Kaliningrad, Europe/Kiev, Europe/Kirov, Europe/Lisbon, Europe/Ljubljana, Europe/London, Europe/Luxembourg, Europe/Madrid, Europe/Malta, Europe/Mariehamn, Europe/Minsk, Europe/Monaco, Europe/Moscow, Europe/ Nicosia, Europe/Oslo, Europe/Paris, Europe/Podgorica, Europe/Prague, Europe/Riga, Europe/ Rome, Europe/Samara, Europe/San\_Marino, Europe/Sarajevo, Europe/Simferopol, Europe/ Skopje, Europe/Sofia, Europe/Stockholm, Europe/Tallinn, Europe/Tirane, Europe/Tiraspol, Europe/Ulyanovsk, Europe/Uzhgorod, Europe/Vaduz, Europe/Vatican, Europe/Vienna, Europe/Vilnius, Europe/Volgograd, Europe/Warsaw, Europe/Zagreb, Europe/Zaporozhye, Europe/Zurich, GB, GB-Eire, GMT, GMT+0, GMT-0, GMT0, Greenwich, HST, Hongkong, Iceland, Indian/Antananarivo, Indian/Chagos, Indian/Christmas, Indian/Cocos, Indian/Comoro, Indian/Kerguelen, Indian/Mahe, Indian/Maldives, Indian/Mauritius, Indian/Mayotte, Indian/ Reunion, Iran, Israel, Jamaica, Japan, Kwajalein, Libya, MET, MST, MST7MDT, Mexico/ BajaNorte, Mexico/BajaSur, Mexico/General, NZ, NZ-CHAT, Navajo, PRC, PST8PDT, Pacific/ Apia, Pacific/Auckland, Pacific/Bougainville, Pacific/Chatham, Pacific/Chuuk, Pacific/Easter, Pacific/Efate, Pacific/Enderbury, Pacific/Fakaofo, Pacific/Fiji, Pacific/Funafuti, Pacific/ Galapagos, Pacific/Gambier, Pacific/Guadalcanal, Pacific/Guam, Pacific/Honolulu, Pacific/ Johnston, Pacific/Kiritimati, Pacific/Kosrae, Pacific/Kwajalein, Pacific/Majuro, Pacific/ Marquesas, Pacific/Midway, Pacific/Nauru, Pacific/Niue, Pacific/Norfolk, Pacific/Noumea, Pacific/Pago\_Pago, Pacific/Palau, Pacific/Pitcairn, Pacific/Pohnpei, Pacific/Ponape, Pacific/ Port\_Moresby, Pacific/Rarotonga, Pacific/Saipan, Pacific/Samoa, Pacific/Tahiti, Pacific/ Tarawa, Pacific/Tongatapu, Pacific/Truk, Pacific/Wake, Pacific/Wallis, Pacific/Yap, Poland, Portugal, ROC, ROK, Singapore, Turkey, UCT, US/Alaska, US/Aleutian, US/Arizona, US/ Central, US/East-Indiana, US/Eastern, US/Hawaii, US/Indiana-Starke, US/Michigan, US/ Mountain, US/Pacific, US/Pacific-New, US/Samoa, UTC, Universal, W-SU, WET, Zulu

Select a time zone from the list.

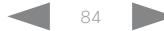

# $\pm 1$  [  $\pm 1$  ]  $\pm \pm$

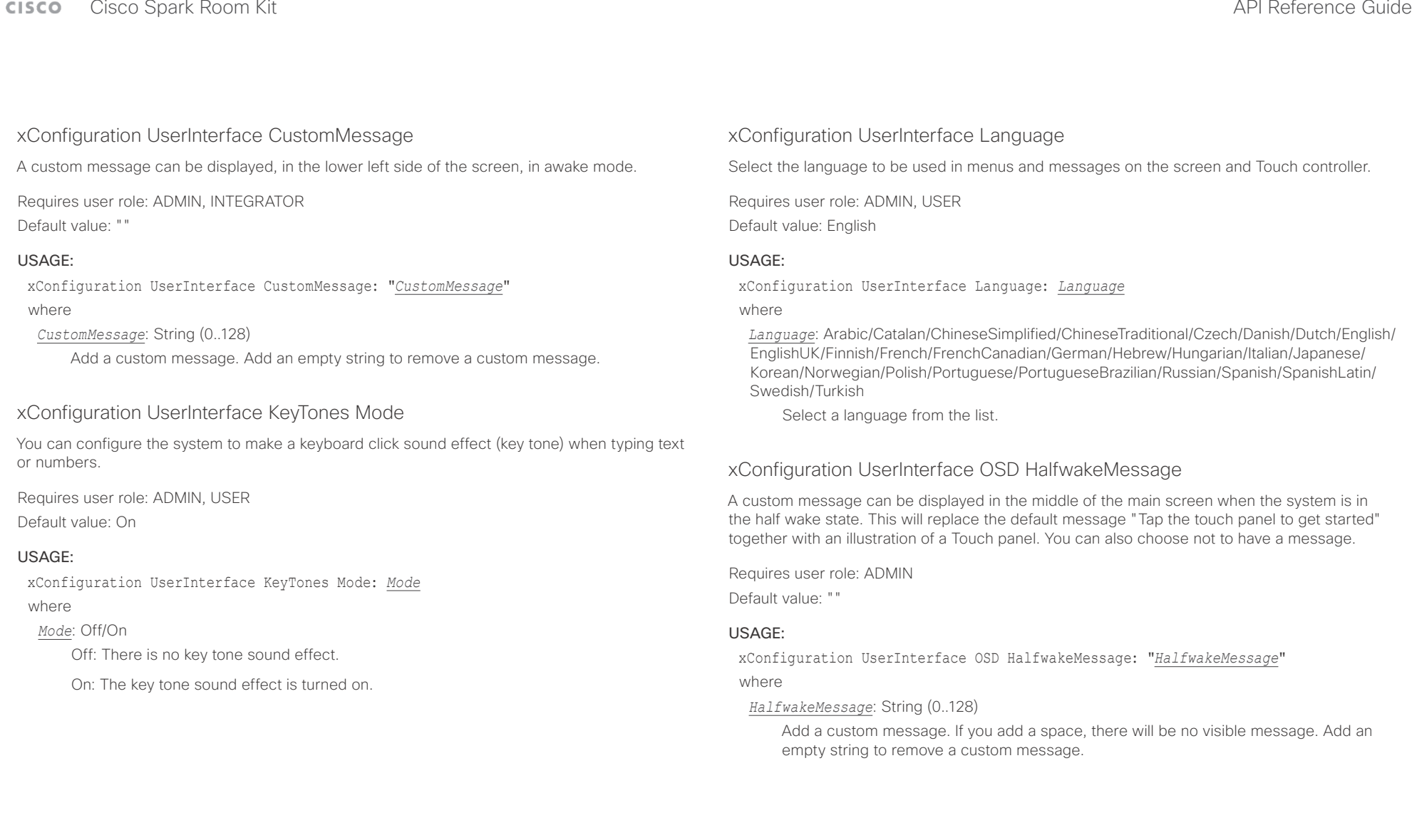

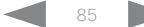

### وبالتوابي Cisco Spark Room Kit **API Reference Guide** Cisco Spark Room Kit API Reference Guide **CISCO**

■ Introduction About the API xConfiguration xCommand xCommand xStatus Appendices

### xConfiguration UserInterface OSD Output

Define on which monitor the on-screen information and indicators (OSD) should be displayed.

Requires user role: ADMIN, INTEGRATOR

Default value: Auto

### USAGE:

xConfiguration UserInterface OSD Output: *Output*

### where

### *Output*: Auto/1/2

Auto: The system detects when a monitor is connected to a video output, and sends the on-screen information and indicators to the first monitor you connect. If you have a multi-monitor setup, and all monitors are connected before switching on the system, the on-screen information and indicators are sent to the video output with the lowest number, starting with Output Connector 1 (HDMI 1).

Range 1-2: The system sends the on-screen information and indicators to the specified output. Choose n to send the on-screen information and indicators to the system's Output Connector n.

### xConfiguration UserInterface OSD SettingsMenu Mode

The Settings panel in the user interface (Touch 10 or on-screen) can be protected by the video system's admin password. If this password is blank, anyone can access the settings in the Settings menu, and for example factory reset the system. If authentication is enabled, all settings that require authentication have a padlock icon. You will be prompted to enter the administrator's user name and passphrase when you select the setting. Some settings do not require authentication, they do not have a padlock icon.

Requires user role: ADMIN

Default value: Unlocked

### USAGE:

xConfiguration UserInterface OSD SettingsMenu Mode: *Mode* where

### *Mode*: Locked/Unlocked

Locked: Authentication with administrator's username and passphrase is required.

Unlocked: No authentication is required.

## UserManagement configuration

### xConfiguration UserManagement LDAP Mode

The video system supports the use of an LDAP (Lightweight Directory Access Protocol) server as a central place to store and validate user names and passwords. Use this setting to configure whether or not to use LDAP authentication. Our implementation is tested for the Microsoft Active Directory (AD) service.

Requires user role: ADMIN Default value: Off

### USAGE:

xConfiguration UserManagement LDAP Mode: *Mode*

where

### *Mode*: Off/On

Off: LDAP authentication is not allowed.

On: For client certificate verification to work when LDAP authentication is enabled, the codec requires a CA (Certificate Authority) certificate, and the user must have a Client Certificate that matches their user distinguishing name (DN) in the active directory (AD).

### xConfiguration UserManagement LDAP Server Address

Set the IP address or hostname of the LDAP server.

Requires user role: ADMIN

Default value: ""

### USAGE:

xConfiguration UserManagement LDAP Server Address: "*Address*"

where

### *Address*: String (0, 255)

A valid IPv4 address, IPv6 address or hostname.

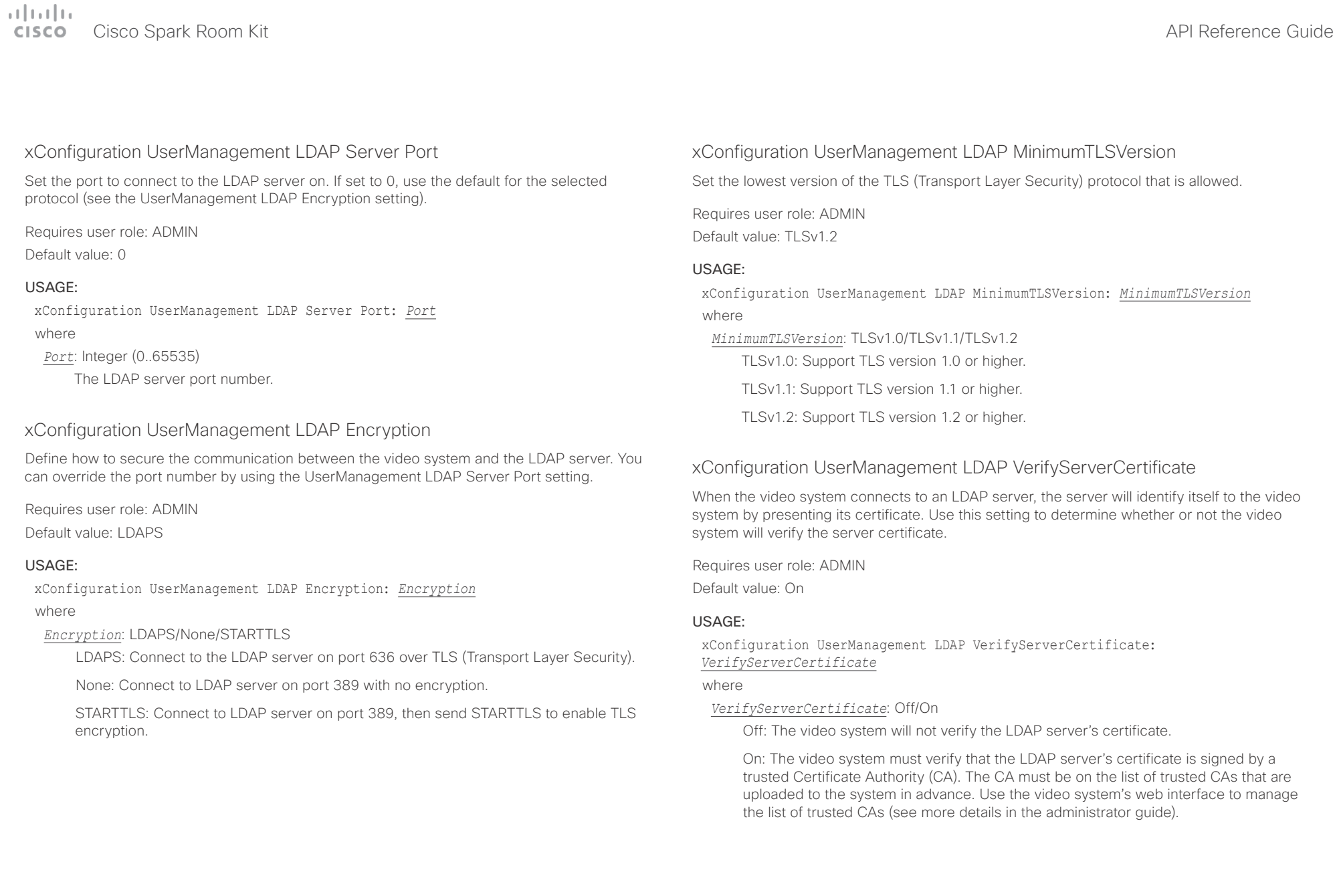

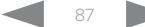

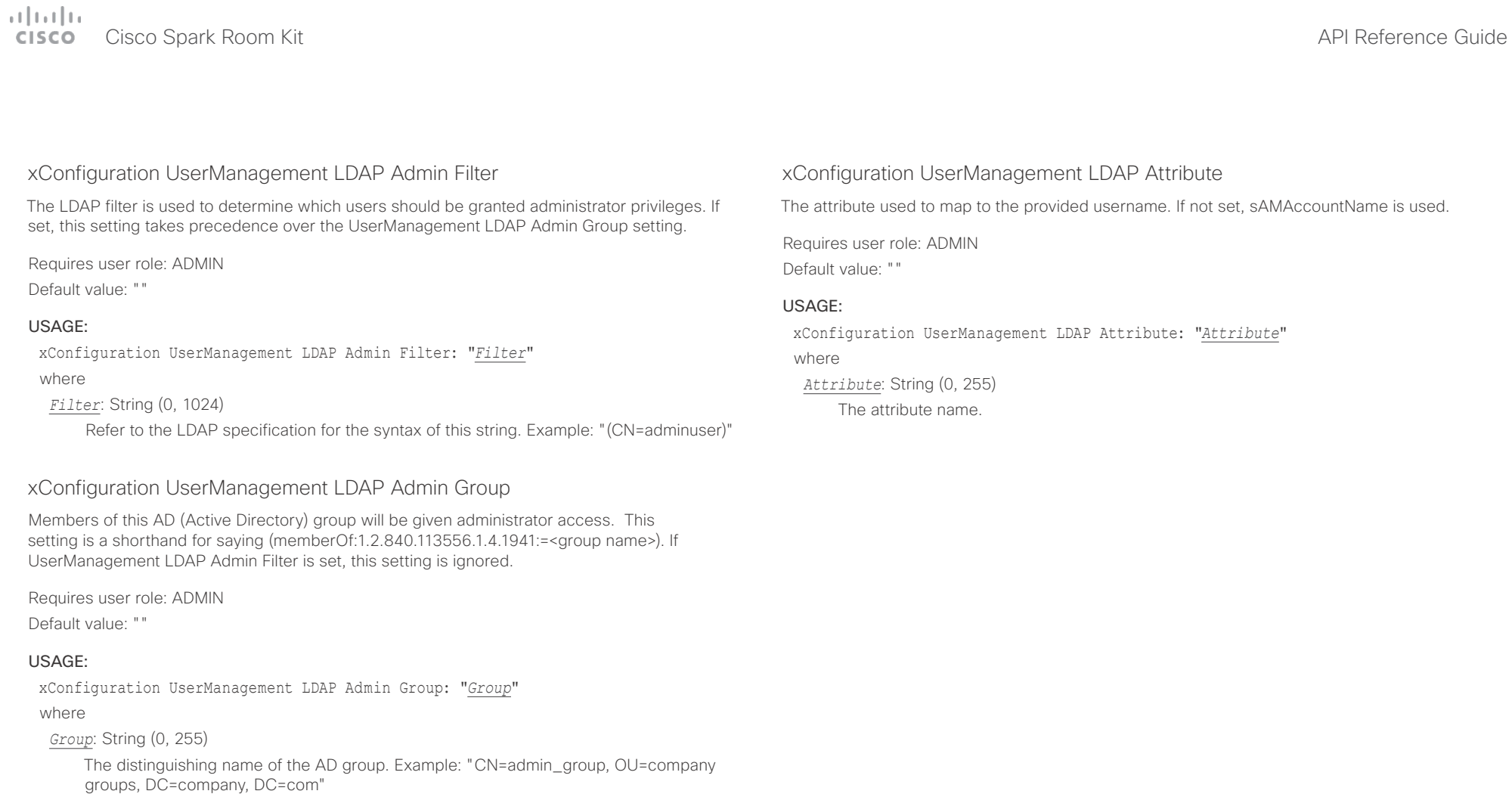

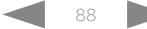

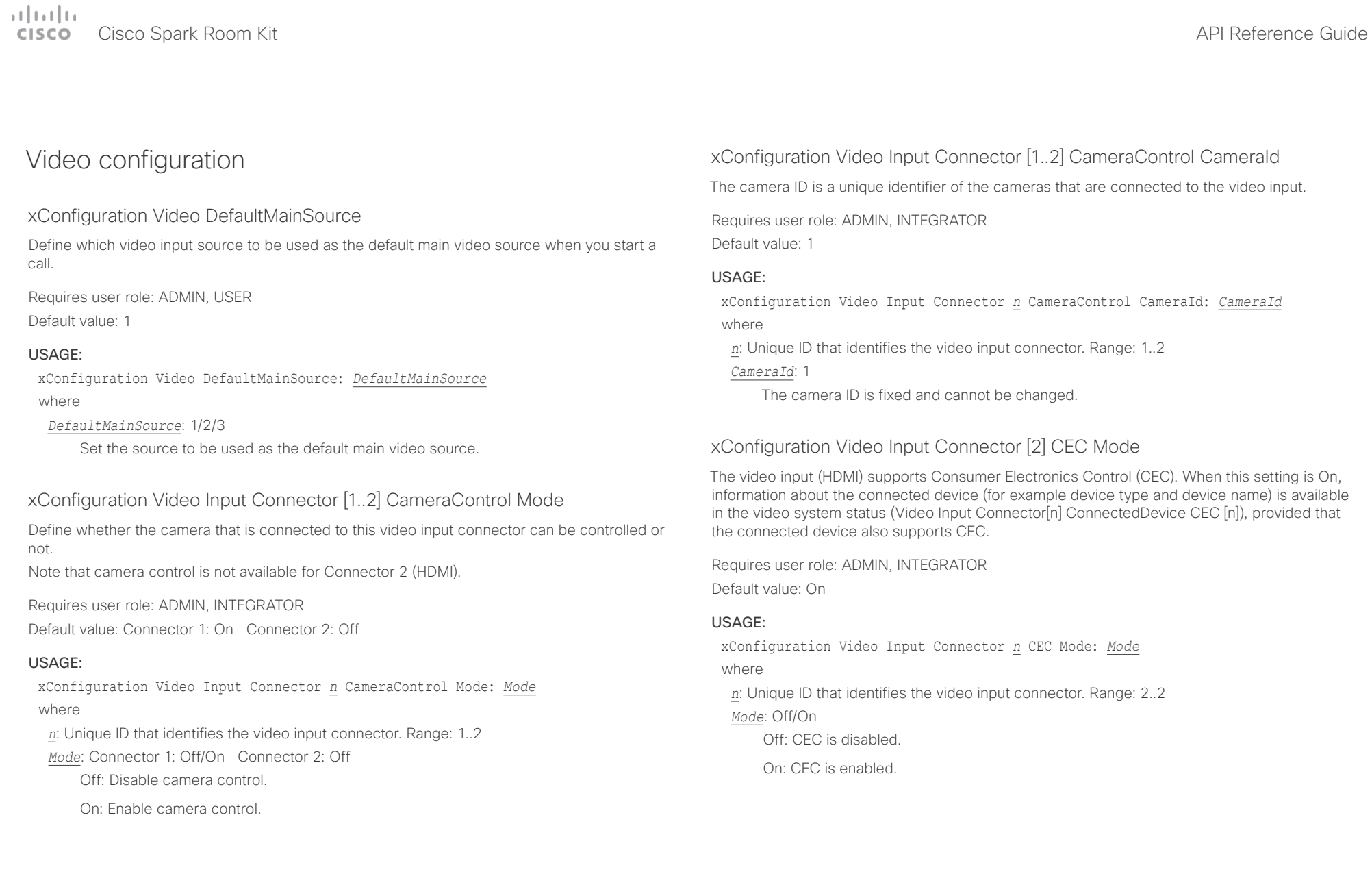

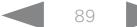

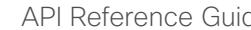

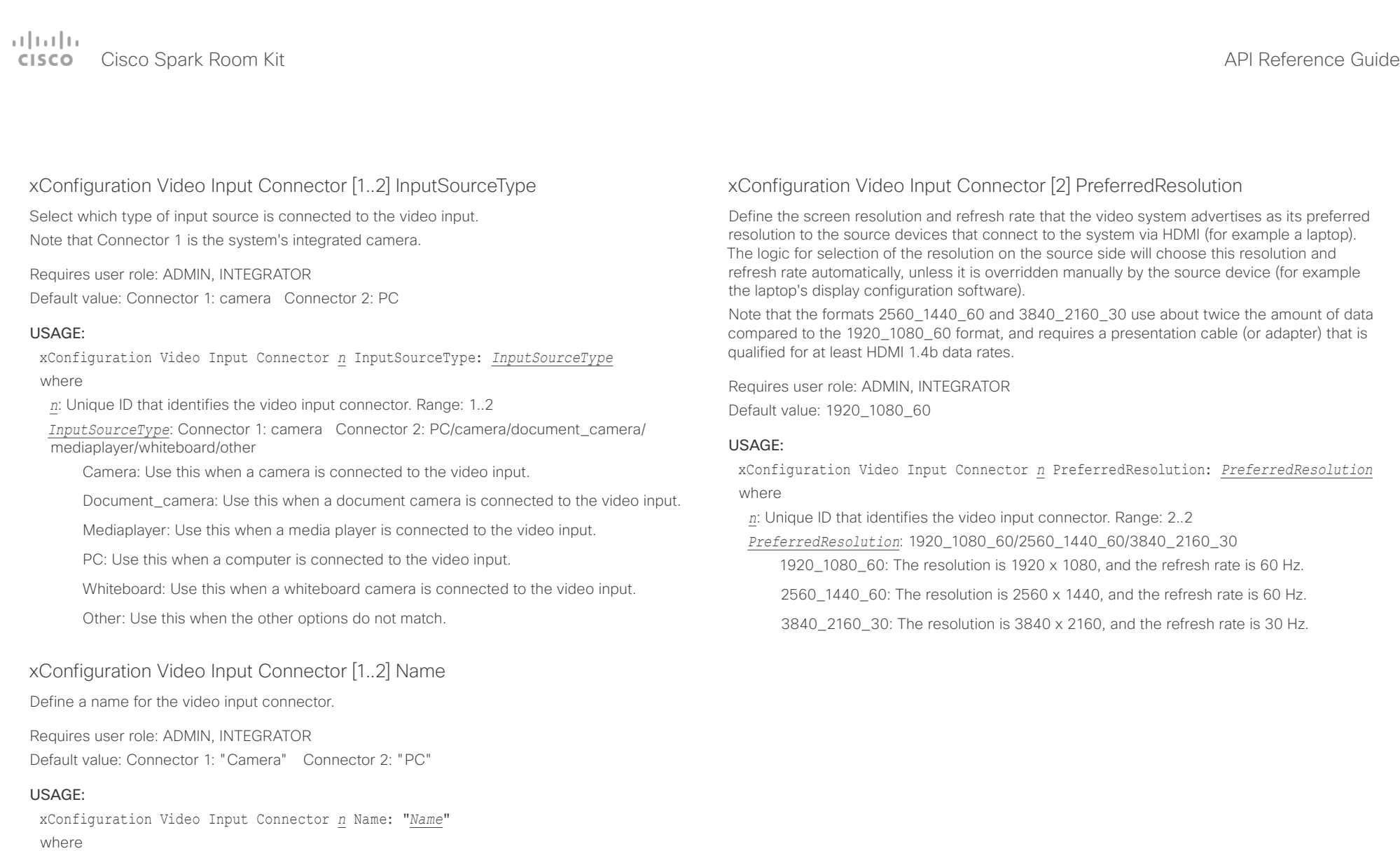

Name for the video input connector.

*Name*: String (0, 50)

*n*: Unique ID that identifies the video input connector. Range: 1..2

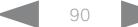

### وبالتوالية Cisco Spark Room Kit API Reference Guide cisco -

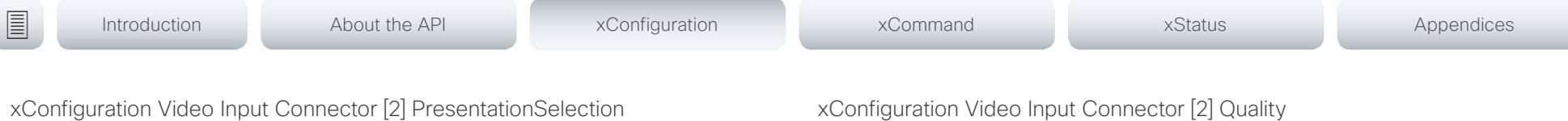

Define how the video system will behave when you connect a presentation source to the video input.

If the video system is in standby mode, it will wake up when you connect a presentation source. Sharing the presentation with the far end requires additional action (select Share on the user interface) except when this setting is set to AutoShare.

Requires user role: ADMIN, INTEGRATOR

Default value: OnConnect

### USAGE:

xConfiguration Video Input Connector *n* PresentationSelection: *PresentationSelection*

### where

*n*: Unique ID that identifies the video input connector. Range: 2..2

*PresentationSelection*: AutoShare/Desktop/Manual/OnConnect

AutoShare: While in a call, the content on the video input will automatically be presented to the far end as well as on the local screen when you connect the cable, or when the source is activated otherwise (for example when a connected computer wakes up from sleep mode). You do not have to select Share on the user interface. If a presentation source is already connected when you make or answer a call, you have to manually select Share on the user interface.

Desktop: The content on the video input will be presented on the screen when you connect the cable, or when the source is activated otherwise (for example when a connected computer wakes up from sleep mode). This applies both when idle and in a call. Also, the content on the video input will stay on the screen when you leave the call, provided that it was the active input at the time of leaving.

Manual: The content on the video input will not be presented on the screen until you select Share from the user interface.

OnConnect: The content on the video input will be presented on screen when you connect the cable, or when the source is activated otherwise (for example when a connected computer wakes up from sleep mode). Otherwise, the behavior is the same as in manual mode.

### xConfiguration Video Input Connector [2] Quality

When encoding and transmitting video there is a trade-off between high resolution and high frame rate. For some video sources it is more important to transmit high frame rate than high resolution and vice versa. This setting specifies whether to give priority to high frame rate or to high resolution.

Requires user role: ADMIN, INTEGRATOR

Default value: Sharpness

### USAGE:

xConfiguration Video Input Connector *n* Quality: *Quality*

where

*n*: Unique ID that identifies the video input connector. Range: 2..2

*Quality*: Motion/Sharpness

Motion: Gives the highest possible frame rate. Used when there is a need for higher frame rates, typically when a large number of participants are present or when there is a lot of motion in the picture.

Sharpness: Gives the highest possible resolution. Used when you want the highest quality of detailed images and graphics.

### وبالتوابي Cisco Spark Room Kit **API Reference Guide** Cisco Spark Room Kit API Reference Guide **CISCO**

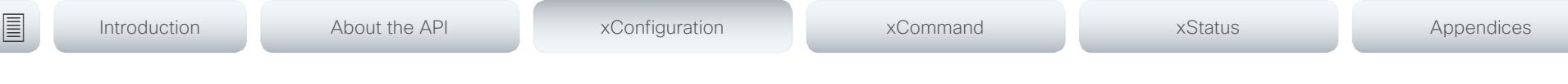

### xConfiguration Video Input Connector [1..2] Visibility

Define the visibility of the video input connector in the menus on the user interface. Note that Connector 1 is the system's integrated camera, which is not available as a presentation source.

Requires user role: ADMIN, INTEGRATOR

Default value: Connector 1: Never Connector 2: Always

### USAGE:

xConfiguration Video Input Connector *n* Visibility: *Visibility* where

*n*: Unique ID that identifies the video input connector. Range: 1..2

*Visibility*: Connector 1: Never Connector 2: Always/IfSignal/Never

Always: The menu selection for the video input connector will always be visible on the user interface.

IfSignal: Yhe menu selection for the video input connector will only be visible when something is connected to the video input.

Never: The input source is not expected to be used as a presentation source, and will not show up on the user interface.

### xConfiguration Video Monitors

A role is assigned to each monitor using the Video Output Connector [n] MonitorRole setting. The monitor role decides which layout (call participants and presentation) will appear on the monitor that is connected to this output. Monitors with the same monitor role will get the same layout; monitors with different monitor roles will have different layouts.

The monitor layout mode that is set in the Video Monitors setting should reflect the number of different layouts you want in your room setup. Note that some monitors can be reserved for presentations.

Requires user role: ADMIN, INTEGRATOR

Default value: Auto

### USAGE:

xConfiguration Video Monitors: *Monitors*

where

*Monitors*: Auto/Single/Dual/DualPresentationOnly

Auto: The number of monitors connected to the codec is automatically detected, and the layout is distributed on the monitors according to the MonitorRole settings.

Single: The layout is shown on one monitor. If two monitors are connected to the codec, one of them will be disabled.

Dual: The layout is distributed on monitors with monitor role First and Second. If a presentation is part of the layout, all participants in the call are shown on the monitor with monitor role First, and the presentation is shown on the monitor with monitor role Second.

DualPresentationOnly: All participants in the call are shown on the monitor with monitor role First. If a presentation is part of the layout, the presentation is shown on the monitor with monitor role Second.

### وبا بوابر Cisco Spark Room Kit **API Reference Guide** Cisco Spark Room Kit API Reference Guide CISCO.

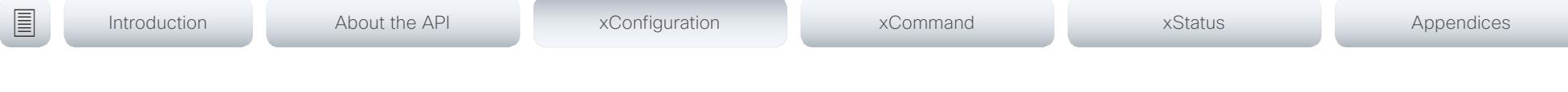

### xConfiguration Video Output Connector [1..2] CEC Mode

This video output (HDMI) supports Consumer Electronics Control (CEC). When this setting is On, the system will use CEC to set the monitor in standby when the system itself enters standby. Likewise the system will wake up the monitor when the system itself wakes up from standby.

The active video input on a monitor is sometimes changed by a user. When a call is started the video system detects if the active video input has been switched to another input on the monitor. The video system then switches the input back so the video system is the active video input source. If the video system is not the active input source when it goes into standby the monitor will not be set to standby.

The monitor that is connected to the output must be CEC compatible and CEC must be configured on the monitor.

Note that the different manufacturers uses different marketing names for CEC, for example Anynet+ (Samsung); Aquos Link (Sharp); BRAVIA Sync (Sony); HDMI-CEC (Hitachi); Kuro Link (Pioneer); CE-Link and Regza Link (Toshiba); RIHD (Onkyo); HDAVI Control, EZ-Sync, VIERA Link (Panasonic); EasyLink (Philips); and NetCommand for HDMI (Mitsubishi).

Requires user role: ADMIN, INTEGRATOR

Default value: On

### USAGE:

xConfiguration Video Output Connector *n* CEC Mode: *Mode*

where

*n*: Unique ID that identifies the video output connector. Range: 1..2 *Mode*: Off/On

Off: CEC is disabled.

On: CEC is enabled.

### xConfiguration Video Output Connector [1..2] MonitorRole

The monitor role describes which video streams will be shown on the monitor connected to this video output connector. Together the Video Monitors setting and the MonitorRole settings for all outputs define which layout (video streams) will be shown on each monitor.

Requires user role: ADMIN, INTEGRATOR

Default value: Auto

### USAGE:

xConfiguration Video Output Connector *n* MonitorRole: *MonitorRole* where

*n*: Unique ID that identifies the video output connector. Range: 1..2

*MonitorRole*: Auto/First/Second/PresentationOnly

Auto: The system will detect when a monitor is connected, and a monitor role (First, Second) that corresponds with the Video Monitors setting will be assigned automatically.

First/Second: Define the role of the monitor in a multi-monitor setup. In a single-monitor setup, there is no difference between First and Second.

PresentationOnly: Show presentation video stream if active, and nothing else. Monitors/ outputs with this monitor role are disregarded by the Video Monitors setting.

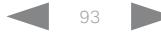

# a tradic

where

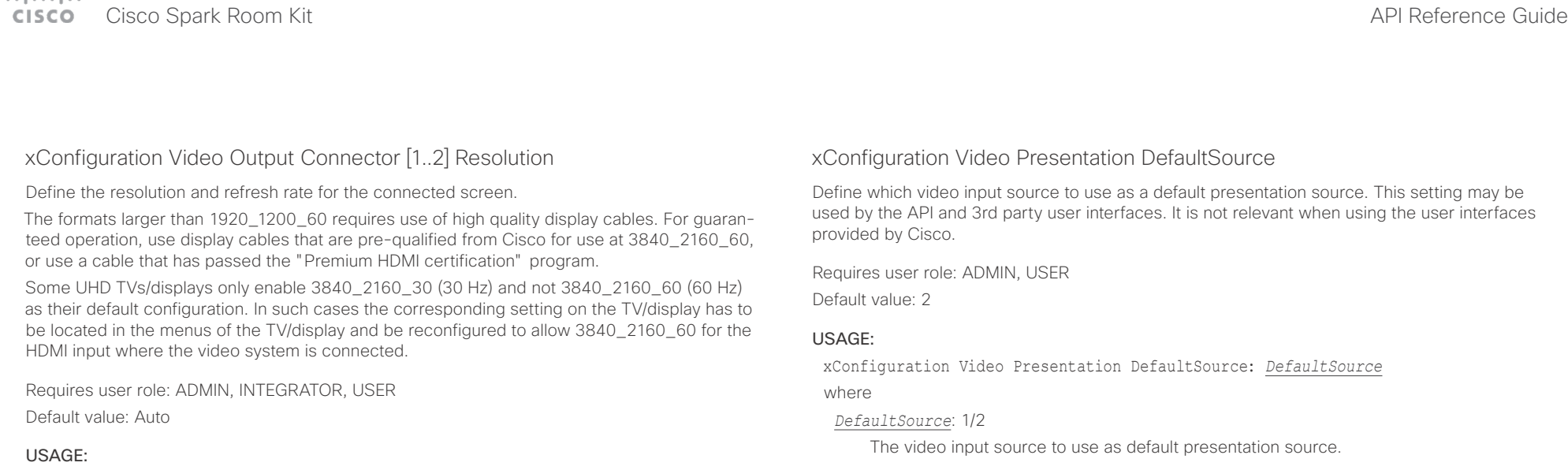

### xConfiguration Video Selfview Default Mode

Define if the main video source (self-view) shall be displayed on screen after a call. The position and size of the self-view window is determined by the Video Selfview Default PIPPosition and the Video Selfview Default FullscreenMode settings respectively.

Requires user role: ADMIN, INTEGRATOR

Default value: Current

### USAGE:

xConfiguration Video Selfview Default Mode: *Mode* where

*Mode*: Off/Current/On

Off: self-view is switched off when leaving a call.

Current: self-view is left as is, i.e. if it was on during the call, it remains on after the call; if it was off during the call, it remains off after the call.

On: self-view is switched on when leaving a call.

xConfiguration Video Output Connector *n* Resolution: *Resolution*

*Resolution*: Auto/1920\_1080\_50/1920\_1080\_60/1920\_1200\_50/1920\_1200\_60/2560\_144

Auto: The system will automatically try to set the optimal resolution based on negotia-

1920\_1080\_50: The resolution is 1920 x 1080, and the refresh rate is 50 Hz. 1920\_1080\_60: The resolution is 1920 x 1080, and the refresh rate is 60 Hz. 1920\_1200\_50: The resolution is 1920 x 1200, and the refresh rate is 50 Hz. 1920\_1200\_60: The resolution is 1920 x 1200, and the refresh rate is 60 Hz. 2560\_1440\_60: The resolution is 2560 x 1440, and the refresh rate is 60 Hz. 3840\_2160\_30: The resolution is 3840 x 2160, and the refresh rate is 30 Hz. 3840 2160 60: The resolution is 3840 x 2160, and the refresh rate is 60 Hz.

*n*: Unique ID that identifies the video output connector. Range: 1..2

0\_60/3840\_2160\_30/3840\_2160\_60

tion with the connected monitor.

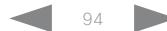

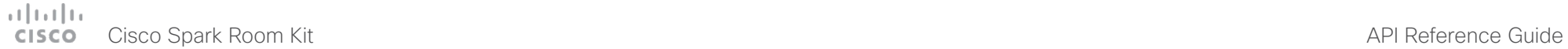

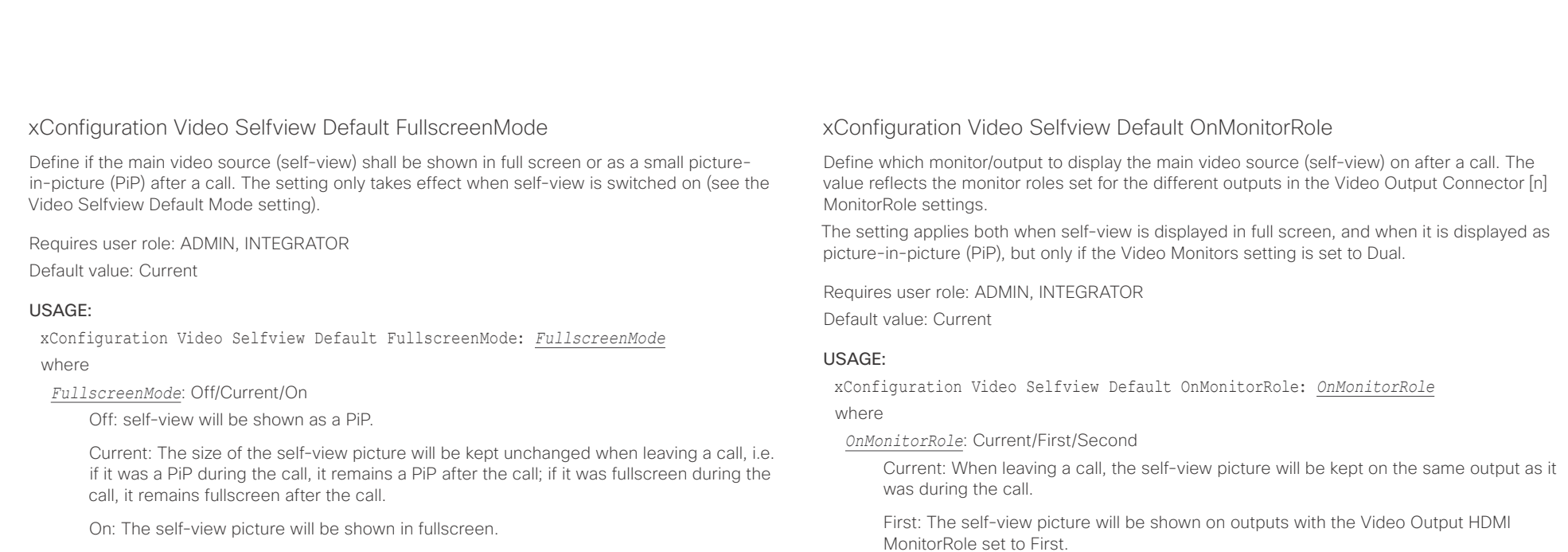

Second: The self-view picture will be shown on outputs with the Video Output HDMI MonitorRole set to Second.

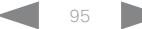

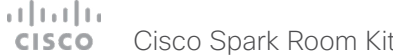

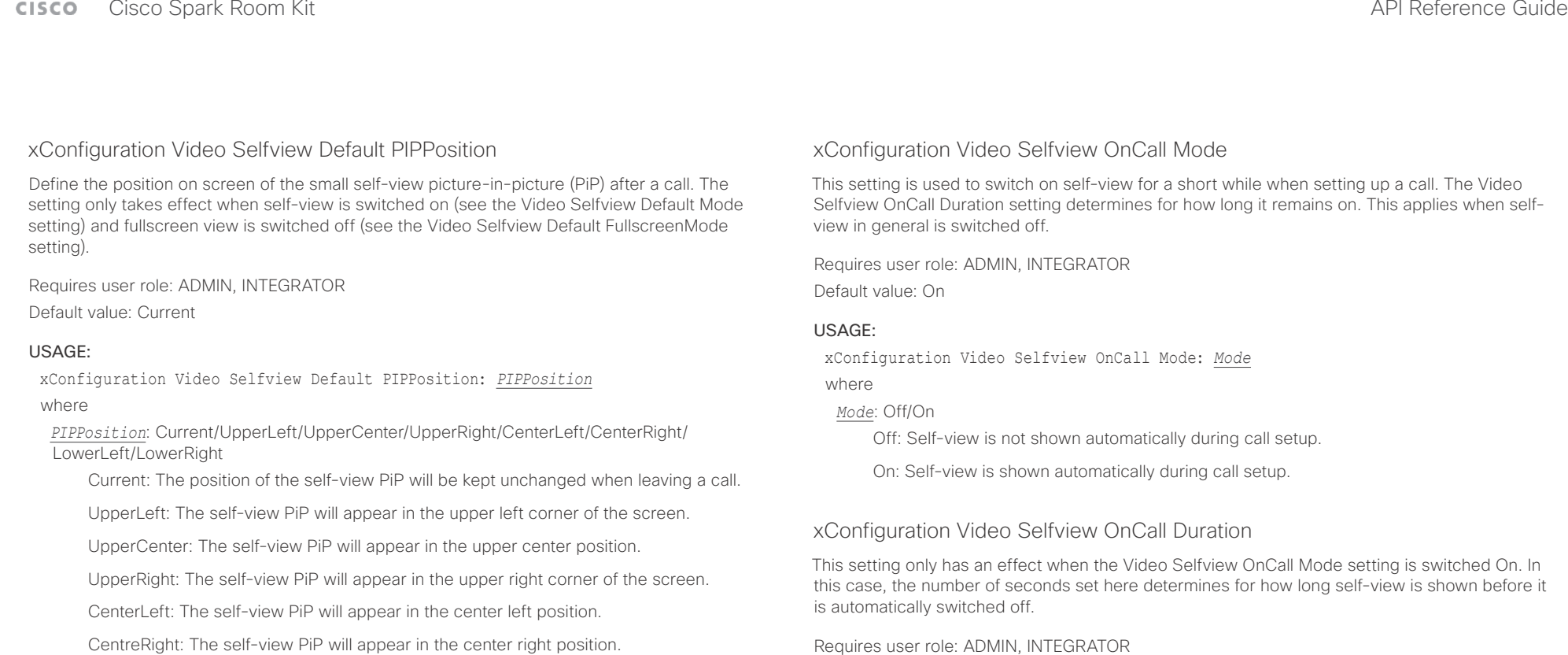

LowerLeft: The self-view PiP will appear in the lower left corner of the screen.

LowerRight: The self-view PiP will appear in the lower right corner of the screen.

Requires user role: ADMIN, INTEGRATOR

Default value: 10

### USAGE:

xConfiguration Video Selfview OnCall Duration: *Duration*

where

*Duration*: Integer (1..60)

Range: Choose for how long self-view remains on. The valid range is between 1 and 60 seconds.

### altala. Cisco Spark Room Kit **API Reference Guide** CISCO.

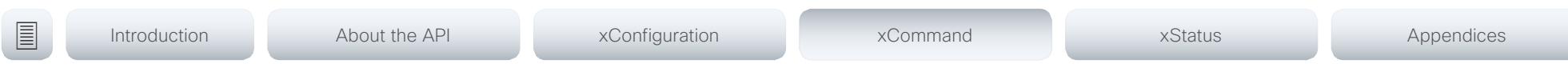

Chapter 4

# xCommand commands

D15375.03 Cisco Spark Room Kit API Reference Guide CE9.2, NOVEMBER 2017. 97 Copyright © 2017 Cisco Systems, Inc. All rights reserved.

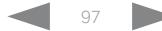

### $\alpha$  [  $\alpha$  ]  $\alpha$ Cisco Spark Room Kit **CISCO**

Introduction

### API Reference Guide

圓

About the API

xConfiguration

xCommand

xStatus

Appendices

## Description of the xCommand commands

In this chapter, you can find a complete list of all xCommand type commands with parameters.

We recommend you visit our web site regularly for updated versions of the manual. Go to: ▶ http://www.cisco.com/go/roomkit-docs

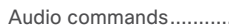

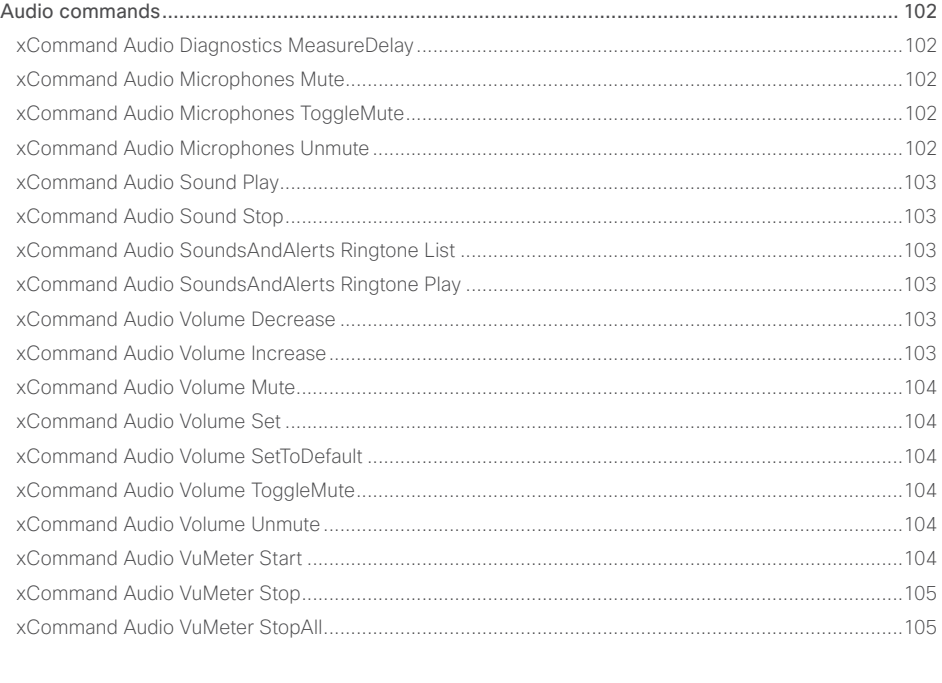

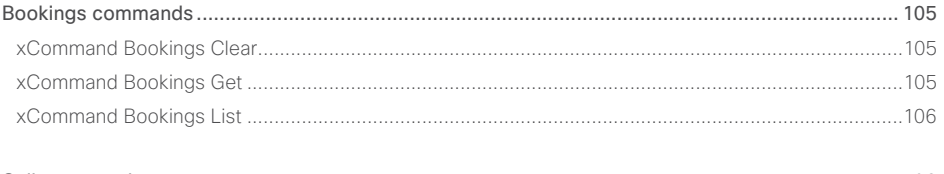

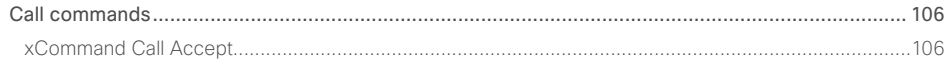

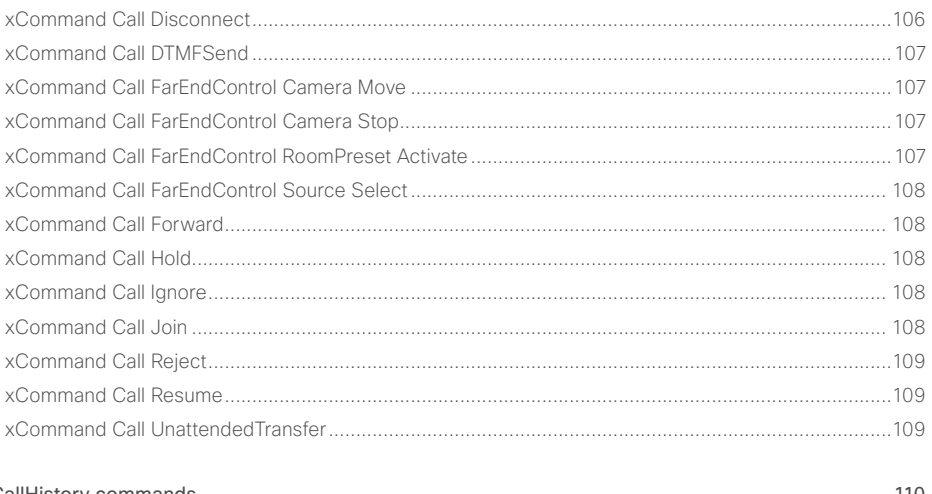

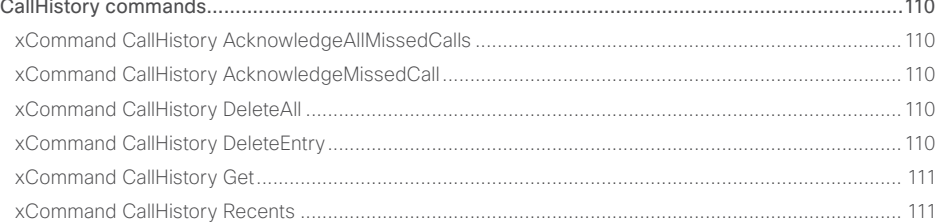

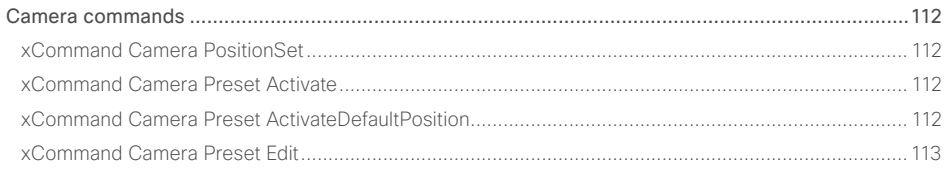

# alaala<br>Cisco Cisco Spark Room Kit

### API Reference Guide

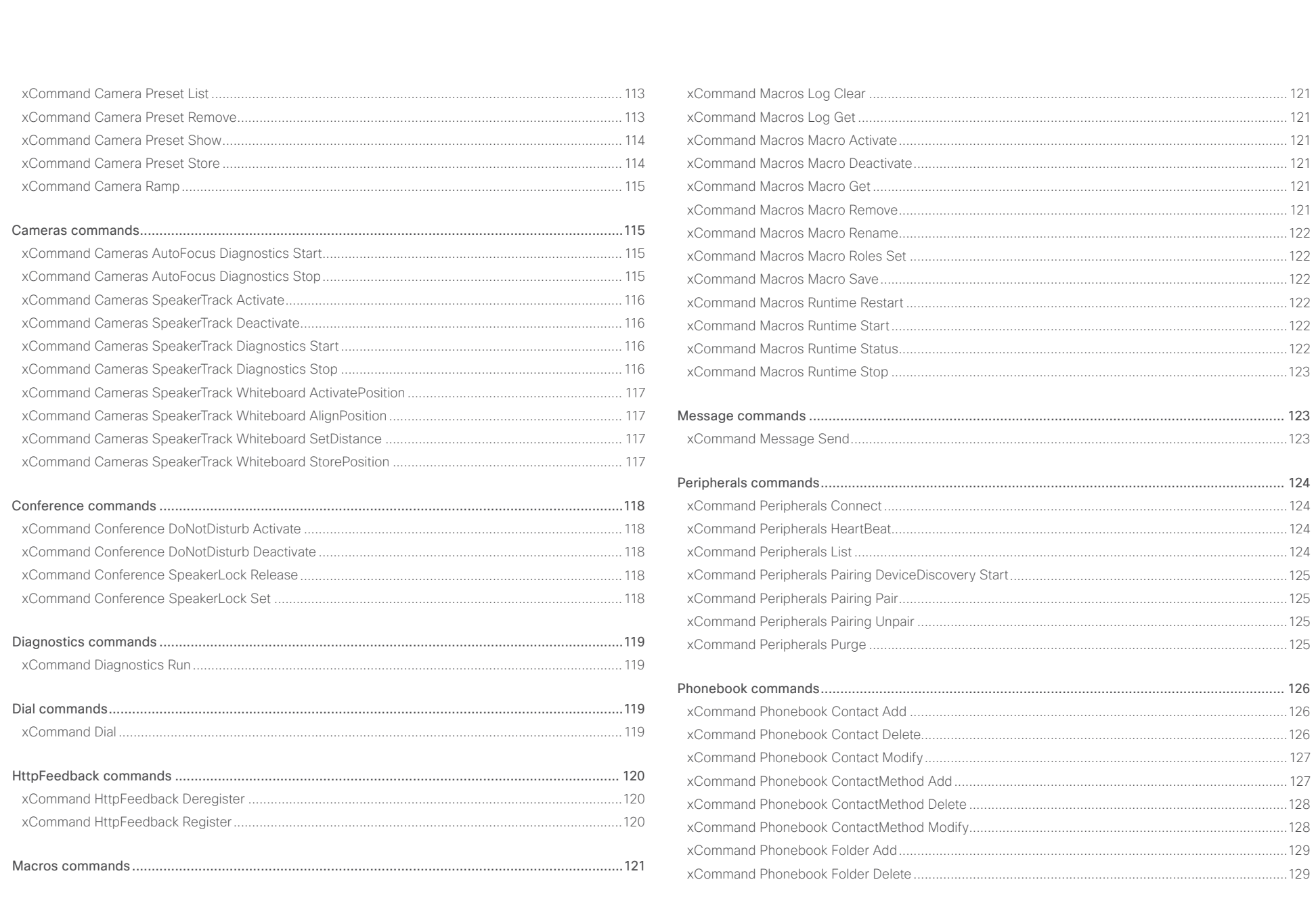

### $\pm 1$  and  $\pm 1$ **CISCO** Cisco Spark Room Kit

### API Reference Guide

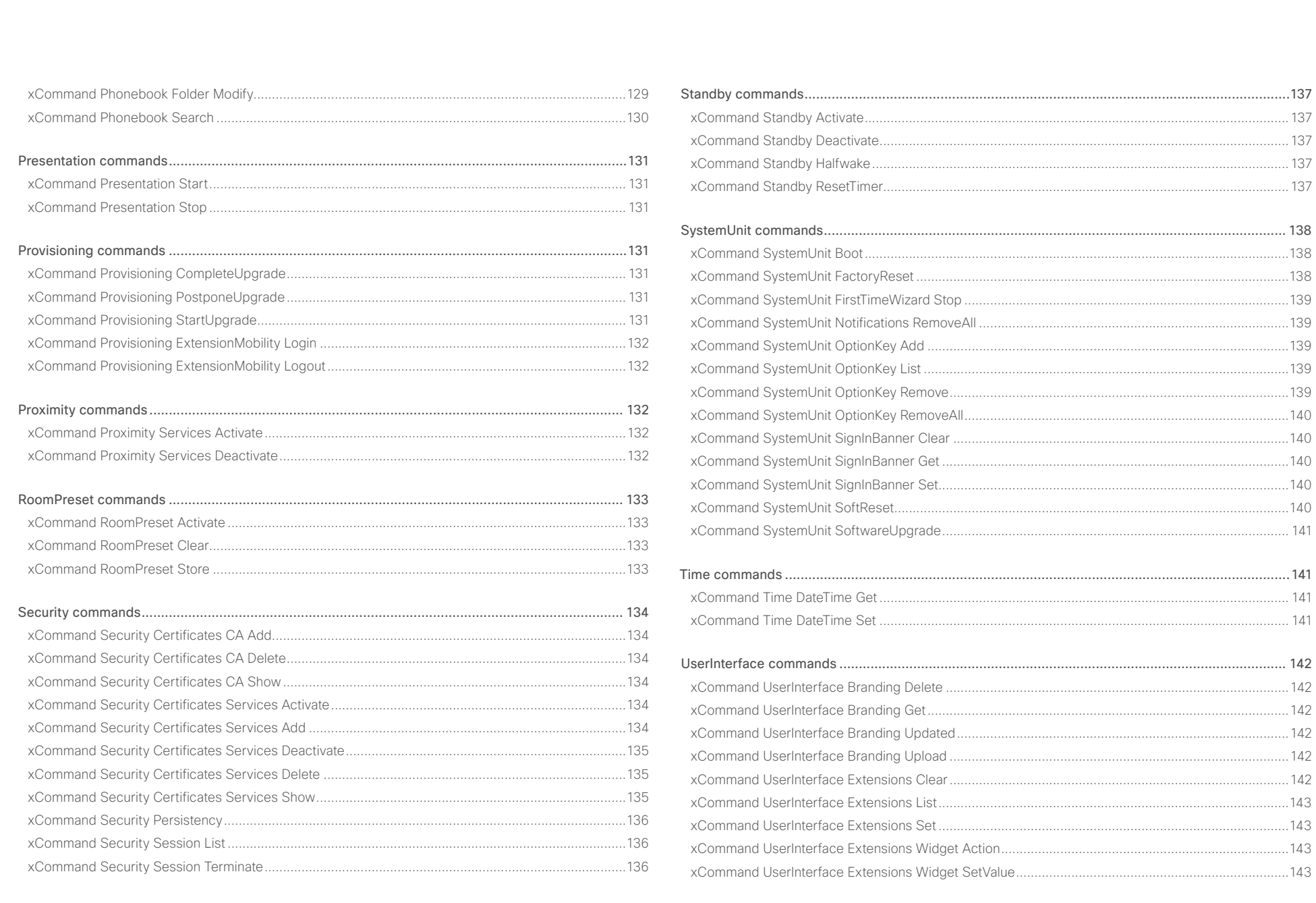

### وبالتوابي Cisco Spark Room Kit **API Reference Guide** Cisco Spark Room Kit API Reference Guide **CISCO**

### [xCommand UserInterface Extensions Widget UnsetValue......................................................................143](#page-142-0) [xCommand UserInterface Message Alert Clear......................................................................................143](#page-142-0) xCommand UserInterface Message Alert Display [...................................................................................144](#page-143-0) [xCommand UserInterface Message Prompt Clear..................................................................................144](#page-143-0) xCommand UserInterface Message Prompt Display [...............................................................................144](#page-143-0) [xCommand UserInterface Message Prompt Response](#page-144-0) ..........................................................................145 [xCommand UserInterface Message TextInput Clear...............................................................................145](#page-144-0) [xCommand UserInterface Message TextInput Display............................................................................145](#page-144-0) xCommand UserInterface Message TextLine Clear [................................................................................146](#page-145-0) [xCommand UserInterface Message TextLine Display](#page-145-0) .............................................................................146 [xCommand UserInterface Presentation ExternalSource Add..................................................................146](#page-145-0) [xCommand UserInterface Presentation ExternalSource List...................................................................146](#page-145-0) [xCommand UserInterface Presentation ExternalSource Remove...........................................................147](#page-146-0) [xCommand UserInterface Presentation ExternalSource RemoveAll.......................................................147](#page-146-0) [xCommand UserInterface Presentation ExternalSource Select..............................................................147](#page-146-0) [xCommand UserInterface Presentation ExternalSource State Set](#page-146-0) .........................................................147 [UserManagement commands.............................................................................................................](#page-147-0) 148 [xCommand UserManagement RemoteSupportUser Create](#page-147-0) ...................................................................148 [xCommand UserManagement RemoteSupportUser Delete....................................................................148](#page-147-0) [xCommand UserManagement RemoteSupportUser DisablePermanently..............................................148](#page-147-0) [xCommand UserManagement RemoteSupportUser GetState................................................................148](#page-147-0) xCommand UserManagement User Add [.................................................................................................149](#page-148-0) xCommand UserManagement User Delete [.............................................................................................149](#page-148-0) [xCommand UserManagement User Get..................................................................................................149](#page-148-0) [xCommand UserManagement User List..................................................................................................150](#page-149-0) [xCommand UserManagement User Modify.............................................................................................150](#page-149-0) [xCommand UserManagement User Passphrase Change](#page-150-0) ....................................................................... 151 [xCommand UserManagement User Passphrase Set](#page-150-0) .............................................................................. 151 [Video commands.................................................................................................................................151](#page-150-0) [xCommand Video ActiveSpeakerPIP Set.................................................................................................](#page-150-0) 151 [xCommand Video CEC Input KeyClick.....................................................................................................](#page-150-0) 151 [xCommand Video CEC Output KeyClick..................................................................................................152](#page-151-0) [xCommand Video Input SetMainVideoSource.........................................................................................152](#page-151-0) xCommand Video Layout LayoutFamily Set [............................................................................................153](#page-152-0) [xCommand Video PresentationPIP Set....................................................................................................153](#page-152-0) xCommand Video PresentationView Set [.................................................................................................153](#page-152-0) [xCommand Video Selfview Set................................................................................................................153](#page-152-0) ■ Introduction About the API xConfiguration xCommand xCommand xStatus Appendices

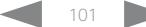

# <span id="page-101-0"></span>Cisco Spark Room Kit API Reference Guide

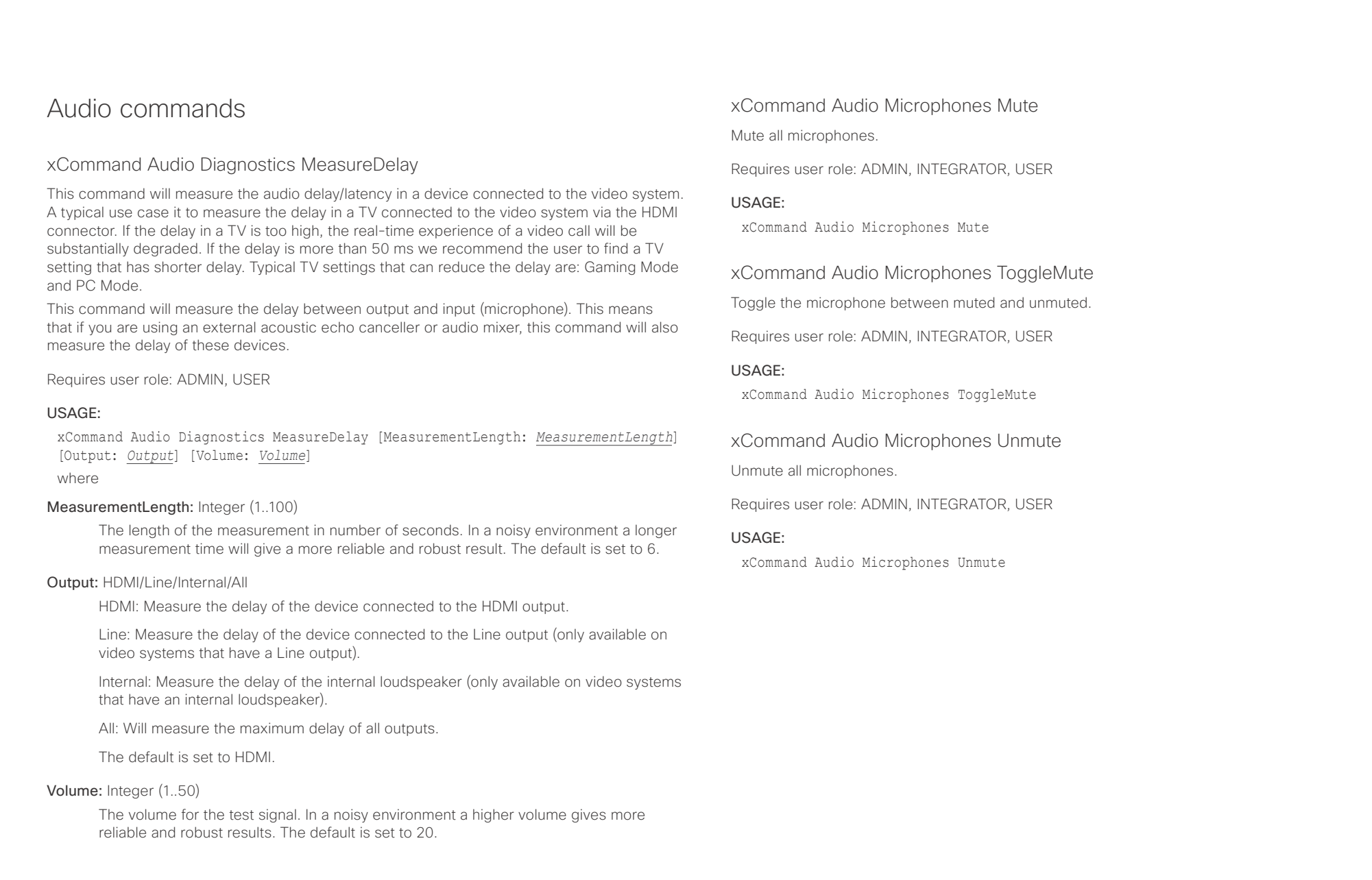

<span id="page-102-0"></span>Cisco Spark Room Kit API Reference Guide

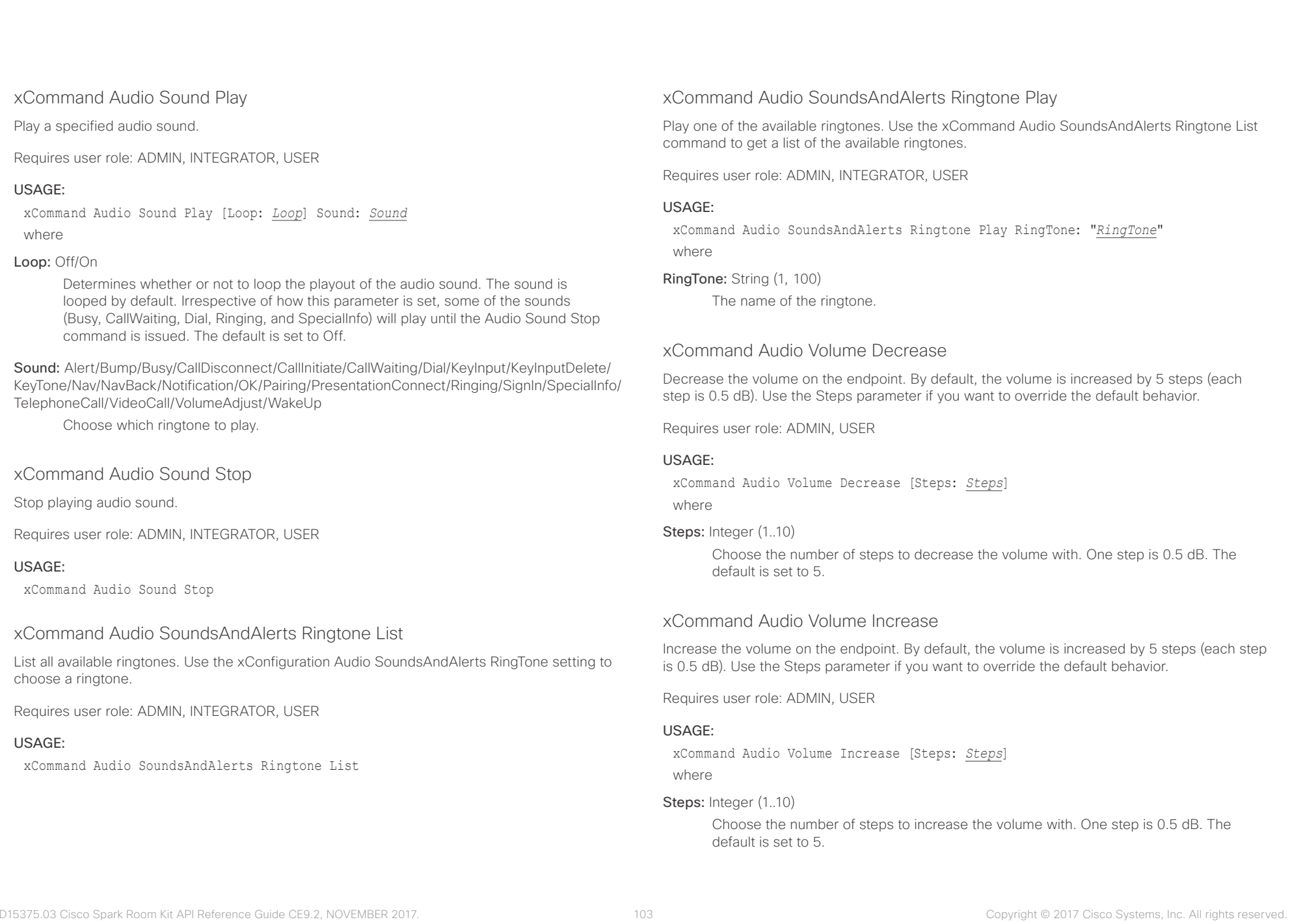

### <span id="page-103-0"></span> $\alpha$  [  $\alpha$  ]  $\alpha$ er en de la controlle de la controlle de la controlle de la controlle de la controlle de la controlle de la controlle de la controlle de la controlle de la controlle de la controlle de la controlle de la controlle de la co

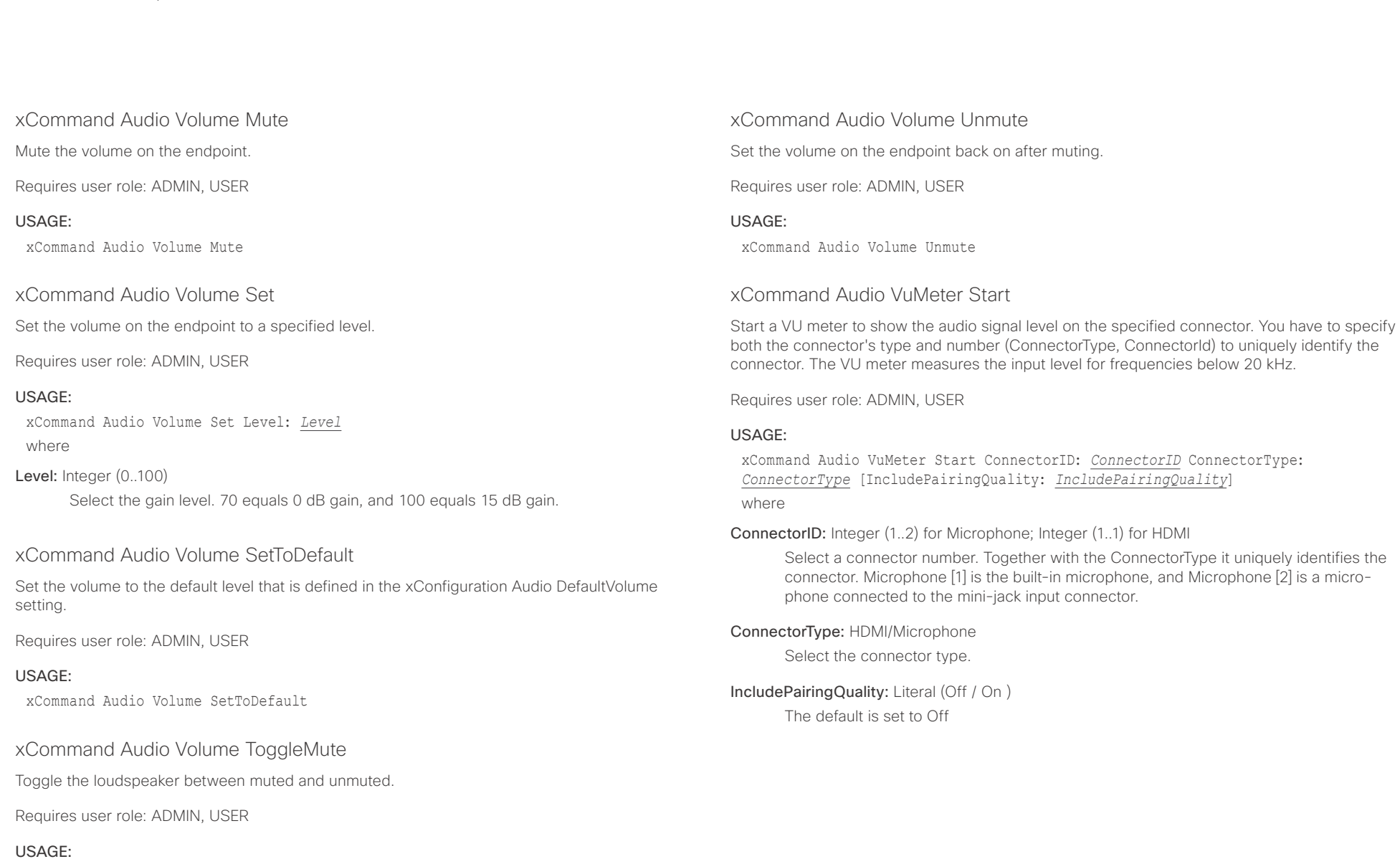

xCommand Audio Volume ToggleMute

<span id="page-104-0"></span>Cisco Spark Room Kit API Reference Guide

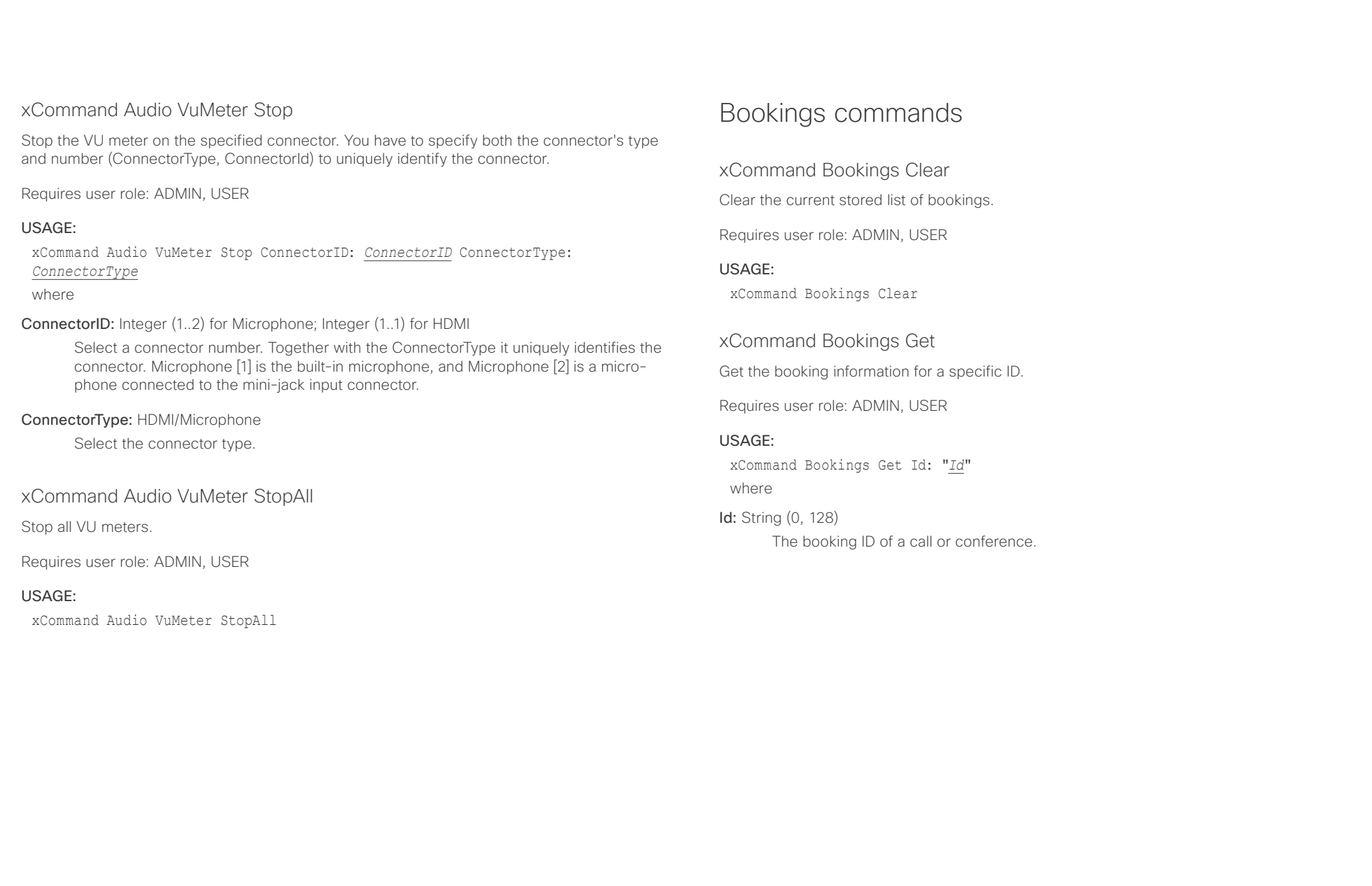

<span id="page-105-0"></span> $\alpha$  [  $\alpha$  ]  $\alpha$ 

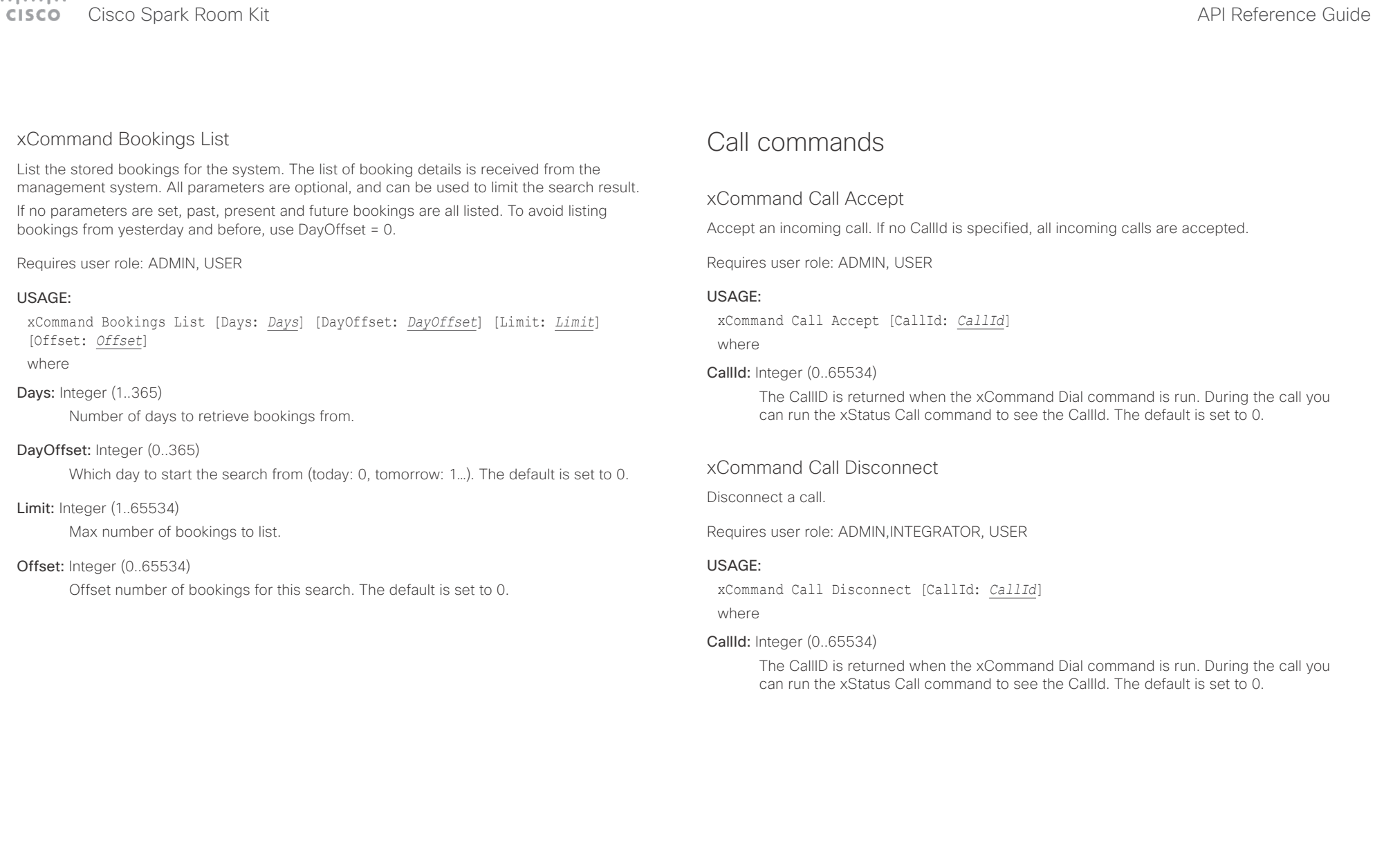

<span id="page-106-0"></span>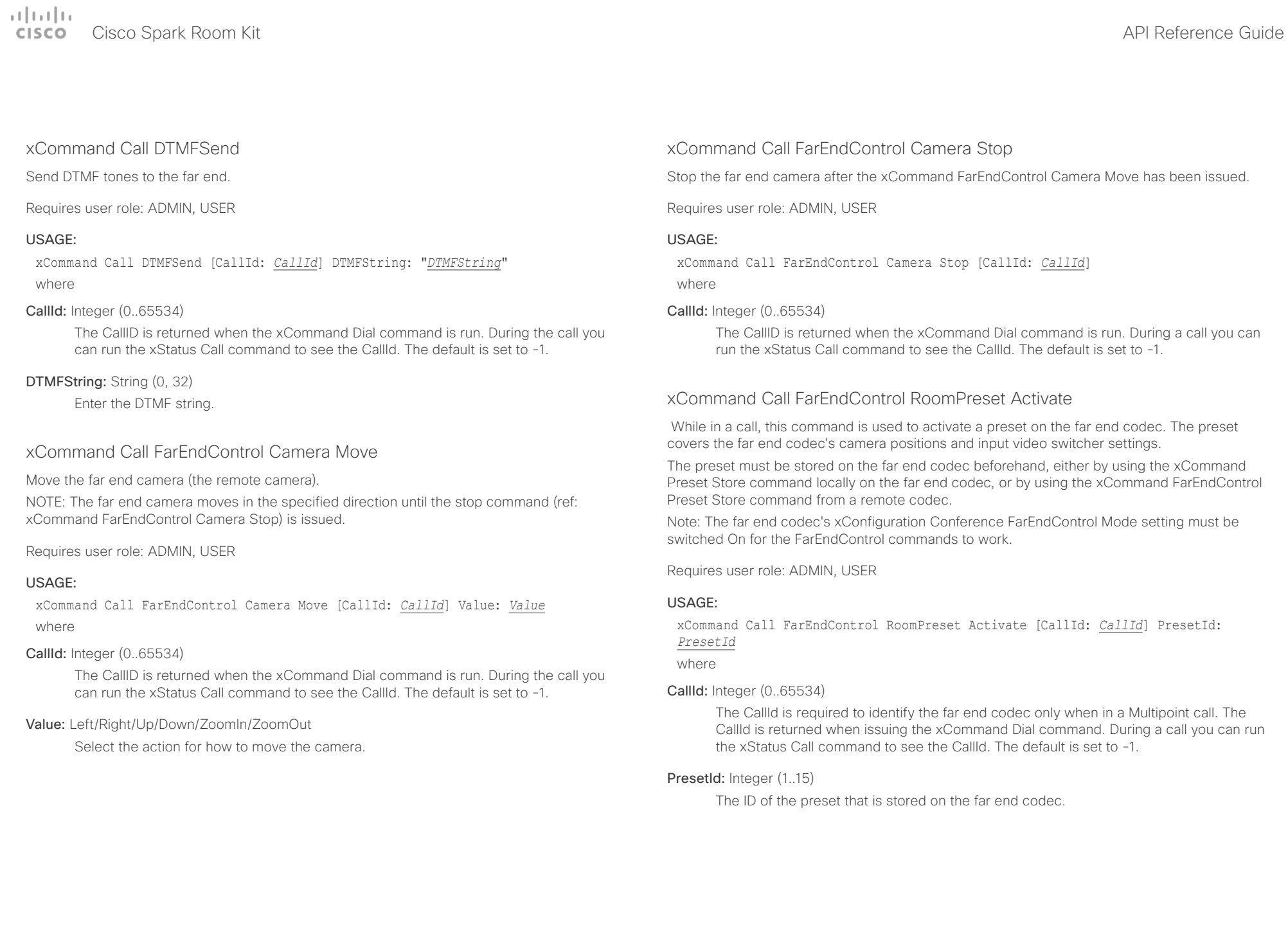

<span id="page-107-0"></span>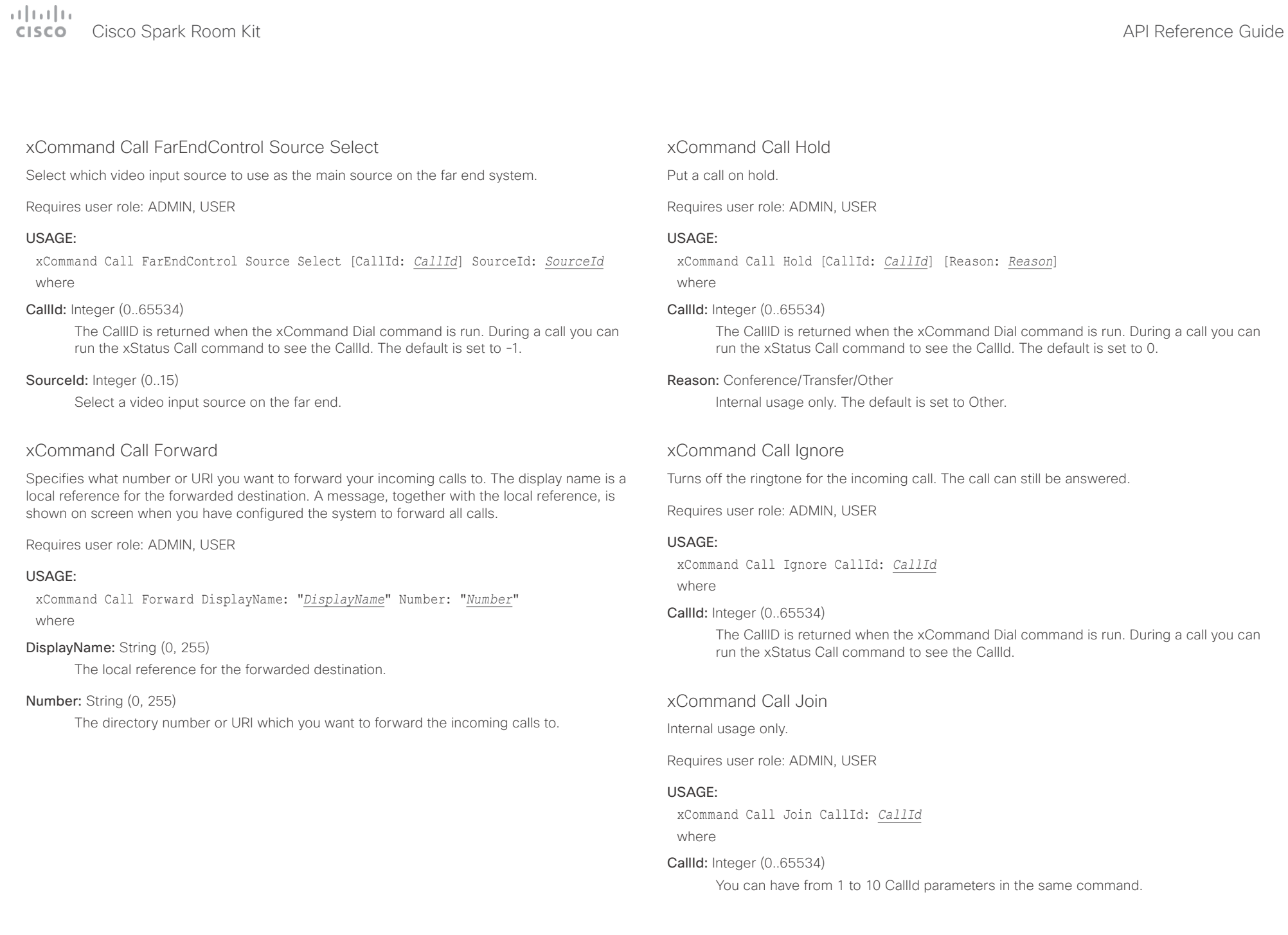
**CISCO** Cisco Spark Room Kit **City API Reference Guide** API Reference Guide

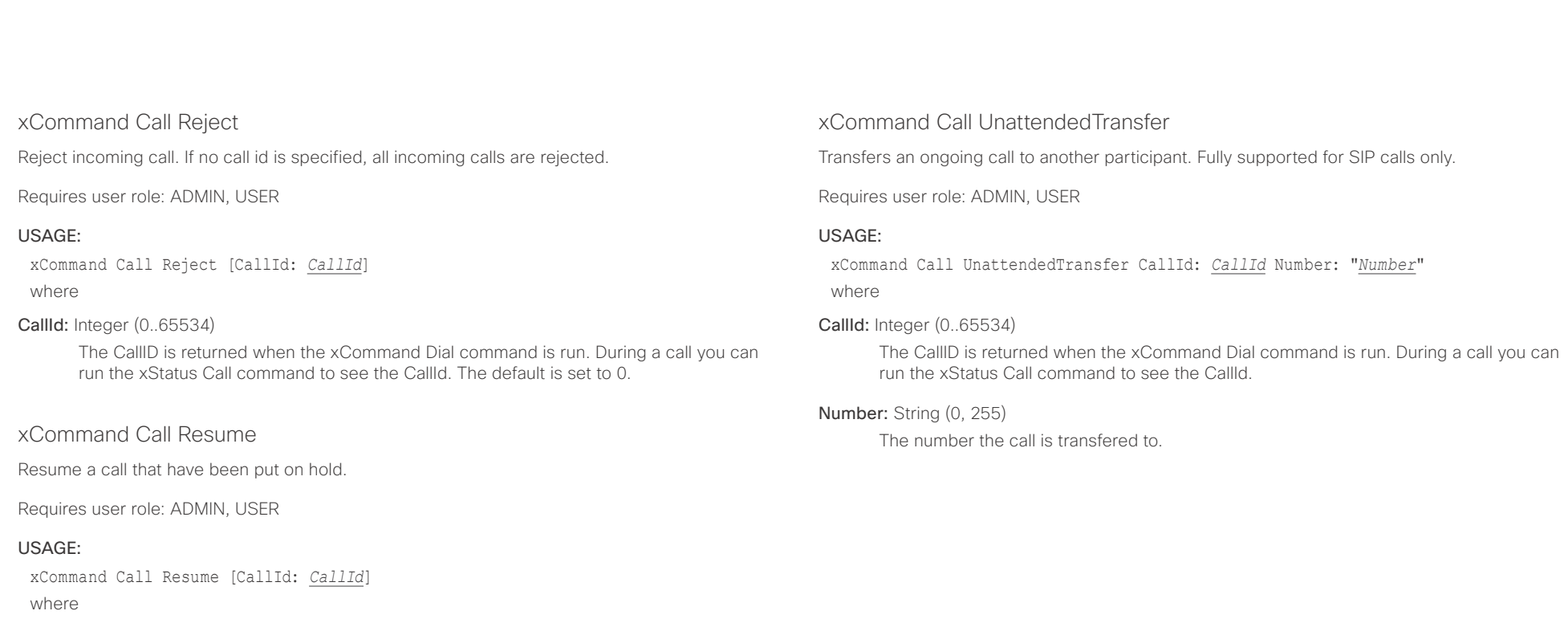

### CallId: Integer (0..65534)

The CallID is returned when the xCommand Dial command is run. During a call you can run the xStatus Call command to see the CallId. The default is set to 0.

 $\pm 1$  [  $\pm 1$  ]  $\pm \pm$ Cisco Spark Room Kit Apitation Spark Room Kit API Reference Guide

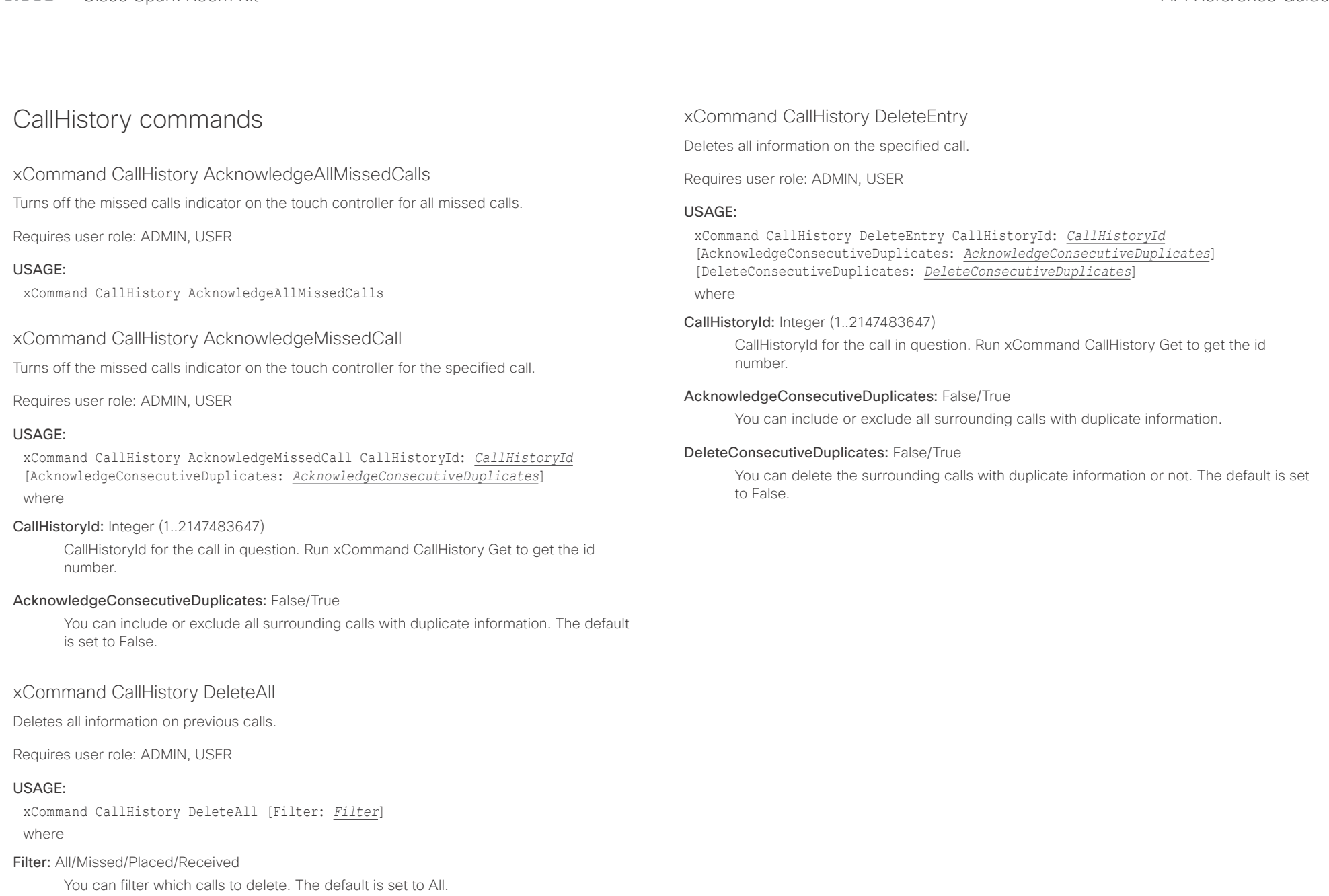

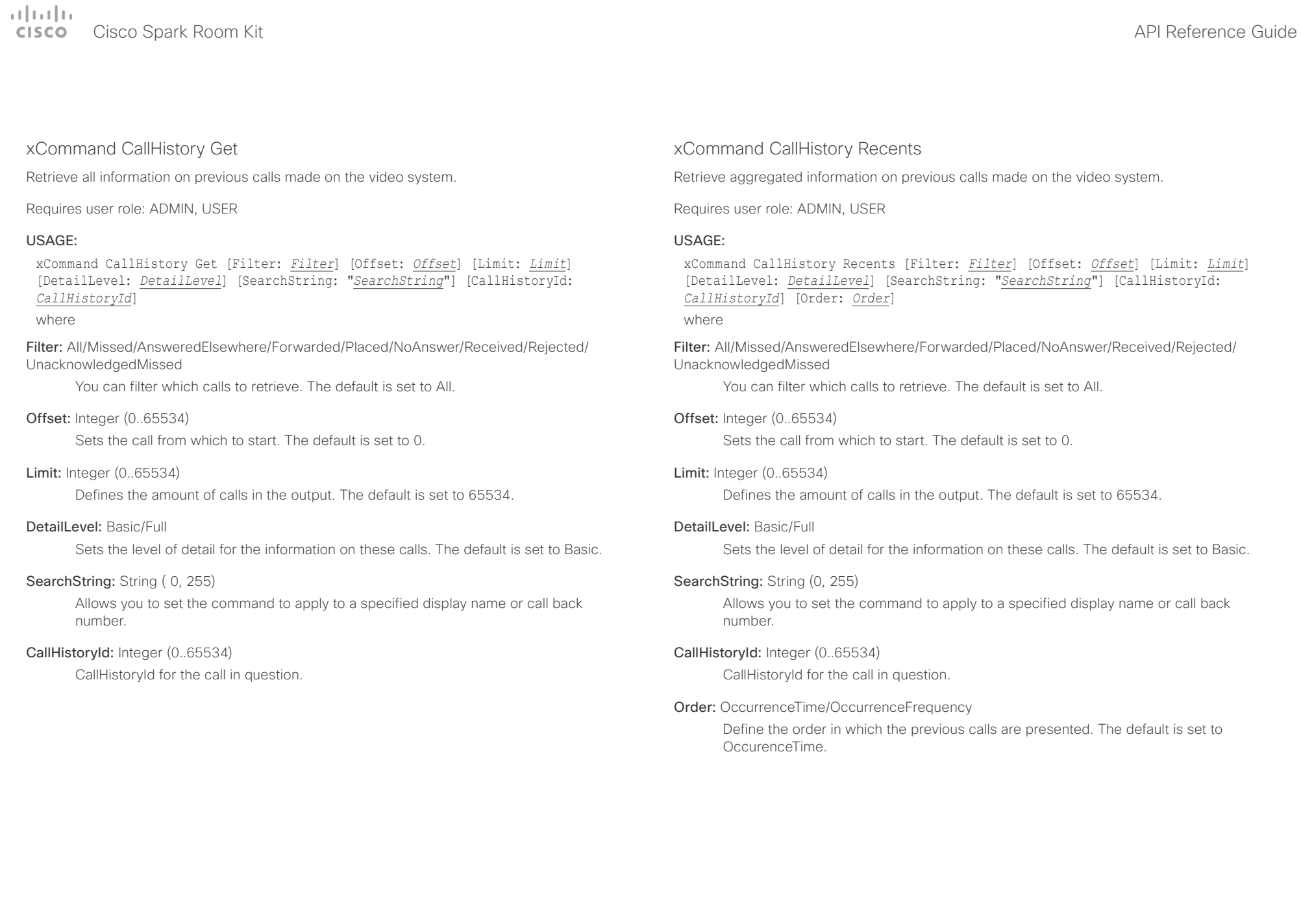

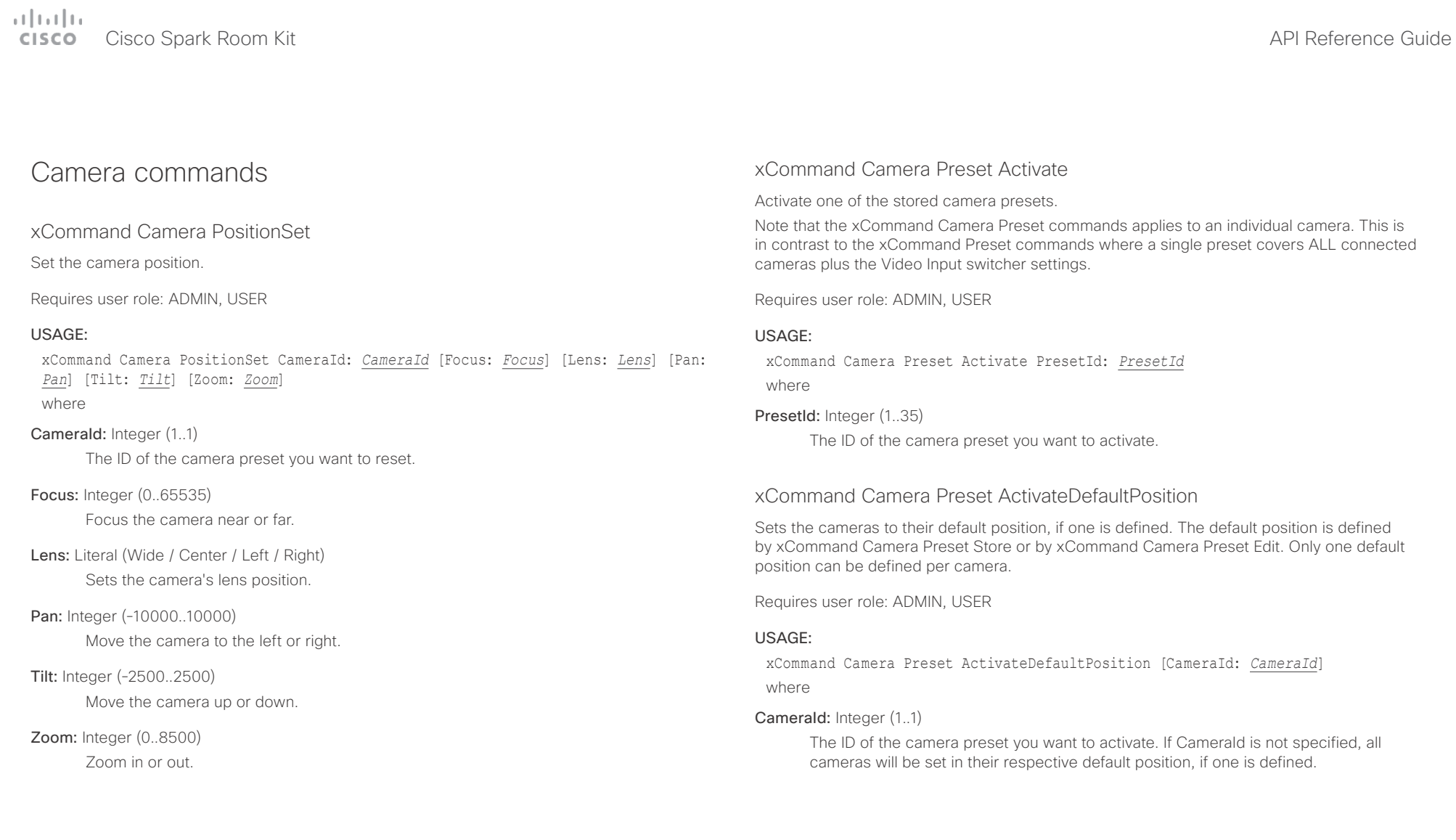

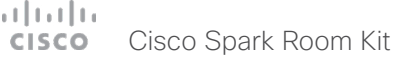

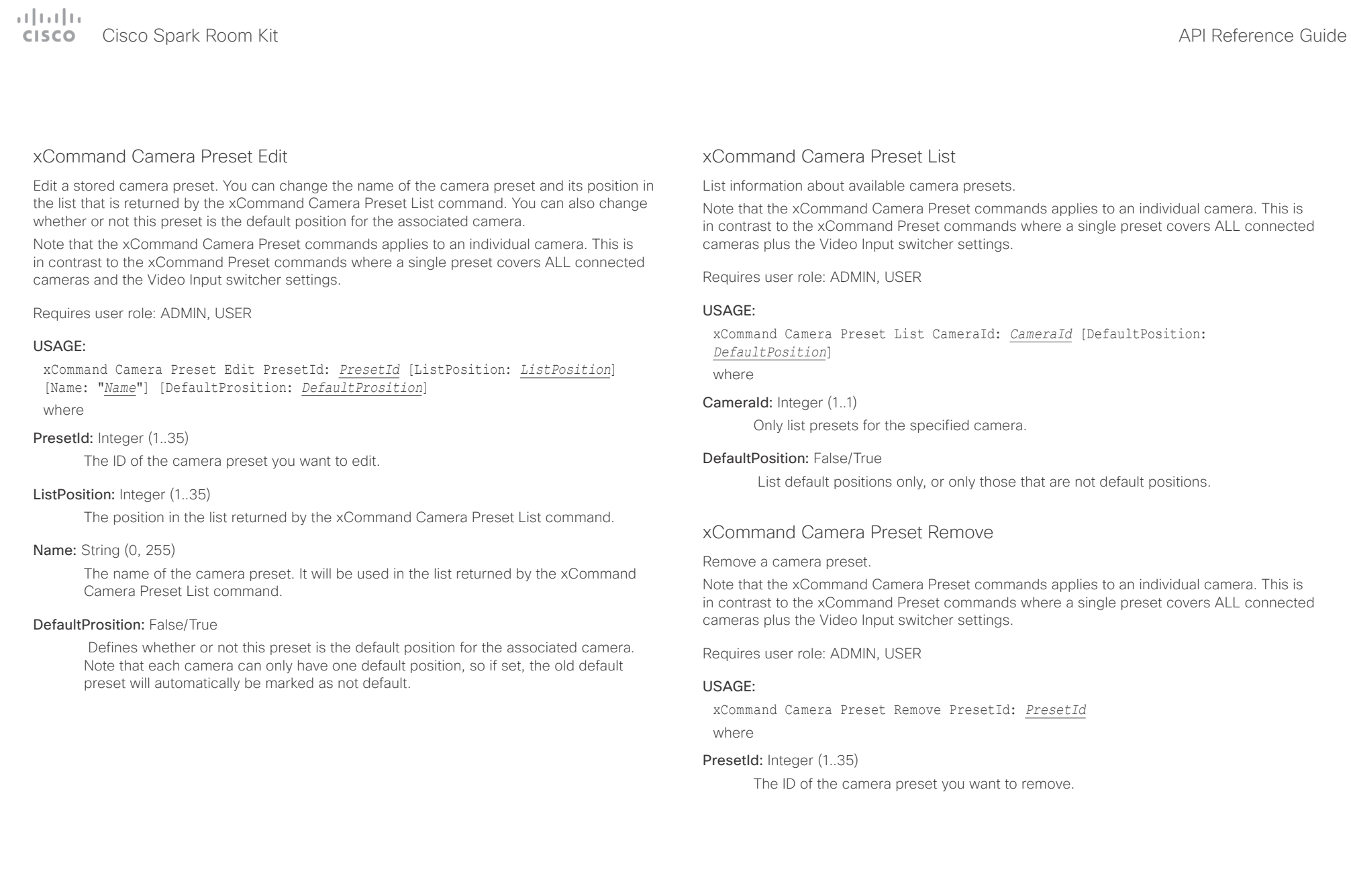

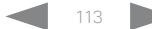

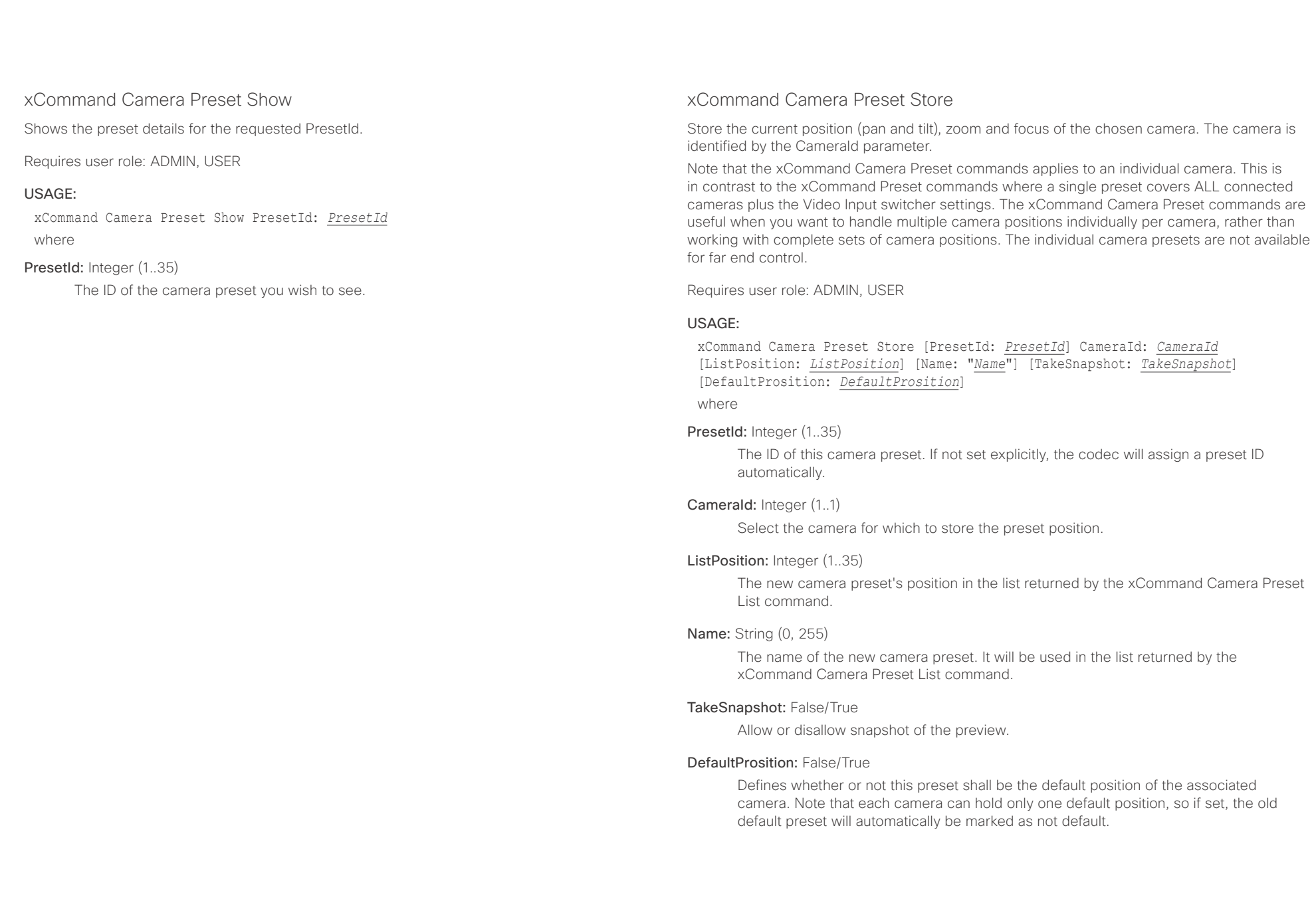

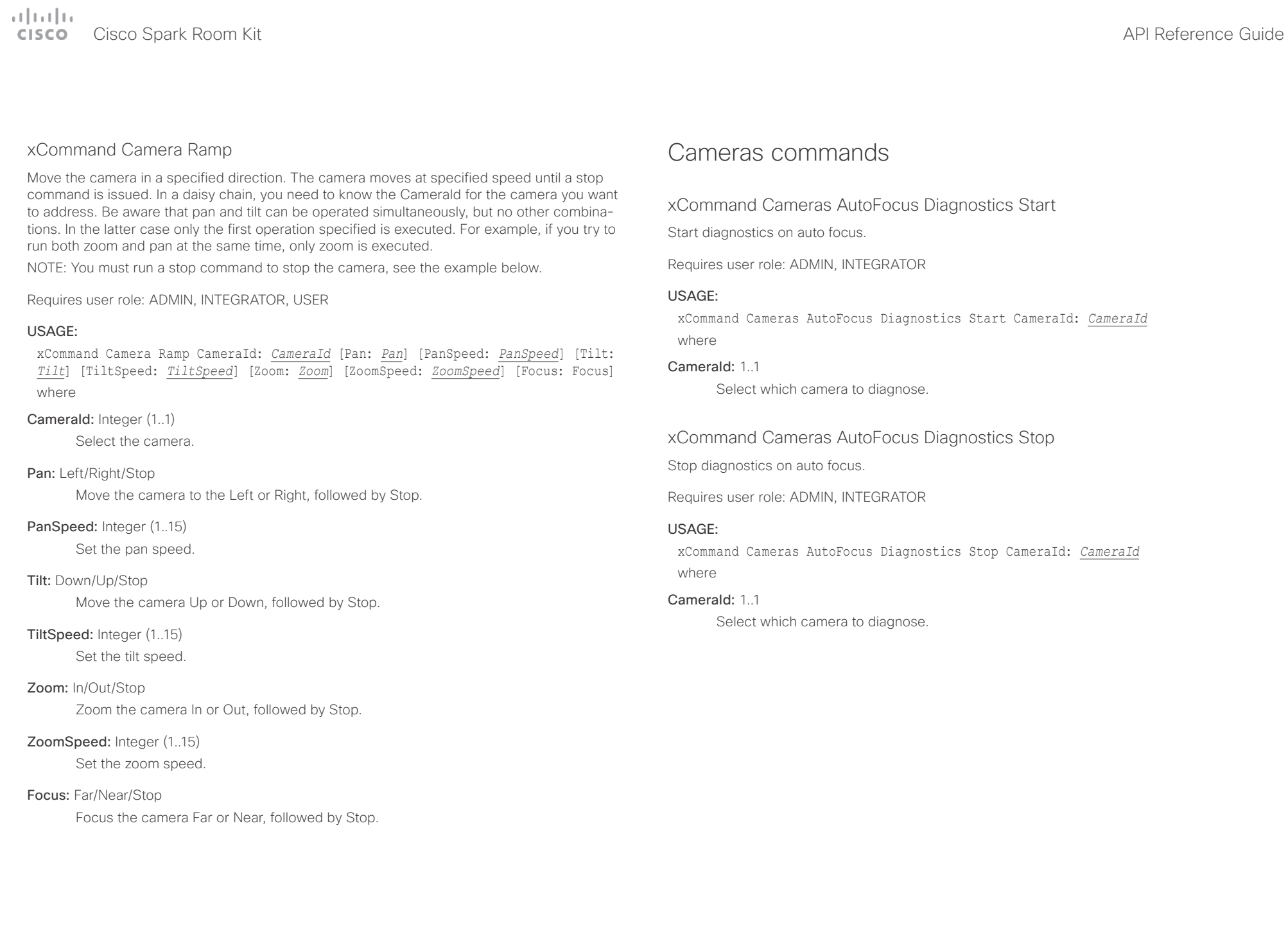

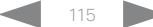

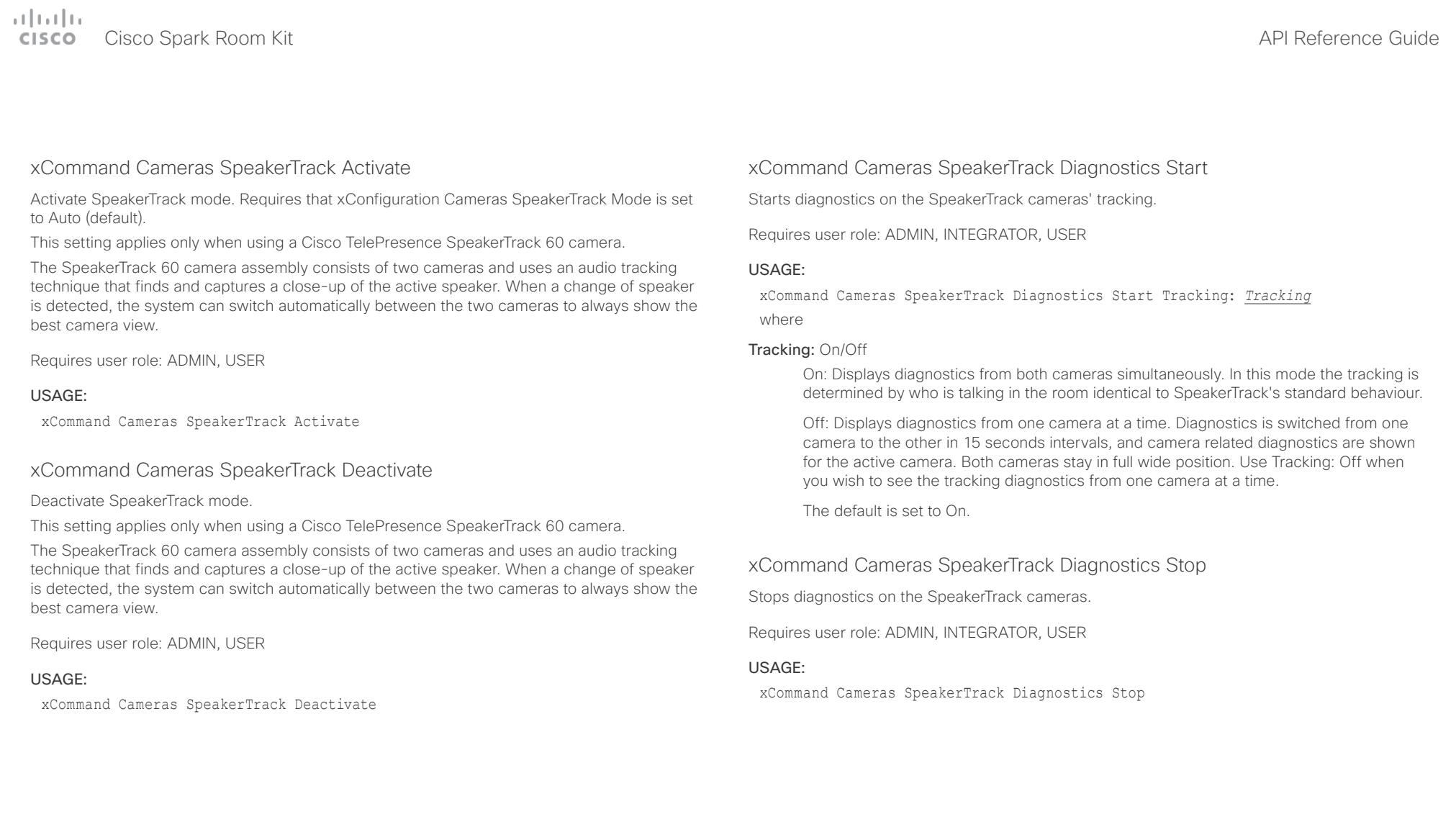

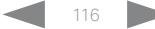

v

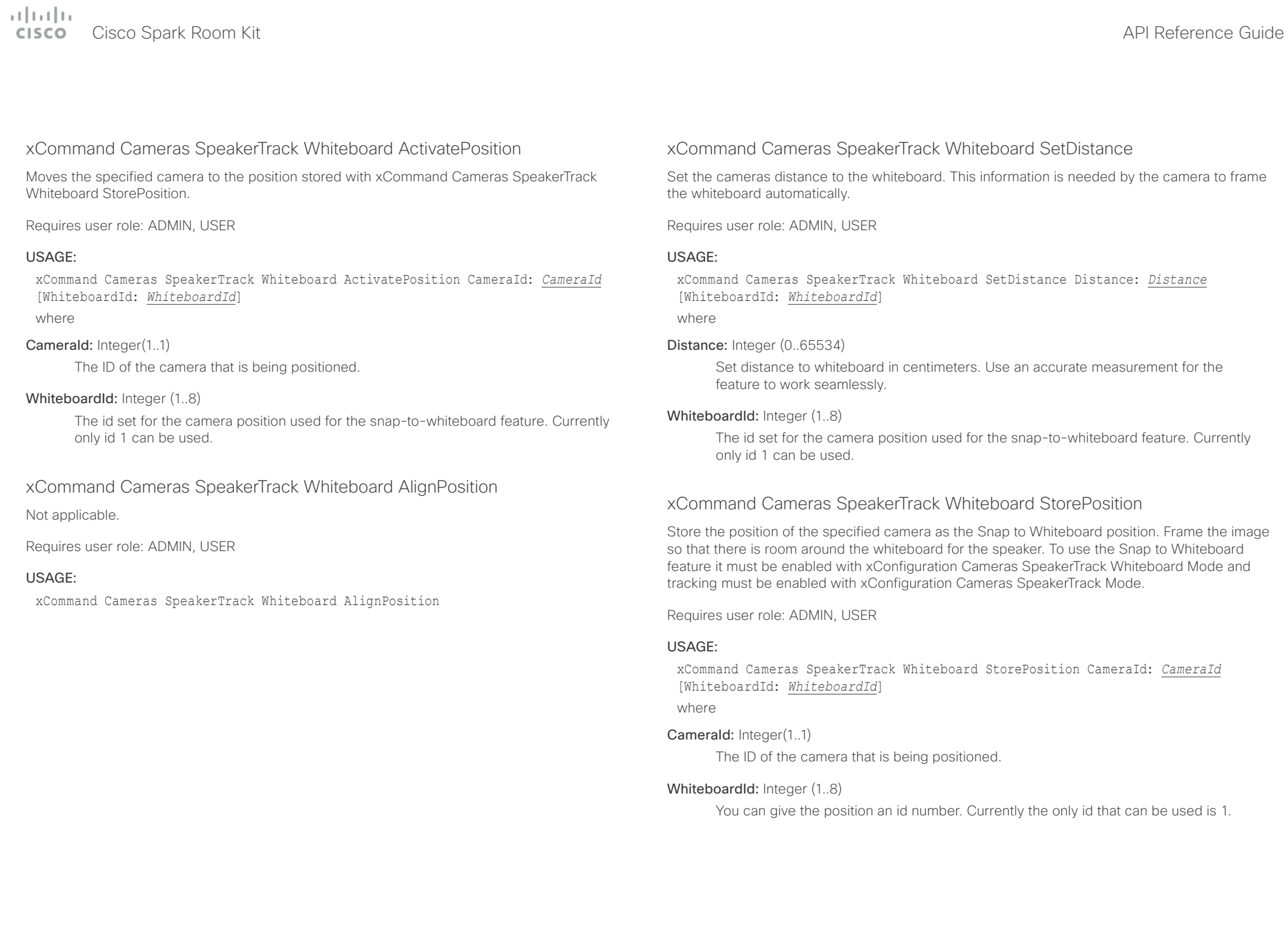

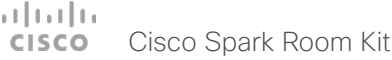

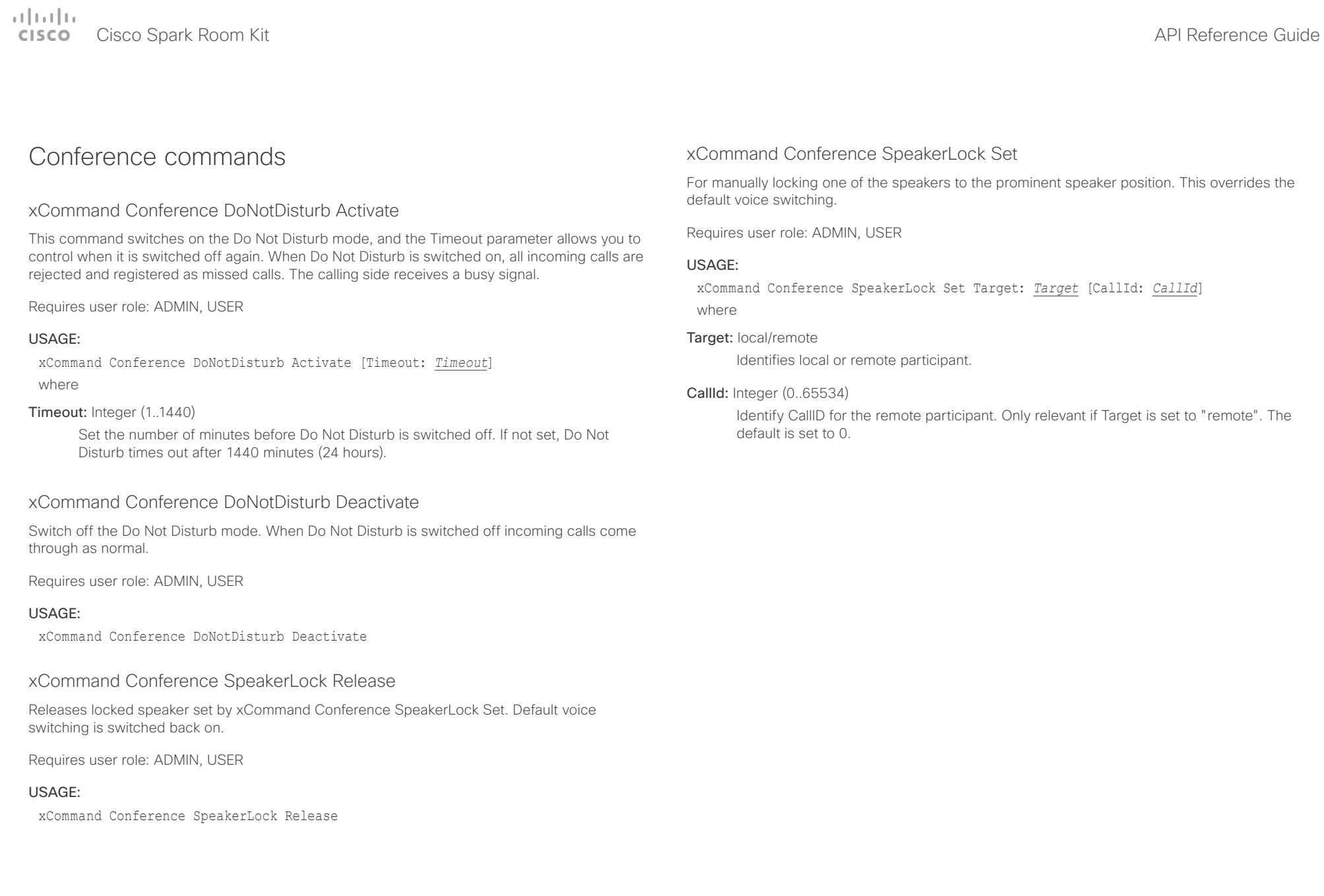

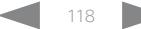

 $\alpha$  [  $\alpha$  ]  $\alpha$ 

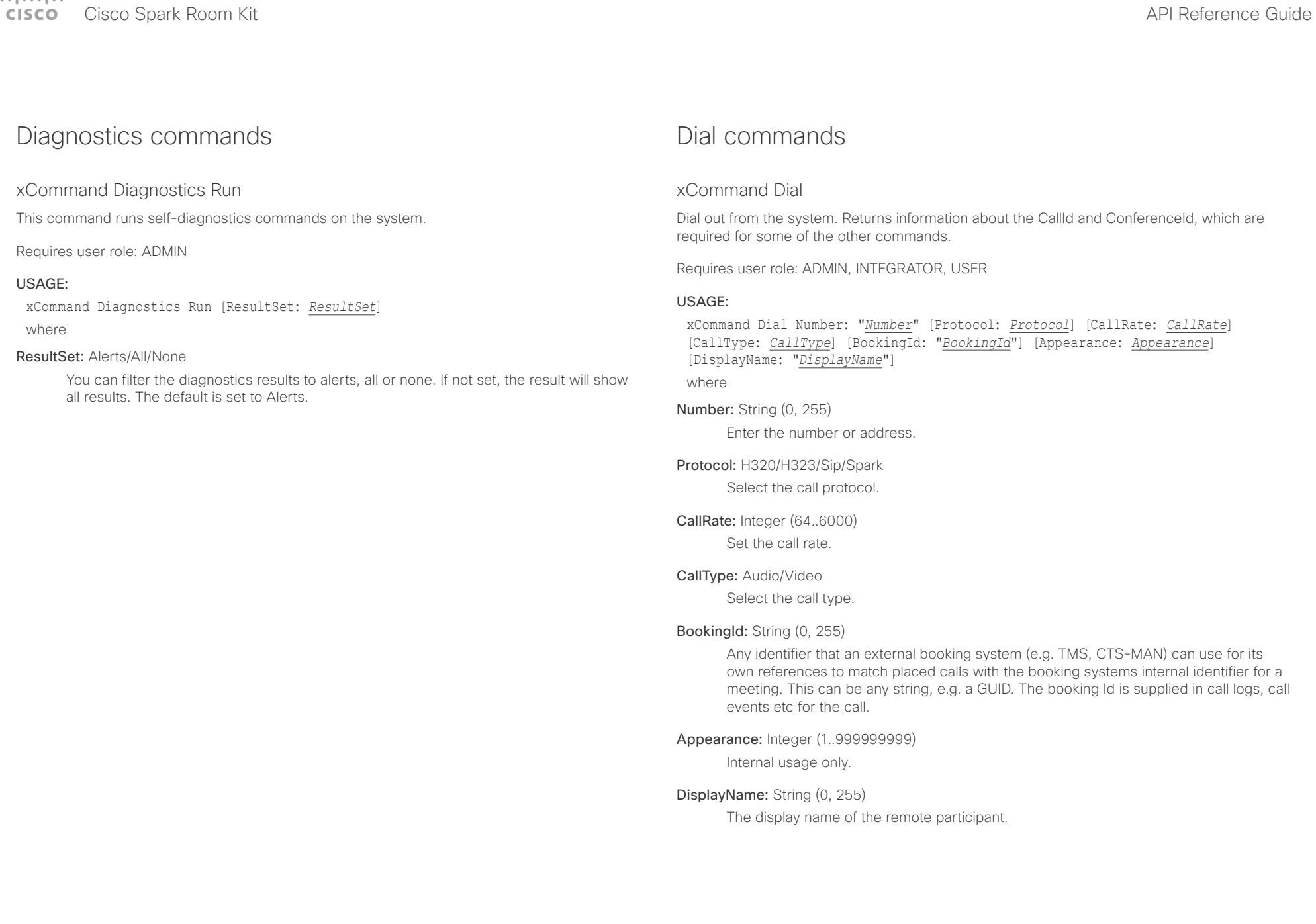

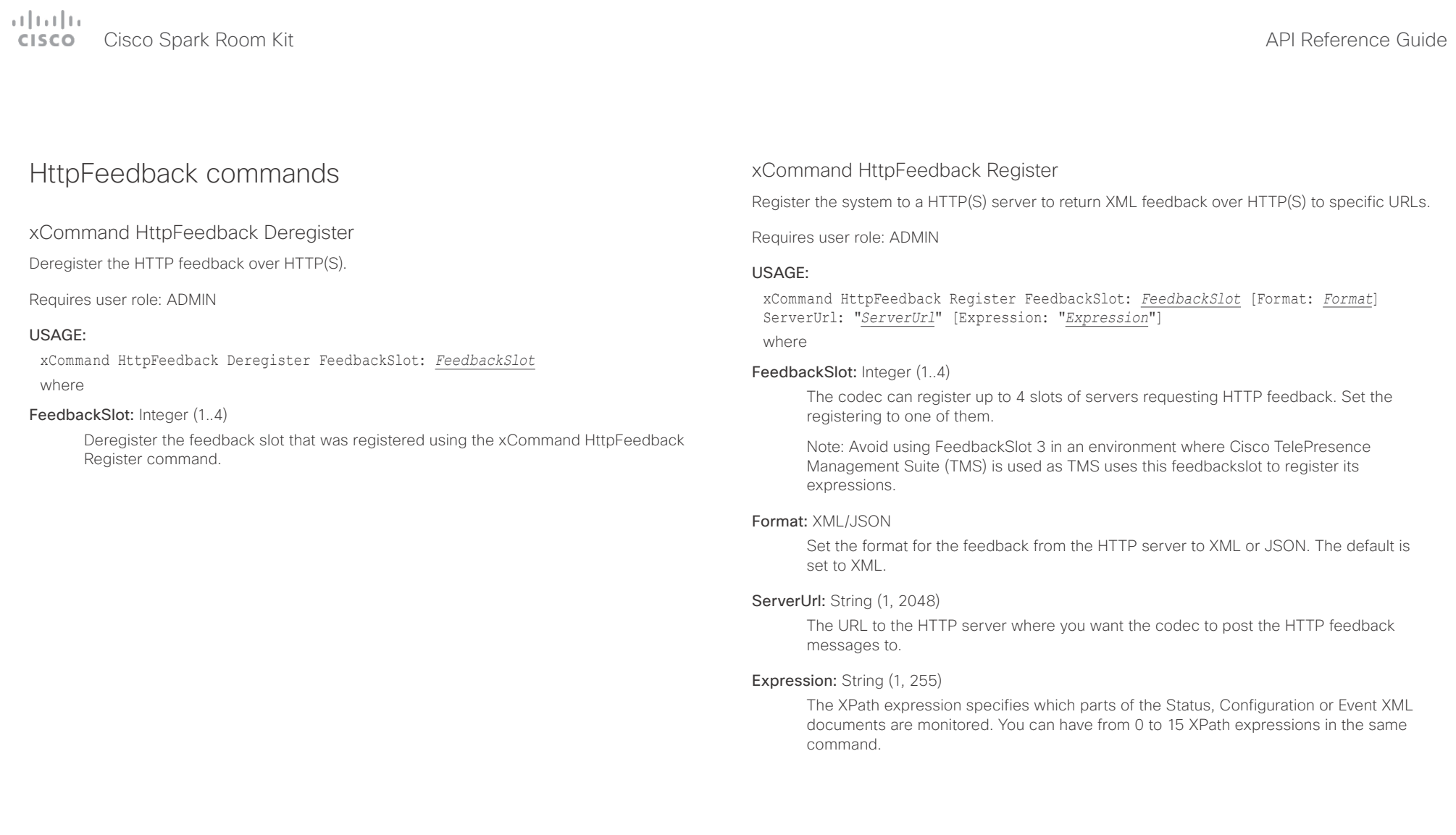

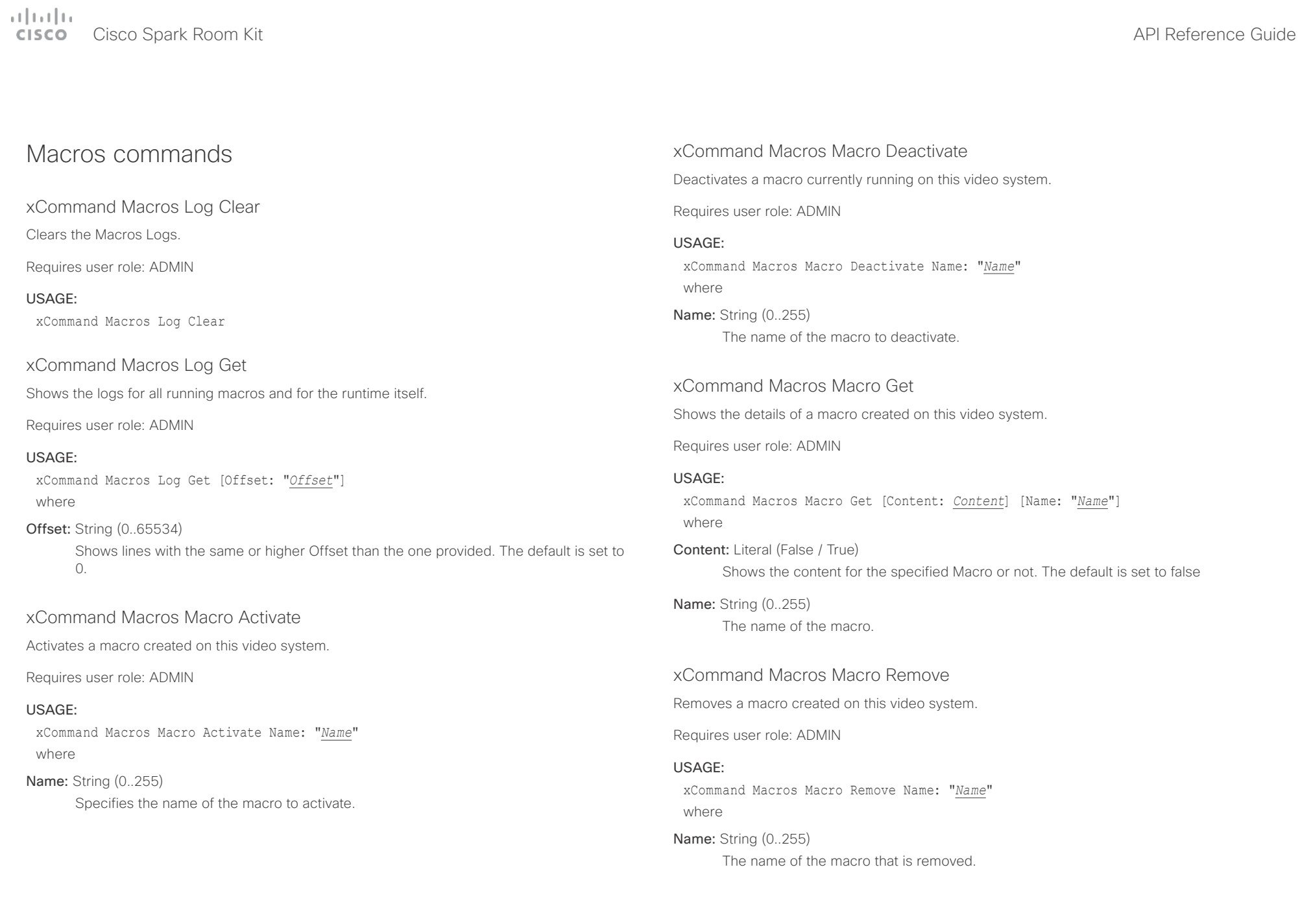

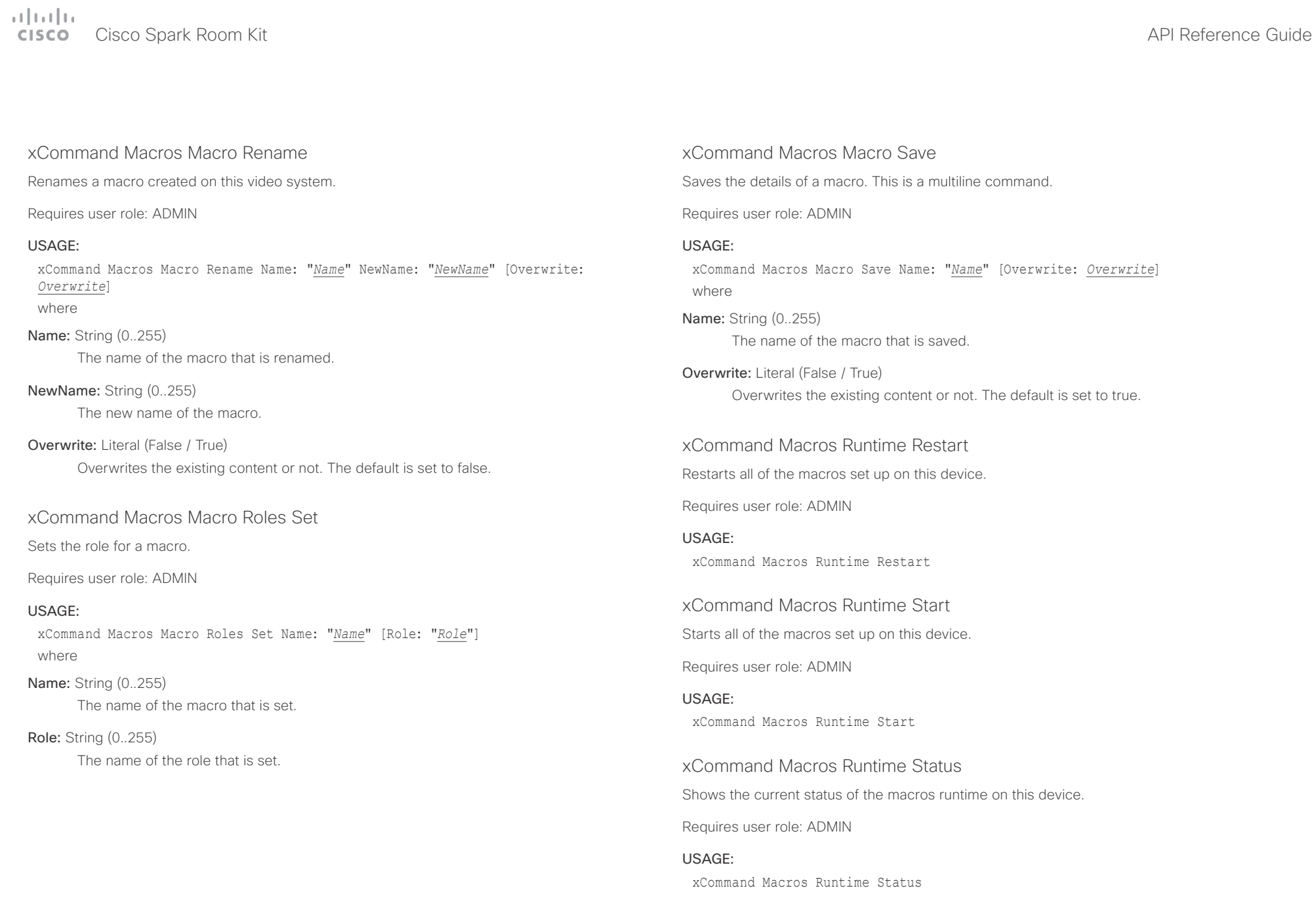

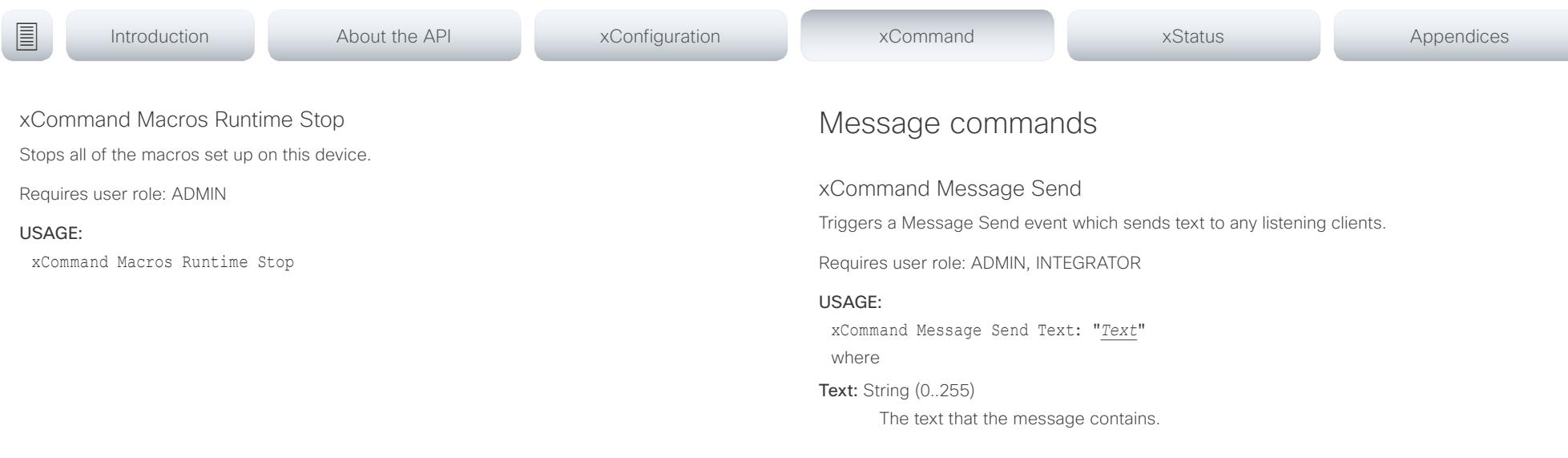

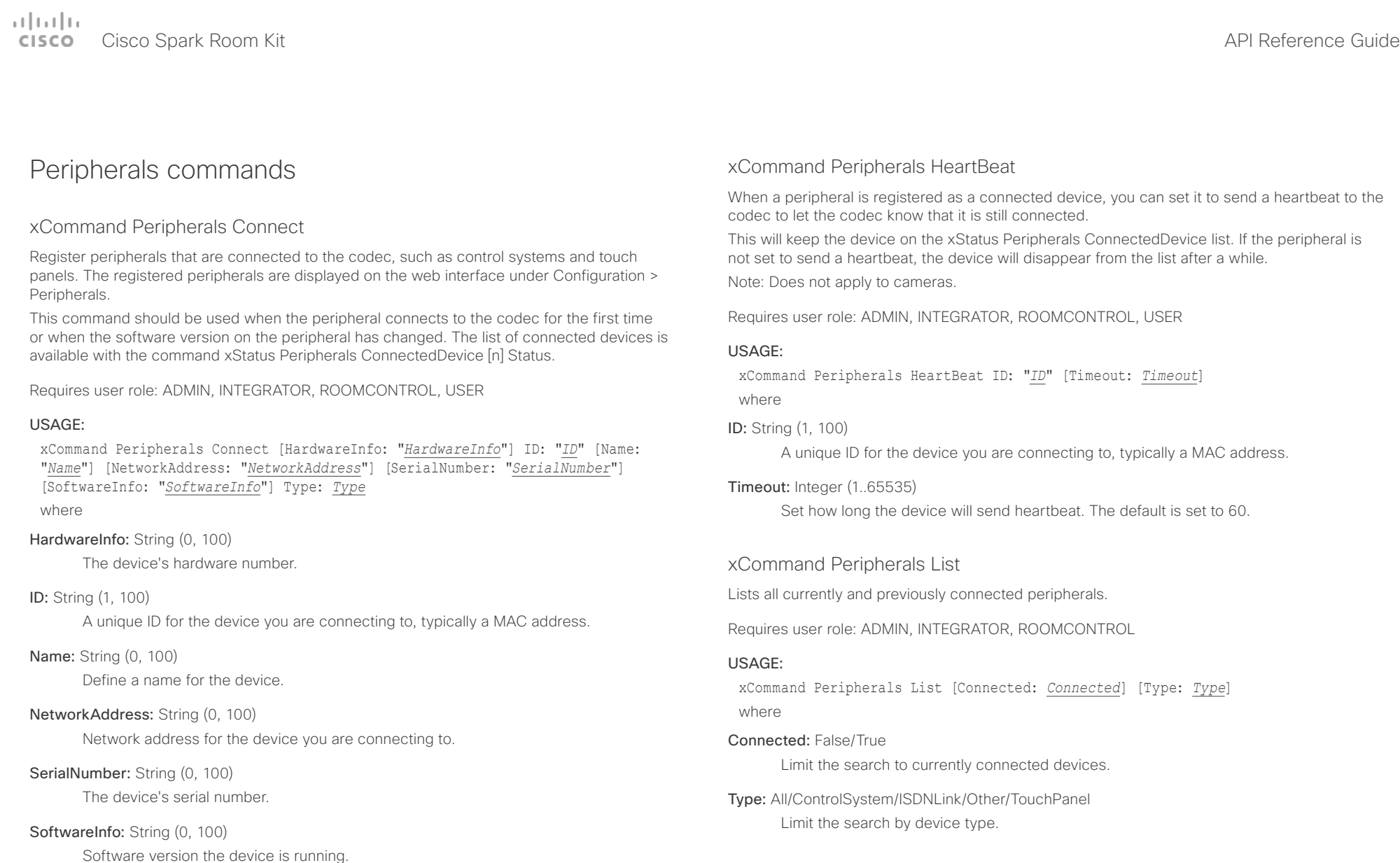

Define the type of device you are connecting to.

Type: Byod/ControlSystem/Other/TouchPanel

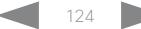

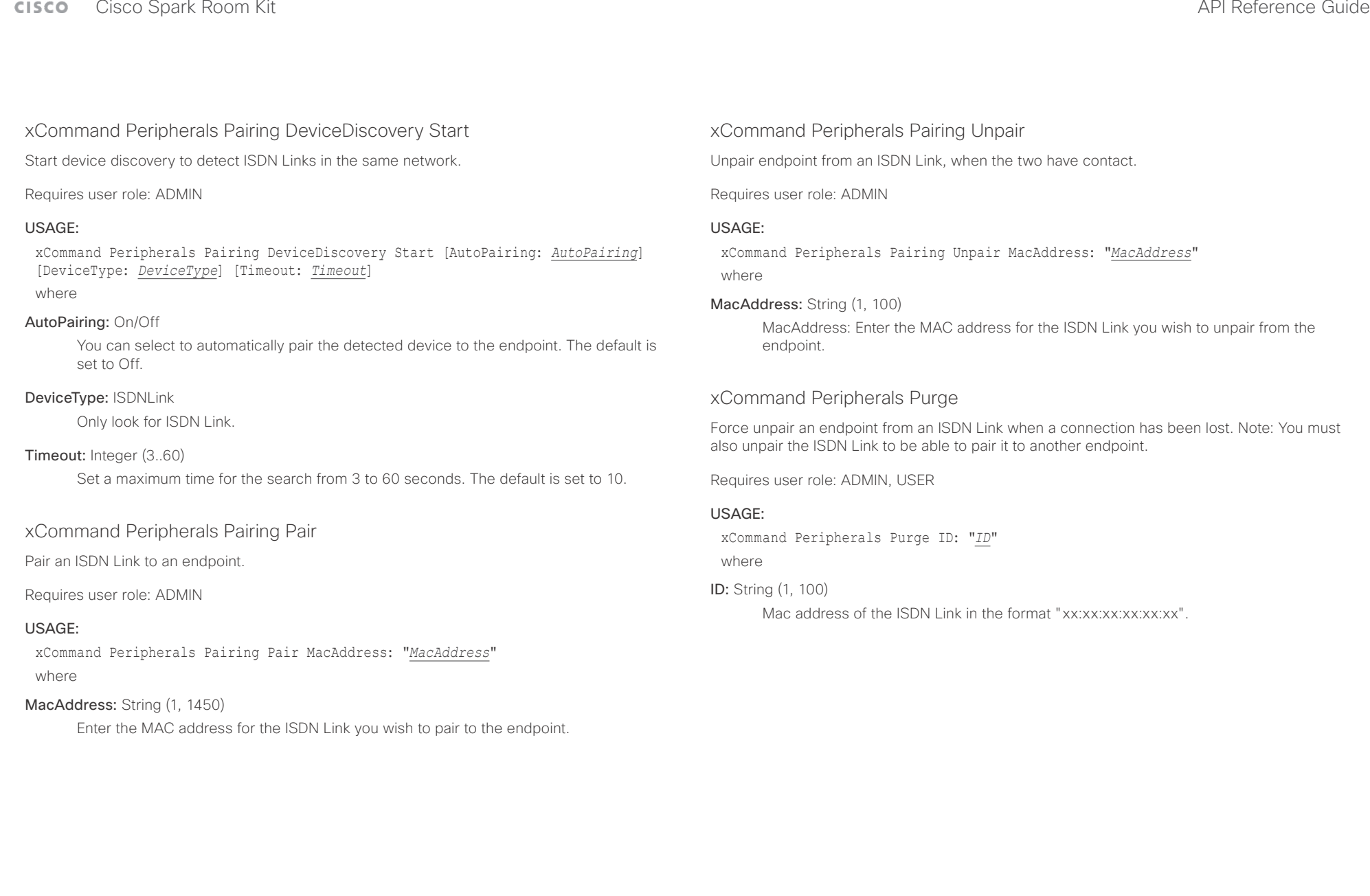

D15375.03 Cisco Spark Room Kit API Reference Guide CE9.2, NOVEMBER 2017. 125 125 Copyright © 2017 Cisco Systems, Inc. All rights reserved.

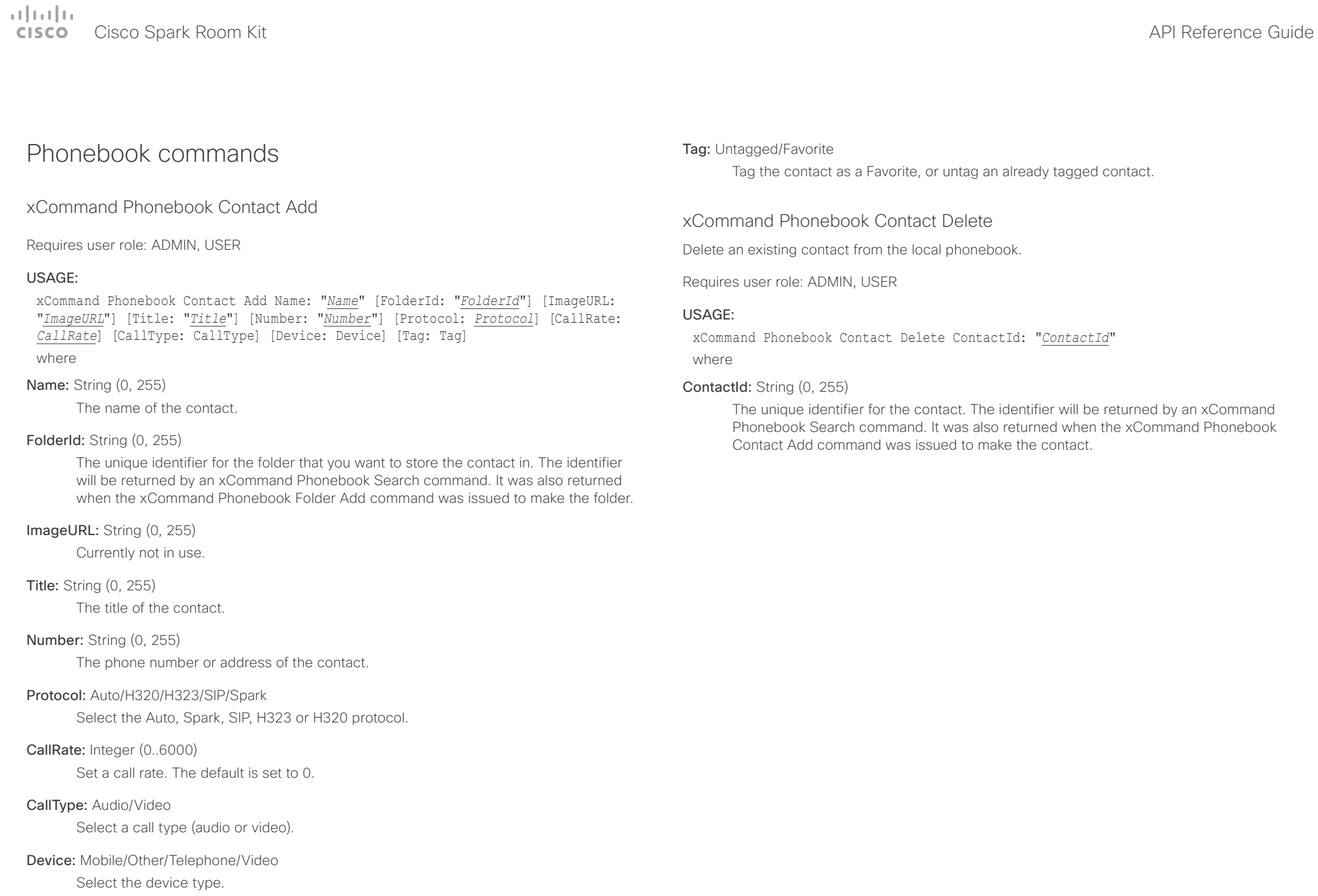

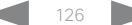

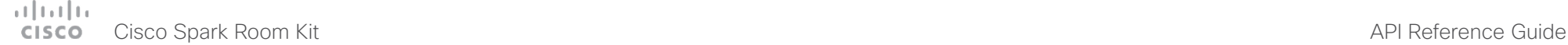

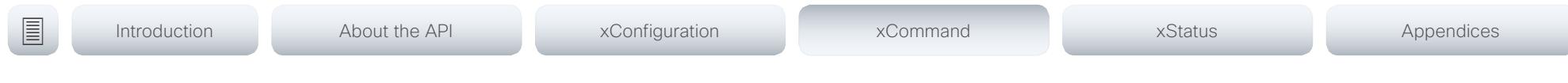

### xCommand Phonebook Contact Modify

Modify contact details of an existing contact in the local phonebook. The following parameters can be changed using this command: Name, FolderId, ImageURL and Title. You must use the xCommand Phonebook ContactMethod Modify command to change the other parameters: Number, Protocol, CallRate, CallType and Device.

Requires user role: ADMIN, USER

### USAGE:

xCommand Phonebook Contact Modify ContactId: "*ContactId*" [Name: "*Name*"] [FolderId: "*FolderId*"] [ImageURL: "*ImageURL*"] [Title: "*Title*"] [Tag: *Tag*] where

### ContactId: String (0, 255)

The unique identifier for the contact you want to modify. The identifier will be returned by an xCommand Phonebook Search command. It was also returned when the xCommand Phonebook Contact Add command was issued to make the contact.

### Name: String (0, 255)

The name of the contact.

### FolderId: String (0, 255)

A unique identifier for the folder. The identifier will be returned by an xCommand Phonebook Search command. It was also returned when the xCommand Phonebook Folder Add command was issued.

### ImageURL: String (0, 255)

Currently not in use.

### Title: String (0, 255)

The title of the contact.

### Tag: Untagged/Favorite

Tag the contact as a Favorite, or untag an already tagged contact.

### xCommand Phonebook ContactMethod Add

Add contact details for an existing contact in the local phonebook. The command returns the ContactMethodId, which is a unique string that identifies the contact method; typically the format is "n".

You can add several contact methods to a contact. Note that only the first contact method will appear in the Favorites list on the Cisco TelePresence Touch controller. The first contact method may have been created when issuing the xCommand Phonebook Contact Add command to make the contact. All contact methods are available in the API, on the web interface and when using the remote control.

### Requires user role: ADMIN, USER

### USAGE:

xCommand Phonebook ContactMethod Add ContactId: "*ContactId*" [Device: *Device*] Number: "*Number*" [Protocol: *Protocol*] [CallRate: *CallRate*] [CallType: *CallType*] where

### ContactId: String (0, 255)

The unique identifier for the contact that you want to add a contact method to. The identifier will be returned by an xCommand Phonebook Search command. It was also returned when the xCommand Phonebook Contact Add command was issued to make the contact.

### Device: Mobile/Other/Telephone/Video

Set which type of device to call to.

### Number: String (0, 255)

The phone number or address of the contact.

### Protocol: Auto/H320/H323/SIP/Spark

Select protocol.

### CallRate: Integer (0..6000)

Set a call rate. The default is set to 0.

### CallType: Audio/Video

Select a call type (audio or video).

### $\pm 1$  for large enter and the Cisco Spark Room Kit API Reference Guide and the Cisco Spark Room Kit API Reference Guide API Reference Guide

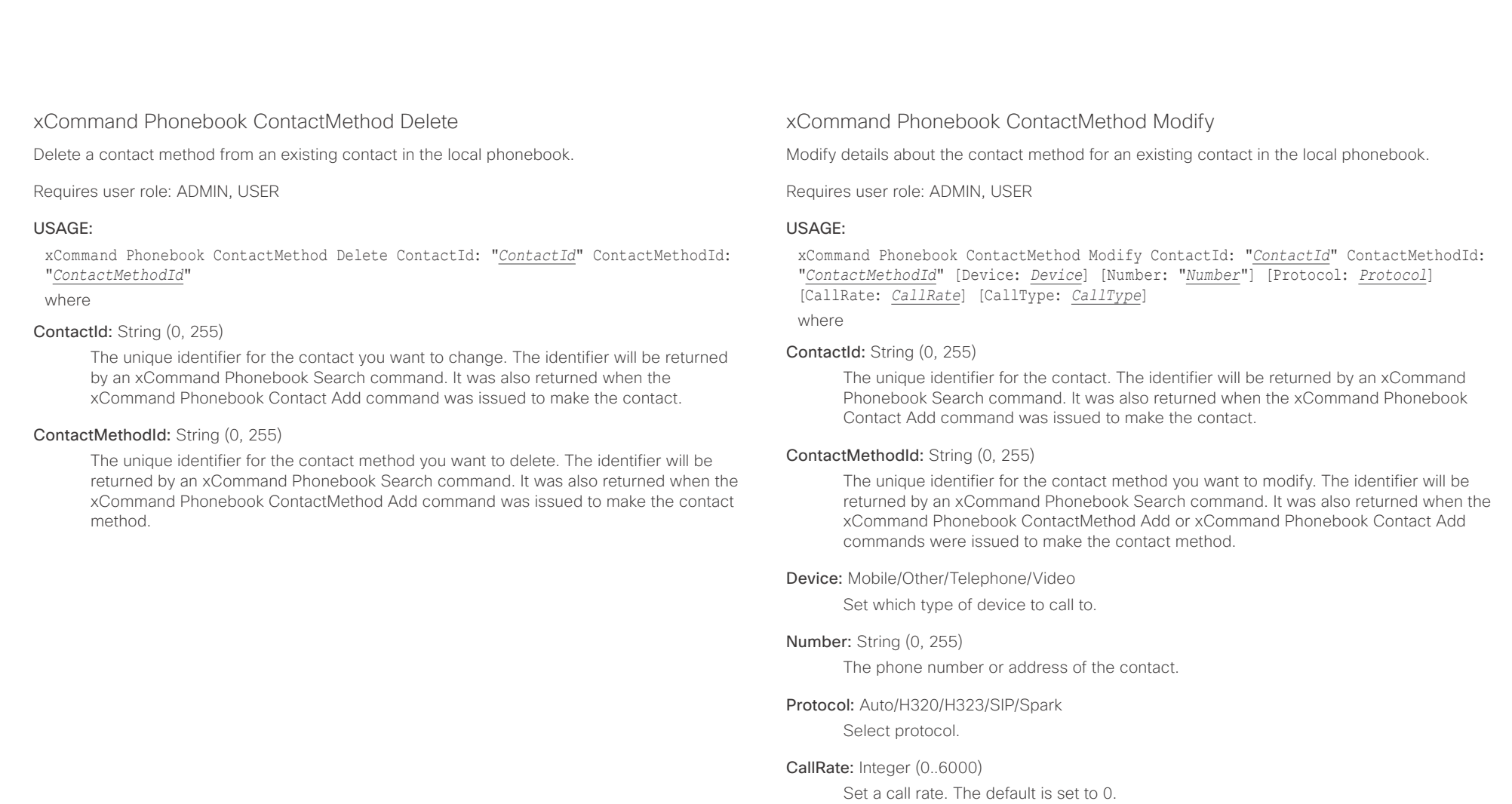

### CallType: Audio/Video

Select a call type (audio or video).

 $\pm 1$  [  $\pm 1$  ]  $\pm \pm$ **CISCO** Cisco Spark Room Kit **API Reference Guide** CISCO Cisco Spark Room Kit API Reference Guide

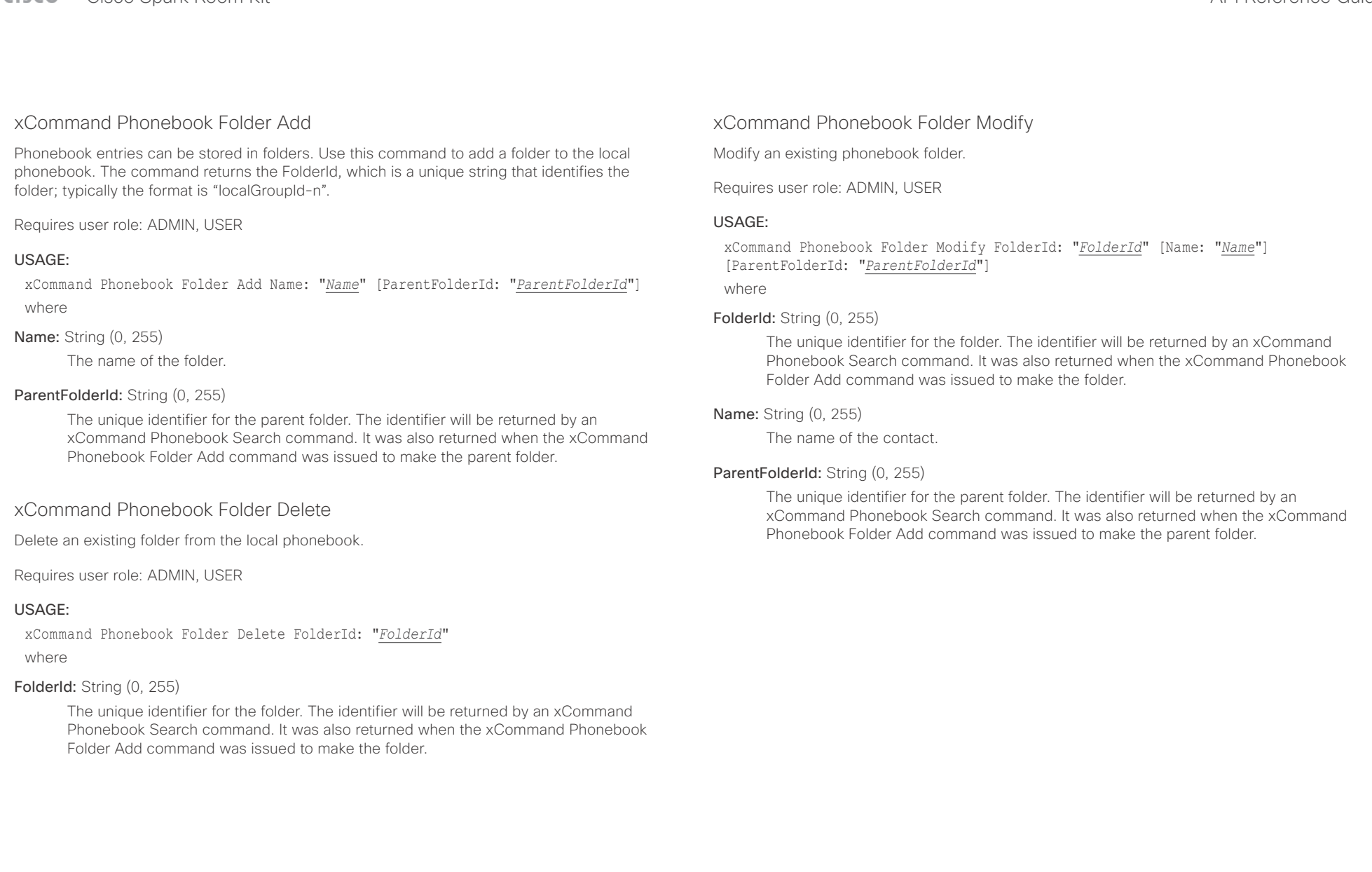

### وبالتوالية Cisco Spark Room Kit API Reference Guide cisco.

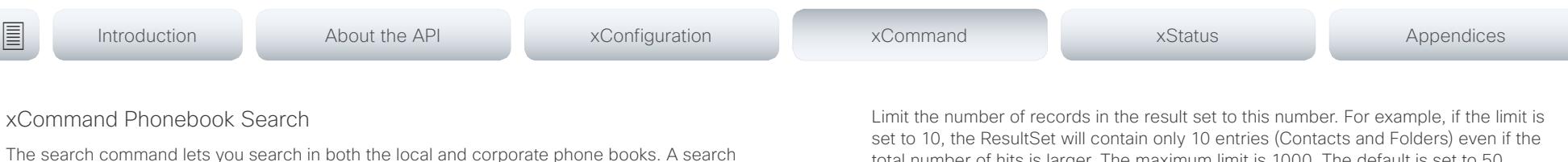

gives a ResultSet.

The total number of folders and contacts (TotalRows) is always included in the result set when searching the local phone book. When searching a corporate phonebook the total number of folders and contacts may not be included. Whether it is included or not depends on the backend corporate phonebook service (e.g. CUCM, VCS, TMS) and its version.

### Requires user role: ADMIN, USER

### USAGE:

xCommand Phonebook Search [PhonebookId: "*PhonebookId*"] [PhonebookType: *PhonebookType*] [SearchString: "*SearchString*"] [SearchField: *SearchField*] [Offset: *Offset*] [FolderId: "*FolderId*"] [Limit: *Limit*] [Recursive: Recursive] [ContactType: ContactType] [Tag: Tag]

where

### PhonebookId: String (0, 255)

The identifier of the phonebook server that will be searched. See the xConfiguration Phonebook Server ID setting.

### PhonebookType: Corporate/Local

Define whether to search the local phone book or the corporate phonebook. The default is set to Local.

### SearchString: String (0, 255)

Search for entries containing this string (note that the entry does not have to begin with the string). If no FolderId is specified, all folders / phonebook directories will be searched.

### SearchField: Name/Number

Currently not in use.

### Offset: Integer (0..65534)

Get records starting with this offset in a search. The default value is 0. Offset is used together with Limit to support paging. The default is set to 0.

### FolderId: String (0, 255)

Search only in the specified folder. The FolderId (string) is listed in the ResultSet of a search result containing folders.

Limit: Integer (0..65534)

total number of hits is larger. The maximum limit is 1000. The default is set to 50.

### Recursive: False/True

This parameter will only have effect when searching the local phone book. The setting determines whether a local phone book search should be limited to the given FolderId, or also recursively search in its subfolders. If not specified, the search will be recursive.

When issuing the command without specifying any parameters, all folders, contacts and contact methods in the local phone book will be returned. The default is set to True.

### ContactType: Any/Folder/Contact

Search all contact types, or limit the search to folders or individual contacts. The default is set to Any.

### Tag: Untagged/Favorite

Limits the search to either contacts that have been tagged as favorite or the untagged contacts.

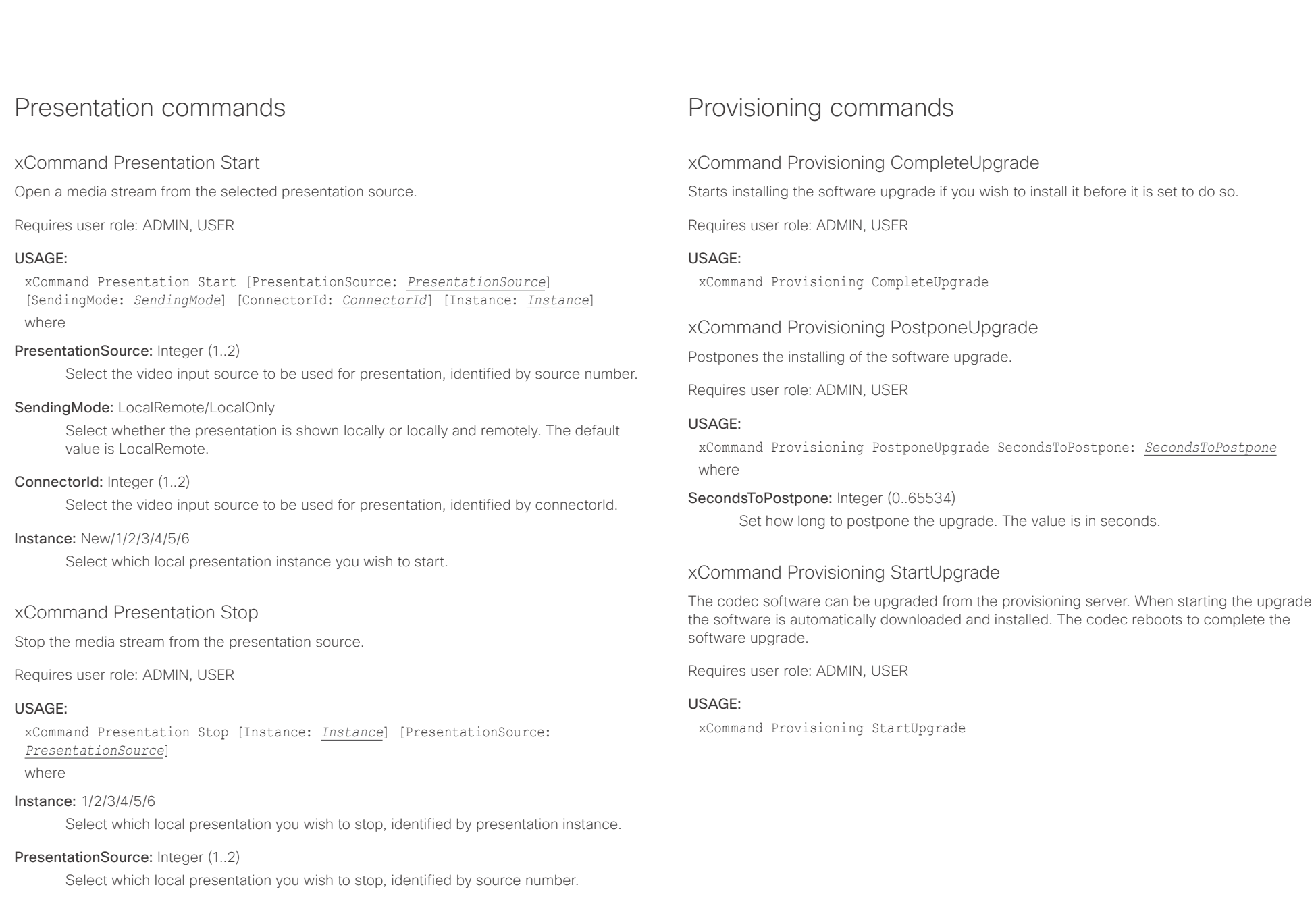

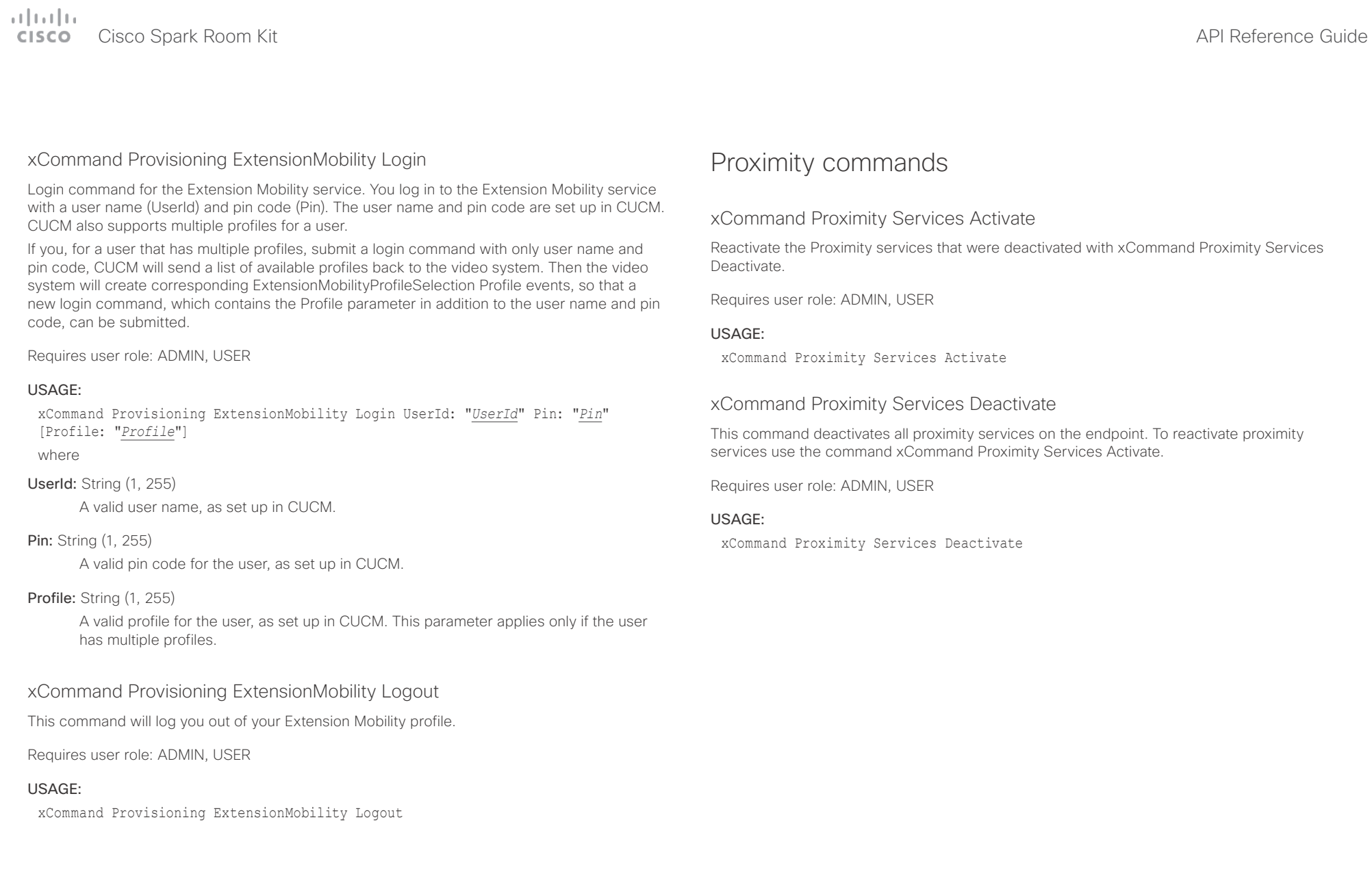

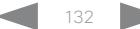

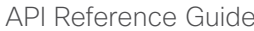

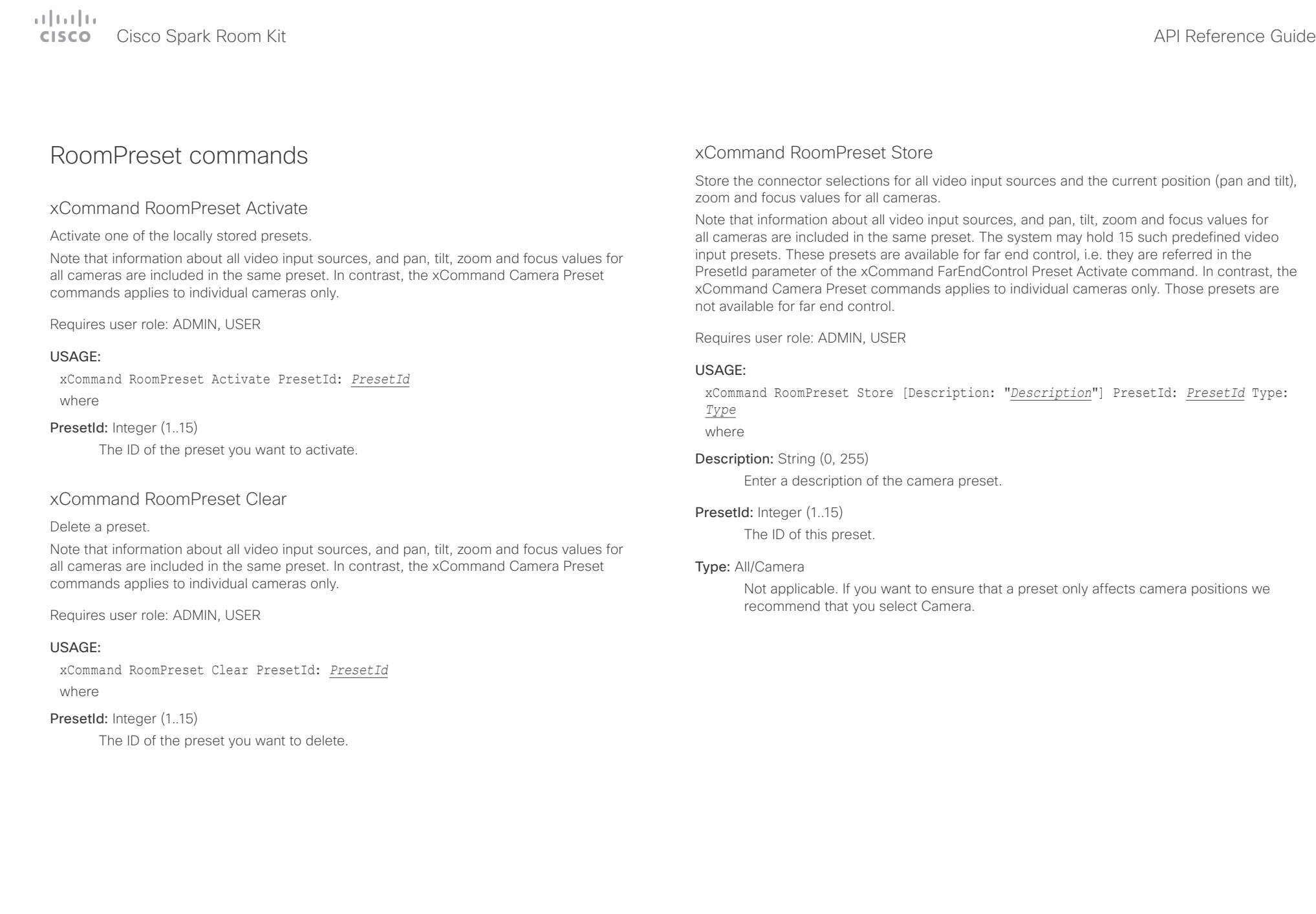

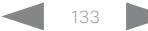

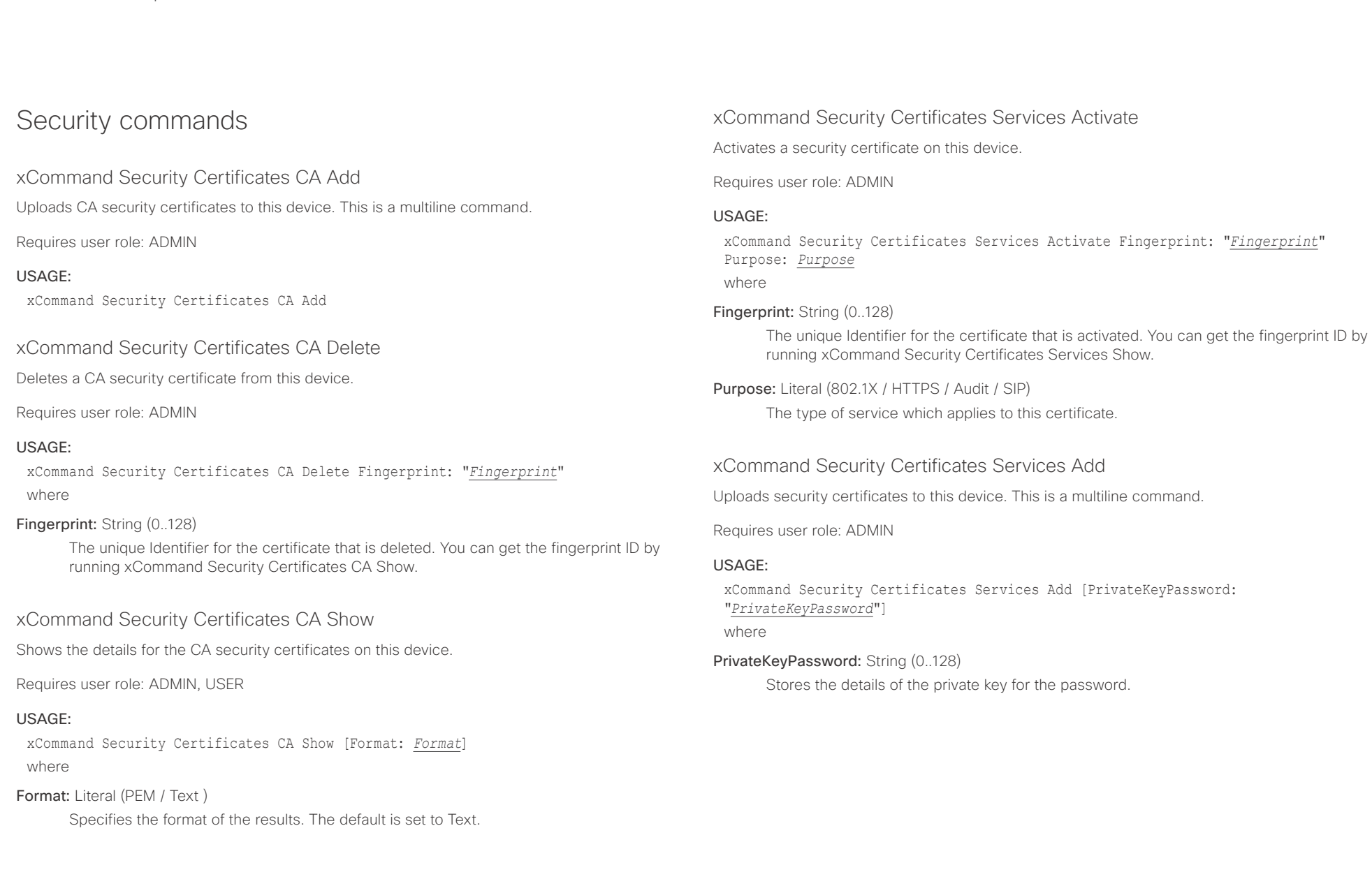

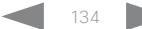

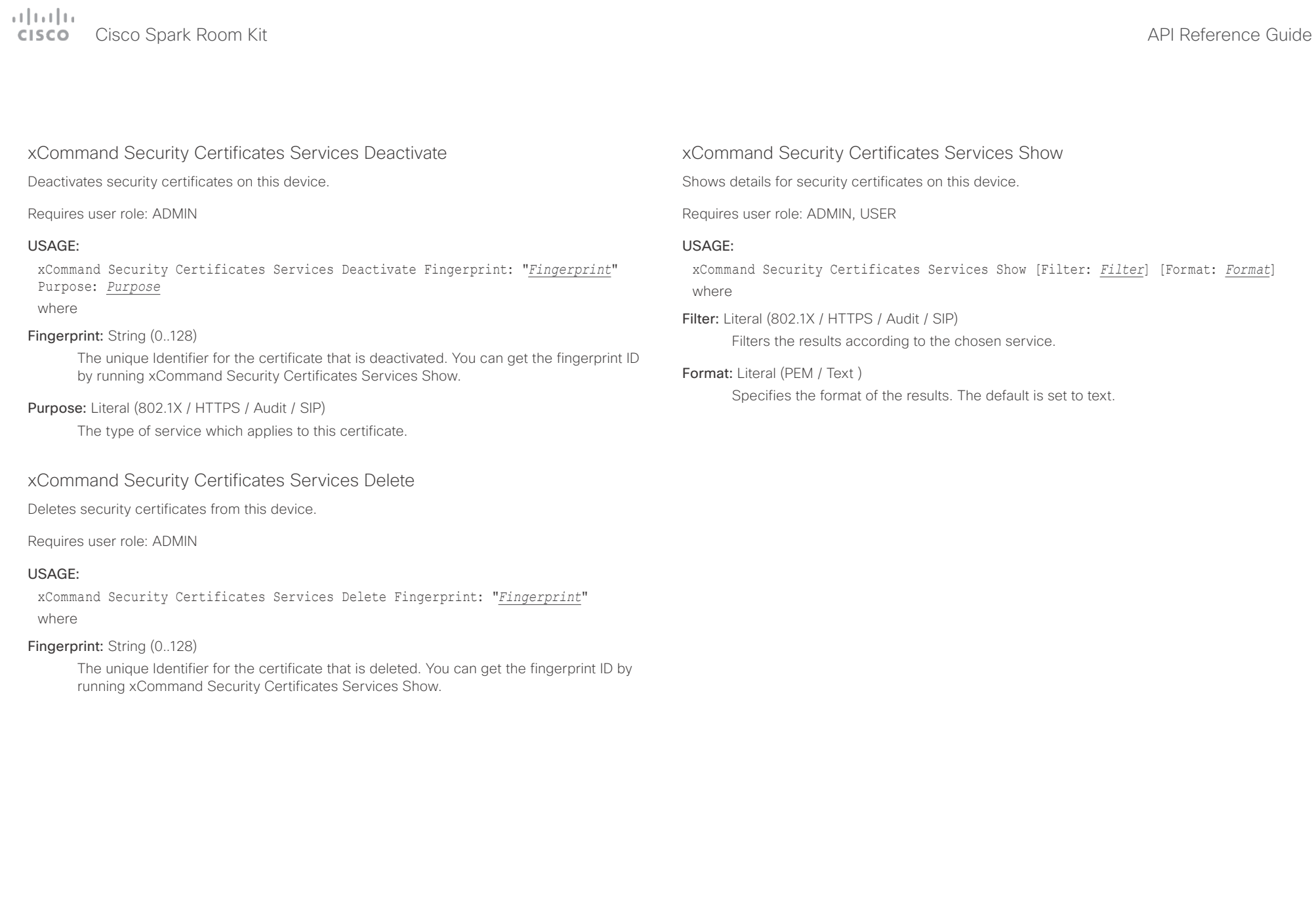

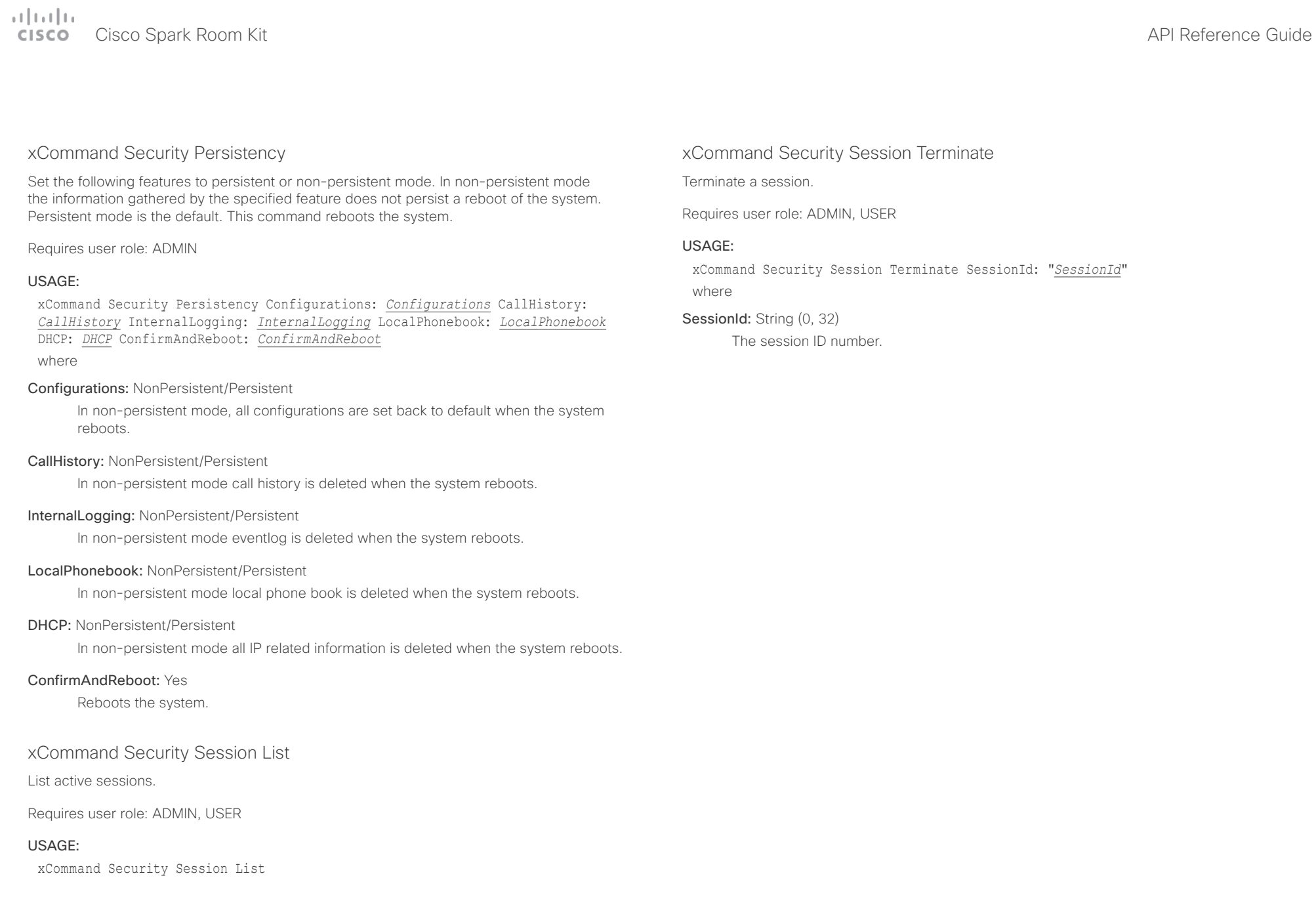

 $\alpha$  [m]  $\alpha$ er en de la controlle de la controlle de la controlle de la controlle de la controlle de la controlle de la controlle de la controlle de la controlle de la controlle de la controlle de la controlle de la controlle de la co

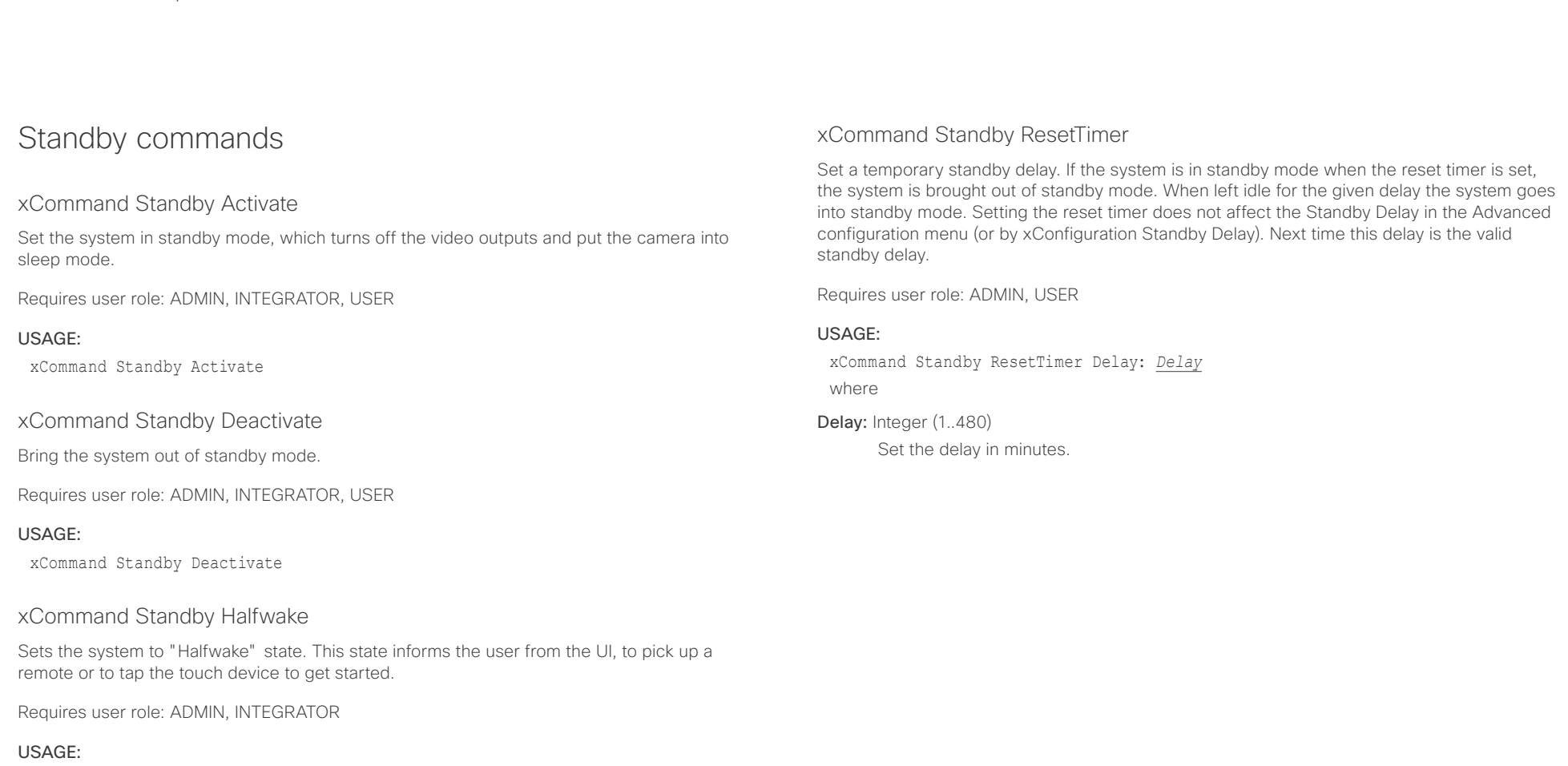

xCommand Standby Halfwake

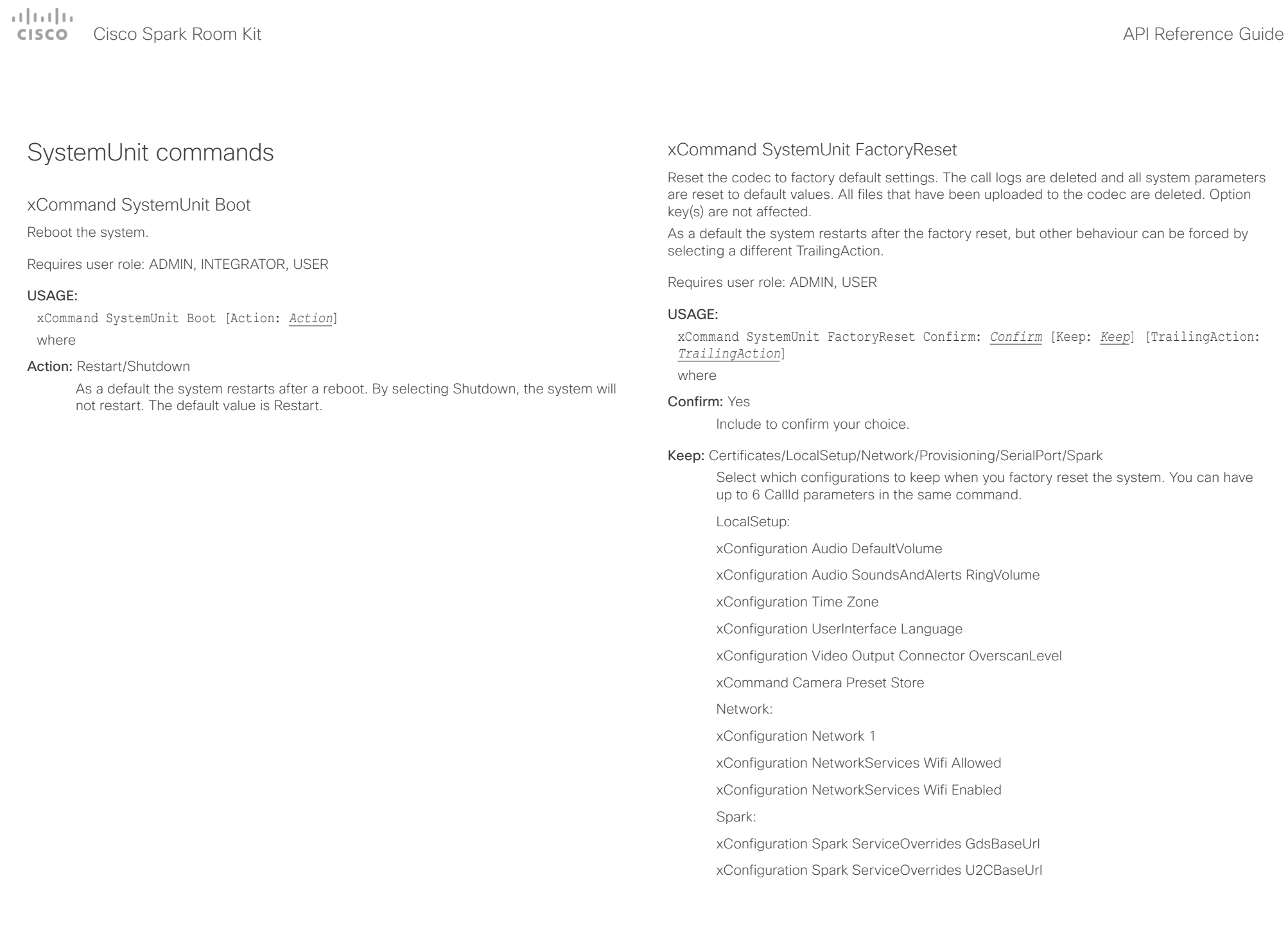

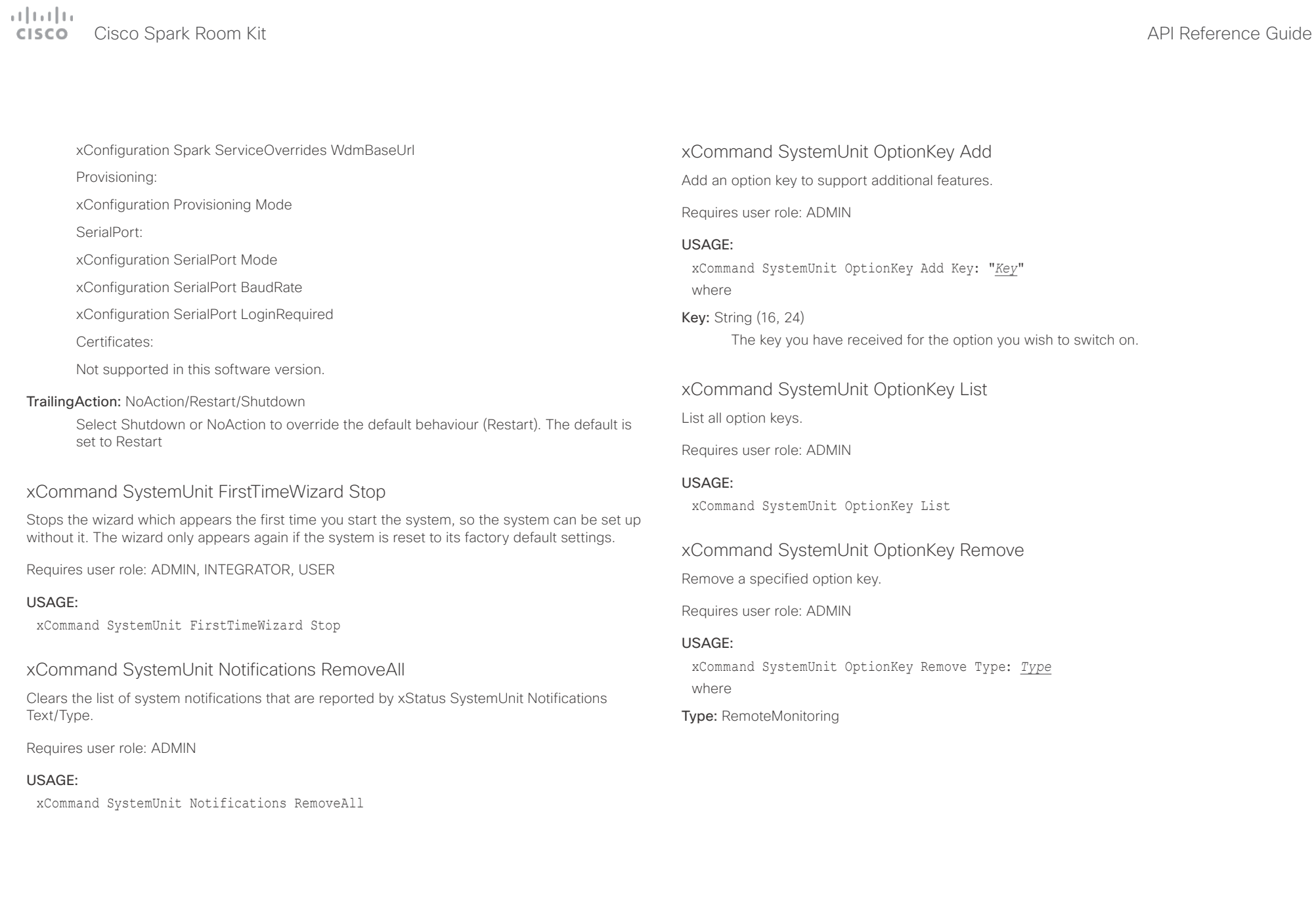

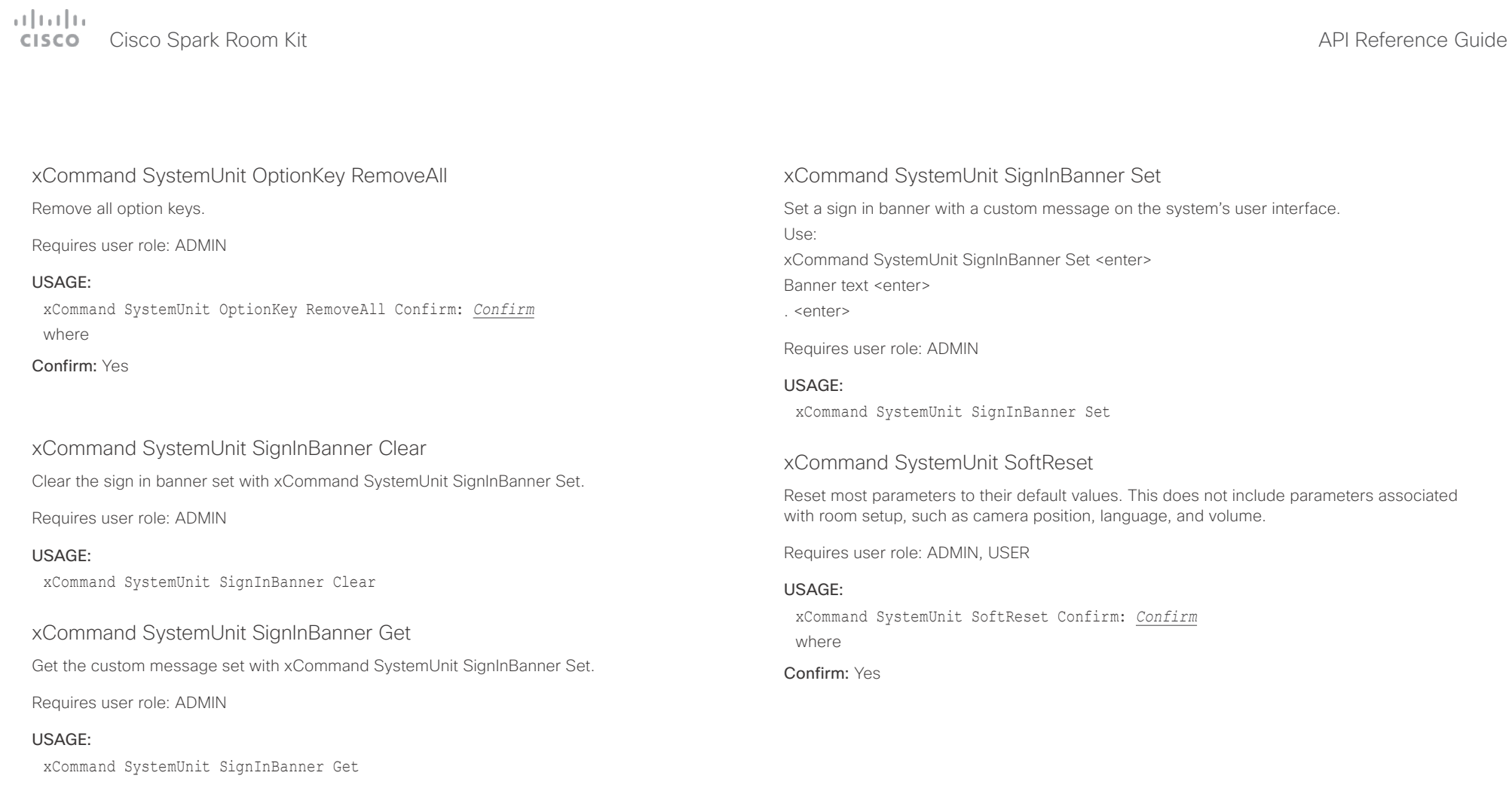

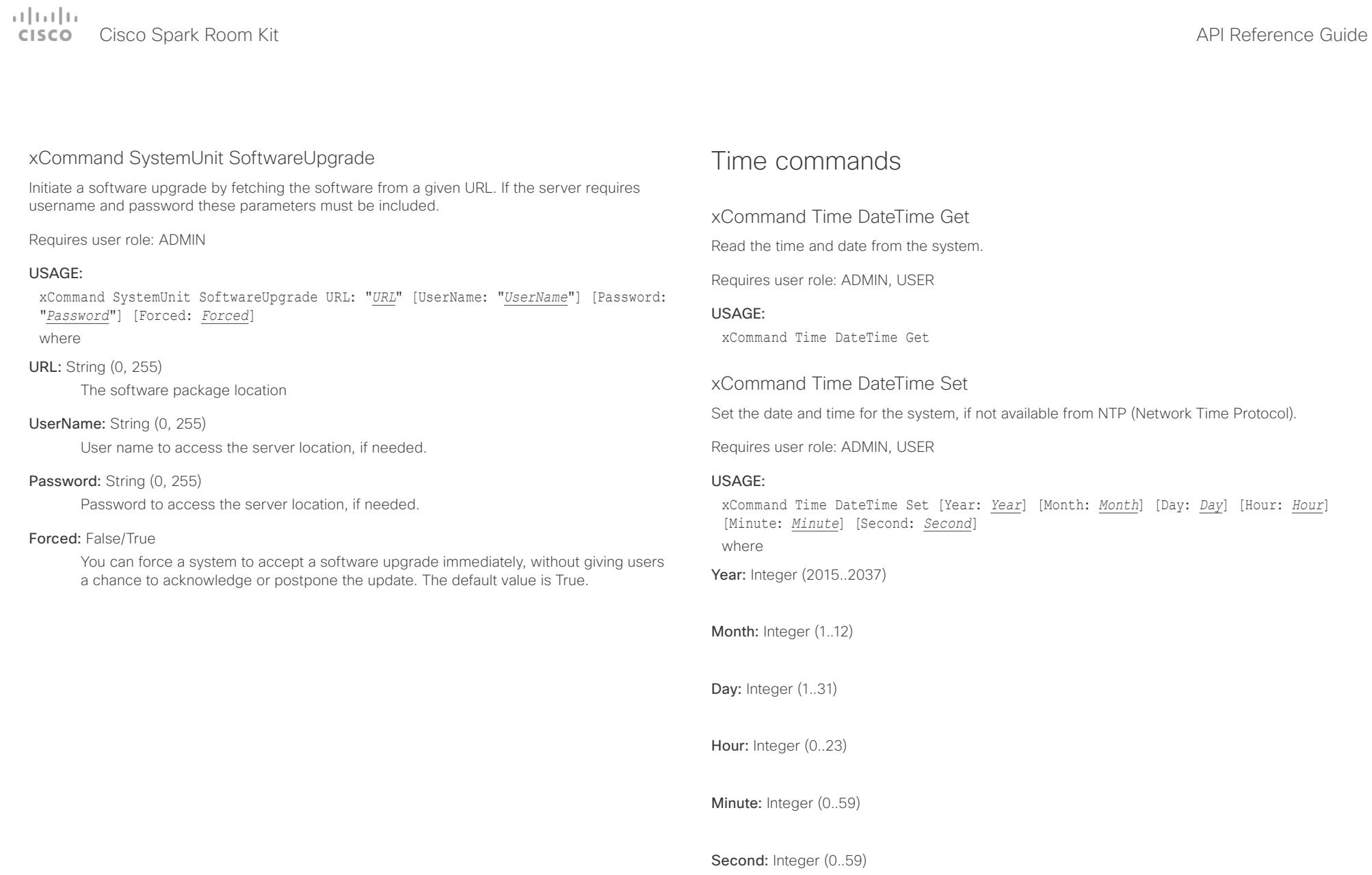

## $\alpha$  [  $\alpha$  ]  $\alpha$

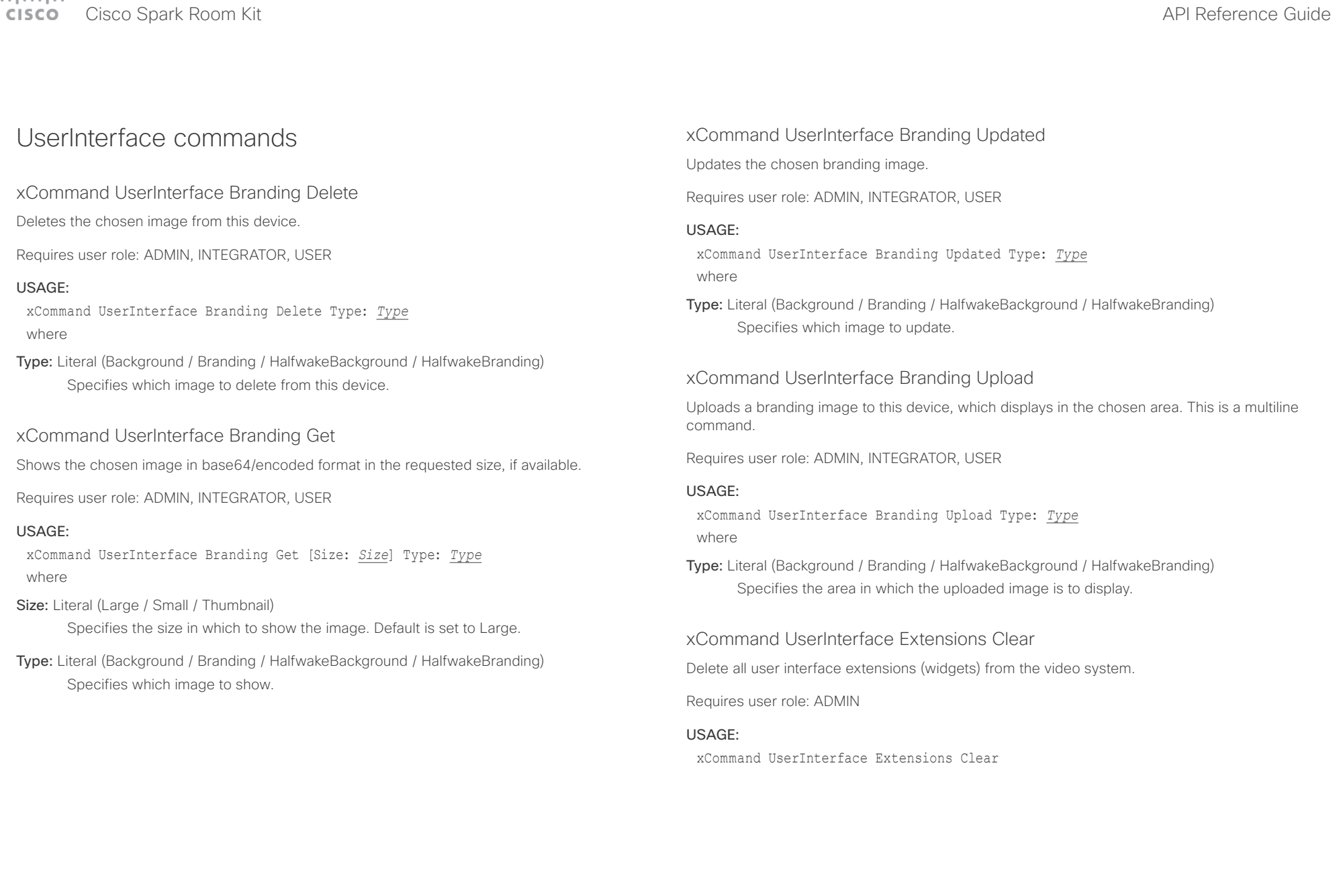

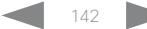

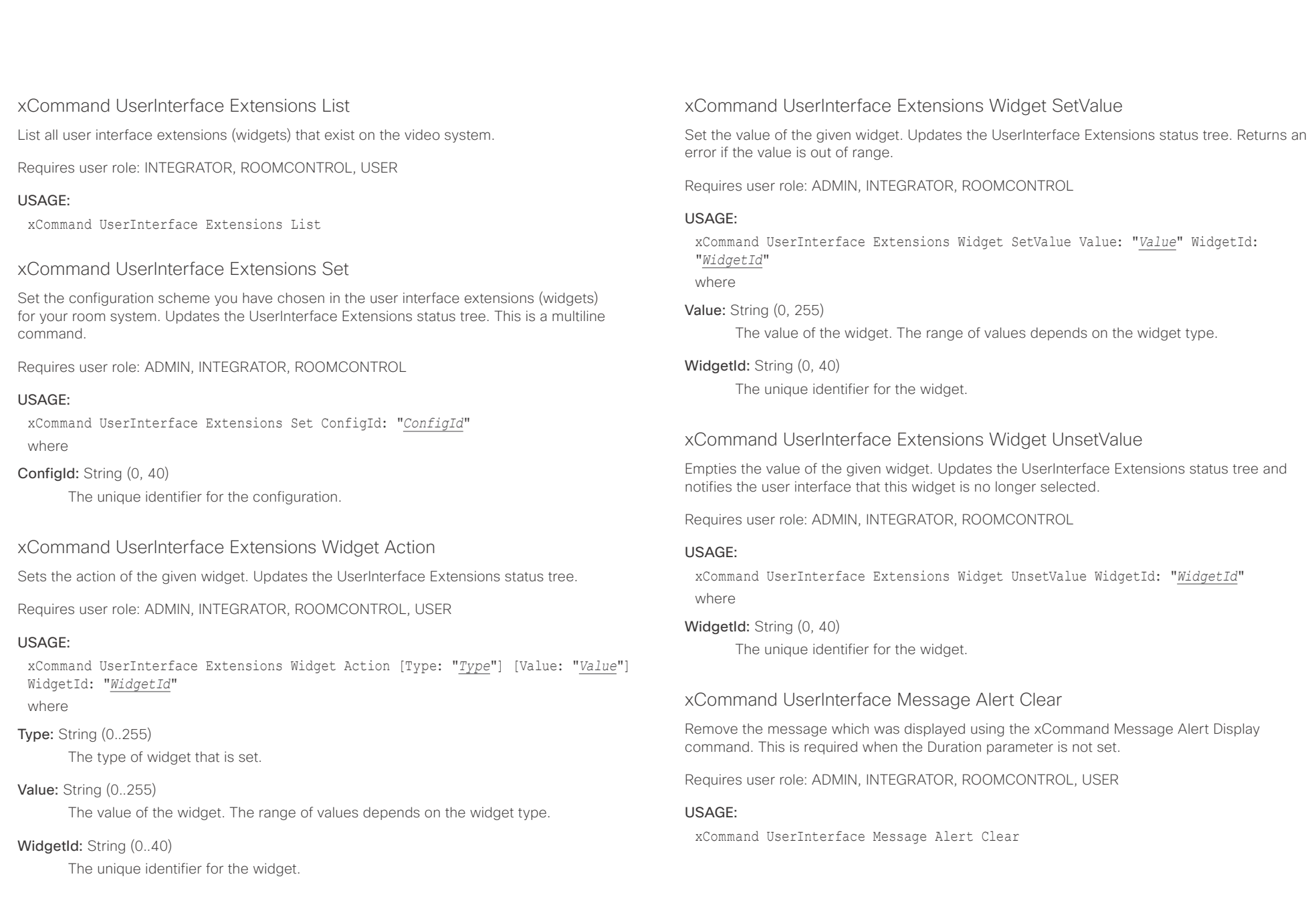

### وبا بواب Cisco Spark Room Kit **API Reference Guide** Cisco Spark Room Kit API Reference Guide **CISCO**

### xCommand UserInterface Message Alert Display Display a message on screen, for a specified duration of time (in seconds). NOTE: If Duration is not set, the command must be followed by xCommand Message Alert Clear. Use the xFeedback commands to monitor the feedback from the user. Read more about the xFeedback commands in the API introduction section in this guide. xCommand UserInterface Message Prompt Display Display a small window on screen with a title, text and up to five options for response from the user. The message is displayed on screen until the user gives a response, or until the system receives the following command xCommand Message Prompt Clear. Use the xFeedback commands to monitor the feedback from the user. Read more about the xFeedback commands in the API introduction section in this guide. ■ Introduction About the API xConfiguration xCommand xCommand xStatus Appendices

Requires user role: ADMIN, INTEGRATOR, ROOMCONTROL

### USAGE:

xCommand UserInterface Message Alert Display [Title: "*Title*"] Text: "*Text*" [Duration: *Duration*]

### where

### Title: String (0, 255)

Enter a message title.

### Text: String (0, 255)

Enter the message to be displayed. The <p> and <br> HTML tags will result in line breaks as normal; any other tags will appear as plain text.

### Duration: Integer (0..3600)

Set how long (in seconds) the message is to be displayed on the screen. If set to 0 (zero) the message does not disappear until a xCommand Message Alert Clear message has been sent. The default value is set to 0.

### xCommand UserInterface Message Prompt Clear

Remove the window displayed using the xCommand Message Alert Display command.

Use the xFeedback commands to monitor the feedback from the user. Read more about the xFeedback commands in the API introduction section in this guide.

Requires user role: ADMIN, INTEGRATOR, ROOMCONTROL, USER

### USAGE:

xCommand UserInterface Message Prompt Clear [FeedbackId: "*FeedbackId*"] where

### FeedbackId: String (0, 255)

The FeedbackId corresponds to the FeedbackId given by the xCommand Message Prompt Display command.

Title:

Text:

FeedbackId:

Option.1 to Option.5:

Requires user role: ADMIN, INTEGRATOR, ROOMCONTROL

### USAGE:

xCommand UserInterface Message Prompt Display [Title: "*Title*"] Text: "*Text*" [FeedbackId: "*FeedbackId*"] [Duration: *Duration*] [Option.1: "*Option.1*"] [Option.2: "*Option.2*"] [Option.3: "*Option.3*"] [Option.4: "Option.4"] [Option.5: "Option.5"] where

### Title: String (0, 255)

Enter the message title.

### Text: String (0, 255)

Enter the text line to be displayed. The <p> and <br/> <br/>kbr>>>>> HTML tags will result in line breaks as normal; any other tags will appear as plain text.

### FeedbackId: String (0, 255)

To identify the feedback enter a FeedbackId.

### Duration: Integer (0, 3600)

Set how long (in seconds) the message window is to be displayed on the screen. If set to 0 (zero) the message window is displayed until a xCommand UserInterface Message Prompt Clear command has been sent. The default is set to 0.

### Option.1: String (0, 255)

Enter the text to appear on the feedback options.

### Option.2: String (0, 255)

Enter the text to appear on the feedback options.

Option.3: String (0, 255)
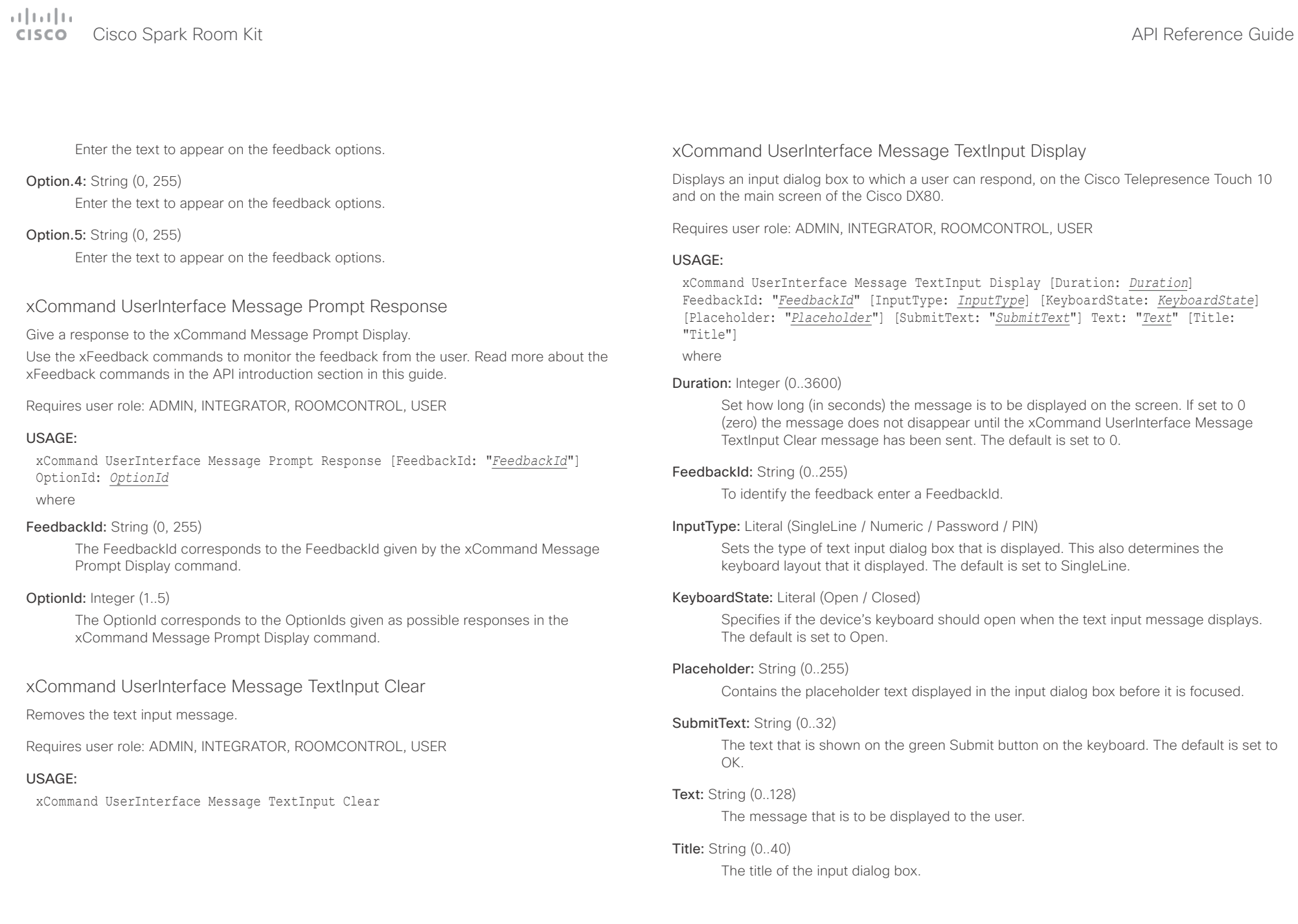

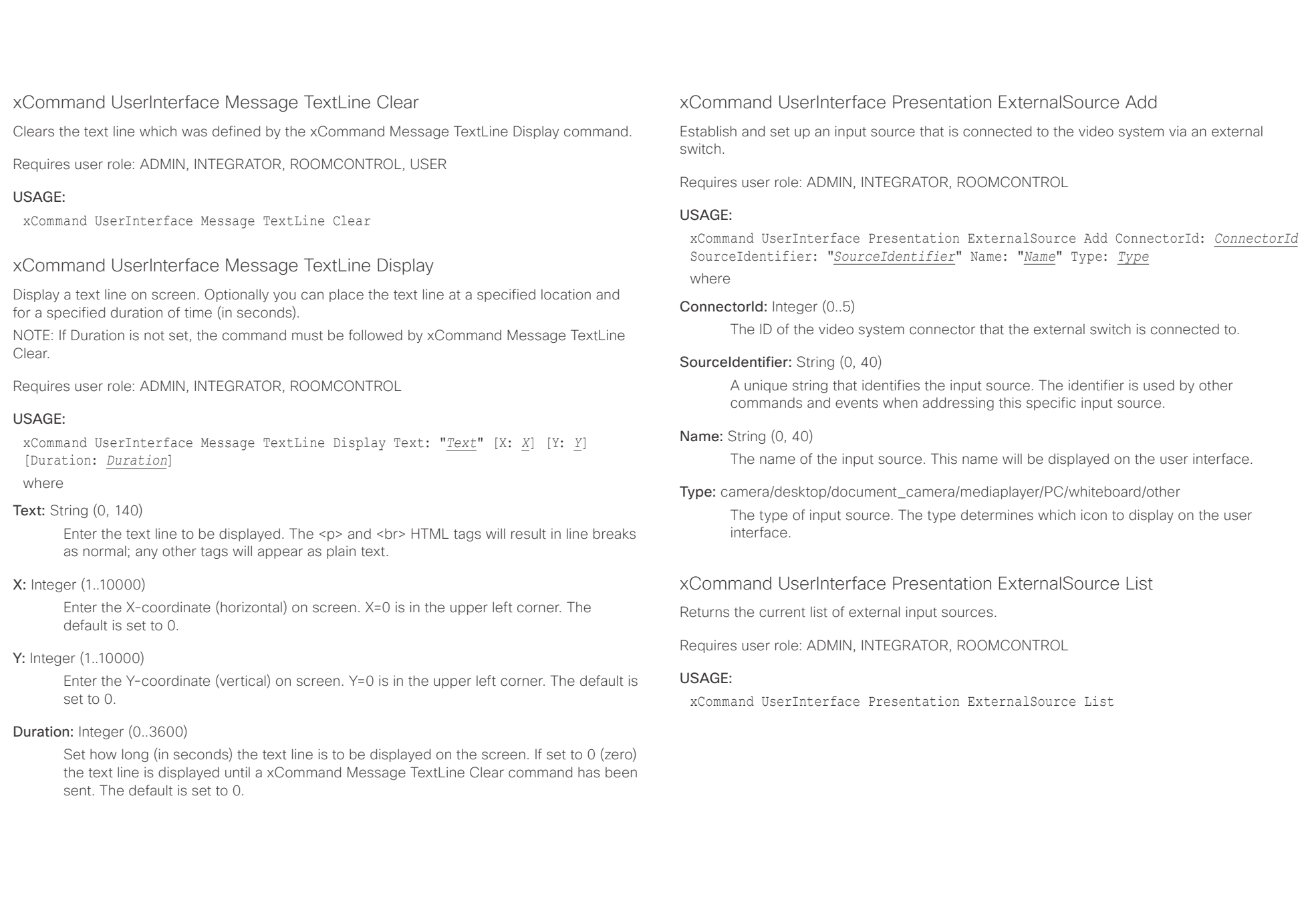

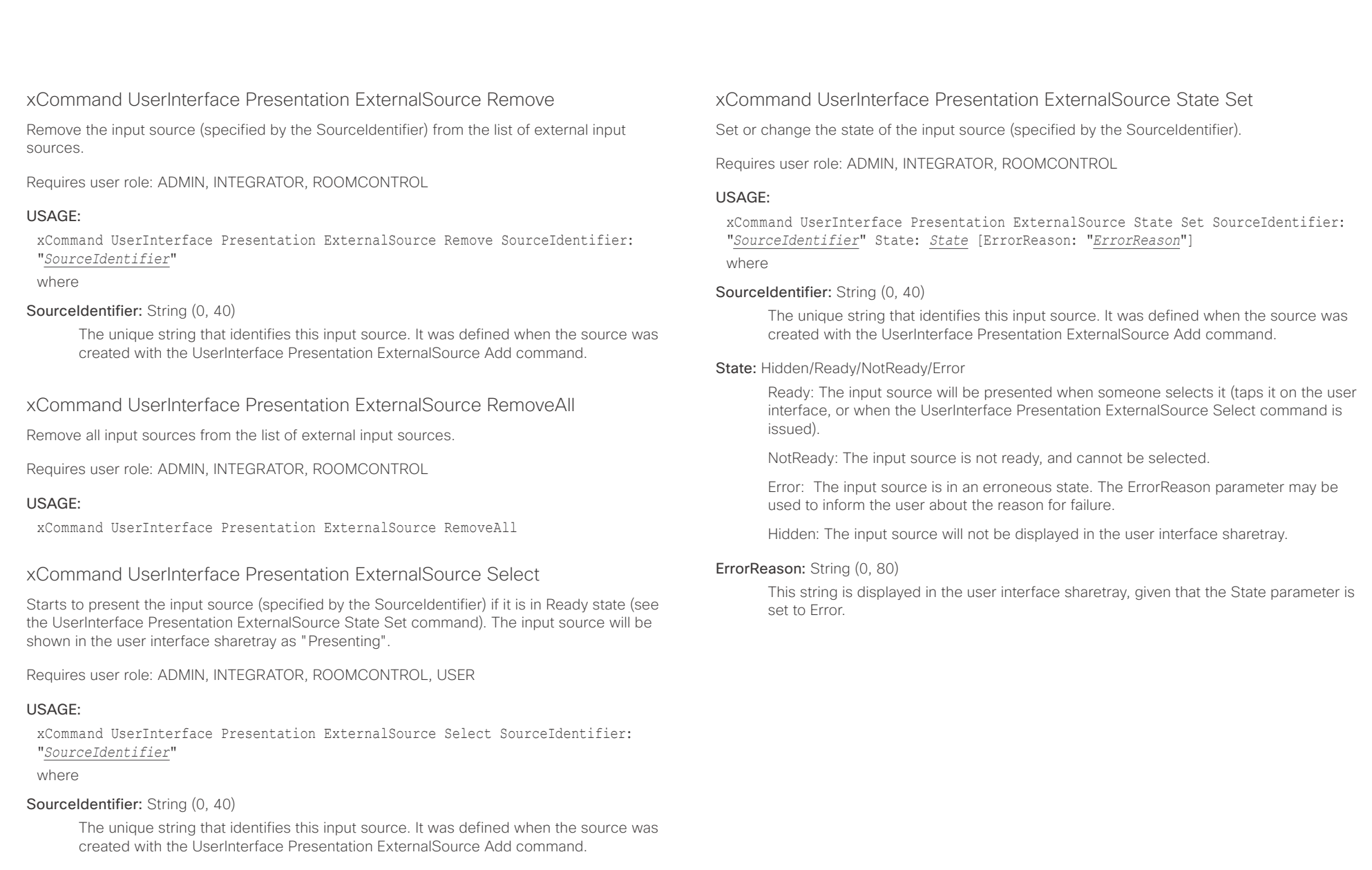

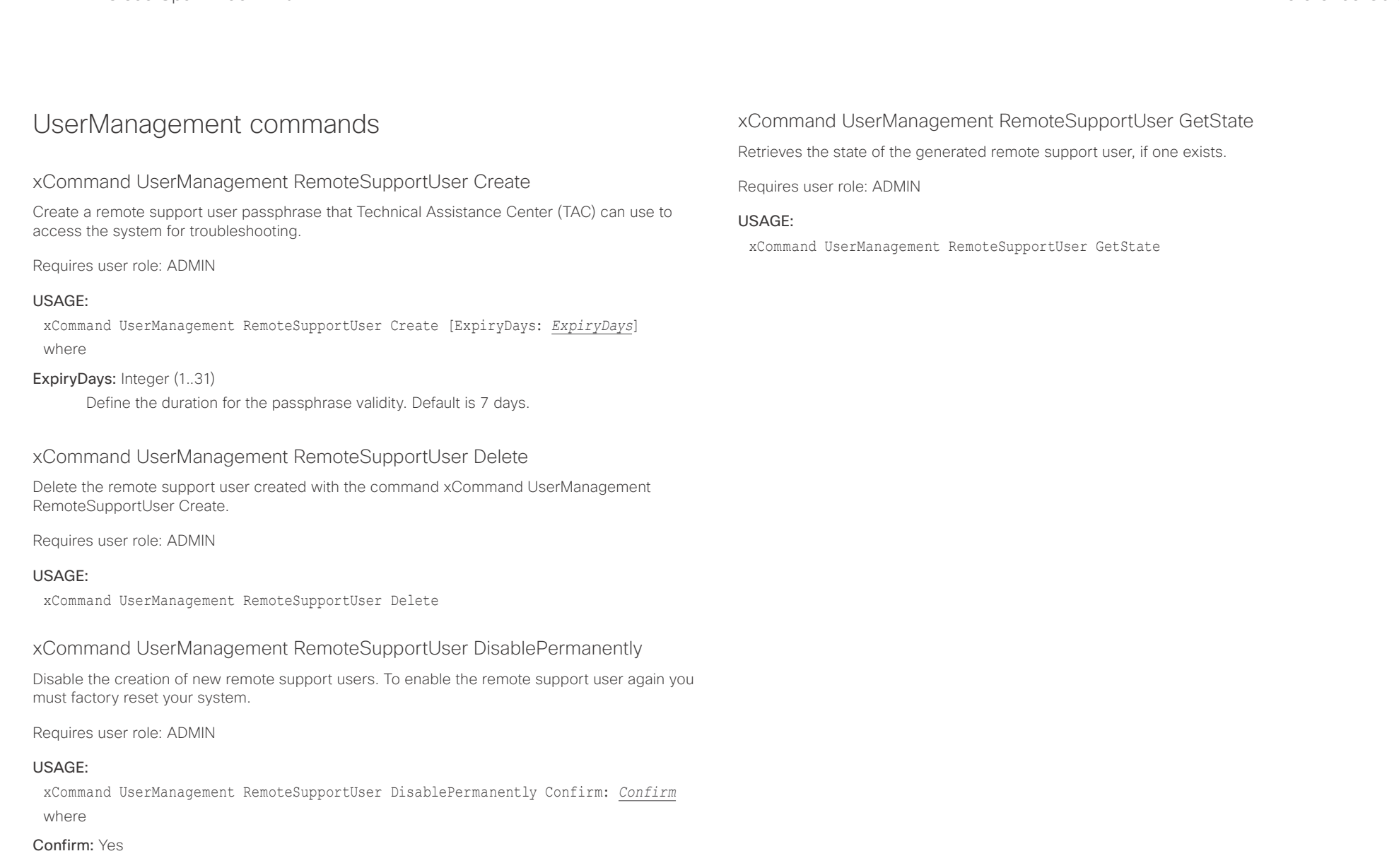

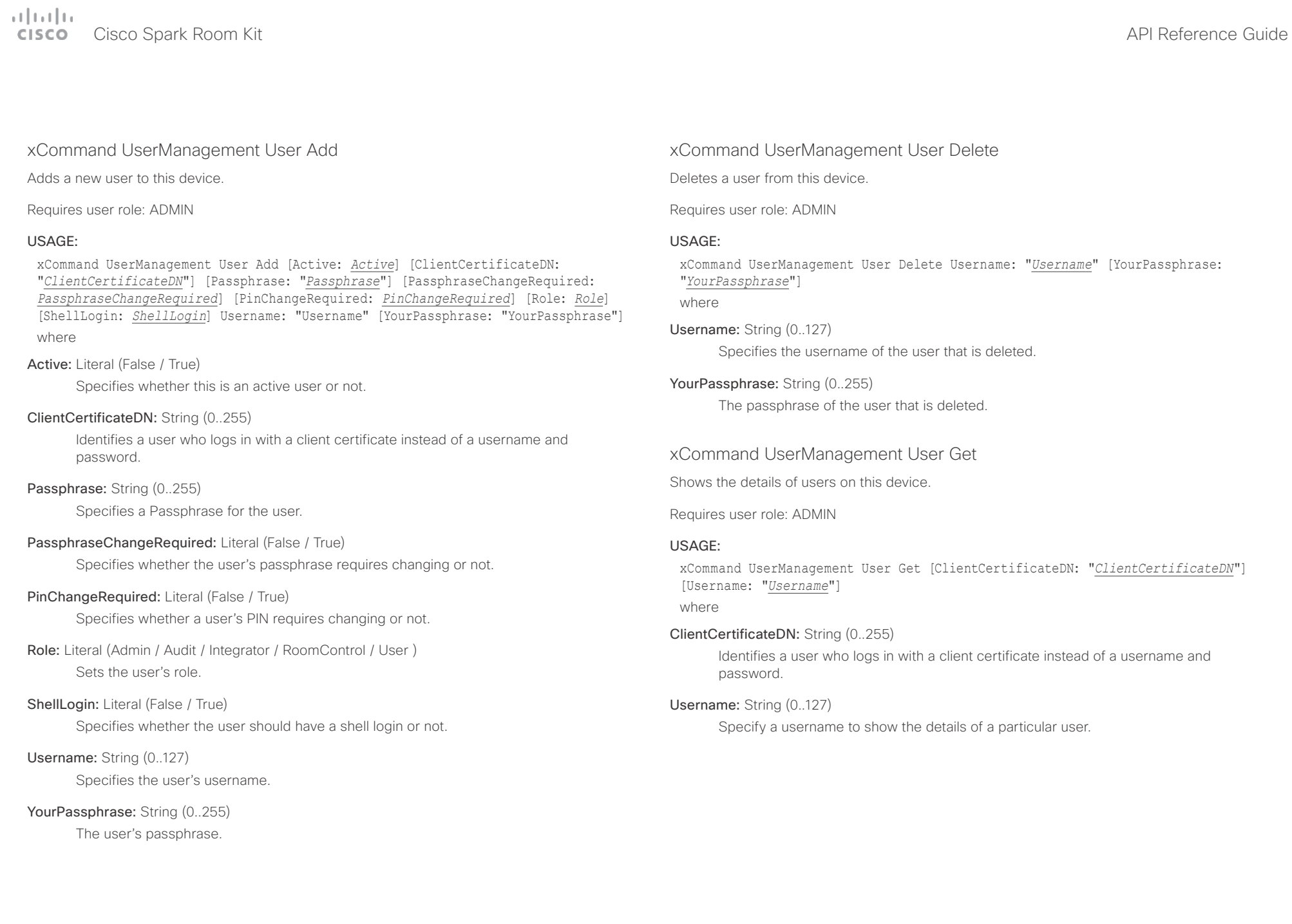

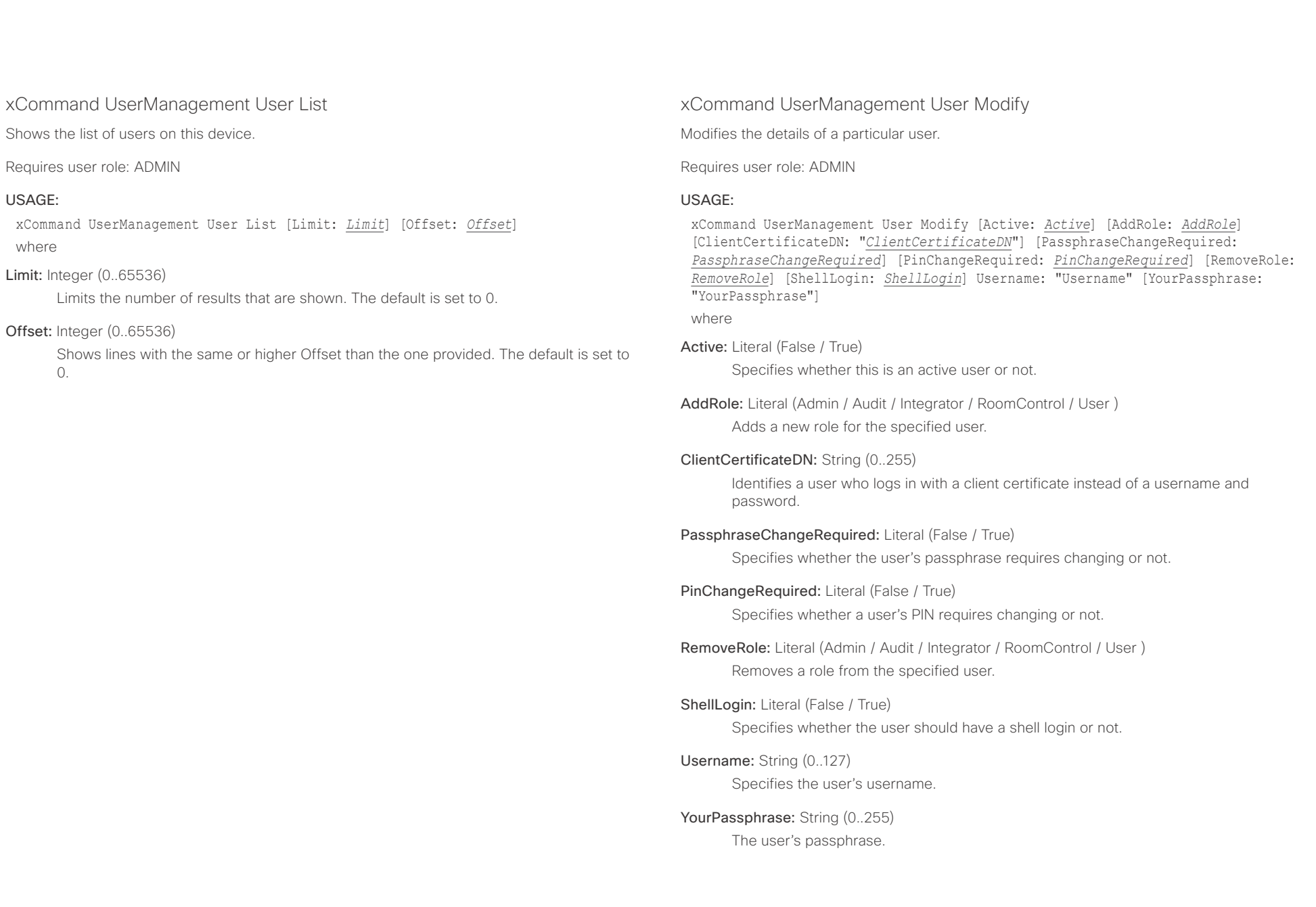

## $\alpha$  [  $\alpha$  ]  $\alpha$ **CISCO** Cisco Spark Room Kit **Apple 2008** API Reference Guide API Reference Guide

USAGE:

where

USAGE:

where

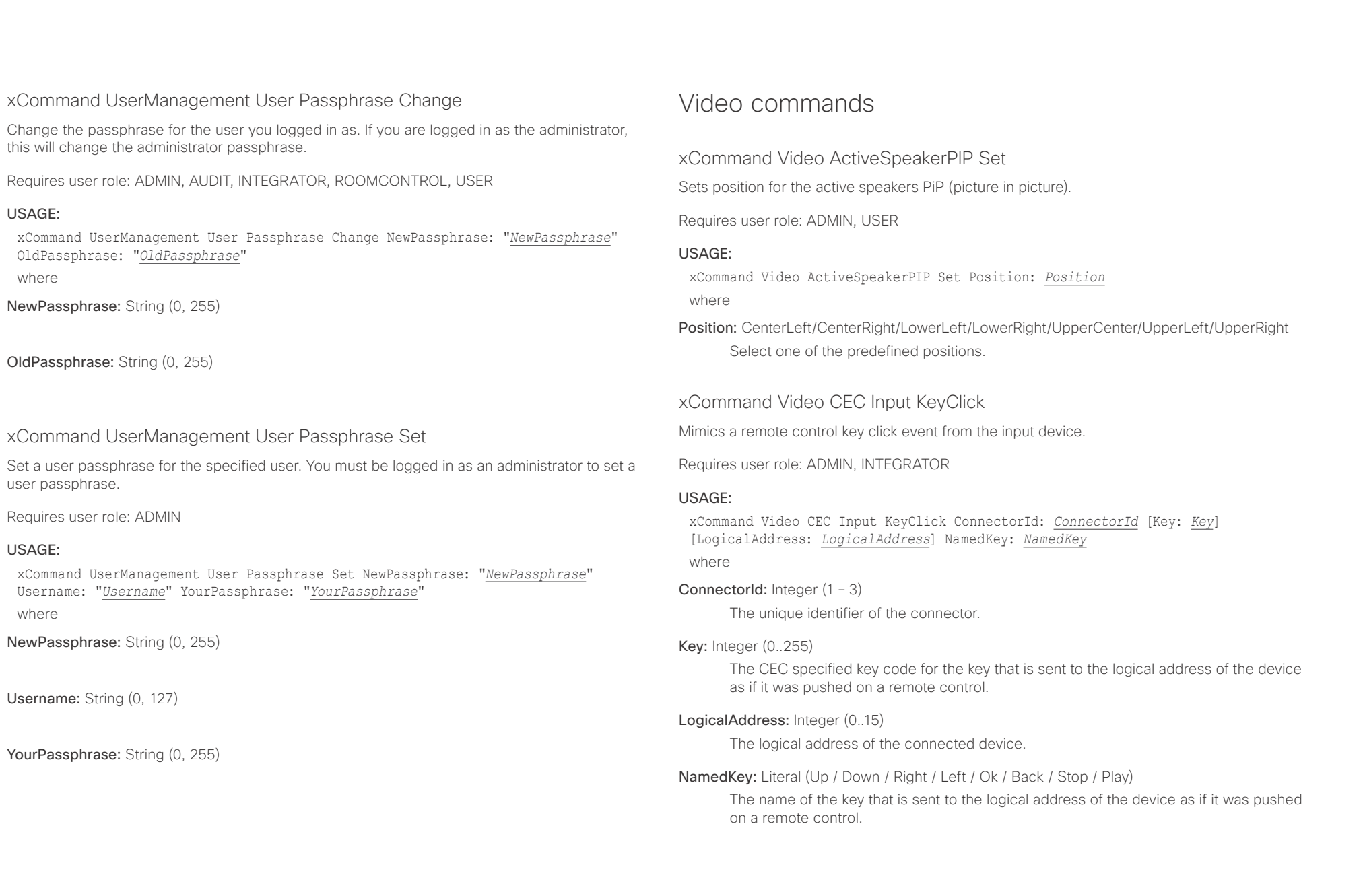

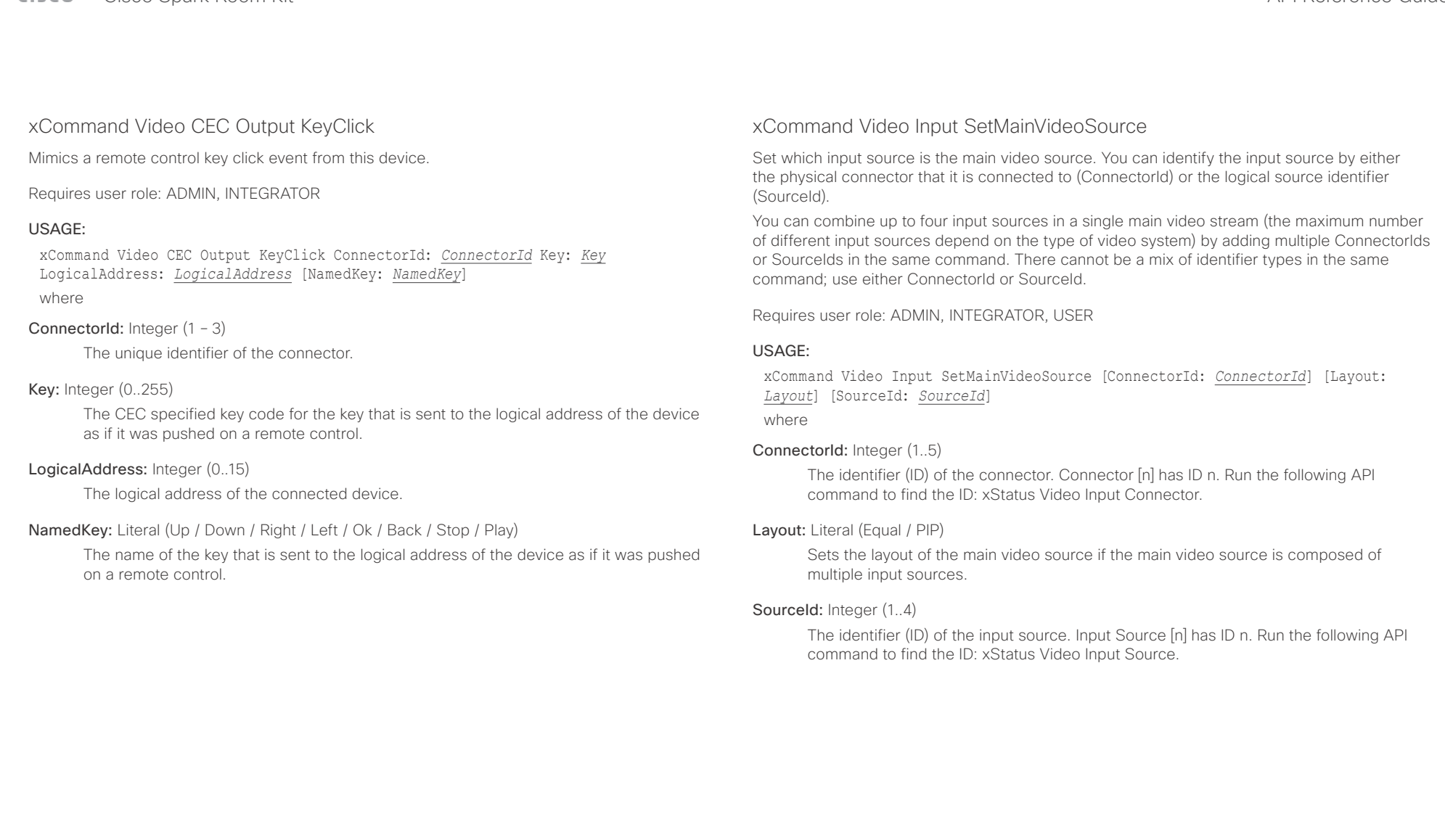

 $-1$   $\left[1.1\right]$   $\left[1.1\right]$ 

U

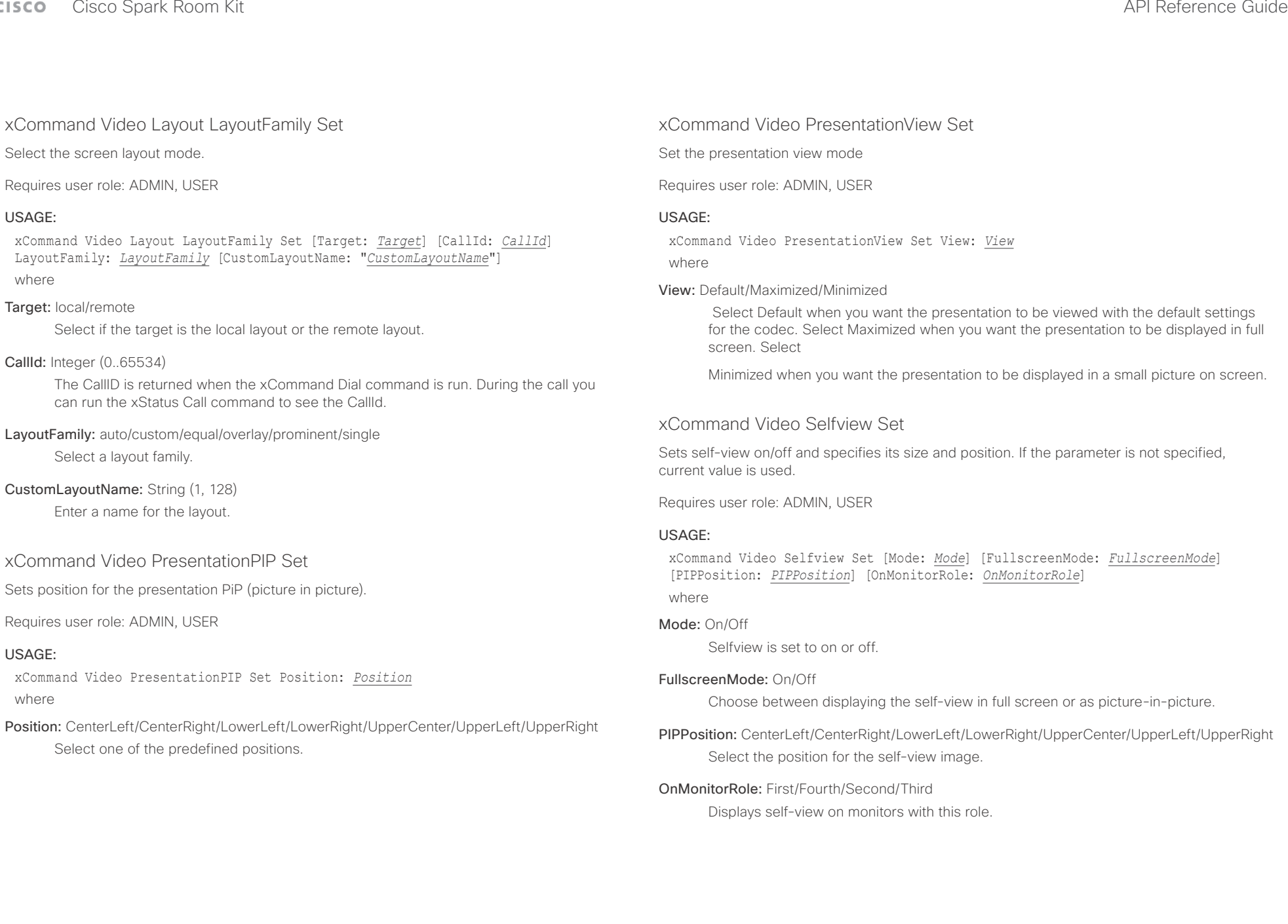

## $\pm 1$  and  $\pm 1$ Cisco Spark Room Kit **API Reference Guide CISCO**

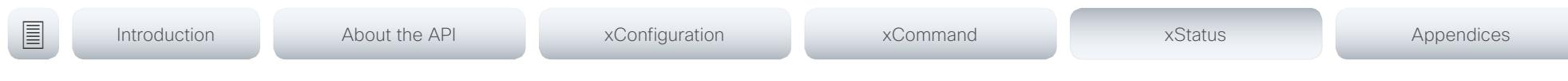

Chapter 5

# xStatus commands

D15375.03 Cisco Spark Room Kit API Reference Guide CE9.2, NOVEMBER 2017. 154 154 Copyright © 2017 Cisco Systems, Inc. All rights reserved.

### وبايت اين Cisco Spark Room Kit **CISCO**

# API Reference Guide

Appendices

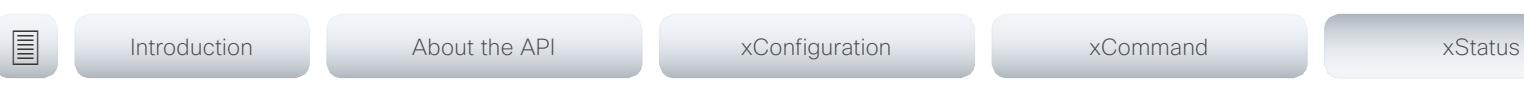

# Description of the xStatus commands

In this chapter, you can find all of the xStatus commands and the responses. Status type commands return information about the system and system processes. You can query all information or just some of it.

We recommend you visit our web site regularly for updated versions of the manual. Go to: ▶ http://www.cisco.com/go/roomkit-docs

# 

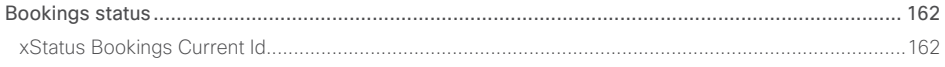

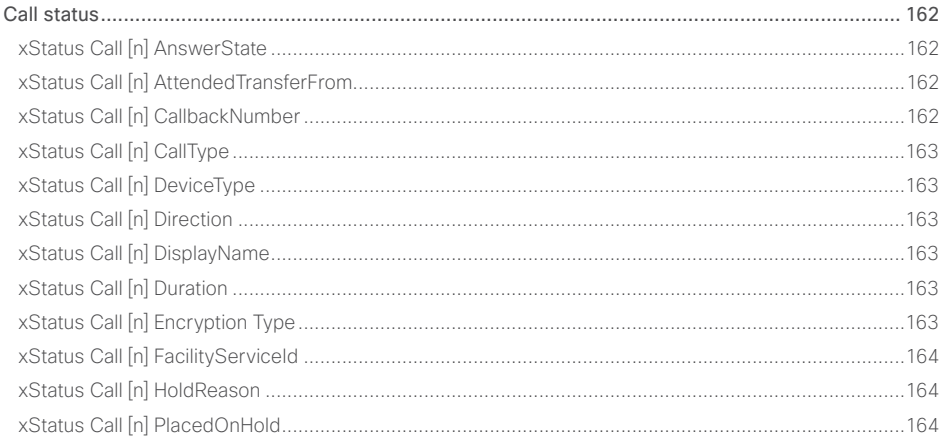

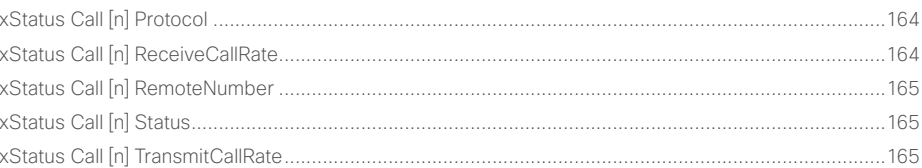

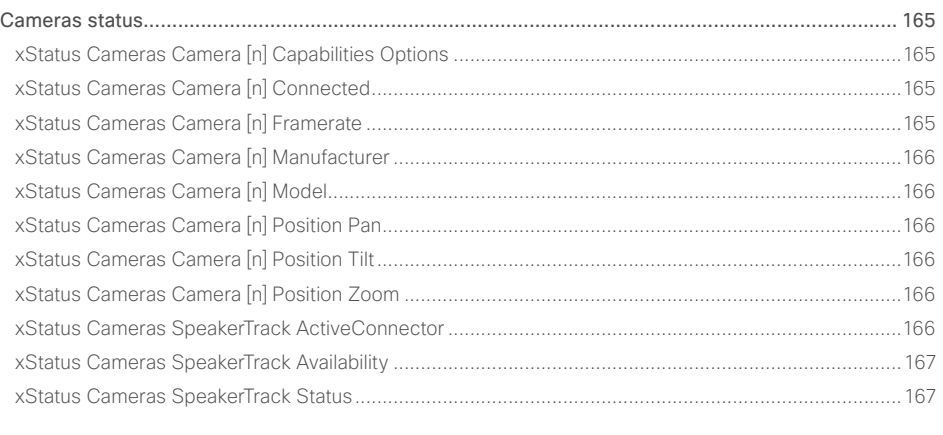

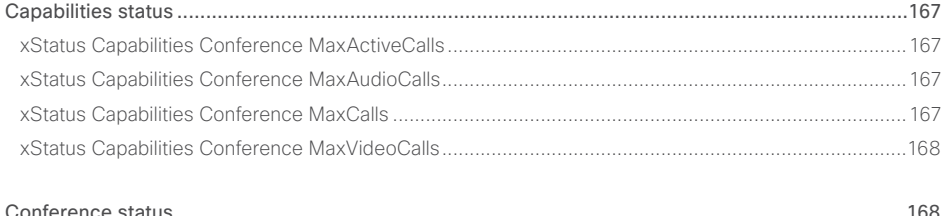

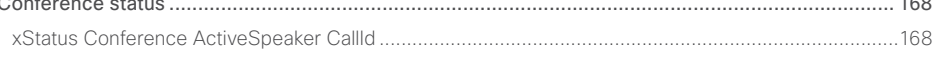

### وبالتوابي Cisco Spark Room Kit **API Reference Guide** Cisco Spark Room Kit API Reference Guide **CISCO**

## [xStatus Conference Call \[n\] BookingId.....................................................................................................168](#page-167-0) [xStatus Conference Call \[n\] Capabilities FarendMessage Mode.............................................................168](#page-167-0) [xStatus Conference Call \[n\] Capabilities FECC Mode..............................................................................169](#page-168-0) [xStatus Conference Call \[n\] Capabilities FECC NumberOfPresets..........................................................169](#page-168-0) [xStatus Conference Call \[n\] Capabilities FECC NumberOfSources.........................................................169](#page-168-0) [xStatus Conference Call \[n\] Capabilities FECC Source \[n\] Name](#page-168-0) ............................................................169 [xStatus Conference Call \[n\] Capabilities FECC Source \[n\] Options](#page-168-0) .........................................................169 [xStatus Conference Call \[n\] Capabilities FECC Source \[n\] SourceId](#page-168-0) .......................................................169 [xStatus Conference Call \[n\] Capabilities Hold..........................................................................................170](#page-169-0) [xStatus Conference Call \[n\] Capabilities IxChannel Status......................................................................170](#page-169-0) [xStatus Conference Call \[n\] Capabilities Presentation.............................................................................170](#page-169-0) xStatus Conference Call [n] Manufacturer [...............................................................................................170](#page-169-0) [xStatus Conference Call \[n\] MicrophonesMuted......................................................................................170](#page-169-0) [xStatus Conference Call \[n\] SoftwareID...................................................................................................170](#page-169-0) [xStatus Conference DoNotDisturb...........................................................................................................](#page-170-0) 171 [xStatus Conference Line \[n\] Mode...........................................................................................................](#page-170-0) 171 [xStatus Conference Multipoint Mode.......................................................................................................](#page-170-0) 171 xStatus Conference Presentation CallId [..................................................................................................](#page-170-0) 171 [xStatus Conference Presentation LocalInstance \[n\] SendingMode.........................................................172](#page-171-0) [xStatus Conference Presentation LocalInstance \[n\] Source....................................................................172](#page-171-0) [xStatus Conference Presentation Mode..................................................................................................172](#page-171-0) xStatus Conference SpeakerLock CallId [.................................................................................................172](#page-171-0) xStatus Conference SpeakerLock Mode [.................................................................................................172](#page-171-0) Diagnostics status [..............................................................................................................................](#page-172-0) 173 [xStatus Diagnostics Message \[n\] Description..........................................................................................173](#page-172-0) [xStatus Diagnostics Message \[n\] Level....................................................................................................173](#page-172-0) [xStatus Diagnostics Message \[n\] References..........................................................................................173](#page-172-0) [xStatus Diagnostics Message \[n\] Type.....................................................................................................174](#page-173-0) H323 status [.........................................................................................................................................174](#page-173-0) [xStatus H323 Gatekeeper Address..........................................................................................................174](#page-173-0) xStatus H323 Gatekeeper Port [................................................................................................................174](#page-173-0) [xStatus H323 Gatekeeper Reason...........................................................................................................174](#page-173-0) [xStatus H323 Gatekeeper Status.............................................................................................................175](#page-174-0) xStatus H323 Mode Reason [....................................................................................................................175](#page-174-0) xStatus H323 Mode Status [......................................................................................................................175](#page-174-0) HttpFeedback status [..........................................................................................................................](#page-175-0) 176 [xStatus HttpFeedback \[1..4\] Expression \[1..15\].........................................................................................176](#page-175-0) [xStatus HttpFeedback \[1..4\] Format.........................................................................................................176](#page-175-0) [xStatus HttpFeedback \[1..4\] URL..............................................................................................................176](#page-175-0) MediaChannels status [........................................................................................................................](#page-175-0) 176 [xStatus MediaChannels Call \[n\] Channel \[n\] Audio Channels...................................................................176](#page-175-0) [xStatus MediaChannels Call \[n\] Channel \[n\] Audio Mute..........................................................................176](#page-175-0) [xStatus MediaChannels Call \[n\] Channel \[n\] Audio Protocol](#page-176-0) ....................................................................177 [xStatus MediaChannels Call \[n\] Channel \[n\] Direction..............................................................................177](#page-176-0) [xStatus MediaChannels Call \[n\] Channel \[n\] Encryption...........................................................................177](#page-176-0) [xStatus MediaChannels Call \[n\] Channel \[n\] NetStat Bytes......................................................................177](#page-176-0) [xStatus MediaChannels Call \[n\] Channel \[n\] NetStat ChannelRate](#page-177-0) ..........................................................178 [xStatus MediaChannels Call \[n\] Channel \[n\] NetStat Jitter.......................................................................178](#page-177-0) [xStatus MediaChannels Call \[n\] Channel \[n\] NetStat LastIntervalLost](#page-177-0) .....................................................178 [xStatus MediaChannels Call \[n\] Channel \[n\] NetStat LastIntervalReceived](#page-177-0) .............................................178 [xStatus MediaChannels Call \[n\] Channel \[n\] NetStat Loss](#page-177-0) .......................................................................178 [xStatus MediaChannels Call \[n\] Channel \[n\] NetStat MaxJitter................................................................178](#page-177-0) [xStatus MediaChannels Call \[n\] Channel \[n\] NetStat Packets](#page-178-0) ..................................................................179 [xStatus MediaChannels Call \[n\] Channel \[n\] ParticipantId........................................................................179](#page-178-0) xStatus MediaChannels Call [n] Channel [n] Type [....................................................................................179](#page-178-0) [xStatus MediaChannels Call \[n\] Channel \[n\] Video ChannelRole](#page-178-0) .............................................................179 [xStatus MediaChannels Call \[n\] Channel \[n\] Video FrameRate](#page-179-0) ................................................................180 [xStatus MediaChannels Call \[n\] Channel \[n\] Video Protocol](#page-179-0) ....................................................................180 [xStatus MediaChannels Call \[n\] Channel \[n\] Video ResolutionX](#page-179-0) ..............................................................180 [xStatus MediaChannels Call \[n\] Channel \[n\] Video ResolutionY...............................................................180](#page-179-0) Network status [....................................................................................................................................181](#page-180-0) xStatus Network 1 CDP Address [.............................................................................................................181](#page-180-0) [xStatus Network 1 CDP Capabilities........................................................................................................181](#page-180-0) xStatus Network 1 CDP DeviceId [............................................................................................................181](#page-180-0) xStatus Network 1 CDP Duplex [...............................................................................................................181](#page-180-0) ■ Introduction About the API xConfiguration xCommand xCommand xStatus Appendices

### وبالتوابي Cisco Spark Room Kit **CISCO**

## 圓 Introduction Ahout the API xConfiguration xCommand xStatus Appendices xStatus Network 1 CDP Platform 381 vStatus Network 1 CDP PortID 181 xStatus Network 1 CDP VolPApplianceVlanID xStatus Network 1 DNS Domain Name (183) xStatus Network 1 Ethernet MacAddress 3 2008 183 xStatus Network 1 Ethernet Speed xStatus Network 1 IPv4 SubnetMask 384 xStatus Network 1 IPv6 Address 384 **Example 18 Automaker 18 Million Market Market Australian State 18 Australian State 18 Australian State 18 Australian State 18 Australian State 18 Australian State 18 Australian State 18 Australian State 18 Australian Stat** xStatus NetworkServices NTP Status and the contract of the contract of the contract of the contract of the contract of the contract of the contract of the contract of the contract of the contract of the contract of the con xStatus SIP Authentication 33 xStatus SIP CallEorward Mode

# API Reference Guide

### وبالتوابي Cisco Spark Room Kit **API Reference Guide** Cisco Spark Room Kit API Reference Guide **CISCO**

## xStatus SIP CallForward URI [....................................................................................................................193](#page-192-0) xStatus SIP Mailbox MessagesWaiting [....................................................................................................194](#page-193-0) xStatus SIP Mailbox URI [...........................................................................................................................194](#page-193-0) [xStatus SIP Proxy \[n\] Address..................................................................................................................194](#page-193-0) xStatus SIP Proxy [n] Status [.....................................................................................................................194](#page-193-0) xStatus SIP Registration [n] Authentication [..............................................................................................194](#page-193-0) xStatus SIP Registration [n] Reason [.........................................................................................................195](#page-194-0) xStatus SIP Registration [n] Status [...........................................................................................................195](#page-194-0) [xStatus SIP Registration \[n\] URI................................................................................................................195](#page-194-0) [xStatus SIP Secure...................................................................................................................................195](#page-194-0) [xStatus SIP Verified..................................................................................................................................196](#page-195-0) [Standby status....................................................................................................................................](#page-195-0) 196 [xStatus Standby State..............................................................................................................................196](#page-195-0) [SystemUnit status................................................................................................................................197](#page-196-0) [xStatus SystemUnit Hardware Module CompatibilityLevel......................................................................197](#page-196-0) [xStatus SystemUnit Hardware Module SerialNumber](#page-196-0) .............................................................................197 [xStatus SystemUnit Hardware Monitoring Fan \[n\] Status.........................................................................197](#page-196-0) [xStatus SystemUnit Notifications Notification \[n\] Text](#page-196-0) .............................................................................197 [xStatus SystemUnit Notifications Notification \[n\] Type](#page-197-0) ............................................................................198 xStatus SystemUnit ProductId [.................................................................................................................198](#page-197-0) [xStatus SystemUnit ProductPlatform.......................................................................................................198](#page-197-0) [xStatus SystemUnit ProductType.............................................................................................................198](#page-197-0) xStatus SystemUnit Software DisplayName [............................................................................................198](#page-197-0) [xStatus SystemUnit Software Name........................................................................................................199](#page-198-0) [xStatus SystemUnit Software OptionKeys Encryption.............................................................................199](#page-198-0) xStatus SystemUnit Software OptionKeys MultiSite [................................................................................199](#page-198-0) [xStatus SystemUnit Software OptionKeys RemoteMonitoring](#page-198-0) ................................................................199 [xStatus SystemUnit Software ReleaseDate.............................................................................................199](#page-198-0) xStatus SystemUnit Software Version [.....................................................................................................199](#page-198-0) [xStatus SystemUnit State NumberOfActiveCalls....................................................................................](#page-199-0) 200 [xStatus SystemUnit State NumberOfInProgressCalls](#page-199-0) ............................................................................ 200 [xStatus SystemUnit State NumberOfSuspendedCalls](#page-199-0) ........................................................................... 200 xStatus SystemUnit Uptime [....................................................................................................................](#page-199-0) 200 Time status [.........................................................................................................................................](#page-200-0) 201 [xStatus Time SystemTime........................................................................................................................201](#page-200-0) UserInterface status [...........................................................................................................................](#page-200-0) 201 [xStatus UserInterface ContactInfo ContactMethod \[n\] Number](#page-200-0) ..............................................................201 xStatus UserInterface ContactInfo Name [................................................................................................201](#page-200-0) xStatus UserInterface Extensions Widget [n] Value [.................................................................................201](#page-200-0) [xStatus UserInterface Extensions Widget \[n\] WidgetId](#page-201-0) ...........................................................................202 [Video status........................................................................................................................................](#page-201-0) 202 [xStatus Video ActiveSpeaker PIPPosition................................................................................................202](#page-201-0) [xStatus Video Input Connector \[n\] Connected.........................................................................................202](#page-201-0) [xStatus Video Input Connector \[n\] ConnectedDevice CEC \[n\] DeviceType](#page-201-0) .............................................202 [xStatus Video Input Connector \[n\] ConnectedDevice CEC \[n\] LogicalAddress......................................](#page-202-0) 203 [xStatus Video Input Connector \[n\] ConnectedDevice CEC \[n\] Name](#page-202-0) ..................................................... 203 [xStatus Video Input Connector \[n\] ConnectedDevice CEC \[n\] PowerStatus](#page-202-0) .......................................... 203 [xStatus Video Input Connector \[n\] ConnectedDevice CEC \[n\] VendorId](#page-202-0) ................................................ 203 xStatus Video Input Connector [n] SignalState [.......................................................................................](#page-202-0) 203 [xStatus Video Input Connector \[n\] SourceId...........................................................................................](#page-202-0) 203 [xStatus Video Input Connector \[n\] Type..................................................................................................](#page-203-0) 204 [xStatus Video Input MainVideoSource....................................................................................................](#page-203-0) 204 [xStatus Video Input Source \[n\] ConnectorId...........................................................................................](#page-203-0) 204 xStatus Video Input Source [n] FormatStatus [.........................................................................................](#page-203-0) 204 xStatus Video Input Source [n] FormatType [............................................................................................](#page-203-0) 204 [xStatus Video Input Source \[n\] MediaChannelId.....................................................................................](#page-203-0) 204 [xStatus Video Input Source \[n\] Resolution Height...................................................................................](#page-204-0) 205 [xStatus Video Input Source \[n\] Resolution RefreshRate](#page-204-0) ......................................................................... 205 [xStatus Video Input Source \[n\] Resolution Width....................................................................................](#page-204-0) 205 [xStatus Video Layout LayoutFamily Local...............................................................................................](#page-204-0) 205 [xStatus Video Layout LayoutFamily Remote...........................................................................................](#page-204-0) 205 xStatus Video Monitors [...........................................................................................................................](#page-205-0) 206 [xStatus Video Output Connector \[n\] Connected.....................................................................................](#page-205-0) 206 [xStatus Video Output Connector \[n\] ConnectedDevice CEC DeviceType..............................................](#page-205-0) 206 [xStatus Video Output Connector \[n\] ConnectedDevice CEC \[n\] LogicalAddress...................................](#page-205-0) 206 [xStatus Video Output Connector \[n\] ConnectedDevice CEC Name.......................................................](#page-205-0) 206 ■ Introduction About the API xConfiguration xCommand xCommand xStatus Appendices

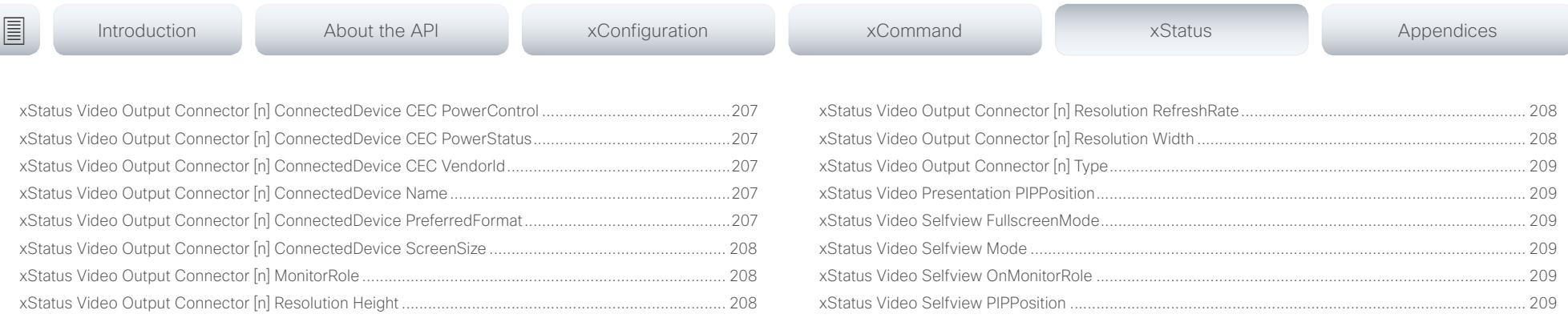

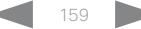

<span id="page-159-0"></span>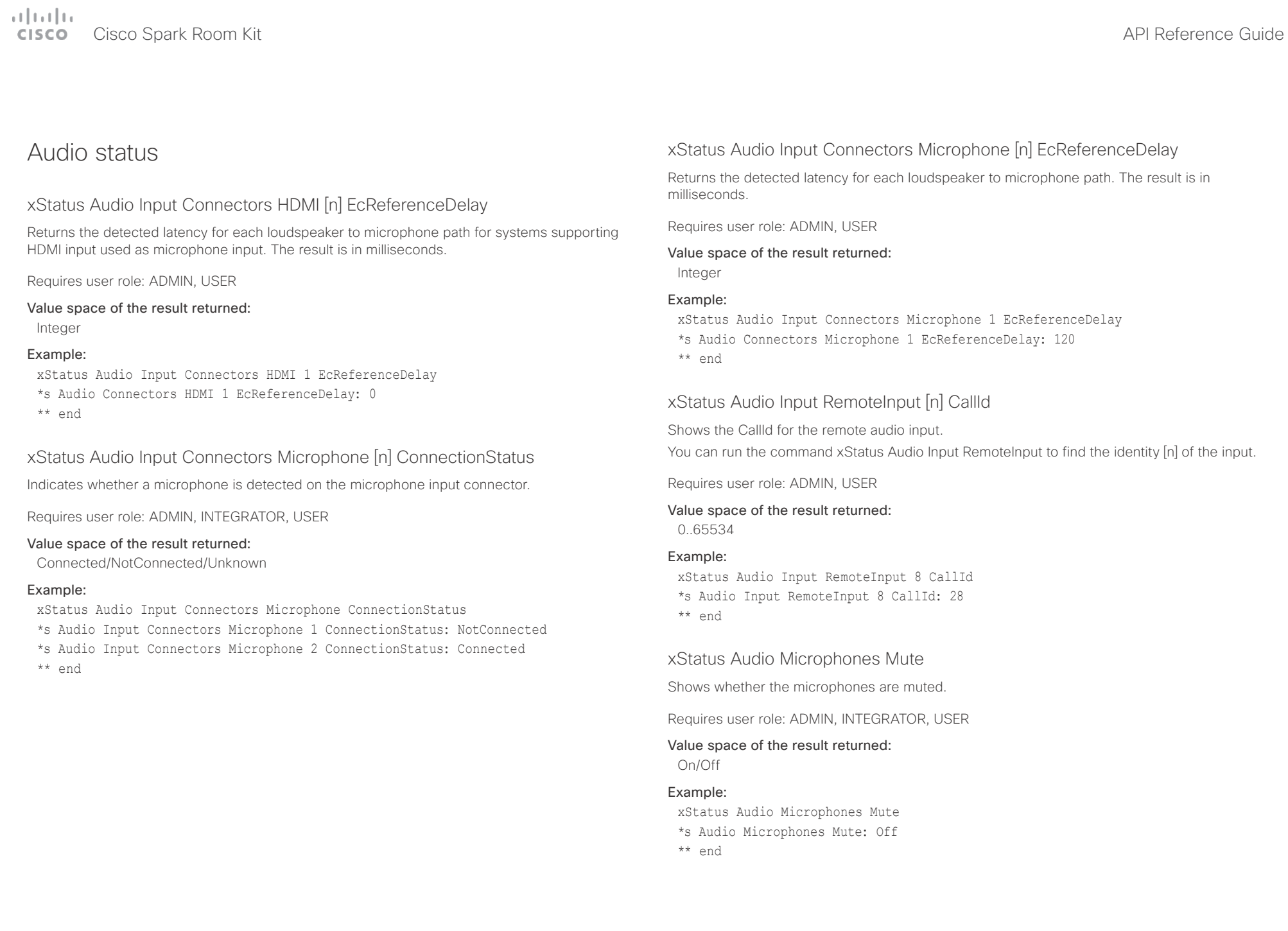

<span id="page-160-0"></span>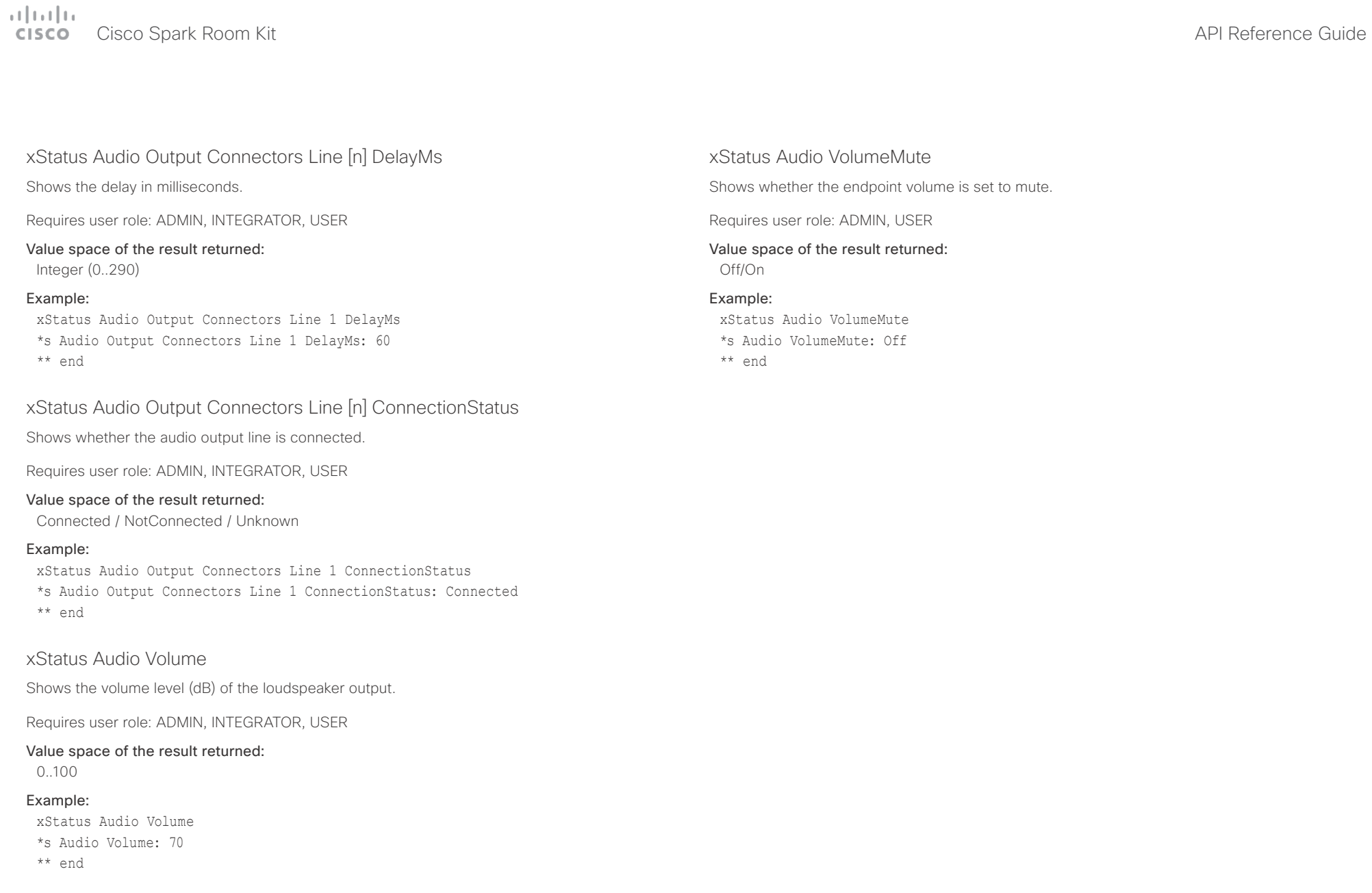

<span id="page-161-0"></span>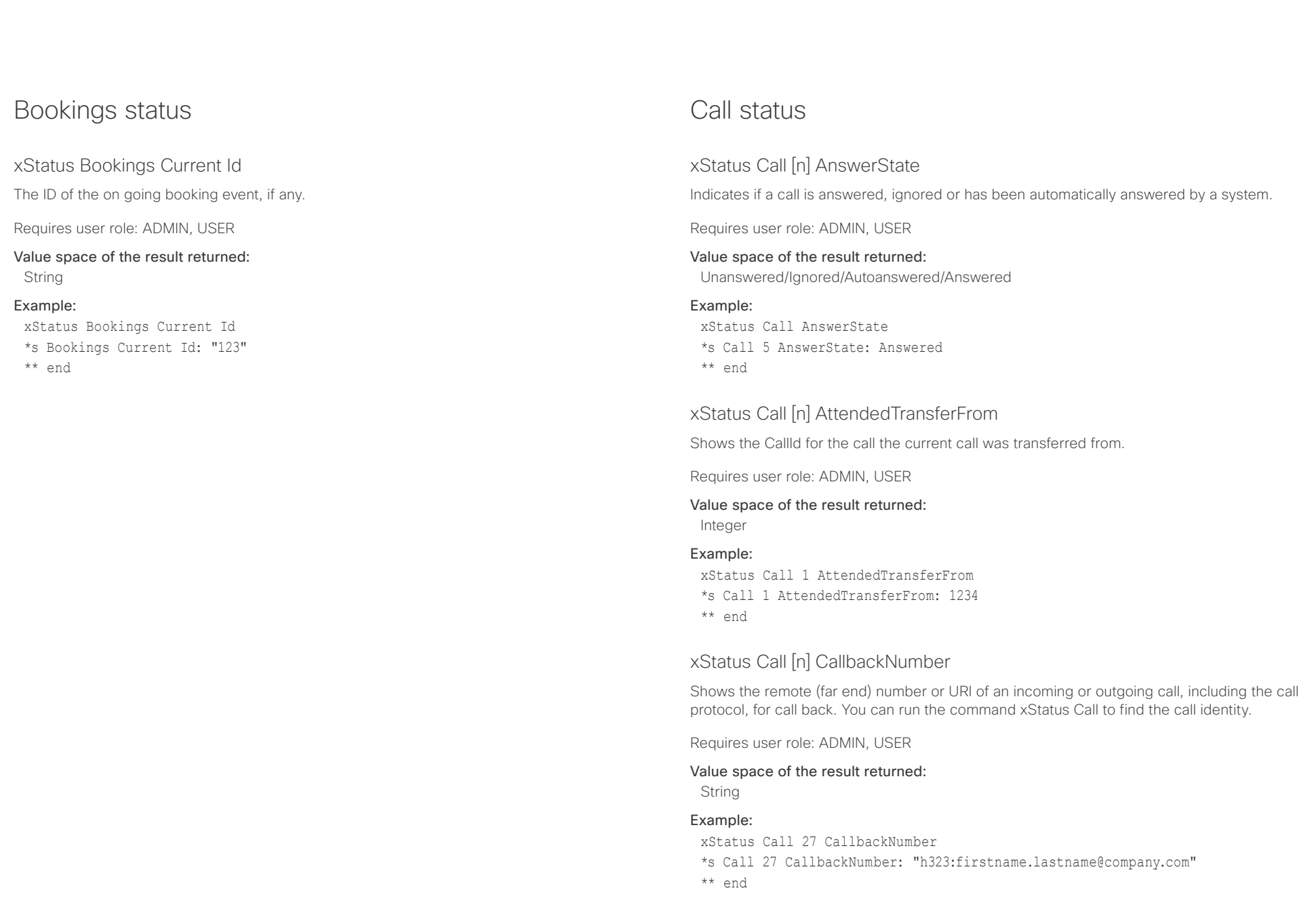

<span id="page-162-0"></span>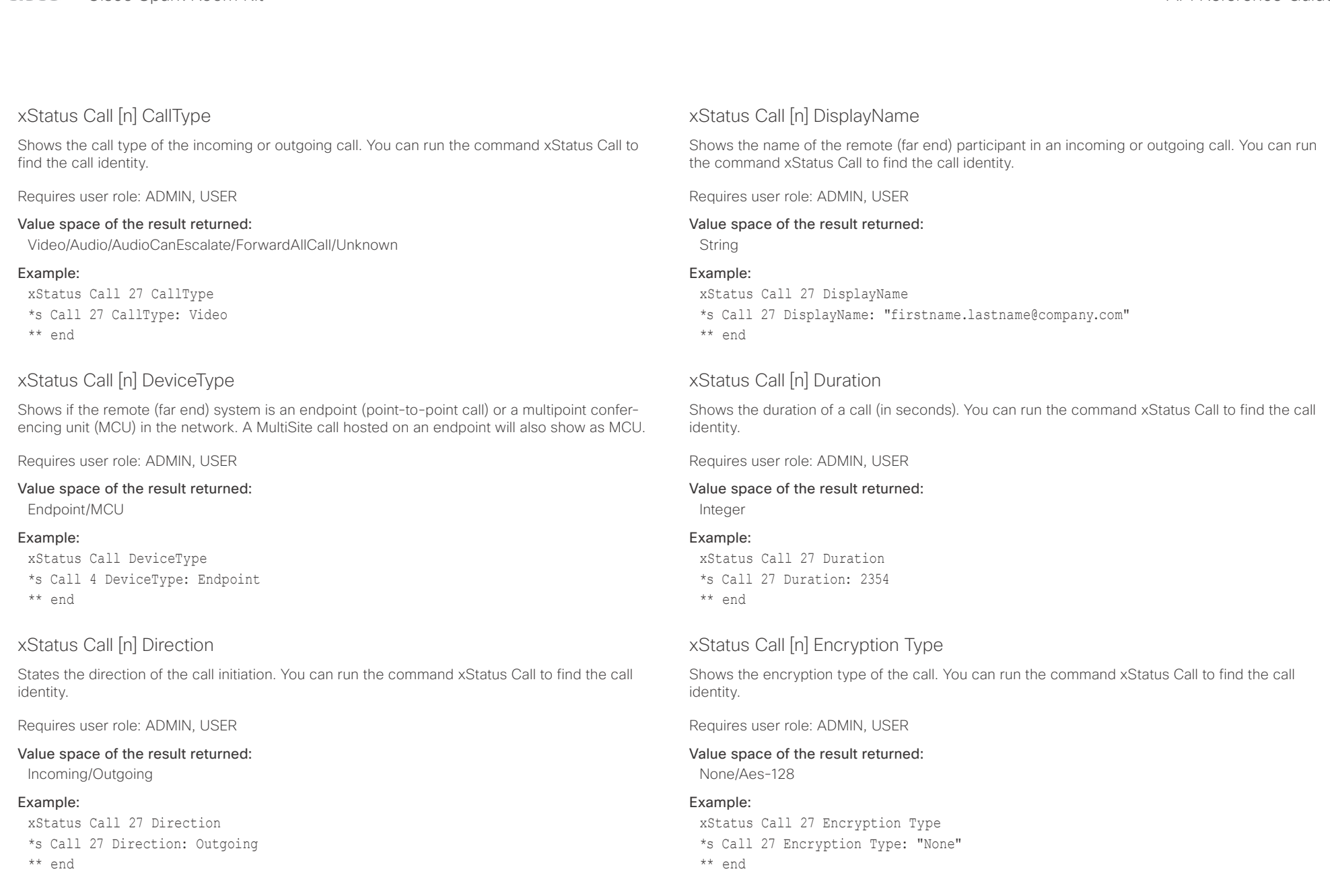

<span id="page-163-0"></span>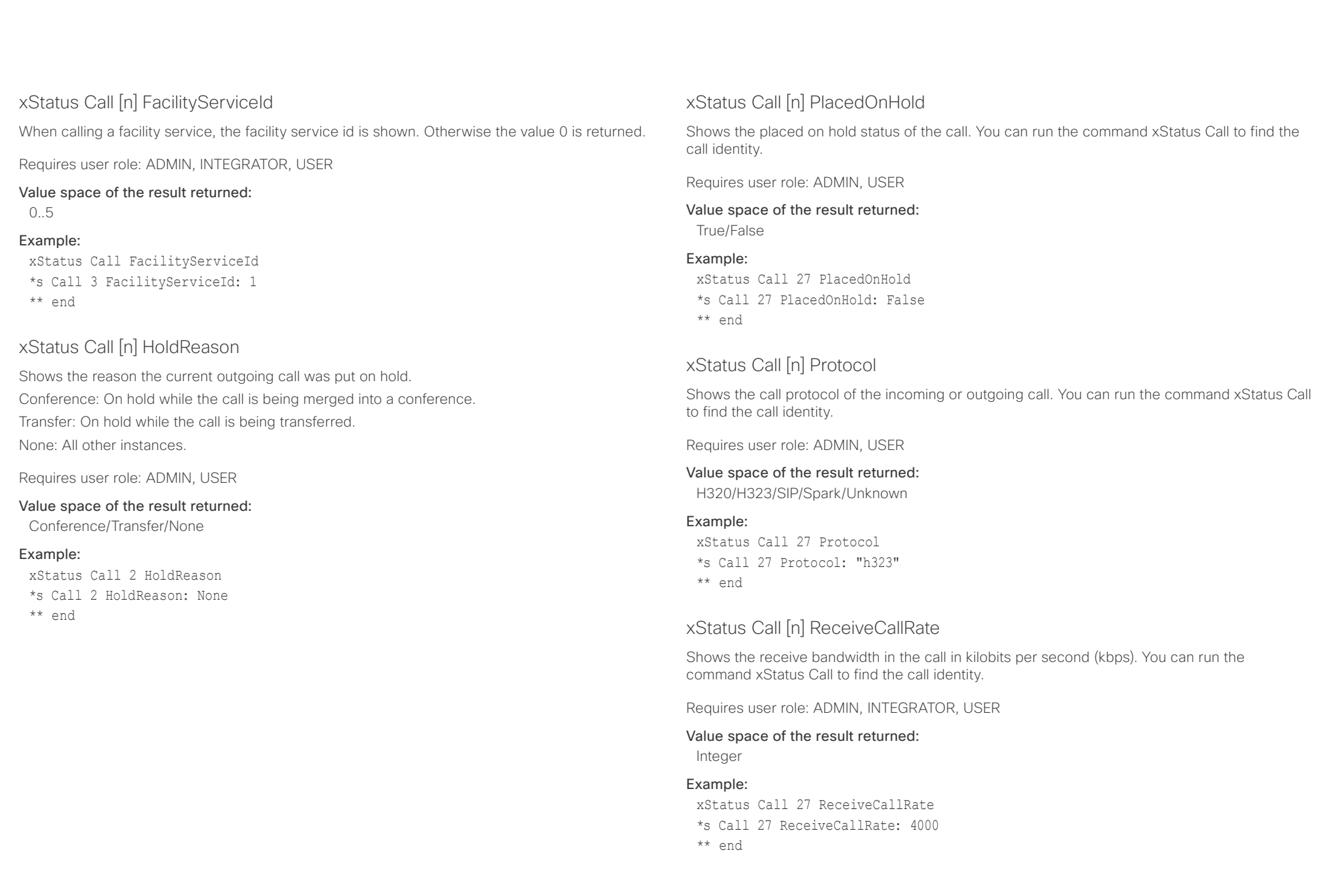

<span id="page-164-0"></span>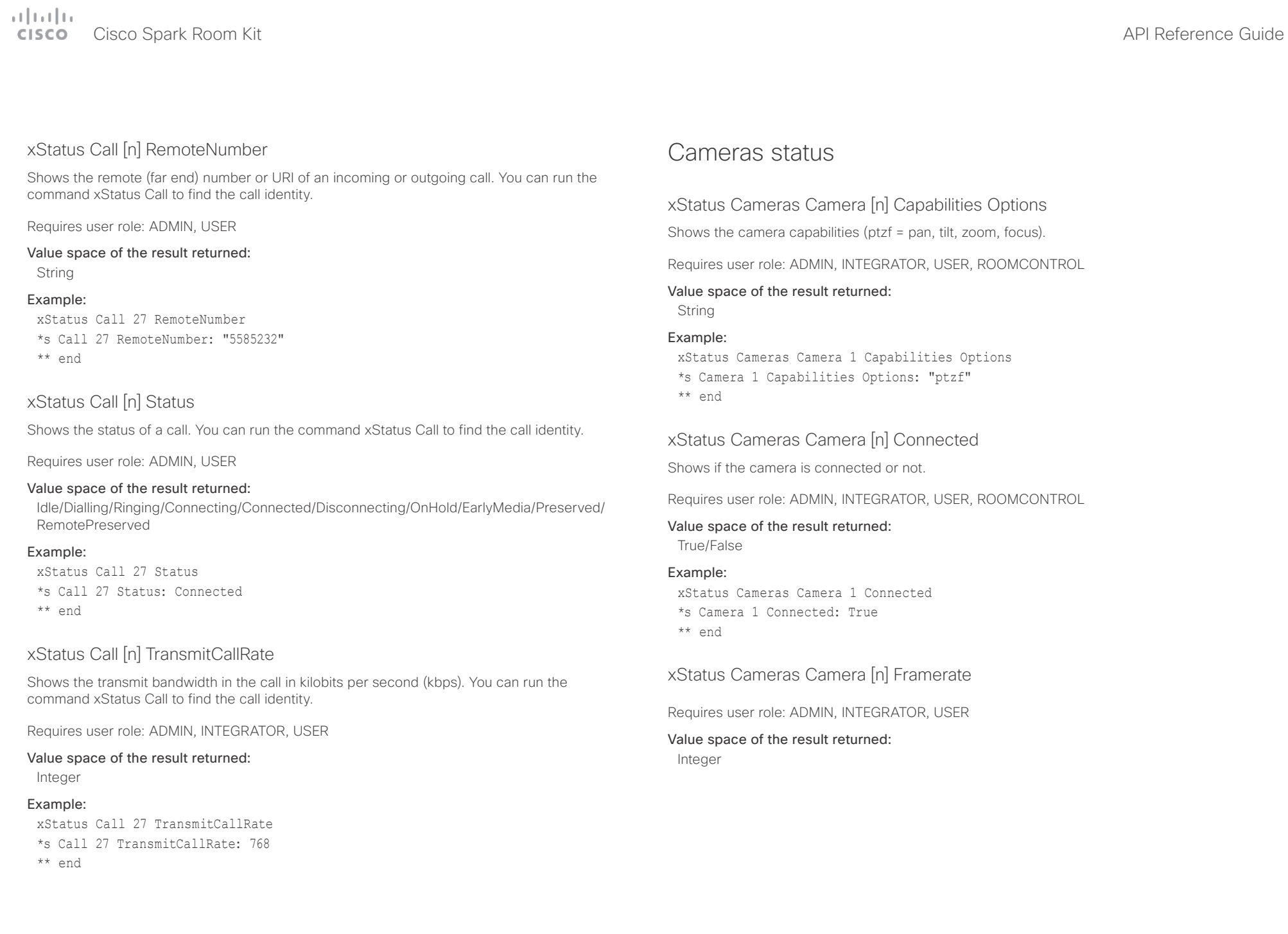

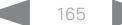

<span id="page-165-0"></span>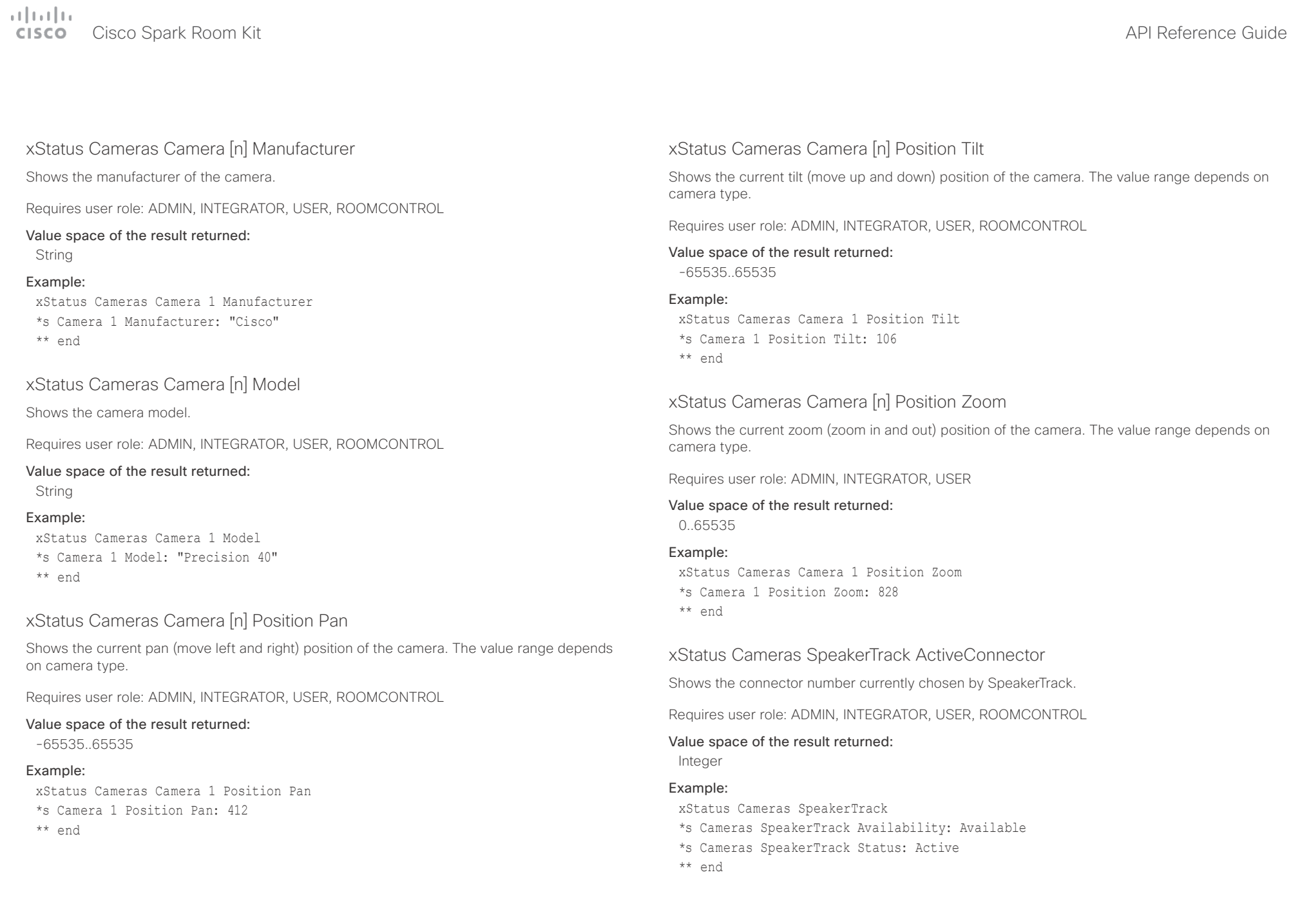

<span id="page-166-0"></span>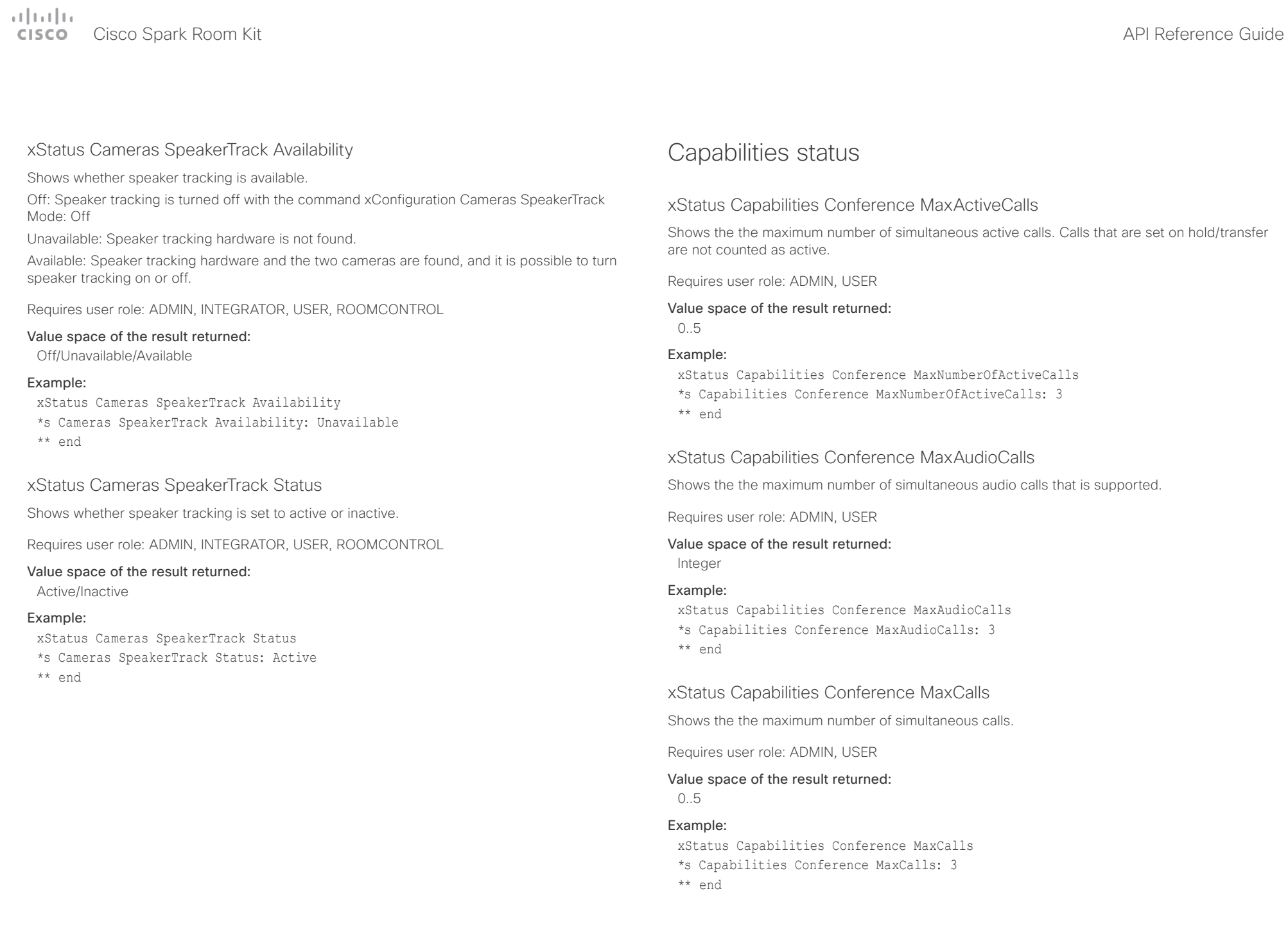

<span id="page-167-0"></span>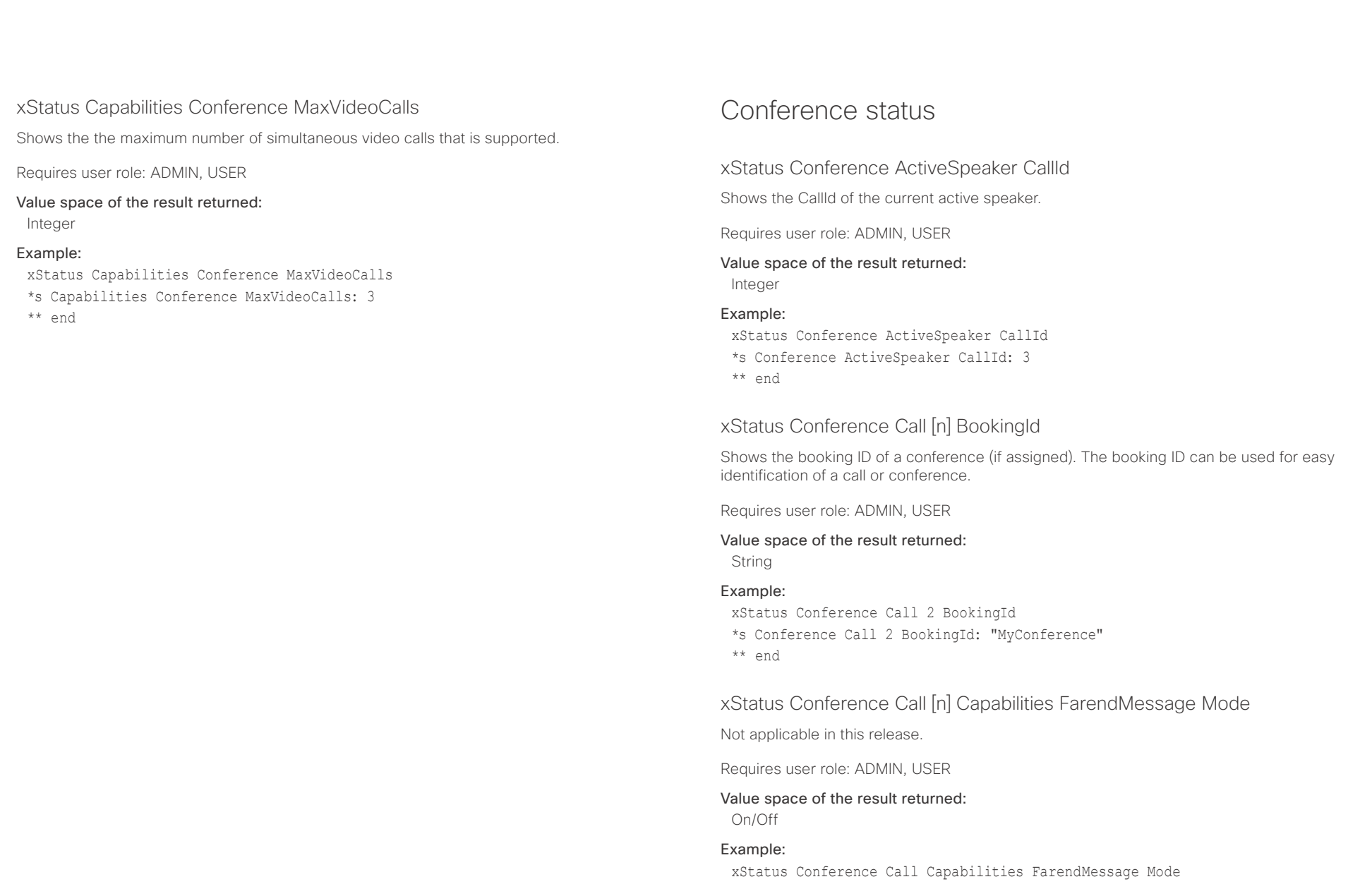

- \*s Conference Call 4 Capabilities FarendMessage Mode: Off
- \*\* end

<span id="page-168-0"></span>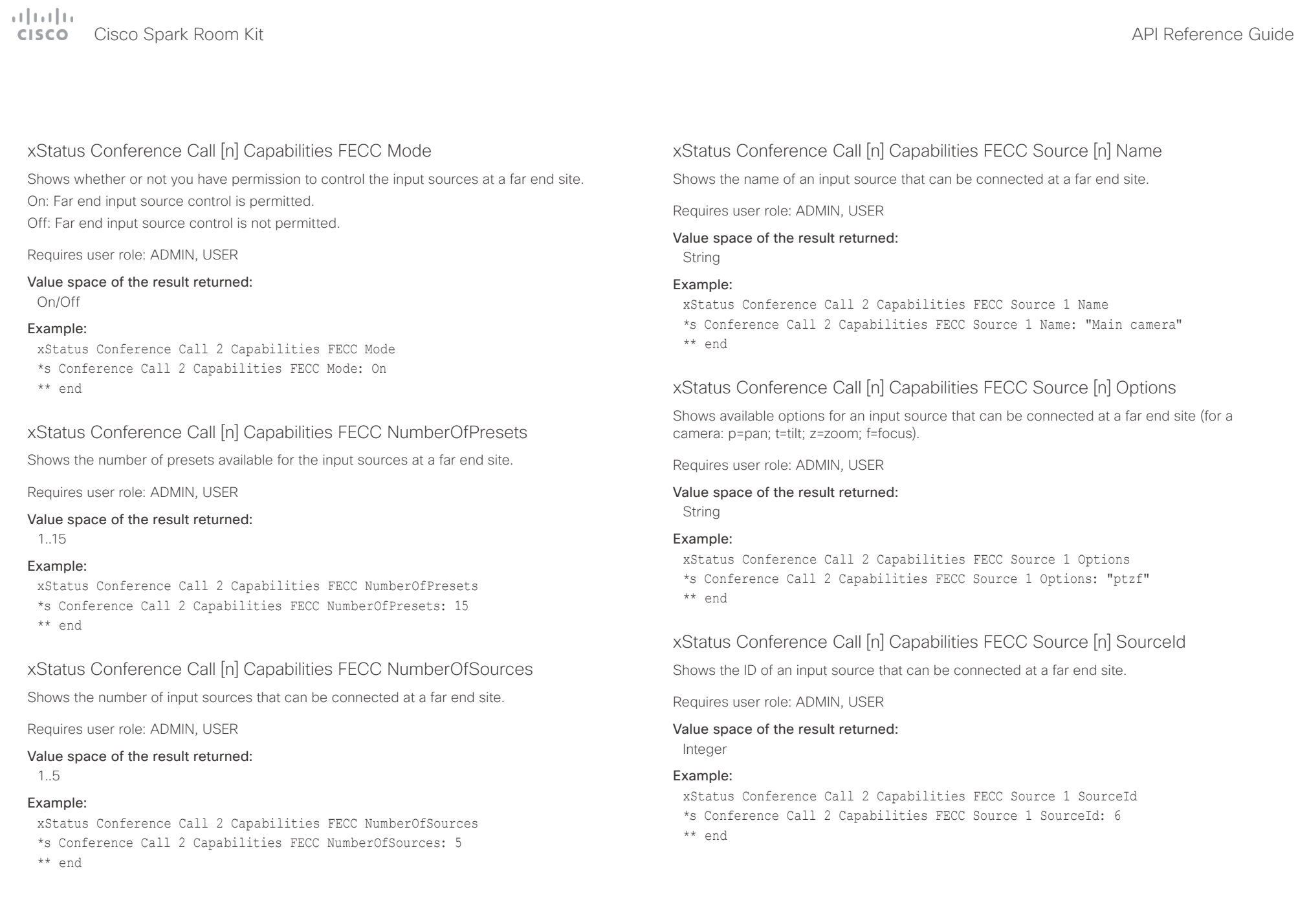

<span id="page-169-0"></span>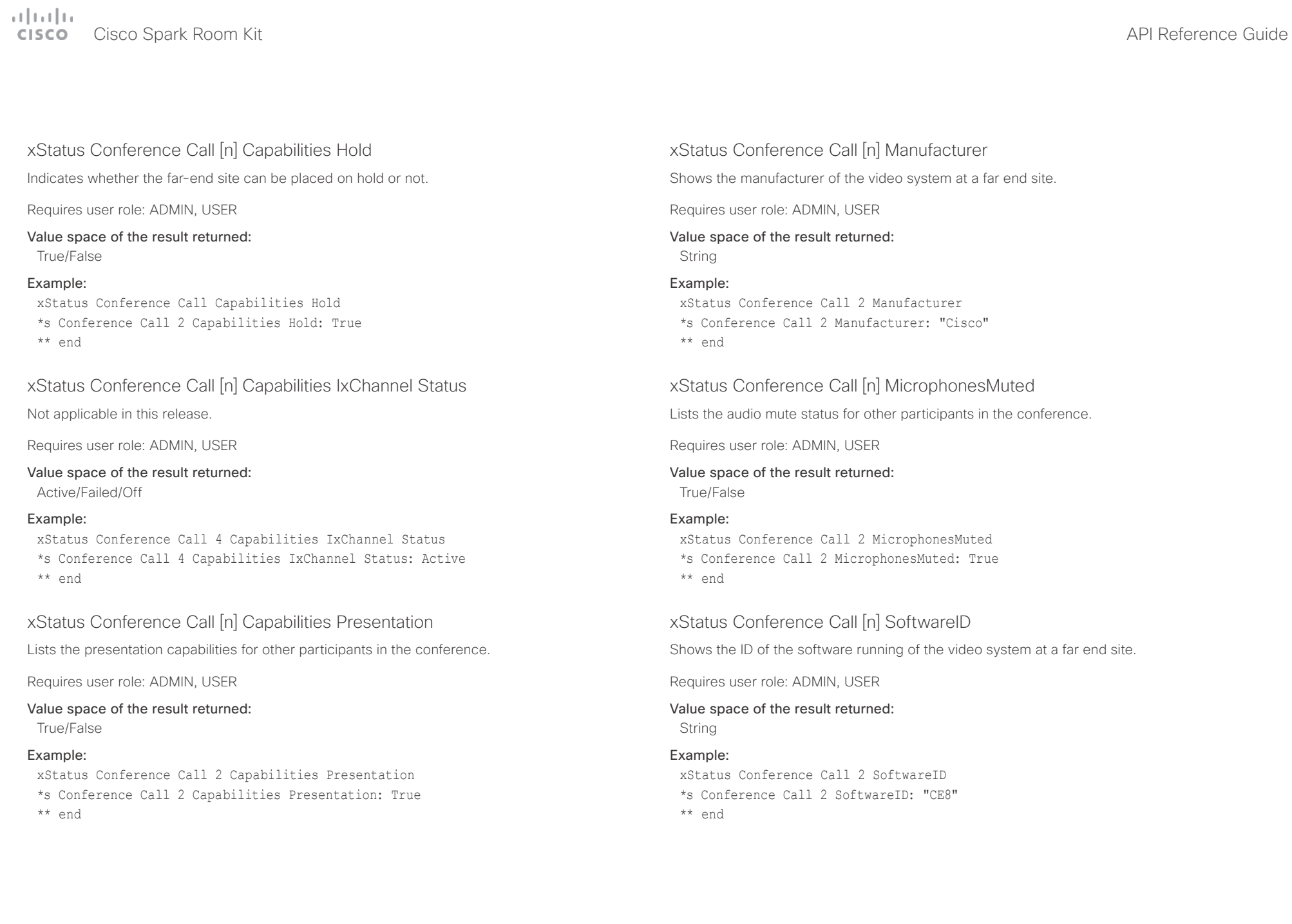

<span id="page-170-0"></span>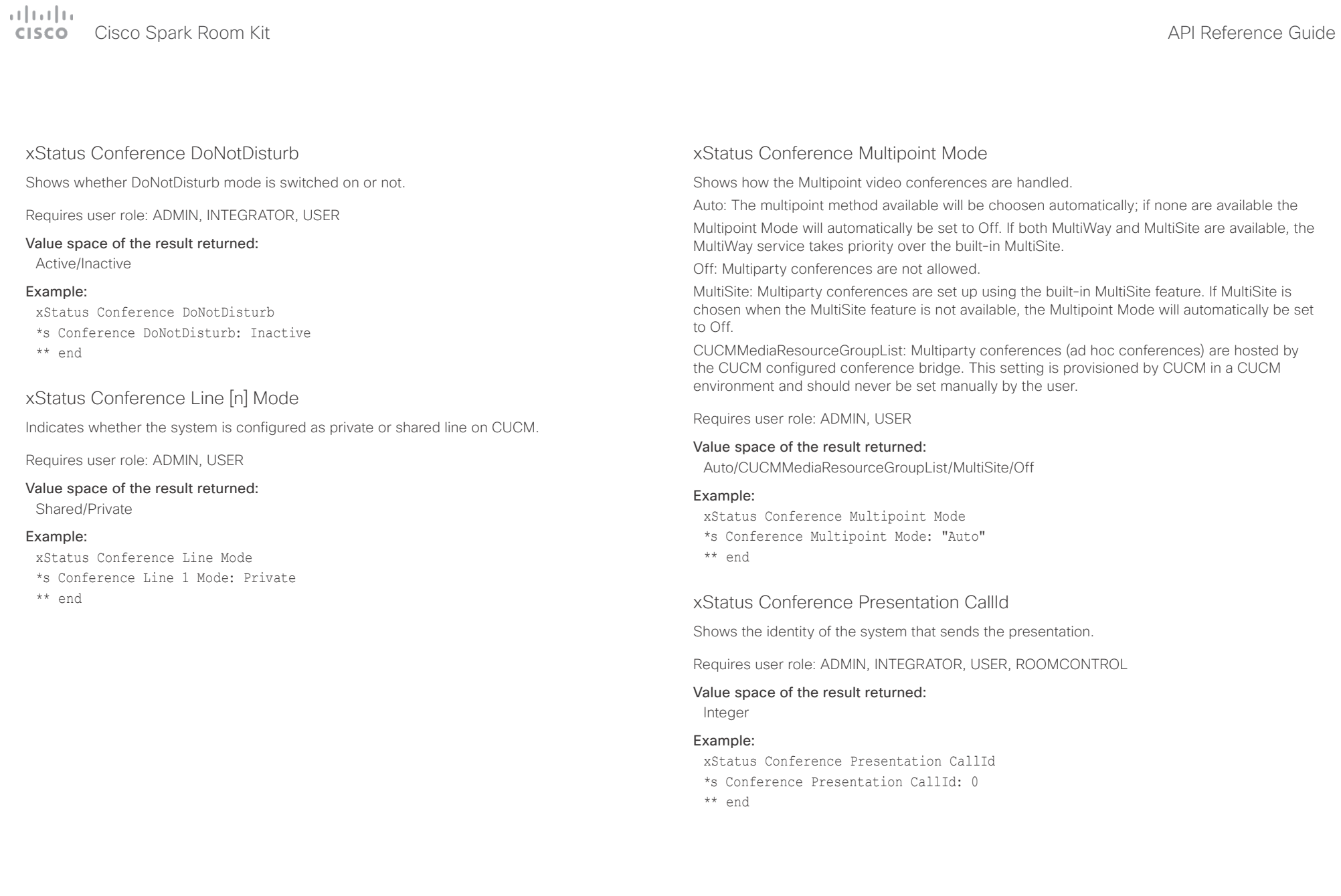

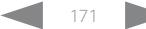

<span id="page-171-0"></span>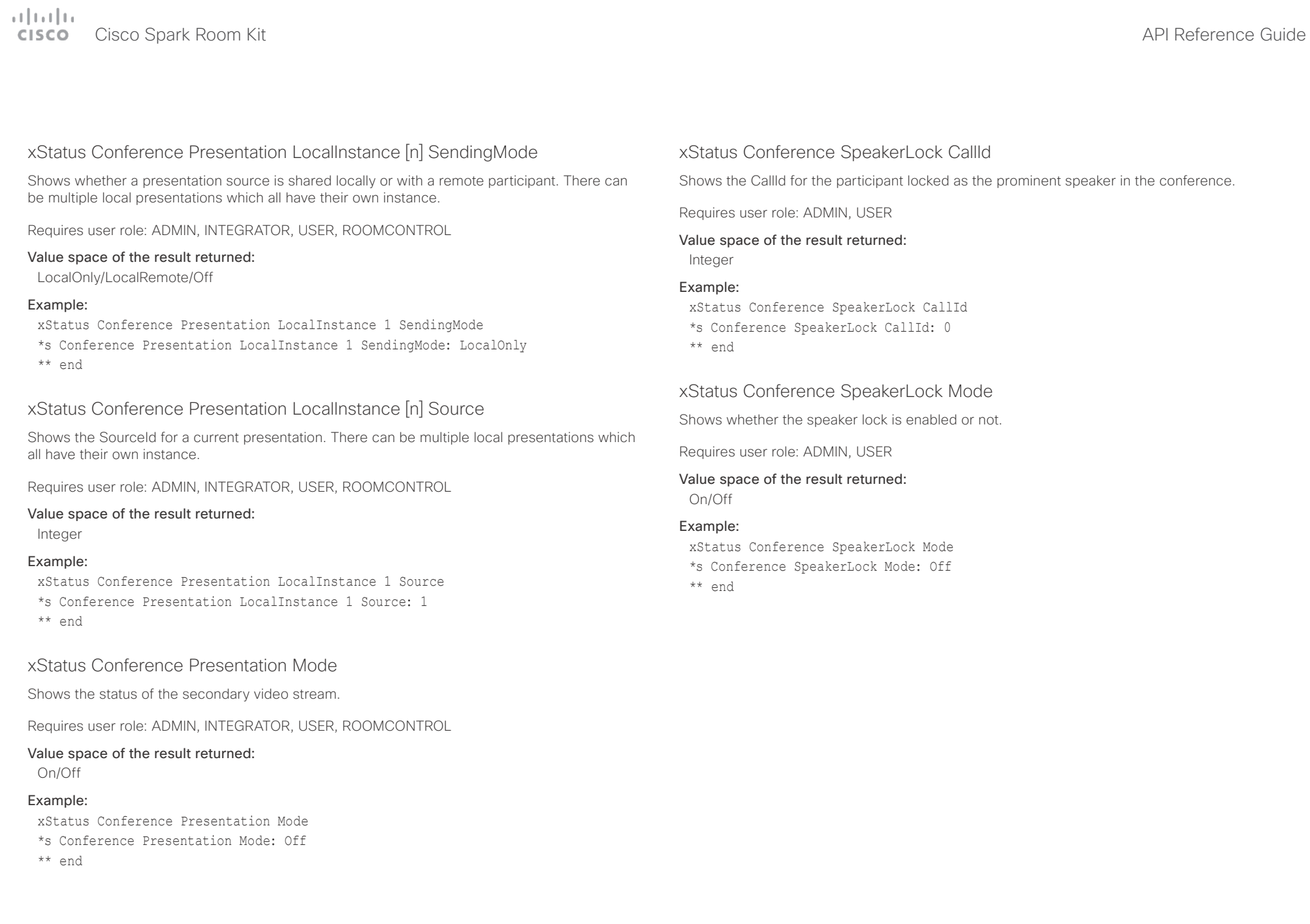

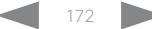

## <span id="page-172-0"></span>وبا بوابر Cisco Spark Room Kit **API Reference Guide** API Reference Guide **CISCO**

# Diagnostics status xStatus Diagnostics Message [n] Description Shows a description of the current diagnostics alerts. Requires user role: ADMIN, USER Value space of the result returned: String Example: xStatus Diagnostics Message Description \*s DiagnosticsResult Message 1 Description: "IP configuration incomplete" \*\* end xStatus Diagnostics Message [n] Level xStatus Diagnostics Message [n] References Additional information on the diagnostics alert, if available. Requires user role: ADMIN, USER Value space of the result returned: String Example: xStatus Diagnostics Message 10 References \*s Diagnostics Message 10 References: "delay=190" \*\* end ■ Introduction About the API xConfiguration xCommand xCommand xStatus Appendices

Shows the level of importance of the diagnostics message.

Error: There is an error in the system. The system can still be used, but there can be some restrictions.

Warning: A problem is detected and a more specific report follows indicating the exact problem. Critical: The warning level is critical. The system cannot be used.

Requires user role: ADMIN, USER

# Value space of the result returned:

Error/Warning/Critical

# Example:

xStatus Diagnostics Message 4 Level

- \*s Diagnostics Message 4 Level: Warning
- \*\* end

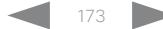

<span id="page-173-0"></span>وبا بوابر Cisco Spark Room Kit **API Reference Guide** Cisco Spark Room Kit API Reference Guide **CISCO** 

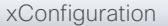

■ Introduction About the API xConfiguration xCommand xCommand xStatus Appendices

# xStatus Diagnostics Message [n] Type

Shows information on the results of the latest diagnostics on the system.

# Requires user role: ADMIN, USER

# Value space of the result returned:

CAPFOperationState / CTLinstallation / CUCMVendorConfigurationFile / CallProtocolDualStackConfig / CallProtocolIPStackPlatformCompatibility / CallProtocolVcsProvisioningCompatibility / Camerald / CameraPairing / CameraSerial / CameraSoftwareVersion / CameraStatus /CameraDetected / CamerasDetected / CertificateExpiry / ConfigurationFile / DefaultCallProtocolRegistered / EthernetDuplexMatches / FanStatus / PresenterTrack / H320GatewayStatus / H323GatekeeperStatus / HasValidReleaseKey / IpCameraStatus / IPv4Assignment / IPv6Assignment / IPv6Mtu / ISDNLinkCompatibility / ISDNLinkIpStack / ITLinstallation / InvalidSIPTransportConfig / LockDown / RoomControl / MediaBlockingDetected / MacrosRuntimeStatus / NetLinkStatus / NetSpeedAutoNegotiated / NetworkQuality / NTPStatus / OSDVideoOutput / OutputConnectorLocations / ProvisioningDeveloperOptions / ProvisioningStatus / SIPEncryption / SIPListenPortAndOutboundMode / SIPProfileRegistration / SIPProfileType / SelectedVideoInputSourceConnected / SipIceAndAnatConflict / SIPListenPortAndRegistration / TCPMediaFallback / TemperatureCheck / TLSVerifyRequiredCerts / TouchPanelConnection / ControlSystemConnection / TurnBandwidth / MediaPortRangeNegative / MediaPortRangeTooSmall / MediaPortRangeOdd / MediaPortRangeValueSpace / MediaPortRangeOverlap / VideoPortRangeNegative / VideoPortRangeTooSmall / VideoPortRangeOdd / VideoPortRangeValueSpace / UltrasoundConfigSettings / UltrasoundSpeakerAvailability / ValidPasswords / VideoFromInternalCamera / VideoInputStability / VideoInputSignalQuality / SparkConnectivity / SparkActivationRequired / SpeakerTrackFrontPanelMountedCorrectly / SpeakerTrackMicrophoneConnection / SpeakerTrackVideoInputs / SpeakerTrackEthernetConnection / ANATOnVCS / ECReferenceDelay / AudioECRefDelay / AudioPairingNoise / AudioPairingRate / AudioPairingSNR / AudioPairingInterference / AudioPairingTokenDecode / AudioInternalSpeakerDisabled / AbnormalCallTermination / HasActiveCallProtocol / SipOrH323ButNotBothEnabled / PresentationSourceSelection / SoftwareUpgrade / PlatformSanity / ContactInfoMismatch / MicrophoneReinforcement / FirstTimeWizardNotCompleted / CaptivePortalDetected / MonitorDelay / WifiCARequired / MicrophonesConnected

# Example:

xStatus Diagnostics Message Type

\*s Diagnostics Message 1 Type: CamerasDetected

\*\* end

# H323 status

# xStatus H323 Gatekeeper Address

Displays the IP address of the gatekeeper where the system is registered.

Requires user role: ADMIN, USER

# Value space of the result returned:

String

# Example:

xStatus H323 Gatekeeper Address \*s H323 Gatekeeper Address: "192.0.1.20" \*\* end

# xStatus H323 Gatekeeper Port

Shows the port which is used when connecting to on the gatekeeper.

Requires user role: ADMIN, USER

# Value space of the result returned:

Integer

# Example:

xStatus H323 Gatekeeper Port \*s H323 Gatekeeper Port: 1719 \*\* end

# xStatus H323 Gatekeeper Reason

Shows the reason for rejected registration.

Requires user role: ADMIN, USER

# Value space of the result returned:

String

# Example:

xStatus H323 Gatekeeper Reason \*s H323 Gatekeeper Reason: "" \*\* end

# <span id="page-174-0"></span> $\pm 1$  ]  $\pm 1$  ]  $\pm \pm$

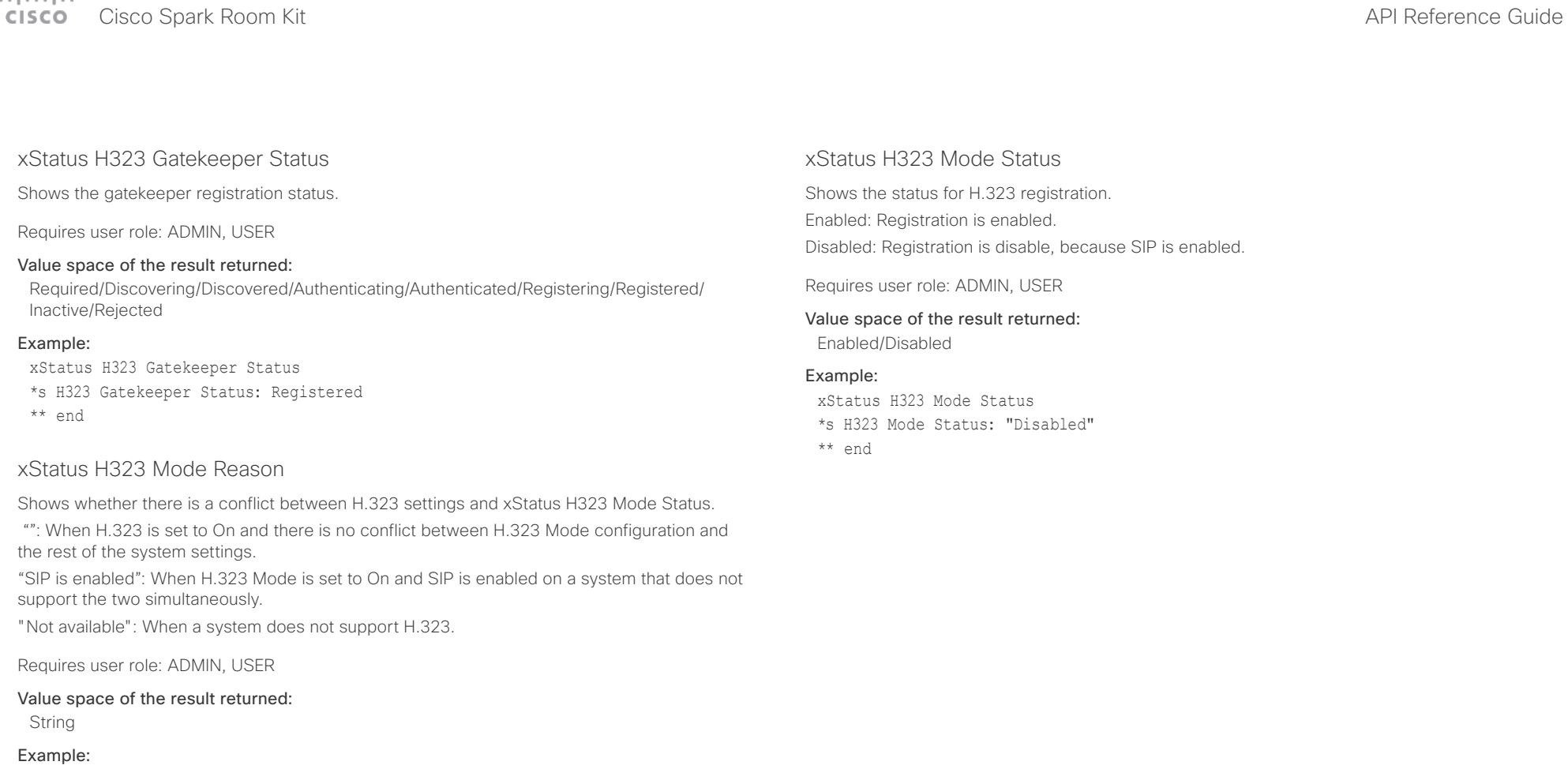

xStatus H323 Mode Reason \*s H323 Mode Reason: ""

\*\* end

<span id="page-175-0"></span> $\alpha$  [m]  $\alpha$ 

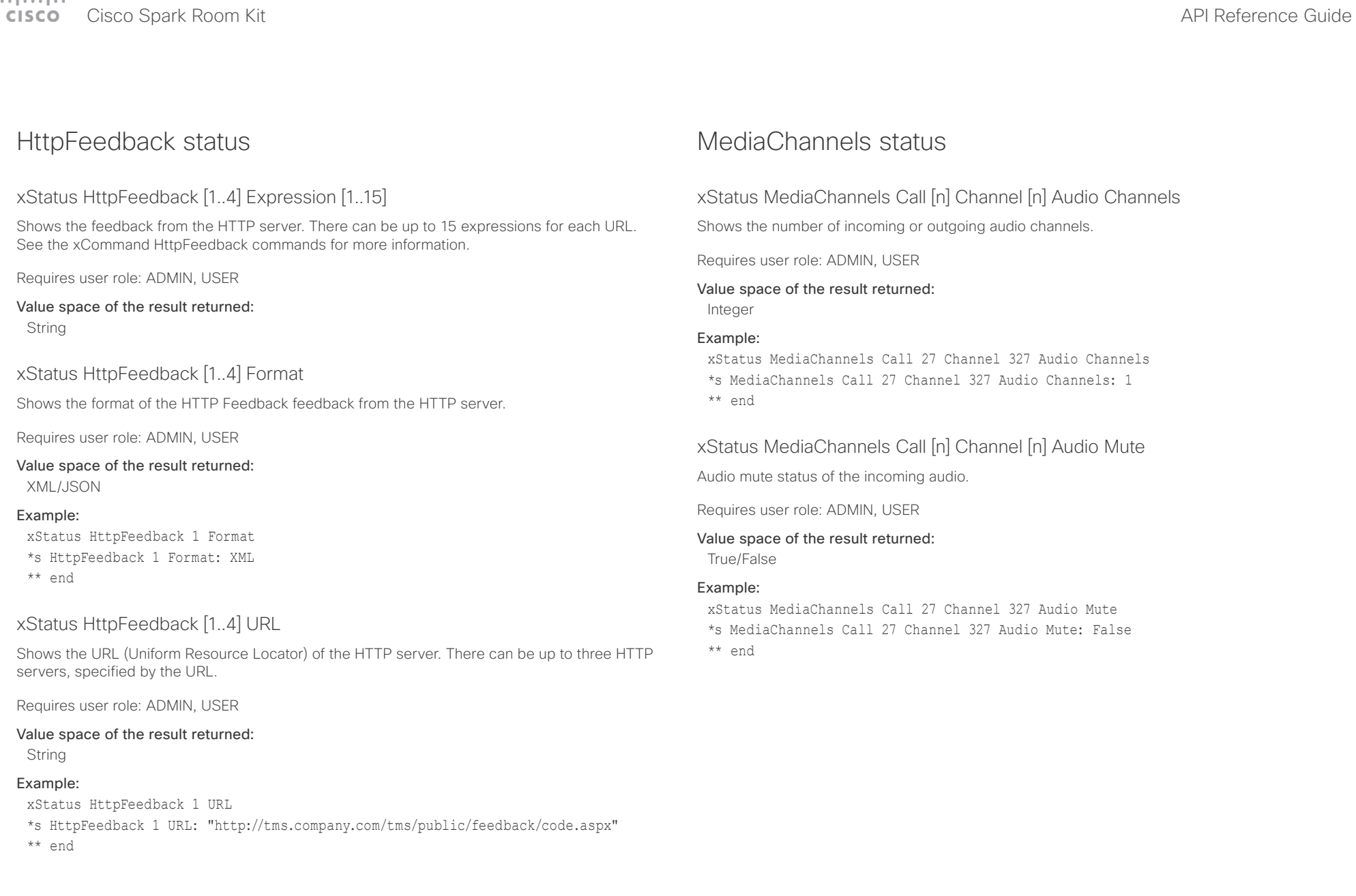

### <span id="page-176-0"></span>وبايت اين Cisco Spark Room Kit **API Reference Guide** Cisco Spark Room Kit API Reference Guide **CISCO**

```
■ Introduction About the API xConfiguration xCommand xCommand xStatus Appendices
```
Shows the audio algorithm of the incoming or outgoing audio.

AACLD: The AAC-LD is an MPEG-4 Low Delay Audio Coder audio compression format.

G711A: The G.711 A-law algorithm is an ITU-T standard for audio compression.

G711Mu: The G.711 Mu-law algorithm is an ITU-T standard for audio compression.

G722: The G.722 algorithm is an ITU-T standard for audio compression.

G7221: The G.722.1 algorithm is an ITU-T standard for audio compression.

G7221C: The G.722.1 annex C algorithm is an ITU-T standard for audio compression.

G723\_1: The G.723.1 algorithm is an ITU-T standard for audio compression.

G728: The G.728 algorithm is an ITU-T standard for audio compression.

G729: The G.729 algorithm is an ITU-T standard for audio compression.

G729A: The G.729 annex A algorithm is an ITU-T standard for audio compression.

G729AB: The G.729 annex A and B algorithm is an ITU-T standard for audio compression. Off: No audio.

Opus: Opus is a royalty-free IETF standard for audio compression.

Requires user role: ADMIN, USER

# Value space of the result returned:

AACLD/G711A/G711Mu/G722/G7221/G7221C/G723\_1/G728/G729/G729A/G729AB/Off/Opus

# Example:

xStatus MediaChannels Call 27 Channel 327 Audio Protocol \*s MediaChannels Call 27 Channel 327 Audio Protocol: AACLD

\*\* end

# xStatus MediaChannels Call [n] Channel [n] Direction

Shows the direction of the call. Incoming: The call is an incoming call. Outgoing: The call is an outgoing call.

Requires user role: ADMIN, USER

# Value space of the result returned:

Incoming/Outgoing

# Example:

xStatus MediaChannels Call 27 Channel 327 Direction \*s MediaChannels Call 27 Channel 327 Direction: Incoming \*\* end

# xStatus MediaChannels Call [n] Channel [n] Encryption

Shows the encryption status for audio or video on the incoming or outgoing call.

Requires user role: ADMIN, USER

## Value space of the result returned: On/Off

# Example:

xStatus MediaChannels Call 27 Channel 327 Encryption \*s MediaChannels Call 27 Channel 327 Encryption: On \*\* end

# xStatus MediaChannels Call [n] Channel [n] NetStat Bytes

Shows the number of bytes for audio, video or data on the incoming or outgoing channel.

Requires user role: ADMIN, USER

# Value space of the result returned:

Integer

# Example:

xStatus MediaChannels Call 27 Channel 327 NetStat Bytes \*s MediaChannels Call 27 Channel 327 NetStat Bytes: 496640 \*\* end

<span id="page-177-0"></span>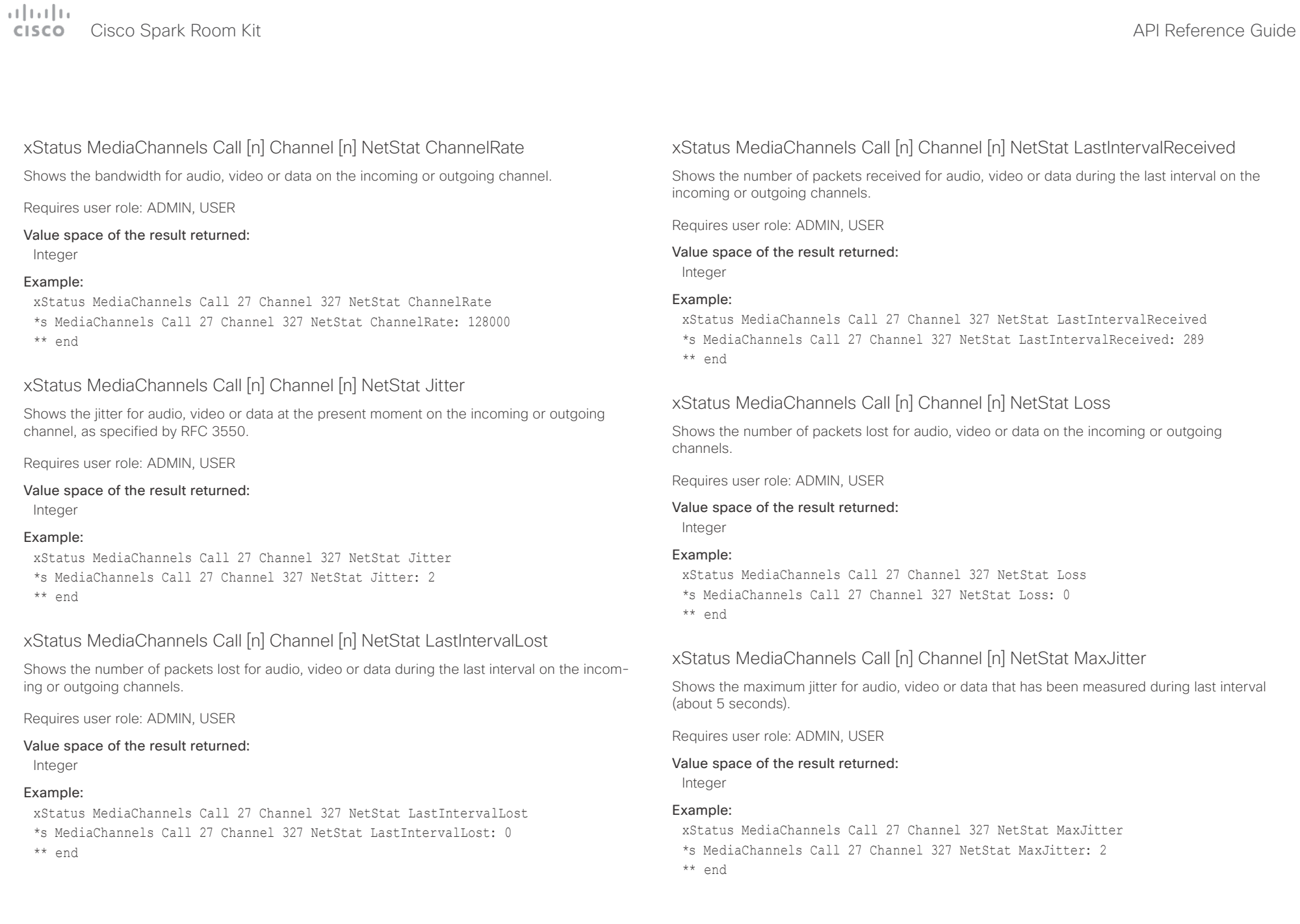

<span id="page-178-0"></span>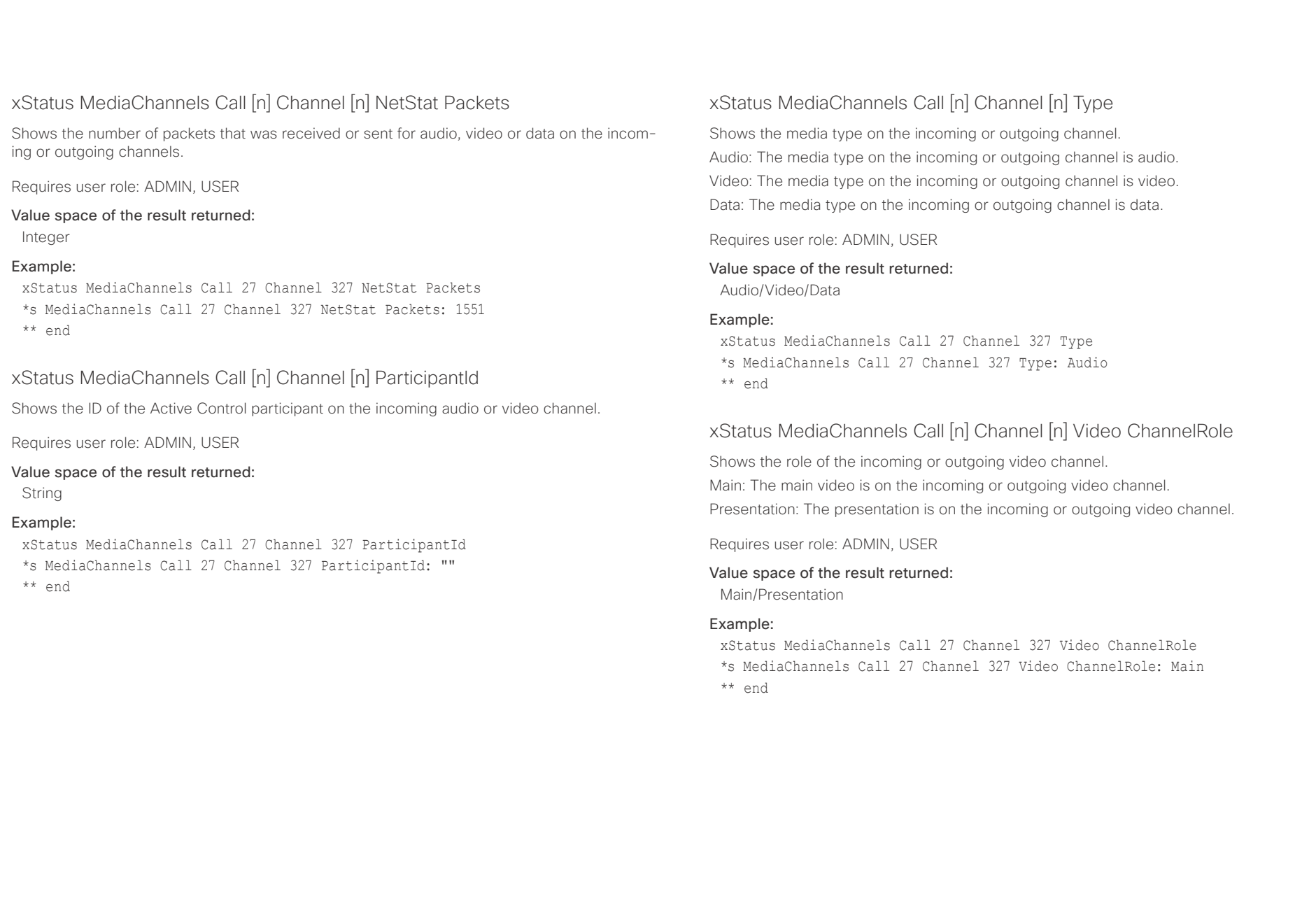

<span id="page-179-0"></span>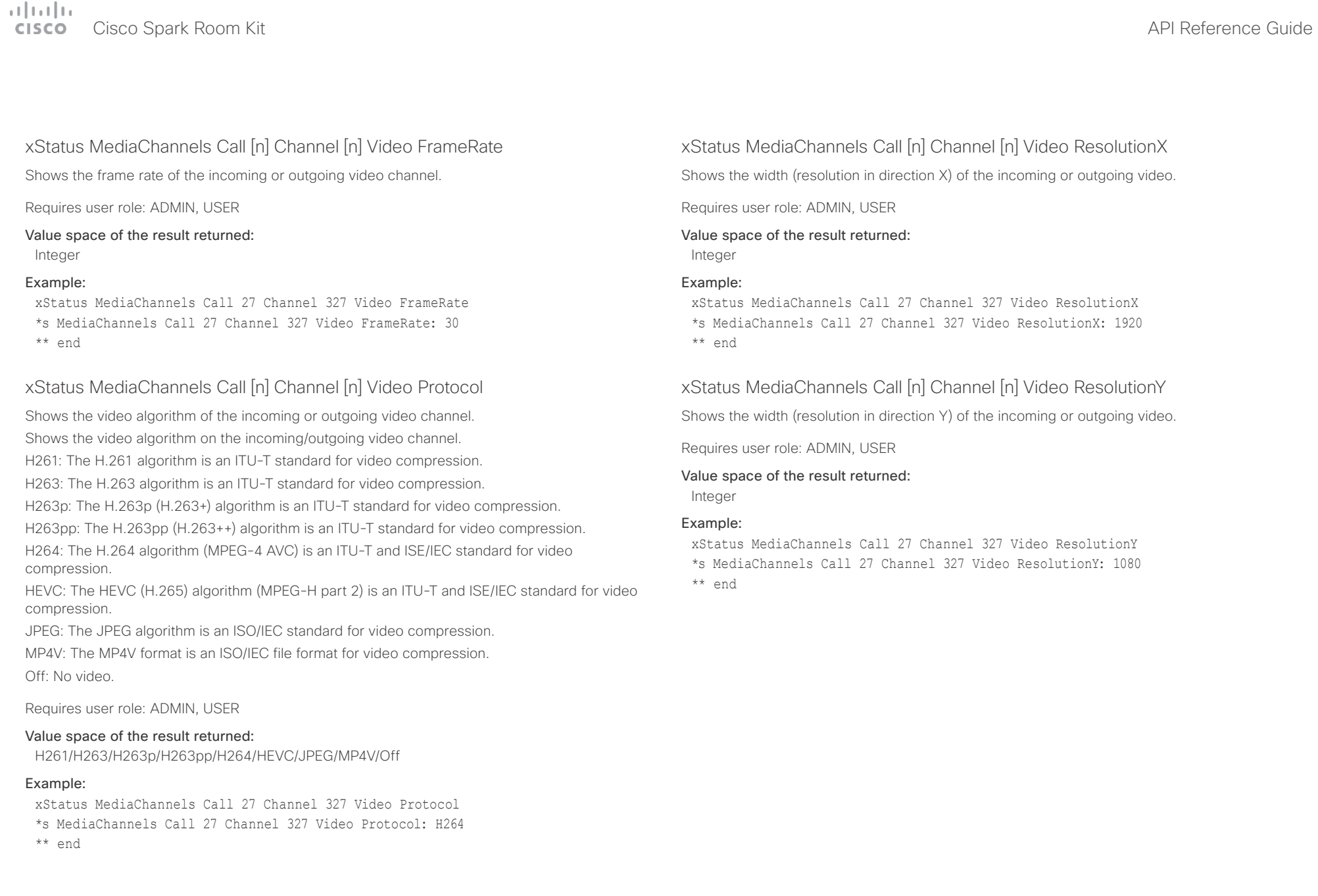
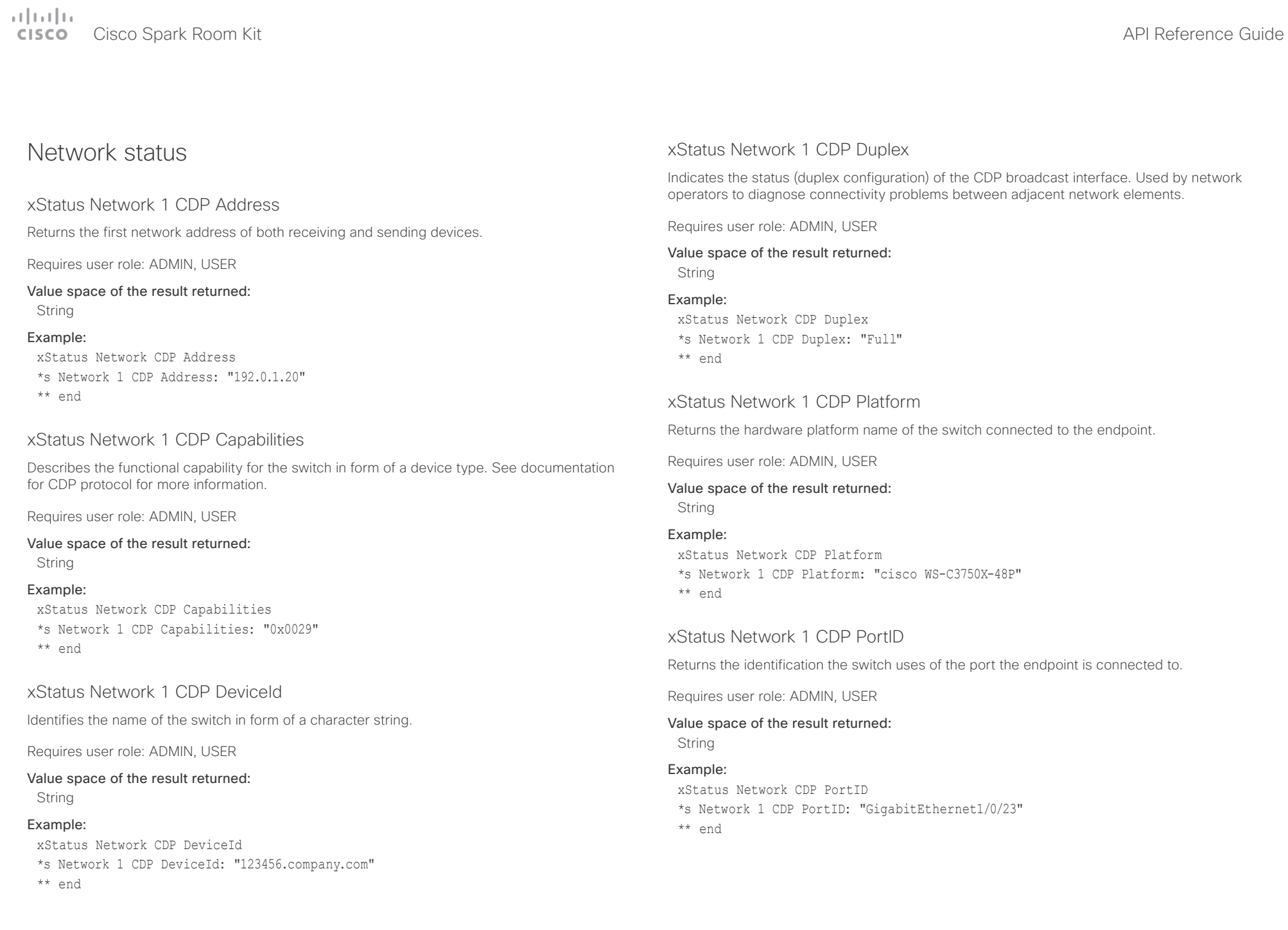

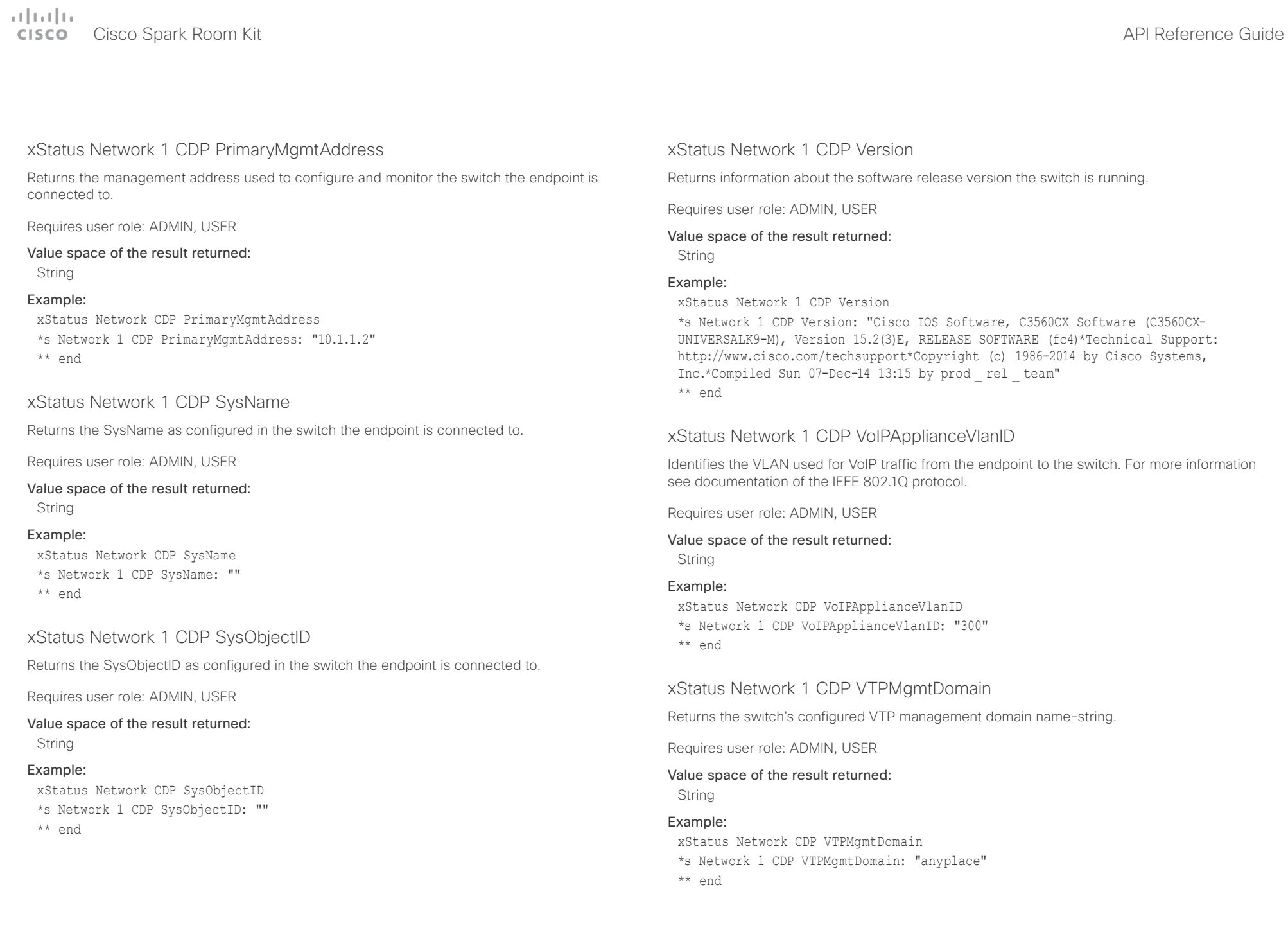

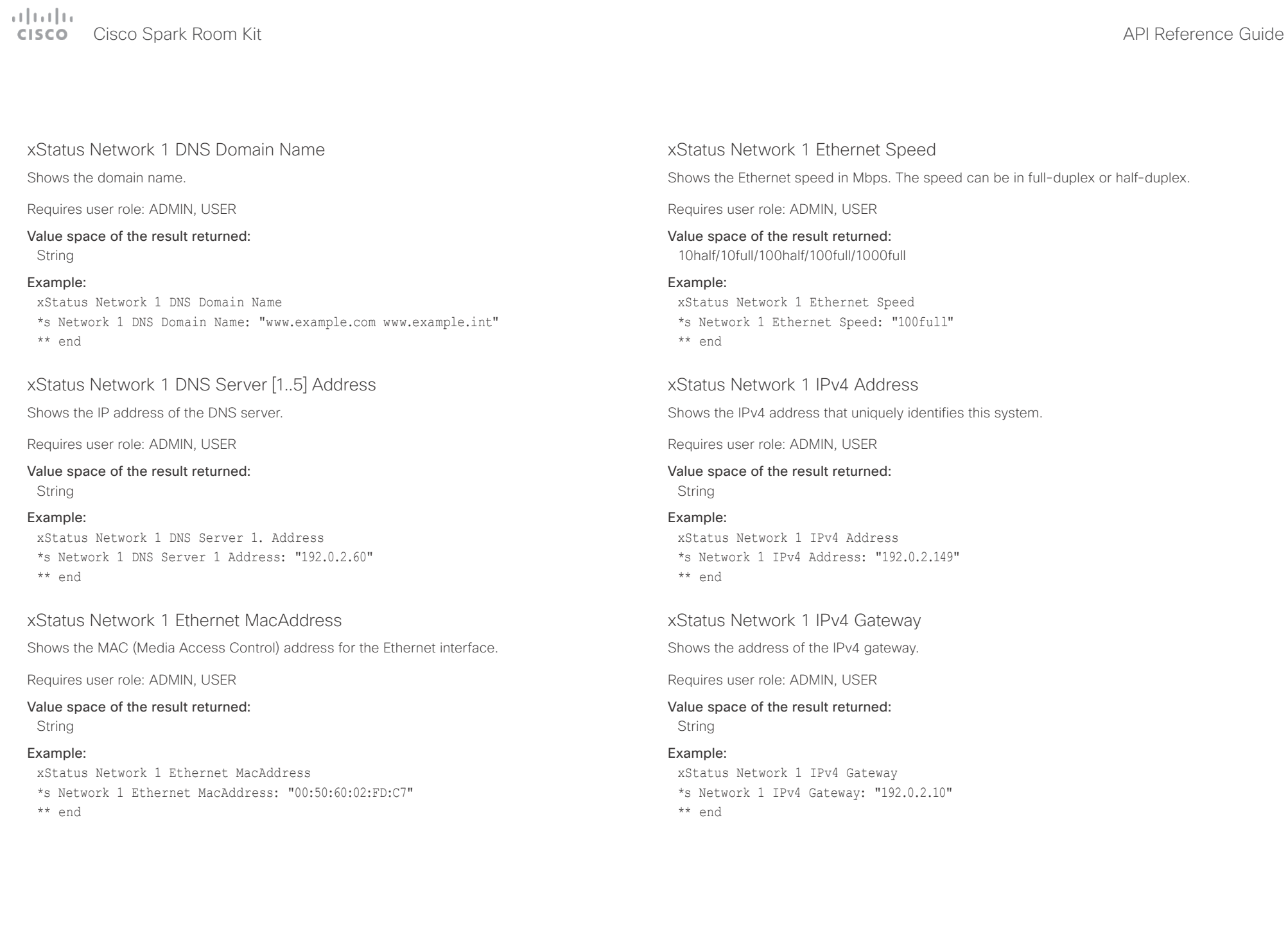

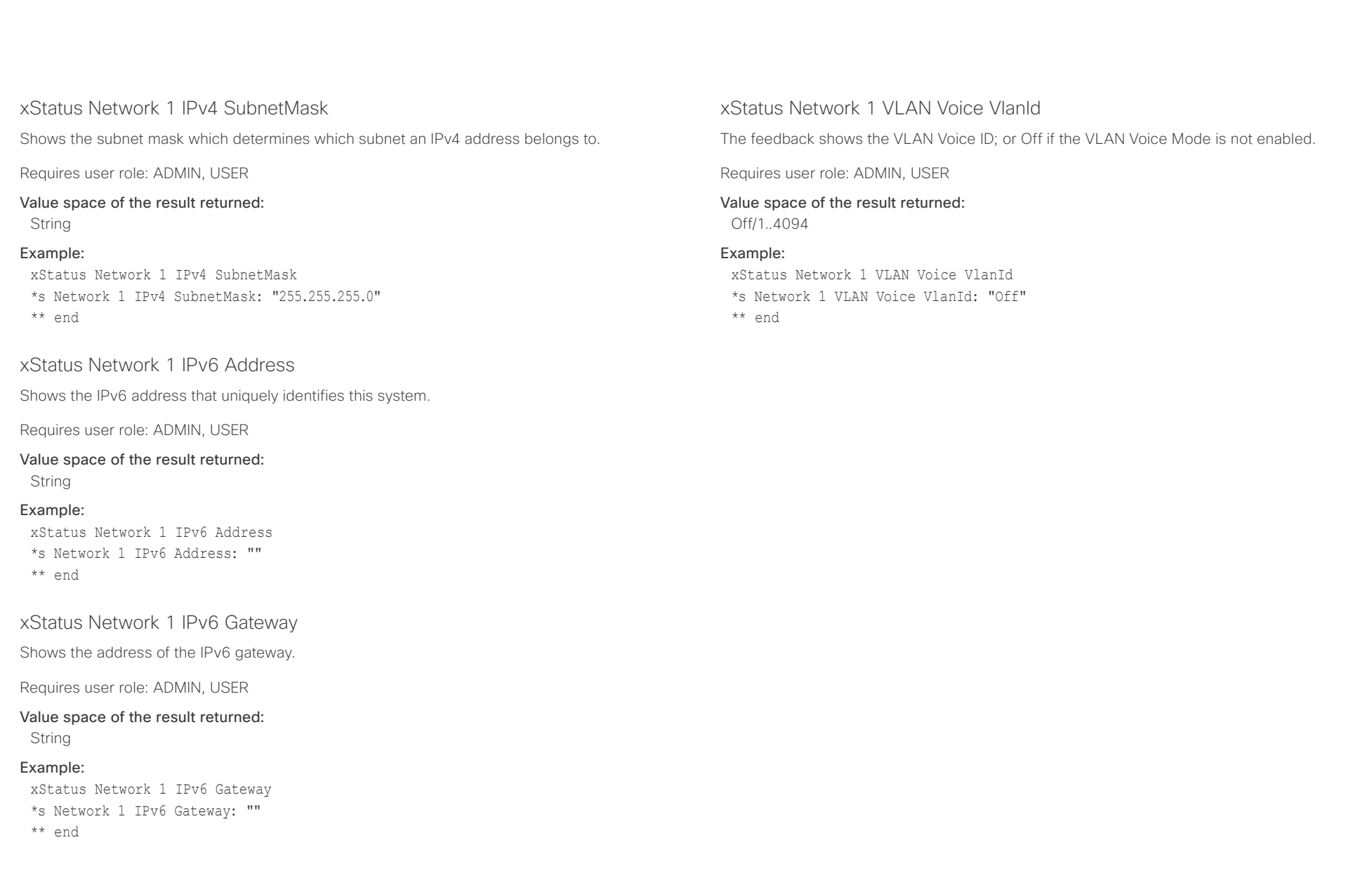

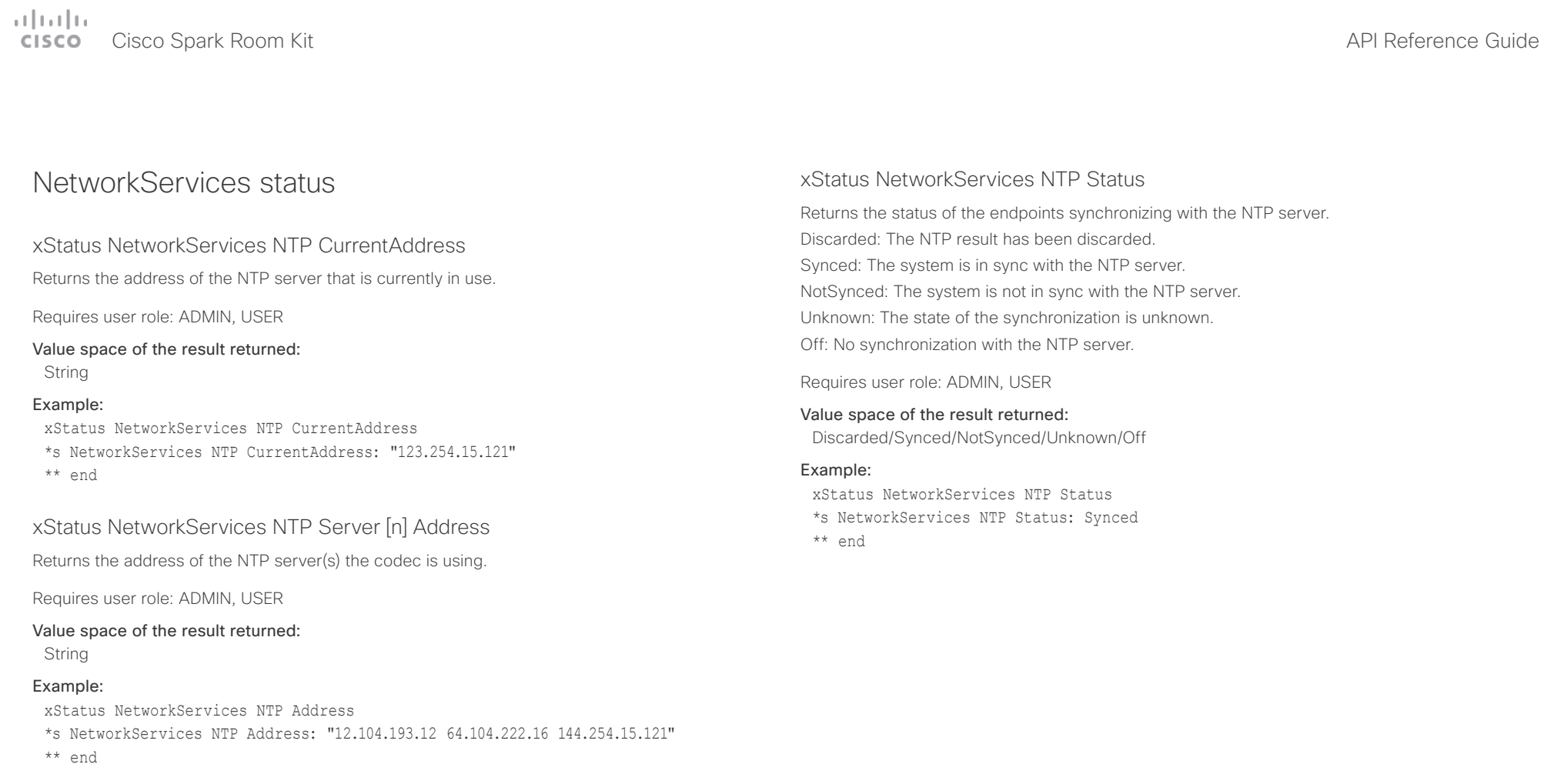

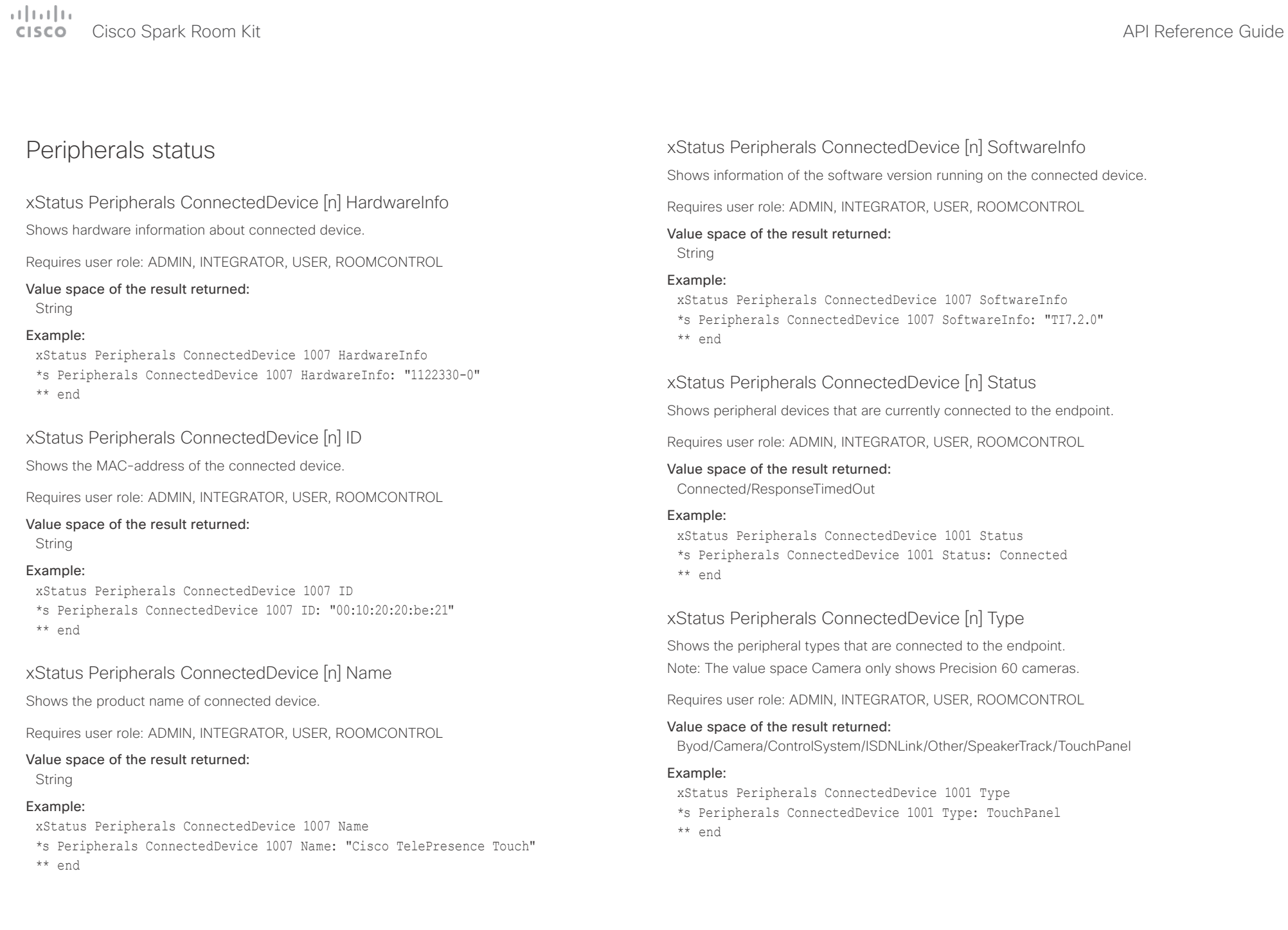

## $\pm 1$  [  $\pm 1$  ]  $\pm \pm$ cisco Spark Room Kit **API Reference Guide** API Reference Guide

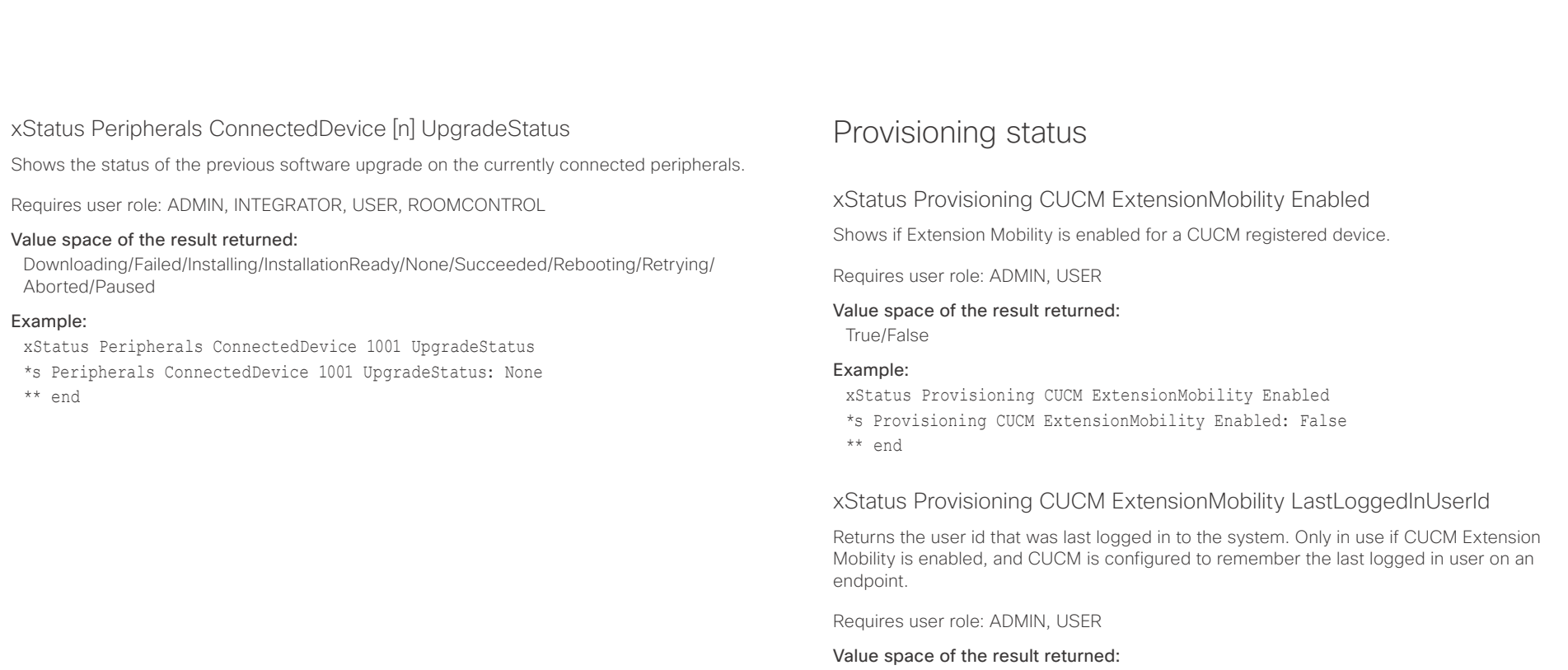

String

## Example:

xStatus Provisioning CUCM ExtensionMobility LastLoggedInUserId \*s Provisioning CUCM ExtensionMobility LastLoggedInUserId: "User 1" \*\* end

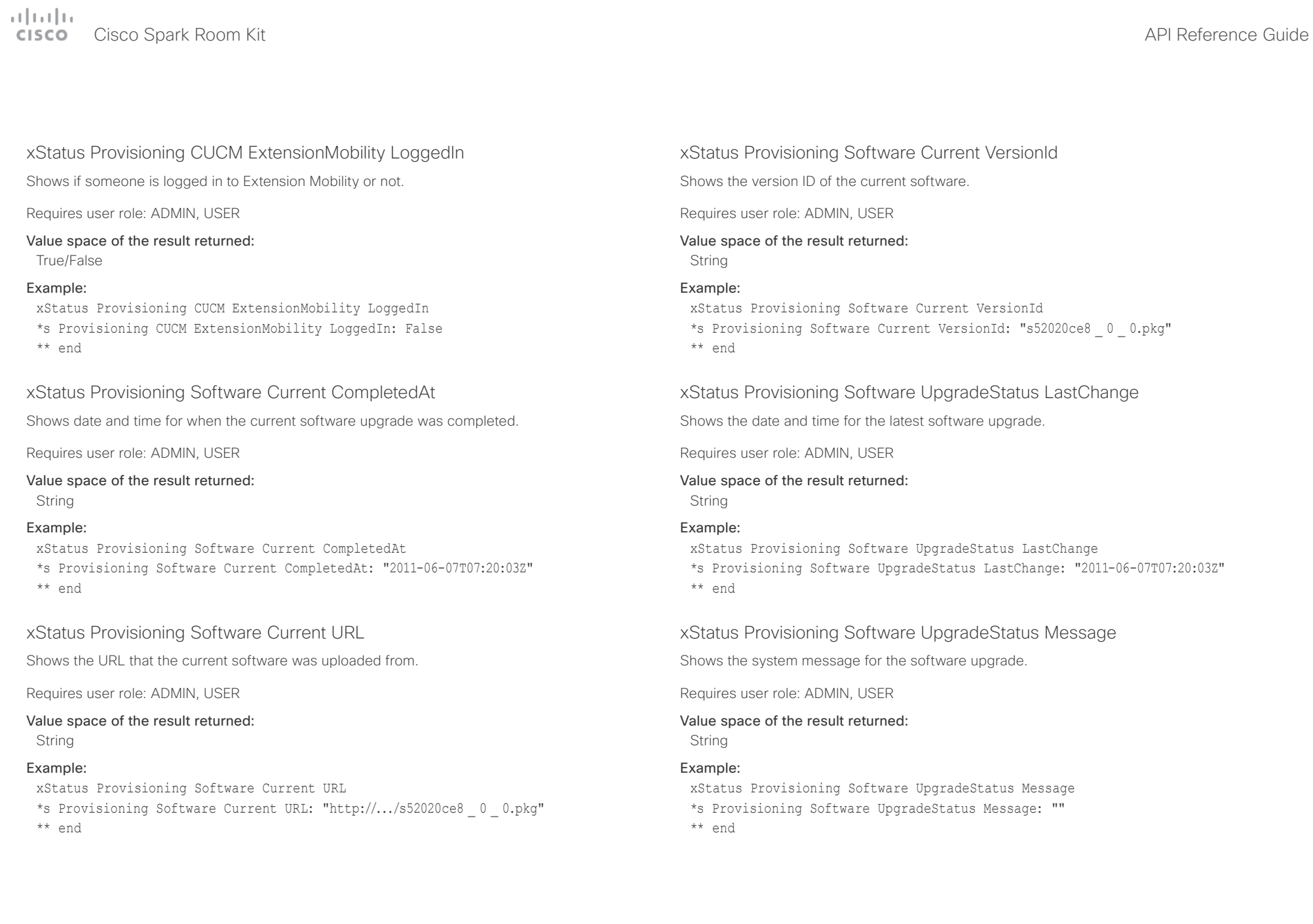

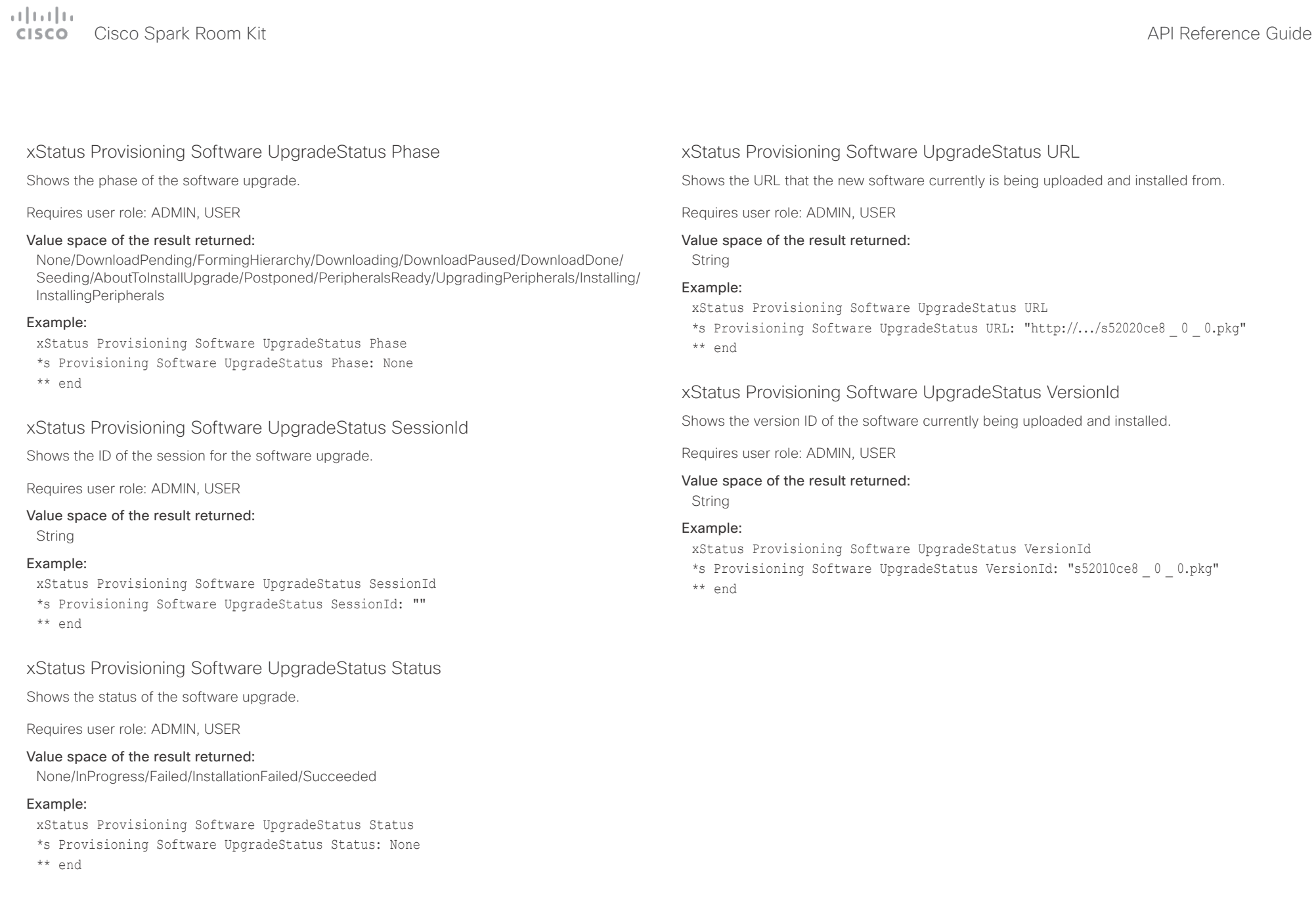

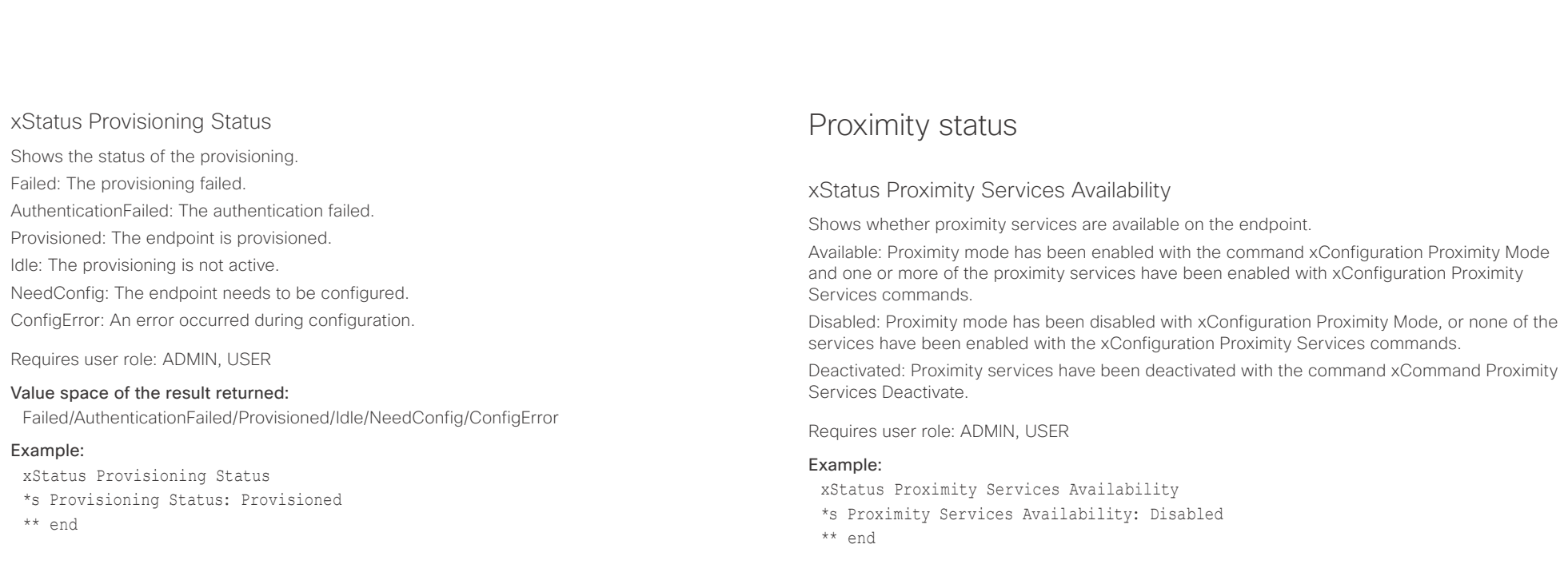

## وبابونا بو **Cisco** Cisco Spark Room Kit **API Reference Guide** Cisco Spark Room Kit API Reference Guide

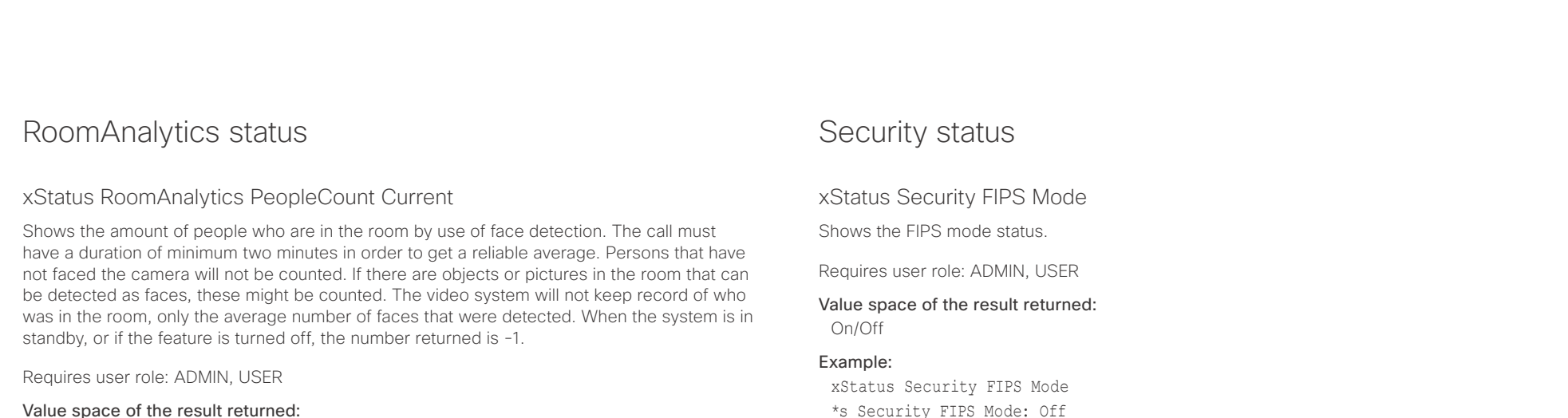

## Value space of the result returned:

Integer

## Example:

xStatus RoomAnalytics PeopleCount Current

\*s RoomAnalytics PeopleCount Current: 2

\*\* end

## xStatus RoomAnalytics PeoplePresence

Shows if there are people present in the room or not. It takes a minimum of two minutes to detect whether people are present or not in the room. After the room gets vacant, it may take up to two minutes for the status to change. This feature is based on ultrasound. The video system will not keep record of who was in the room, only whether or not there are people present in the room.

Requires user role: ADMIN, USER

### Value space of the result returned:

Yes/No/Unknown

## Example:

xStatus RoomAnalytics PeoplePresence

\*s RoomAnalytics PeoplePresence: No

\*\* end

## xStatus Security Persistency CallHistory

Shows whether call history logging is set to persistent or non-persistent mode. Persistent is the default mode.

Requires user role: ADMIN, USER

## Value space of the result returned:

NonPersistent/Persistent

## Example:

\*\* end

xStatus Security Persistency CallHistory \*s Security Persistency CallHistory: Persistent \*\* end

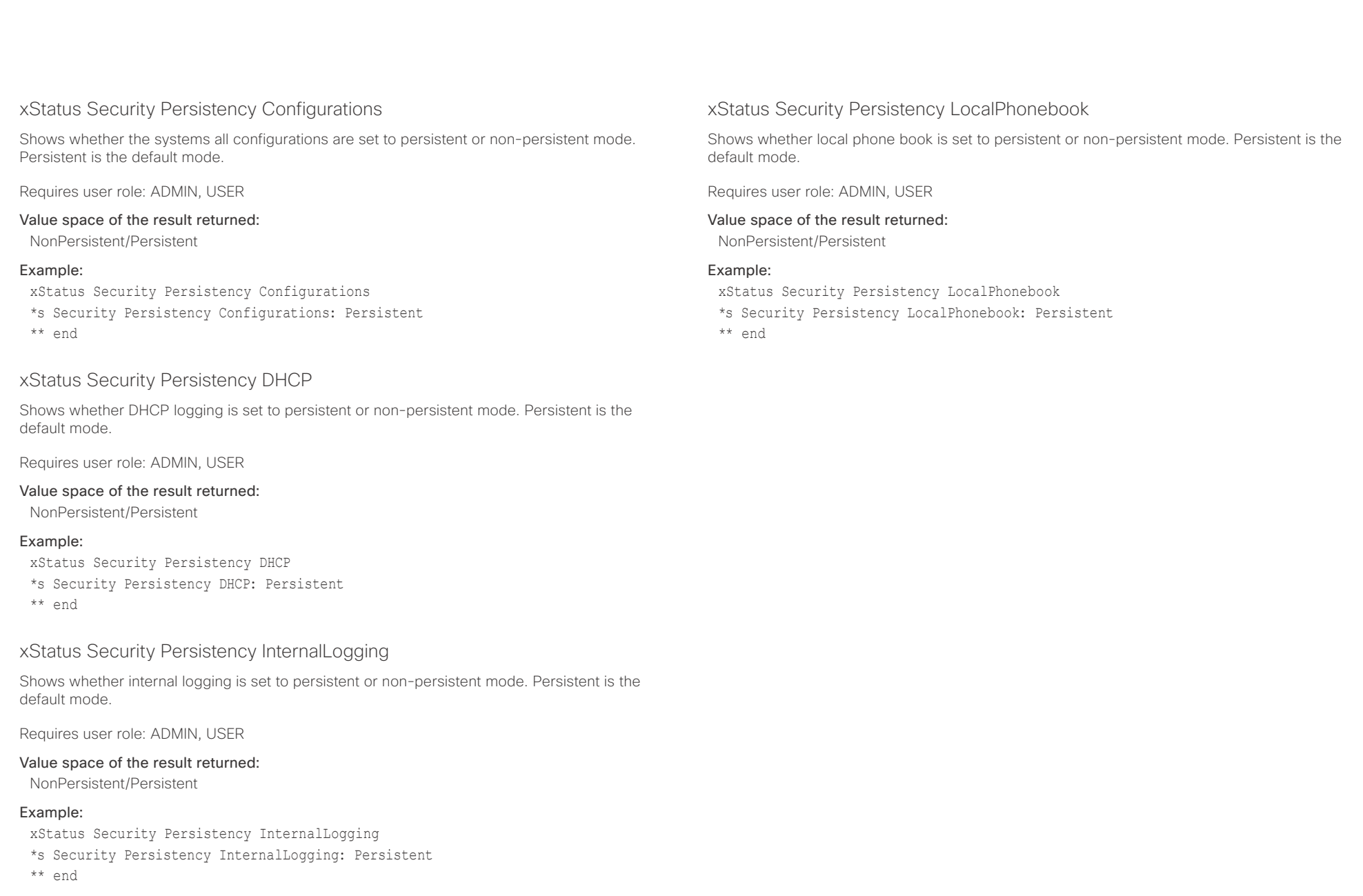

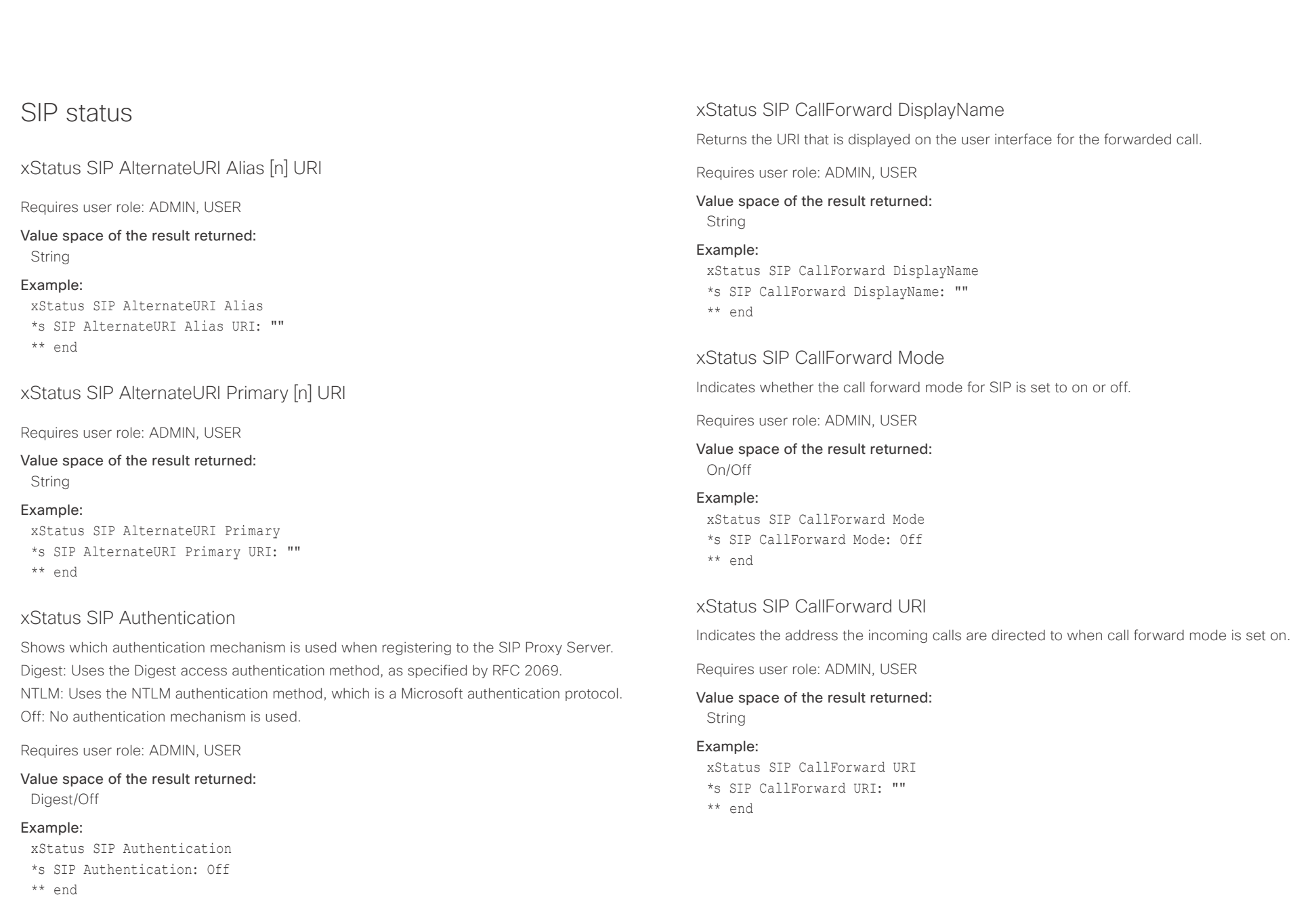

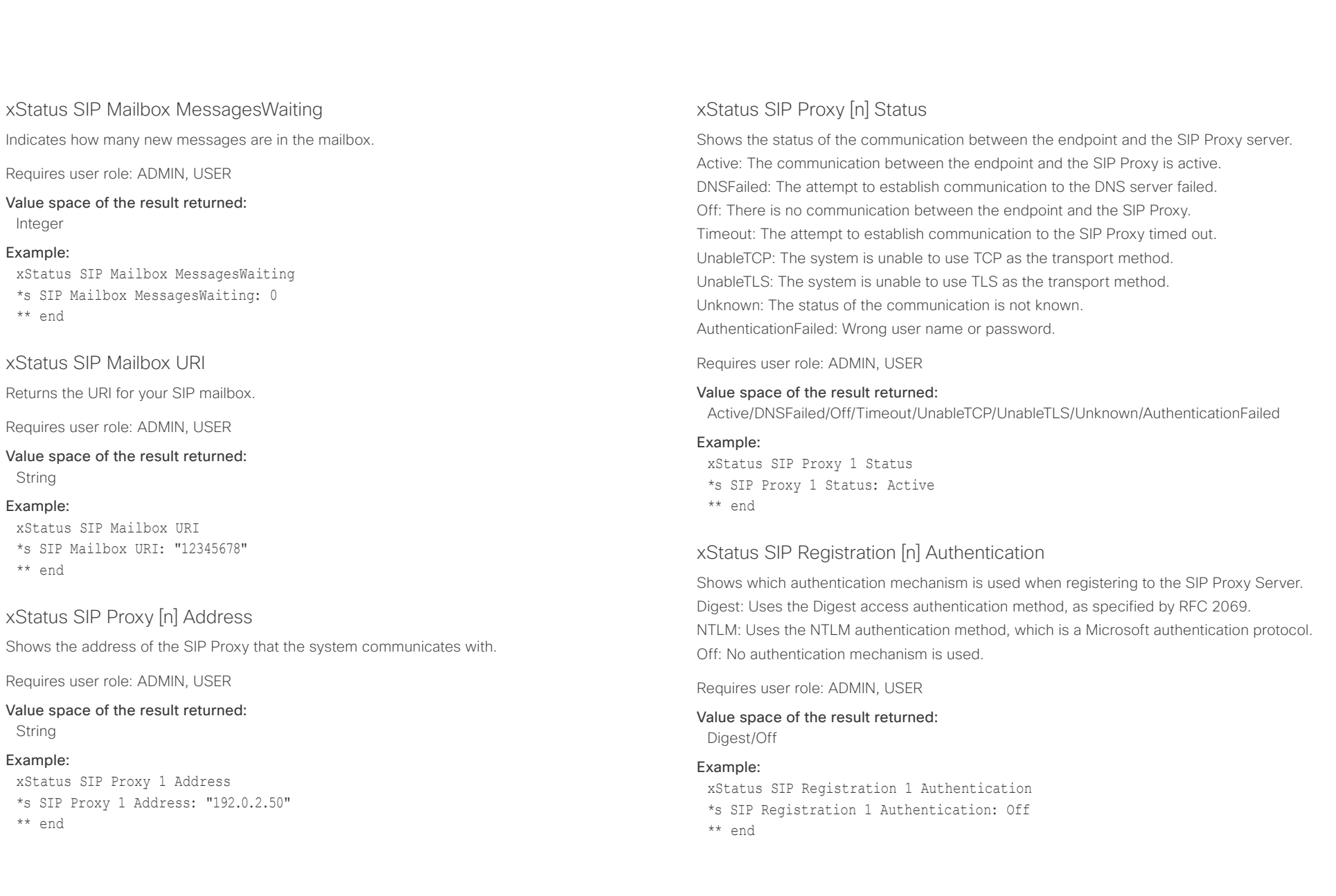

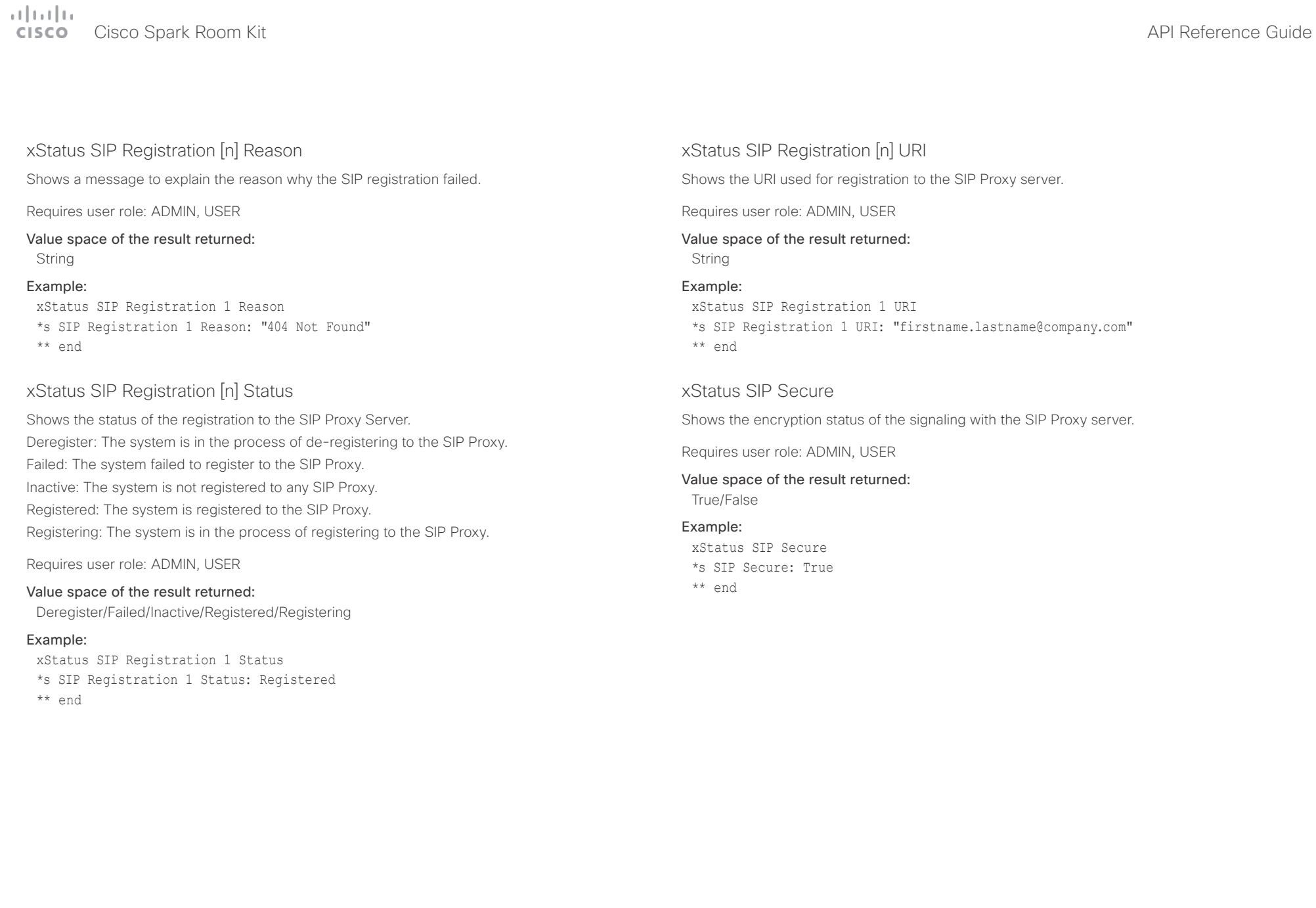

وبالتوابي **Cisco** Cisco Spark Room Kit **API Reference Guide** Cisco Spark Room Kit API Reference Guide

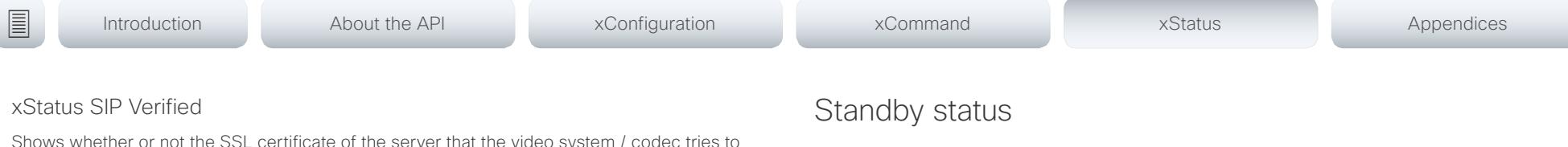

xStatus Standby State

Shows whether the system is in standby mode or not.

Standby: The system is in standby state.

EnteringStandby: The system is entering the standby state.

Halfwake: The system is in standby, but greets the user when presence is detected by motion or the Proximity pairing app.

Off: The system is not in standby.

Requires user role: ADMIN, INTEGRATOR, USER, ROOMCONTROL

Value space of the result returned:

Standby/EnteringStandby/Halfwake/Off

### Example:

xStatus Standby State \*s Standby State: Off \*\* end

Shows whether or not the SSL certificate of the server that the video system / codec tries to register to is included in the codec's trusted CA-list. The server is typically a Cisco VCS or **CUCM** 

True: The server's SIP certificate is checked against the trusted CA-list on the codec and found valid. Additionally, the fully qualified domain name of the server matches the valid certificate.

False: A TLS connection is not set up because the SIP certificate verification failed or the domain name did not match. Note that the status also returns False when TLS is not used (xConfiguration SIP DefaultTransport not set to TLS) or certificate verification is switched off (SIP TlsVerify: Off. This setting is accessible through your products web interface).

Requires user role: ADMIN, USER

## Value space of the result returned:

True/False

### Example:

xStatus SIP Verified

\*s SIP Verified: False

\*\* end

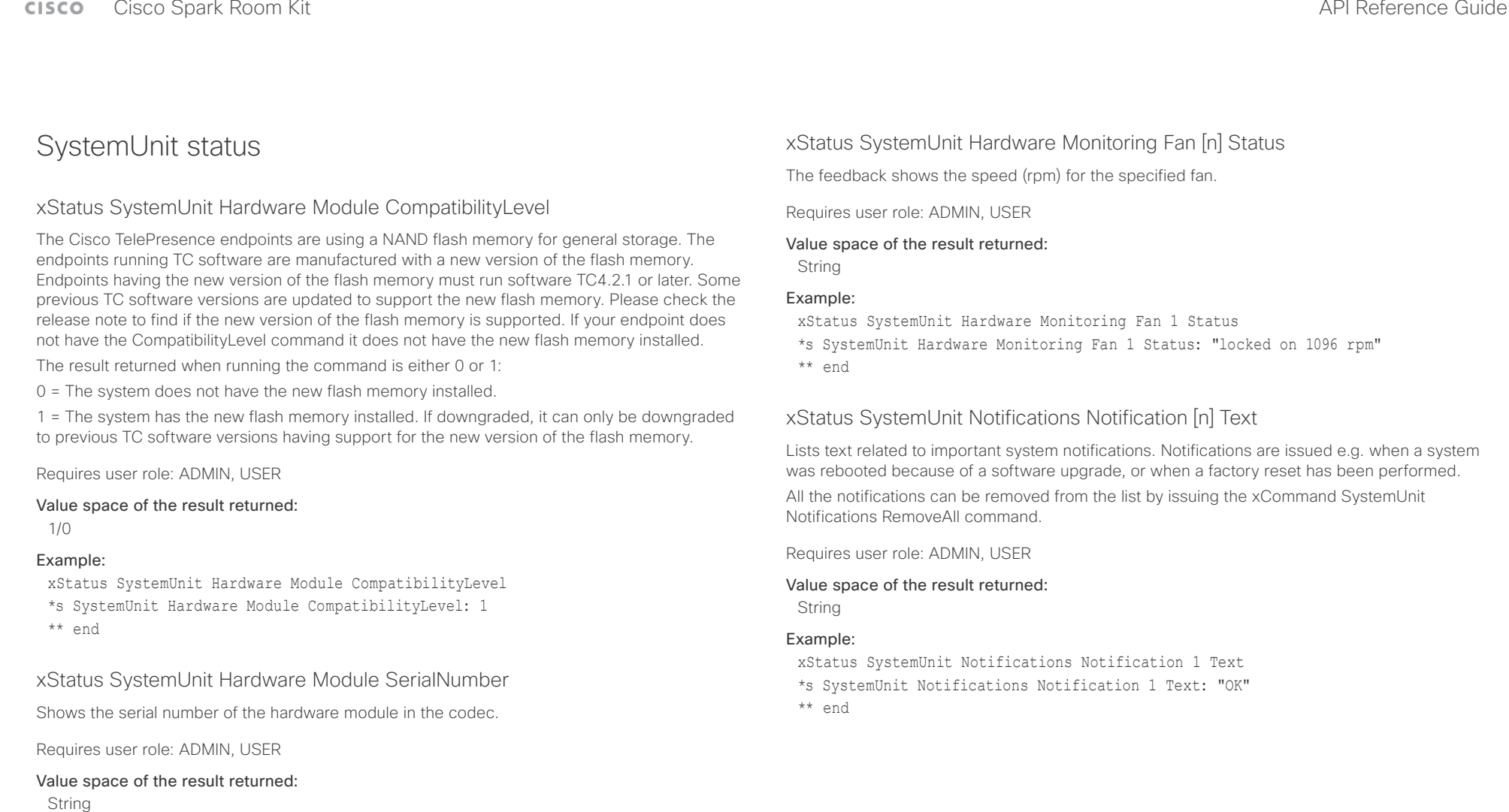

## Example:

xStatus SystemUnit Hardware MainBoard SerialNumber

- \*s SystemUnit Hardware MainBoard SerialNumber: "FOC99999999"
- \*\* end

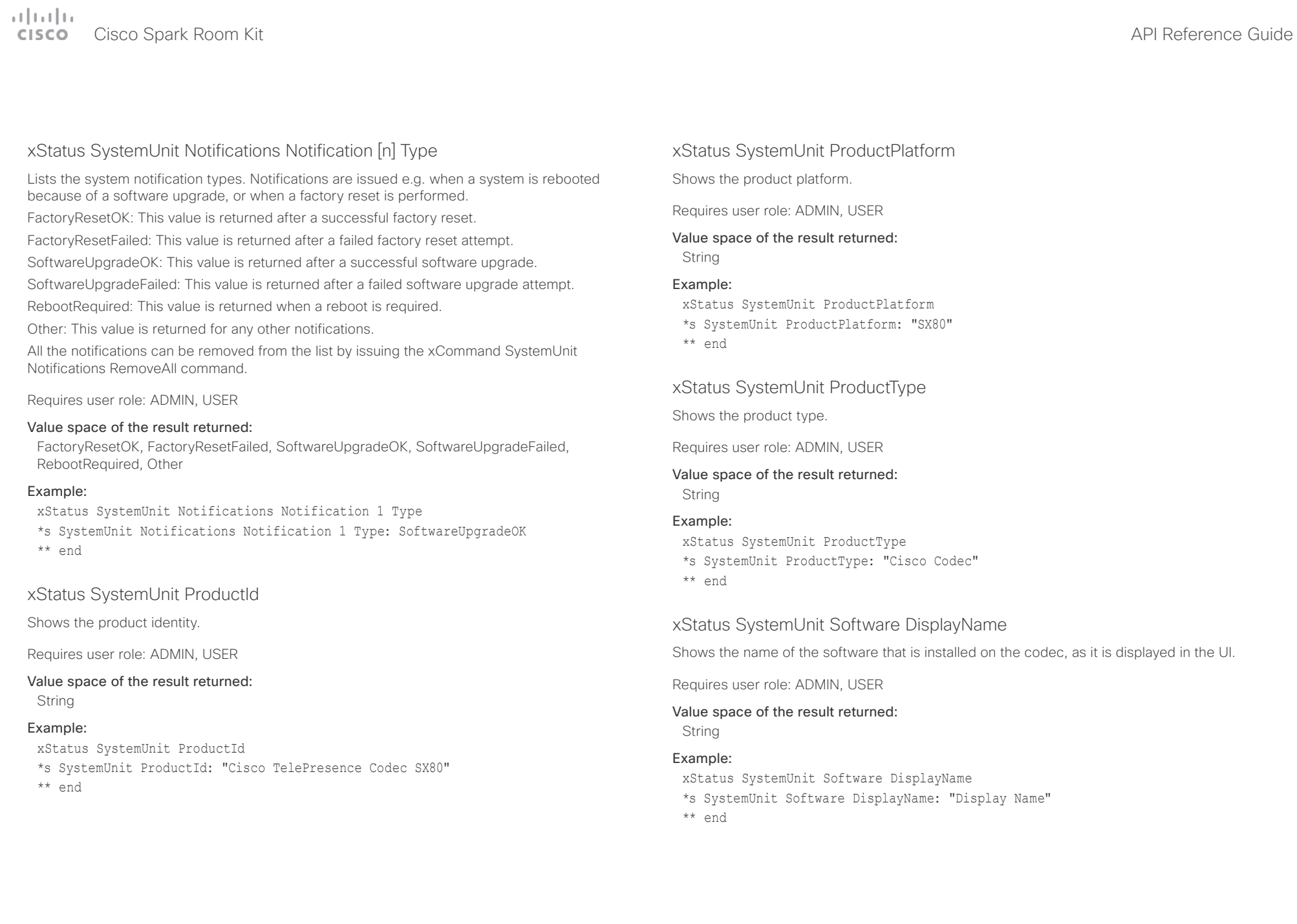

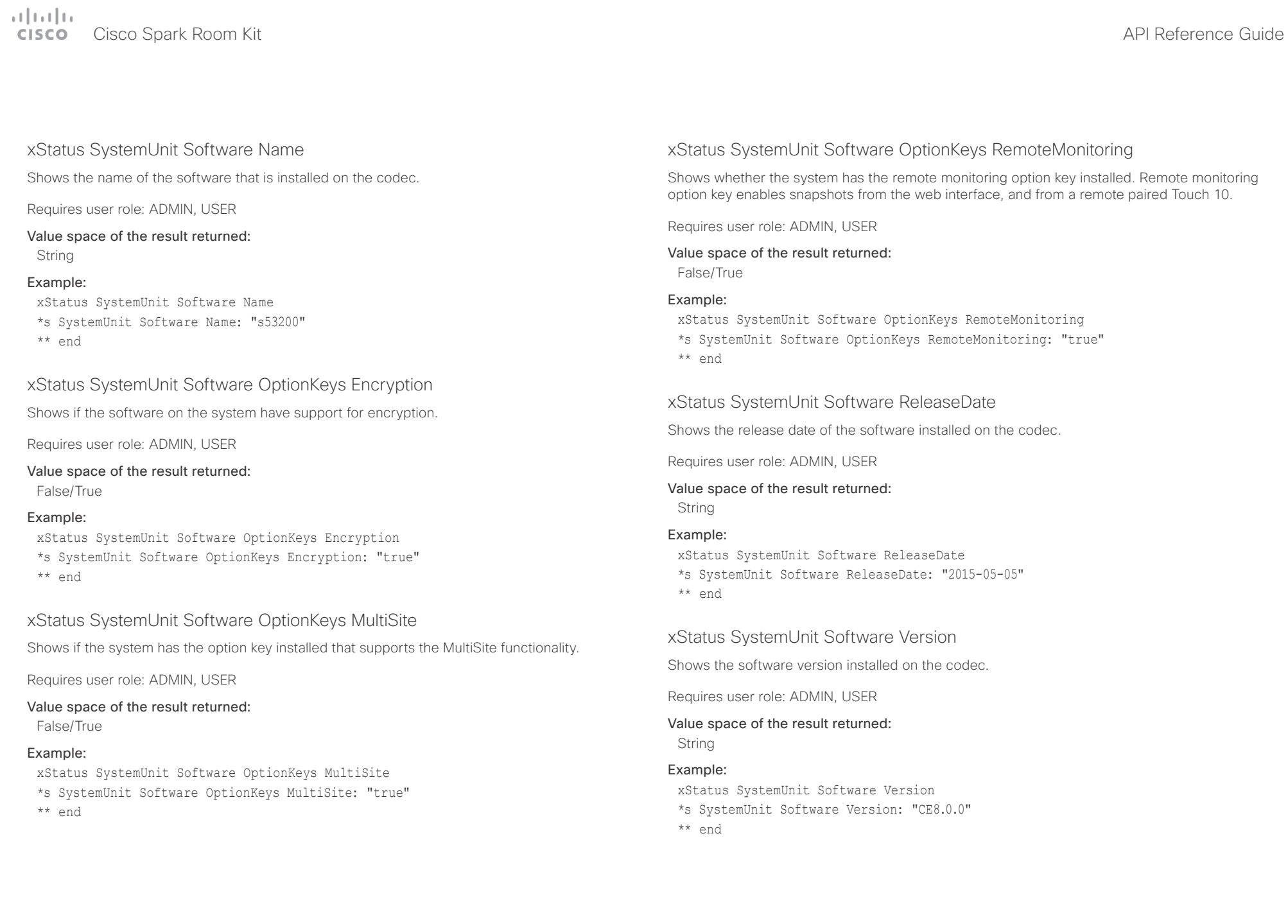

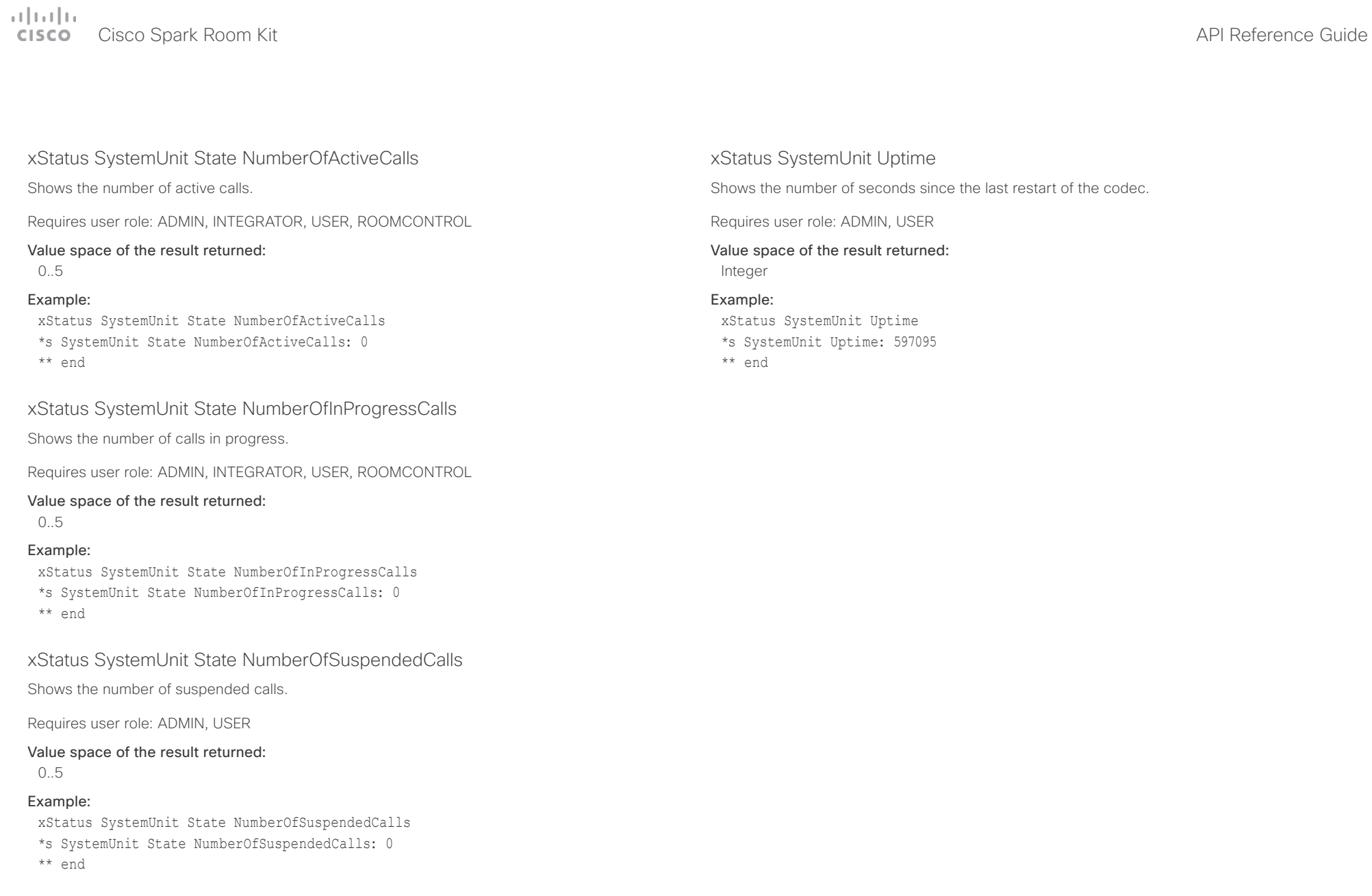

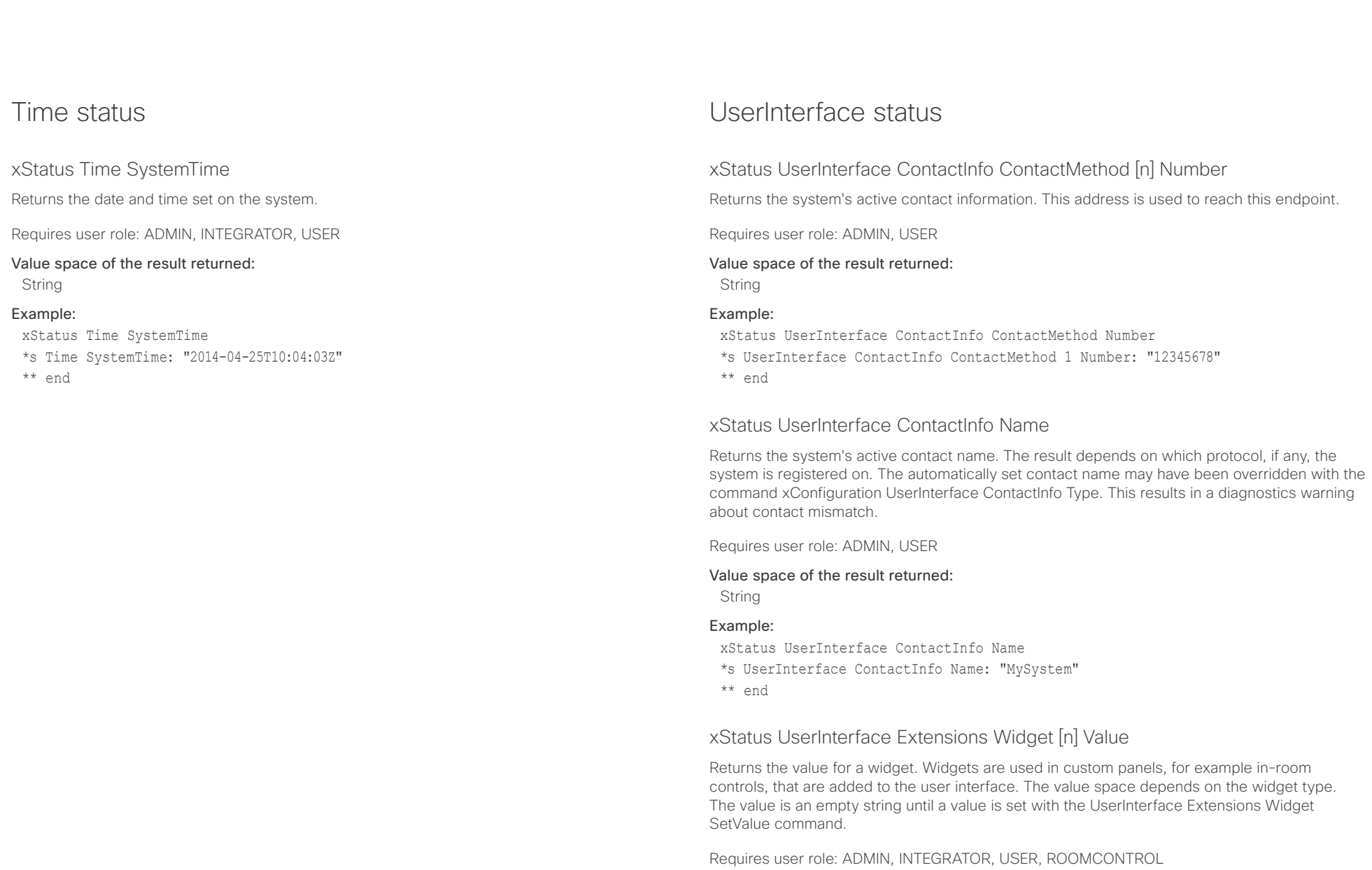

Value space of the result returned:

String

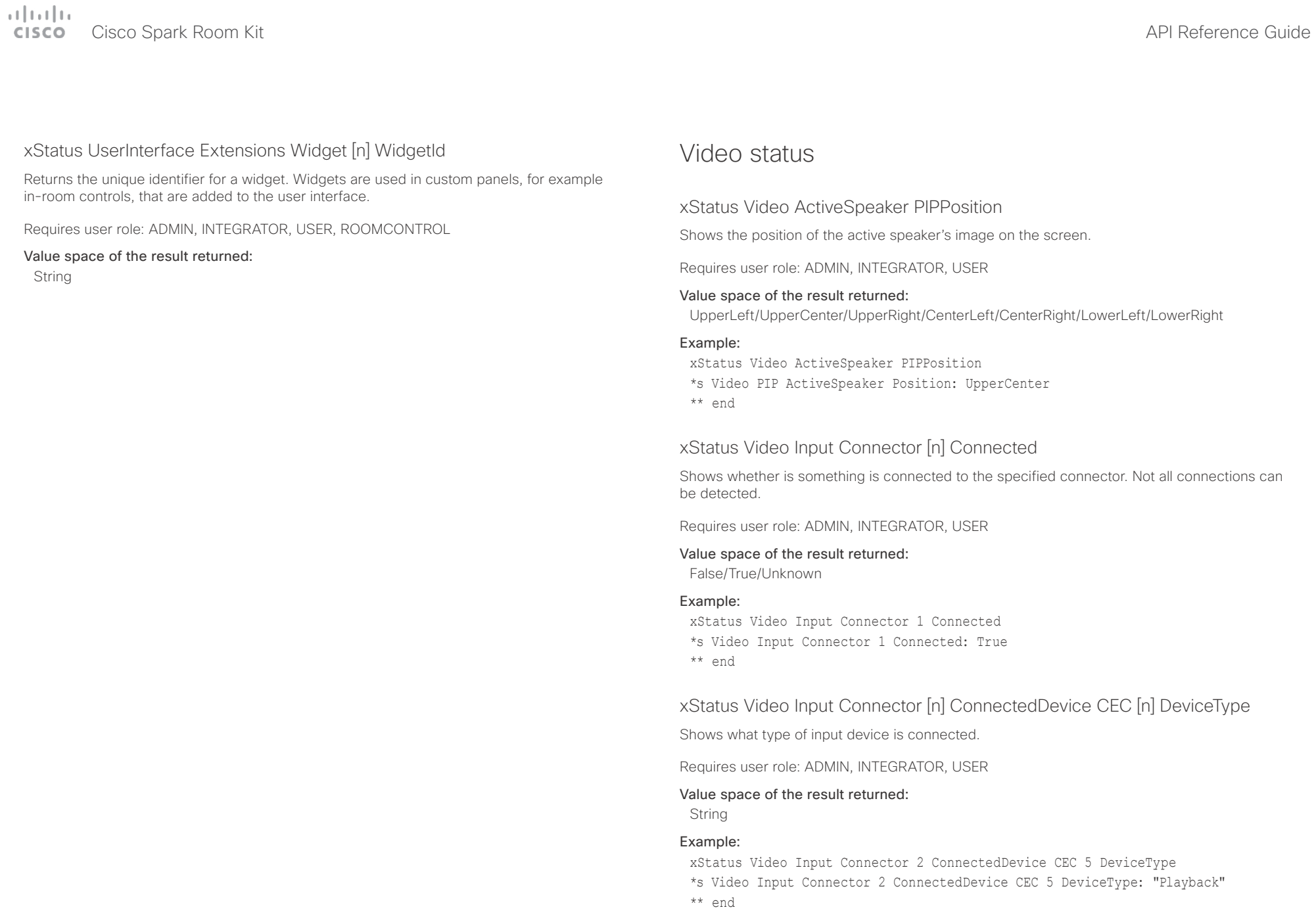

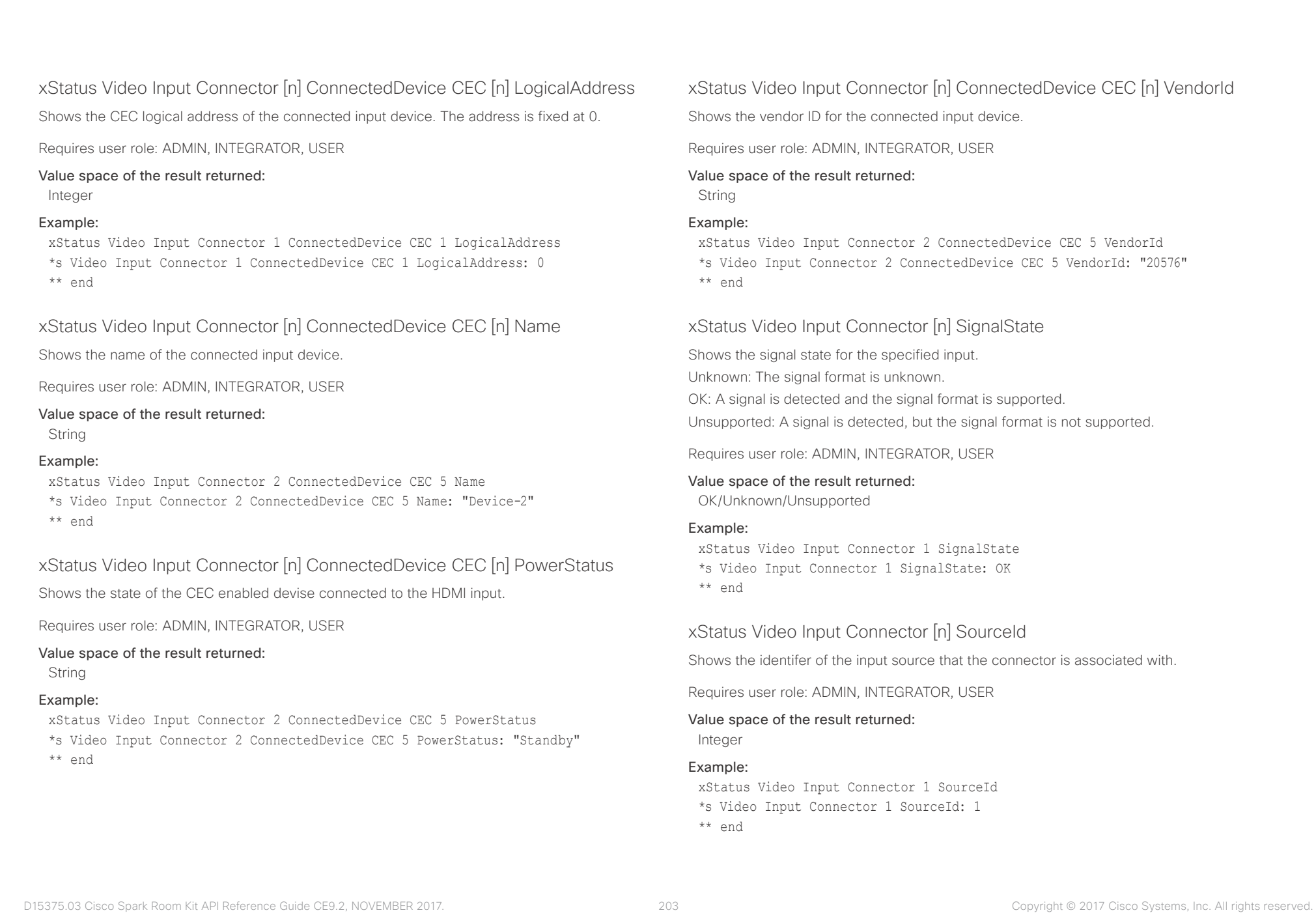

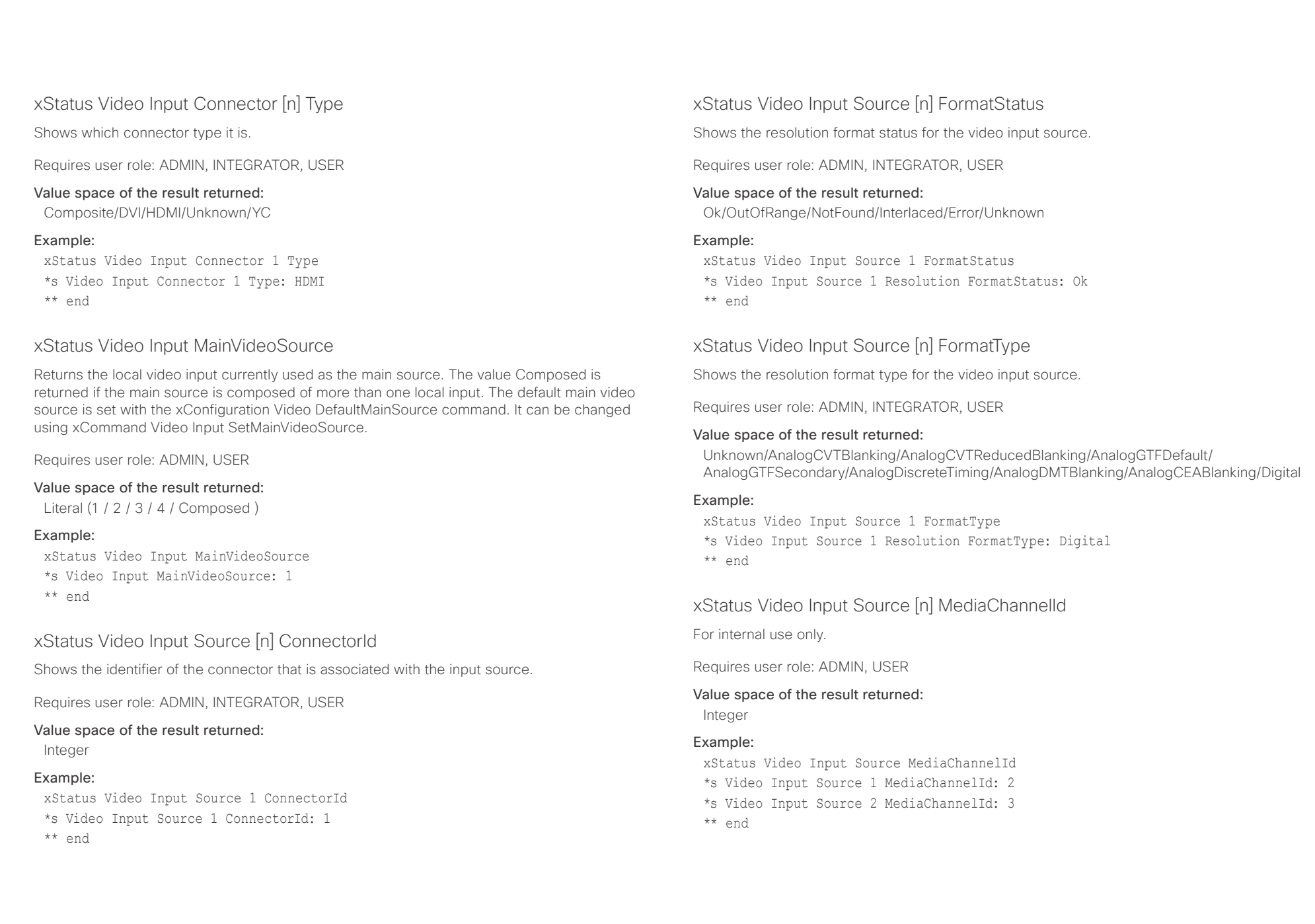

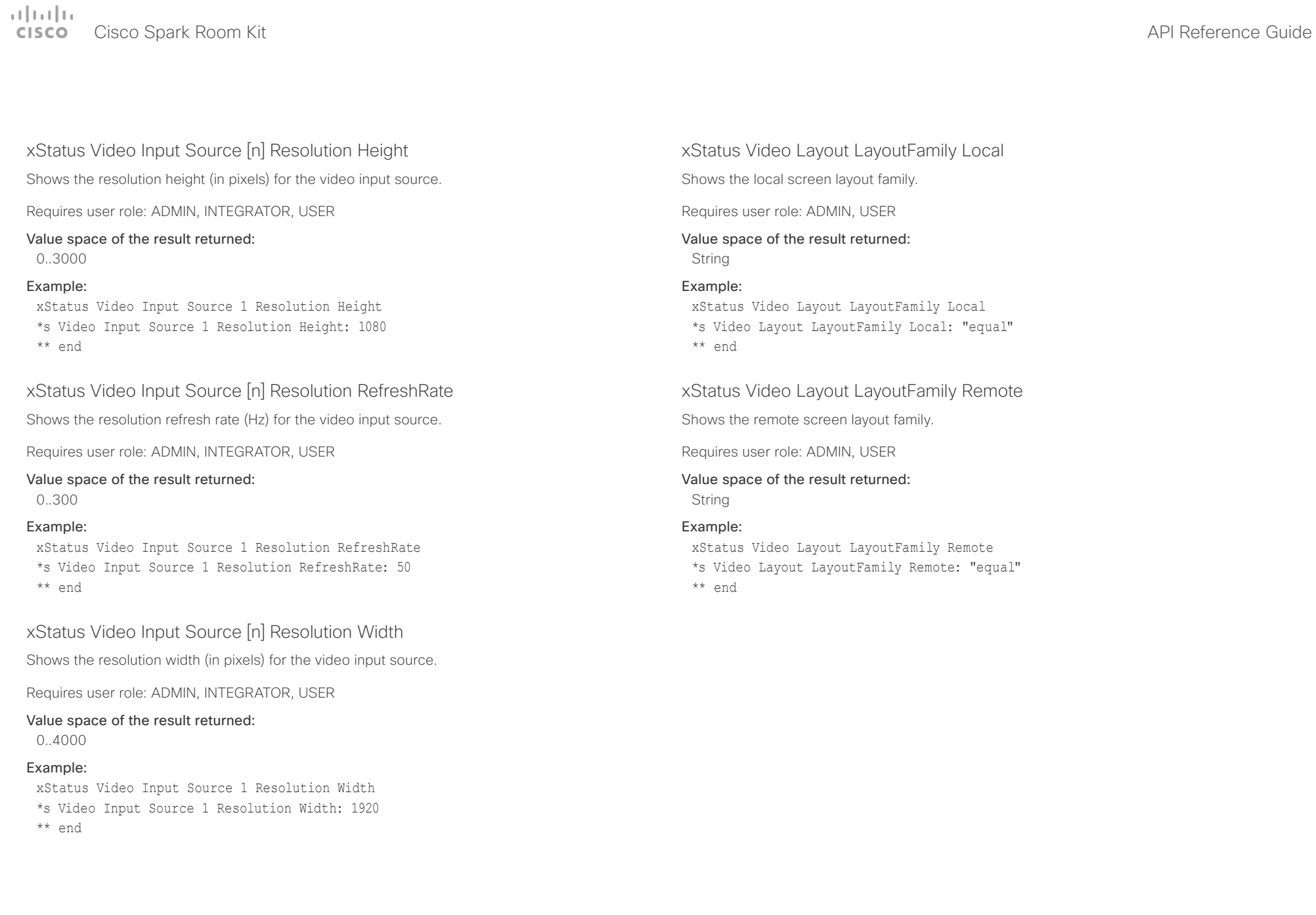

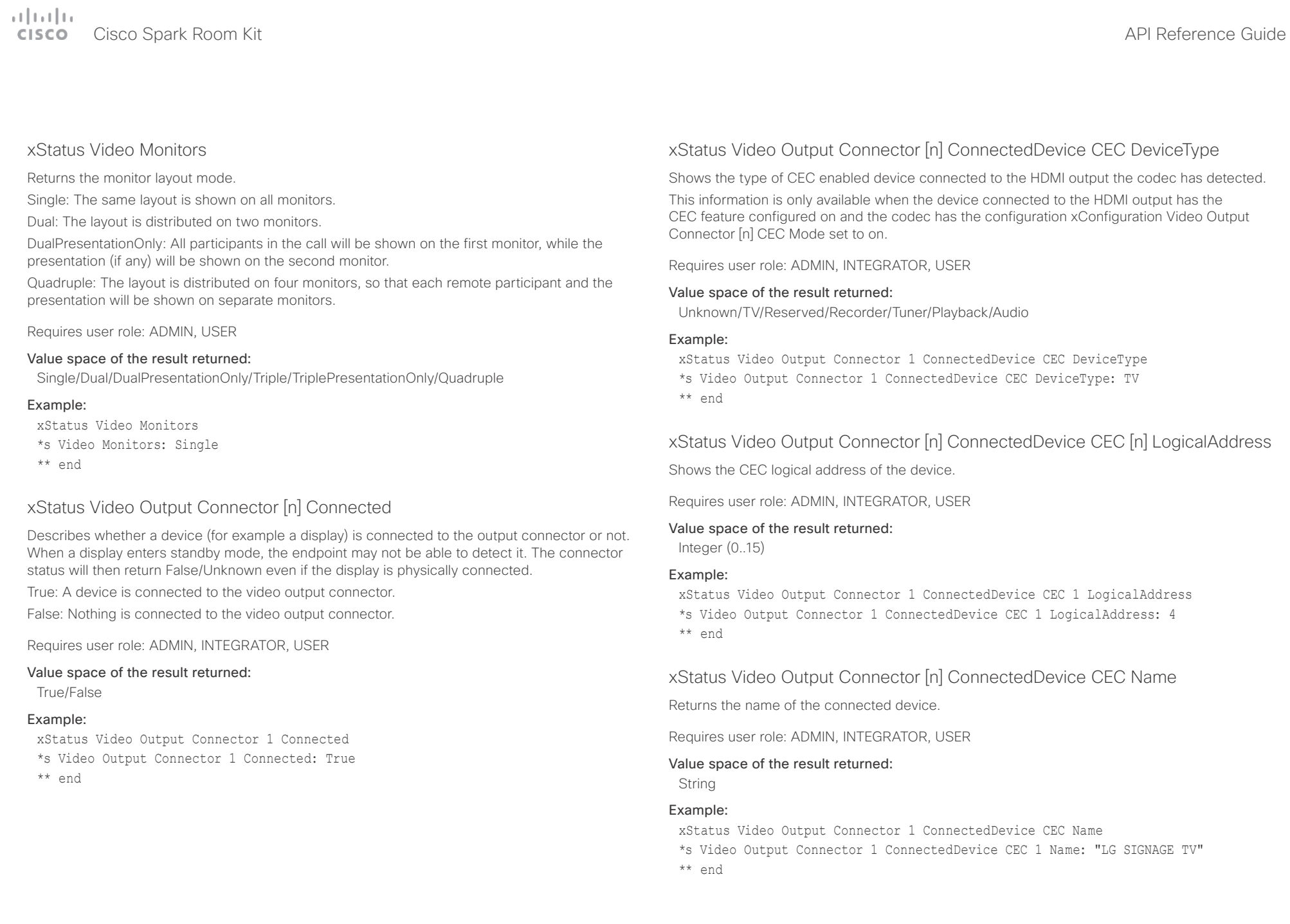

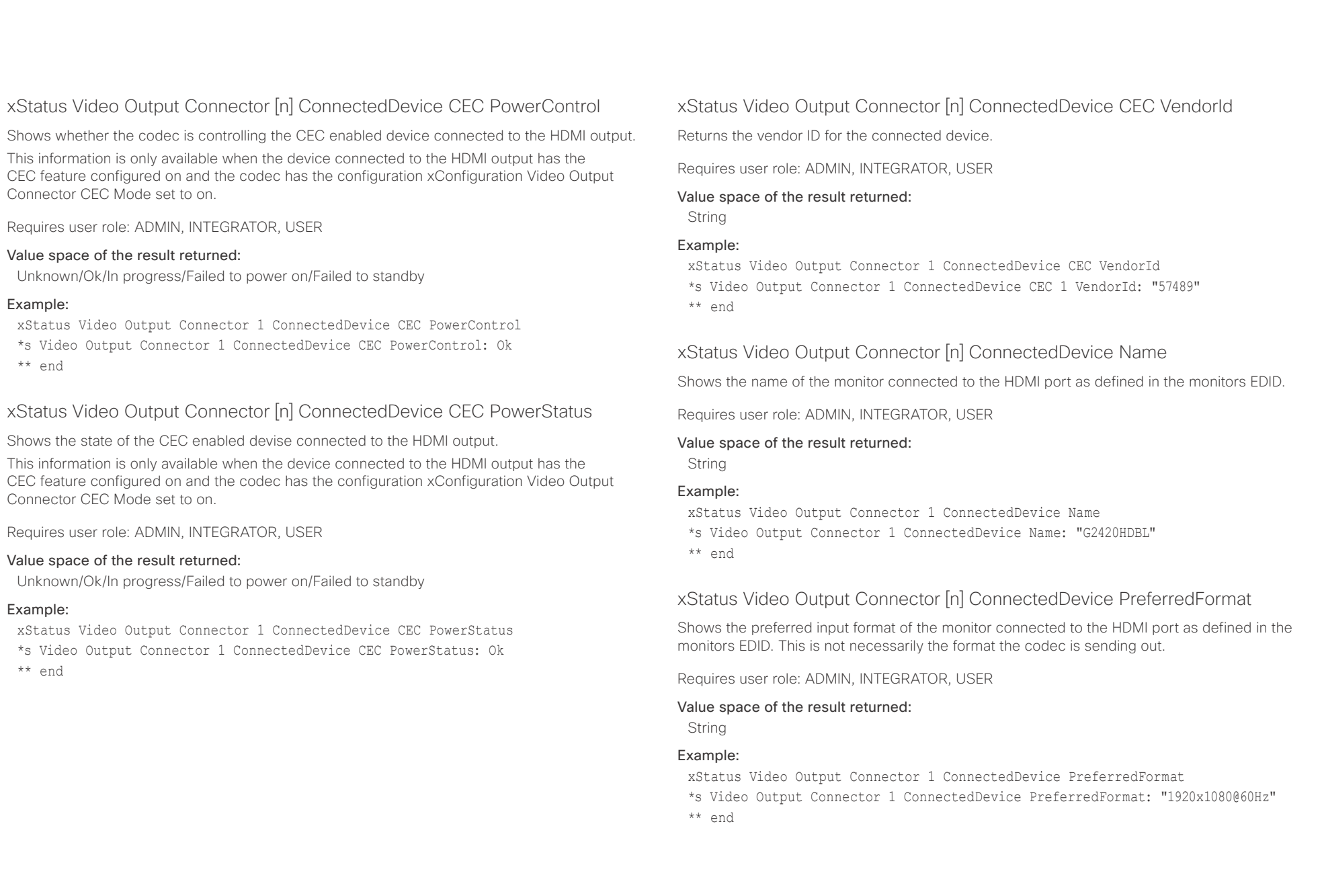

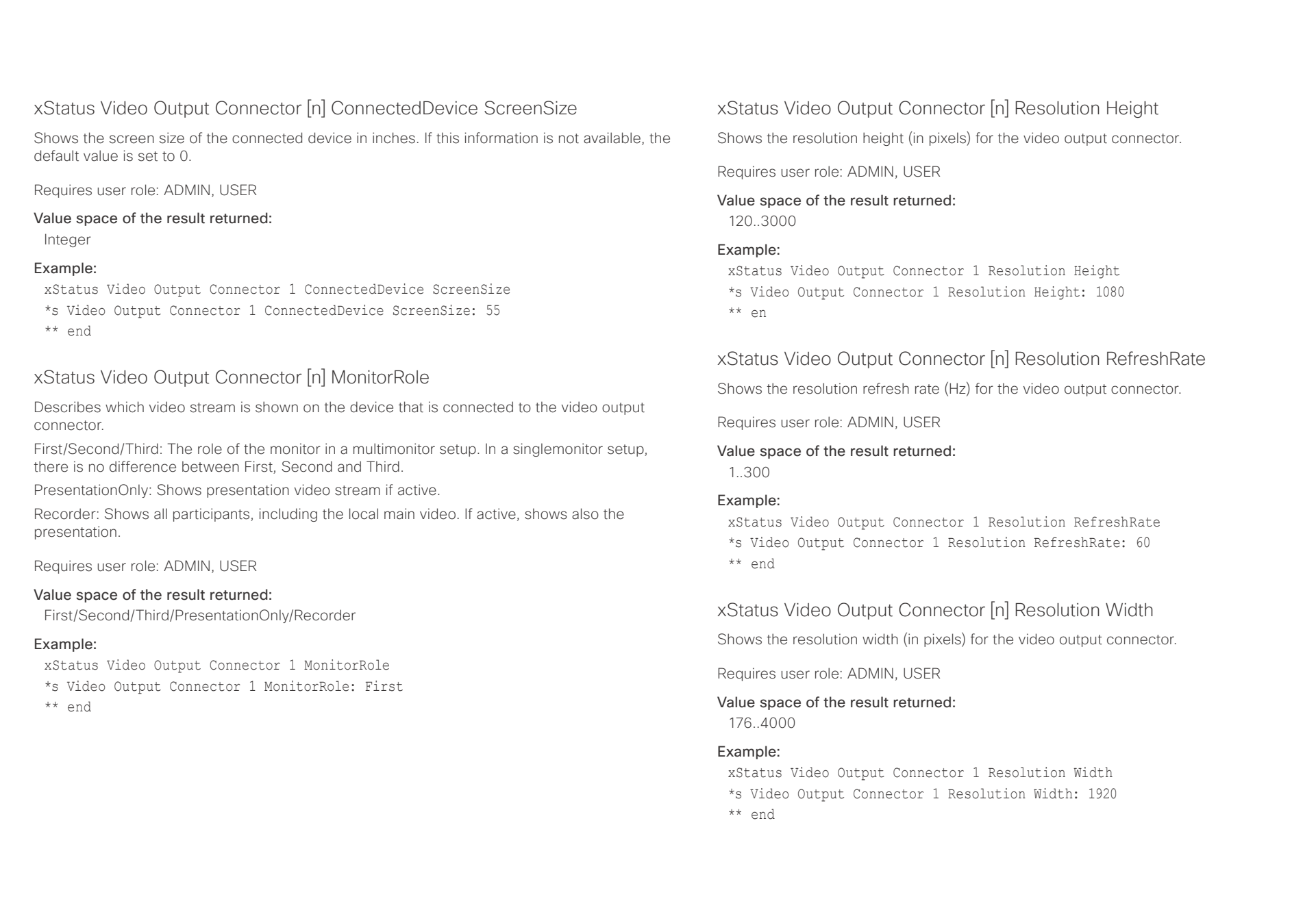

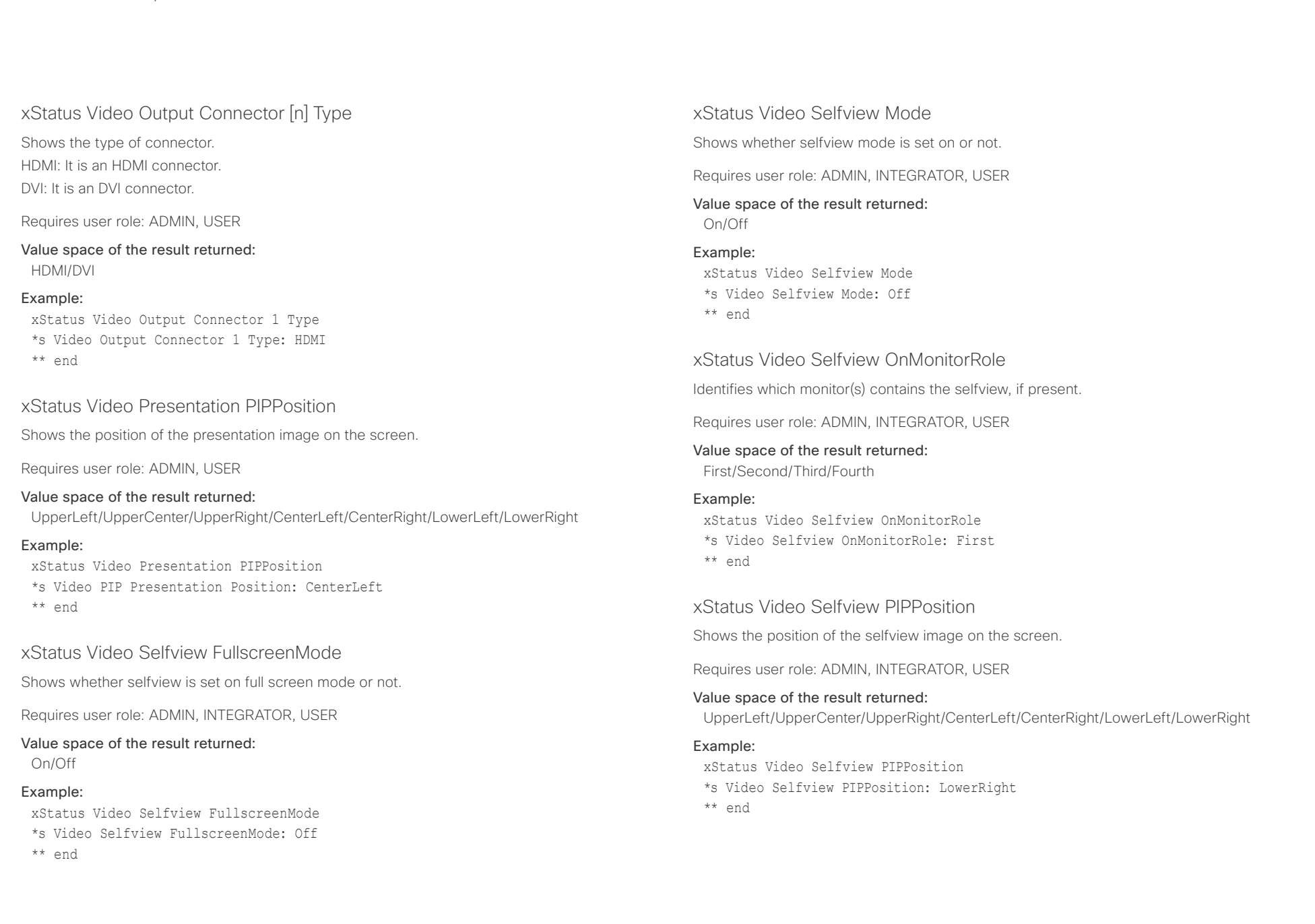

### $\alpha$  [  $\alpha$  ]  $\alpha$ **CISCO** Cisco Spark Room Kit **API Reference Guide**

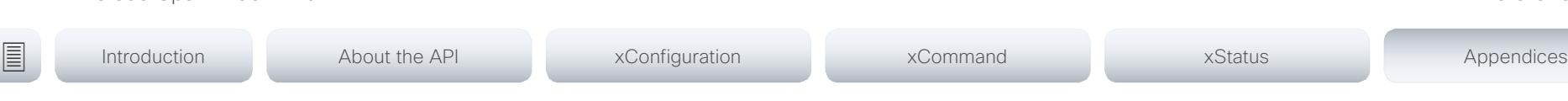

Chapter 6

# Appendices

D15375.03 Cisco Spark Room Kit API Reference Guide CE9.2, NOVEMBER 2017. 210 2017 Cisco Systems, Inc. All rights reserved.

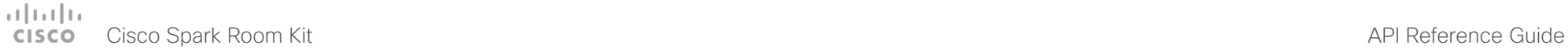

# ■ Introduction About the API xConfiguration xCommand xCommand xStatus Appendices

## About startup scripts

You can add one or more startup scripts to the codec. A startup script contains commands (xCommand) and configurations (xConfiguration) that will be executed as part of the start up procedure every time the codec boots. A few commands and configurations cannot be placed in a startup script, e.g. xCommand SystemUnit Boot.

Use the codec's web interface to create and manage startup scripts.

Read more about the web interface and startup scripts in the Administrator guide for your product.

### وبا بوابر Cisco Spark Room Kit **API Reference Guide** API Reference Guide **CISCO**

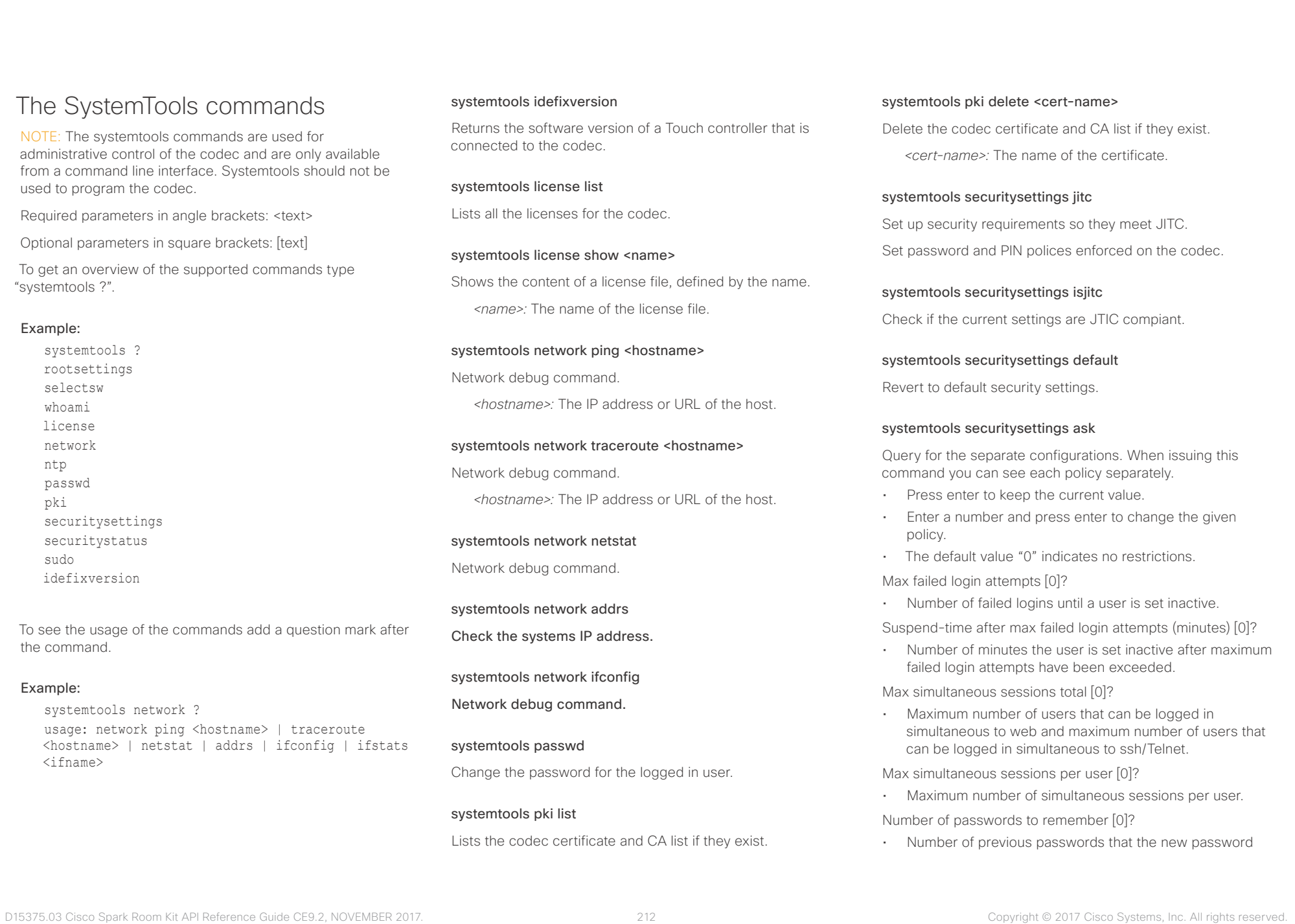

## The SystemTools co

NOTE: The systemtools comman administrative control of the code from a command line interface. System used to program the codec.

Required parameters in angle bra

Optional parameters in square brack

To get an overview of the suppor "systemtools ?".

## Example:

systemtools ? rootsettings selectsw whoami license network ntp passwd pki securitysettings securitystatus sudo idefixversion

To see the usage of the command the command.

## Example:

systemtools network ? usage: network ping <hosti <hostname> | netstat | add <ifname>

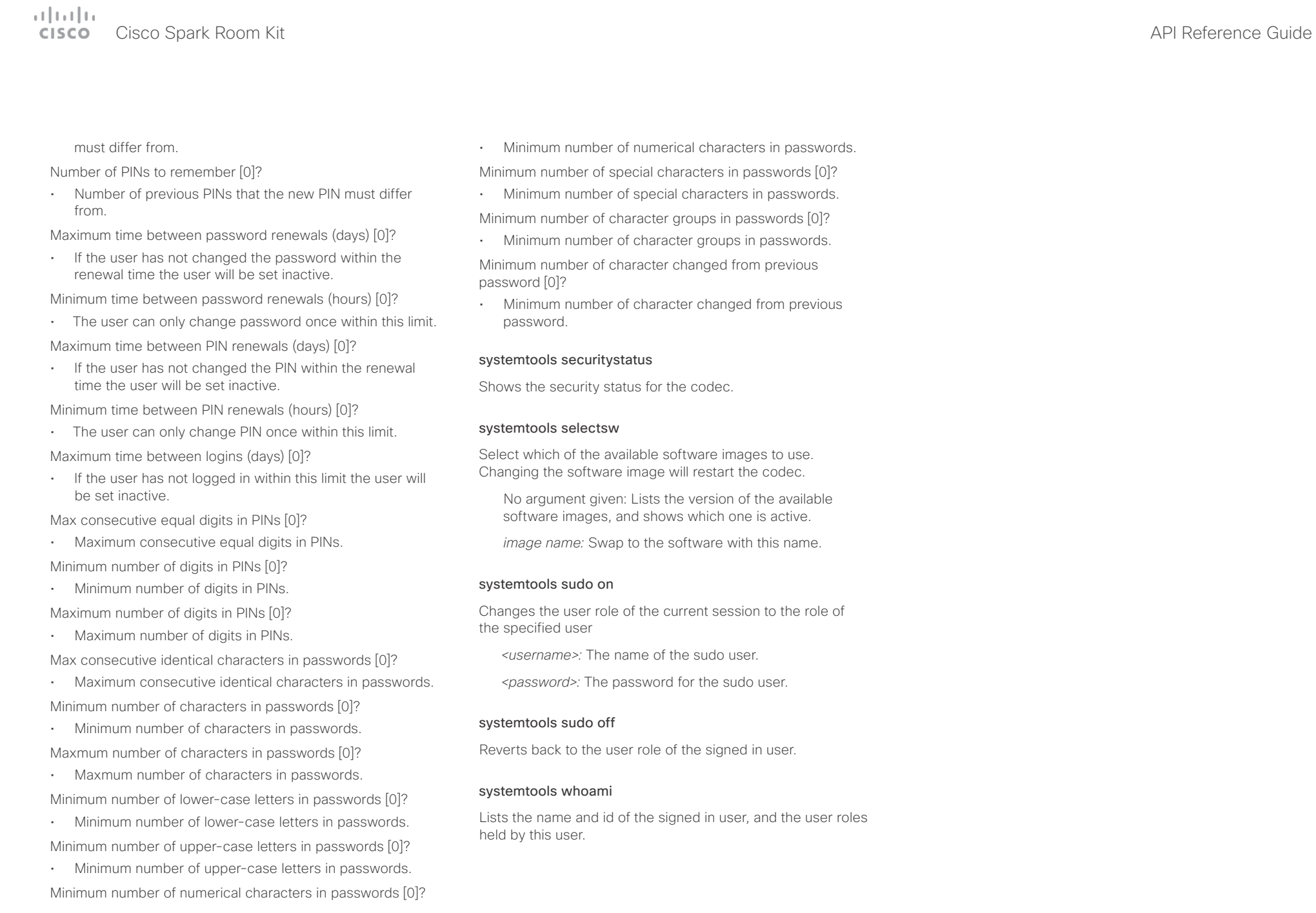

### $\pm 1$  [  $\pm 1$  ]  $\pm \pm$ Cisco Spark Room Kit **API Reference Guide** API Reference Guide **CISCO**

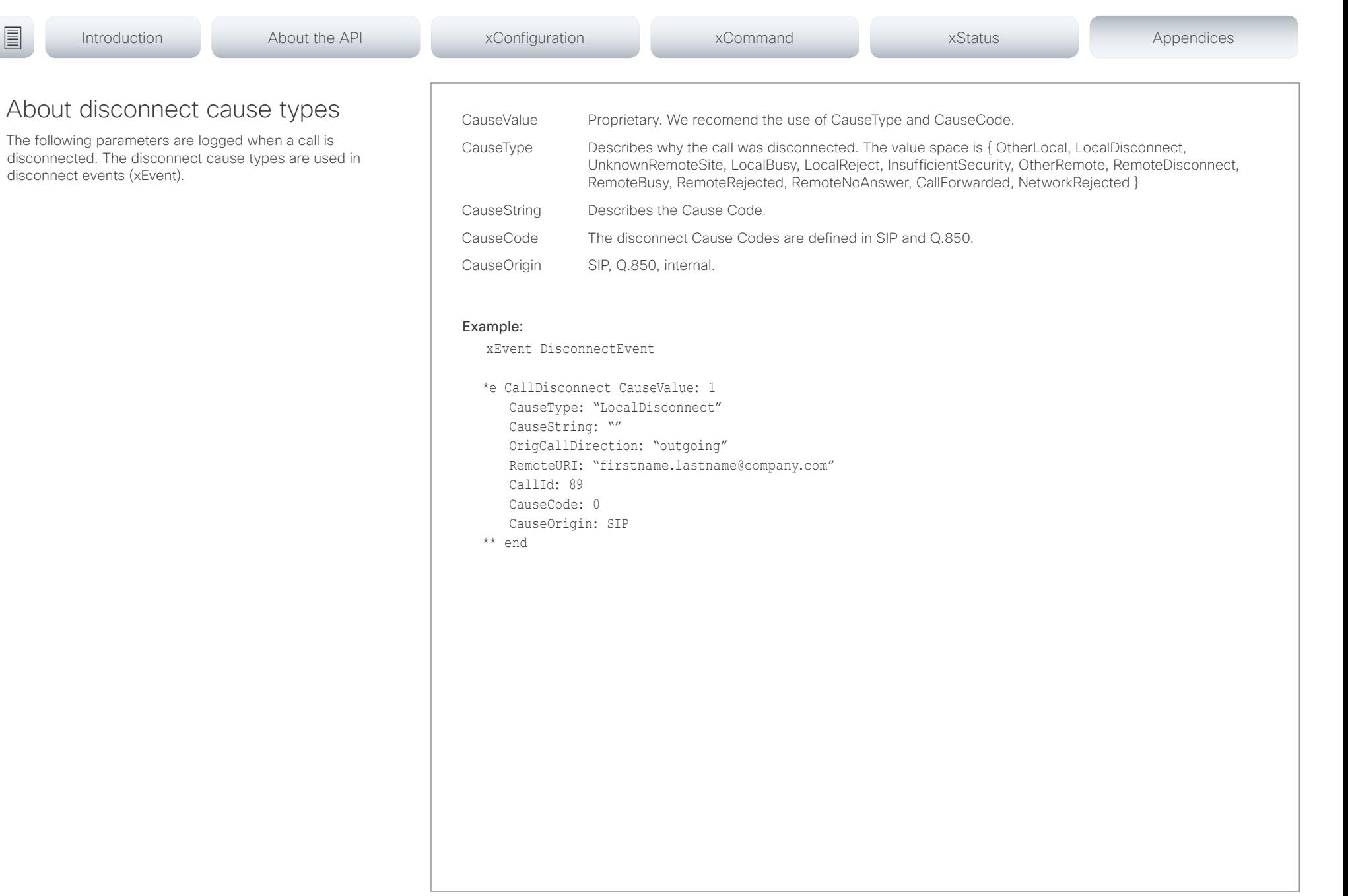

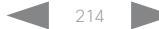

### عيانينا ب Cisco Spark Room Kit **API Reference Guide** Cisco Spark Room Kit API Reference Guide **CISCO**

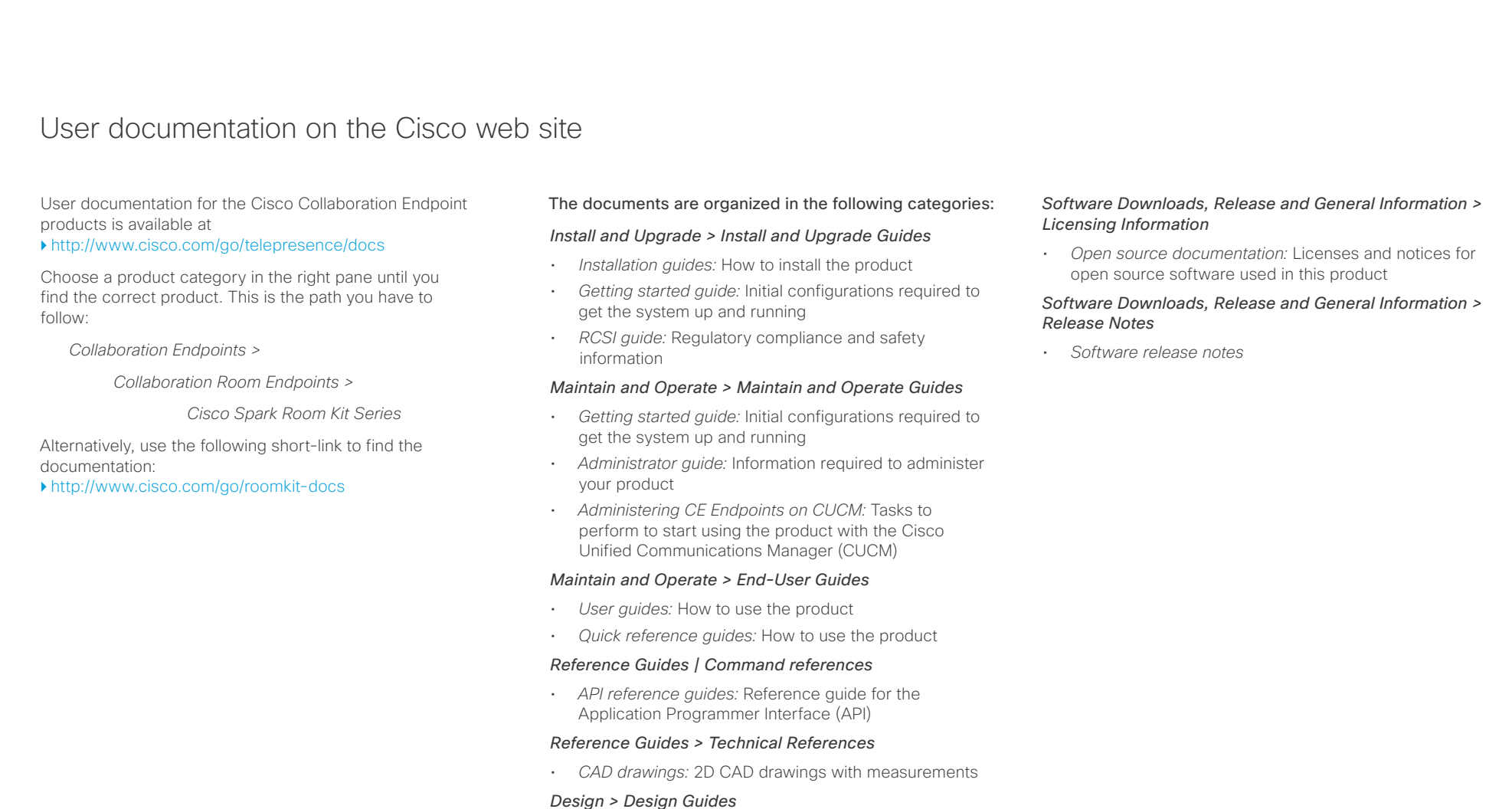

- *Video conferencing room guidelines:* General guidelines for room design and best practice
- *Video conferencing room guidelines:* Things to do to improve the perceived audio quality

D15375.03 Cisco Spark Room Kit API Reference Guide CE9.2, NOVEMBER 2017. 215 215 Copyright © 2017 Cisco Systems, Inc. All rights reserved.

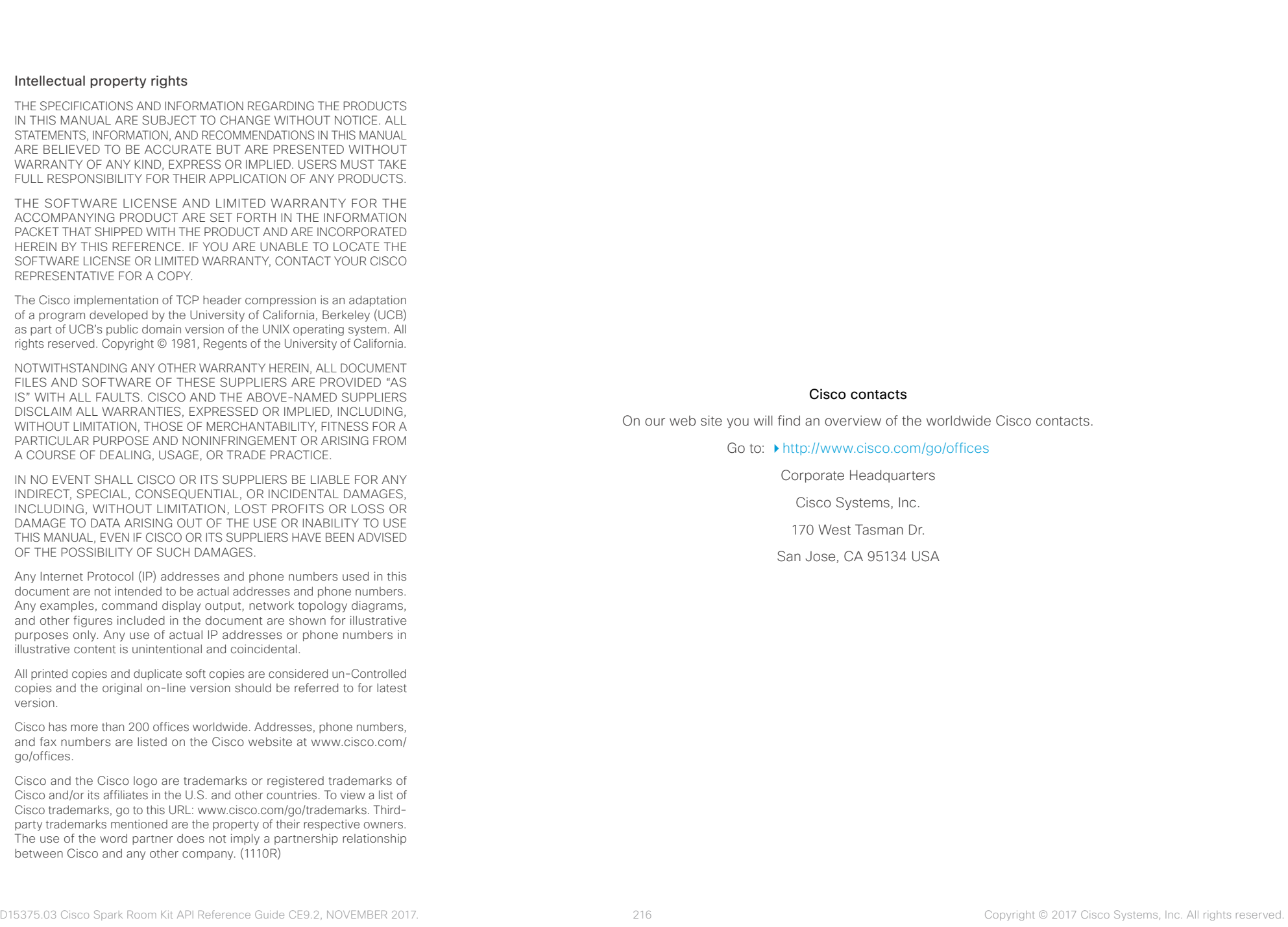